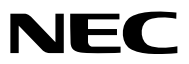

*Projecteur*

# *P554U/P474U/P554W/P474W/ P604X/P603X/PE523X*

*Mode d'emploi*

Consultez notre site Internet pour obtenir la dernière version du Mode d'emploi : [http//www.nec-display.com/dl/en/pj\\_manual/lineup.html](http//www.nec-display.com/dl/en/pj_manual/lineup.html)

- Apple, Mac, Mac OS, OS X, MacBook et iMac sont des marques déposées de Apple Inc. enregistrées aux Etats-Unis d'Amérique ou dans d'autres pays.
- iOS est une marque commerciale ou une marque déposée de Cisco aux États-Unis et dans d'autres pays, et est utilisée sous licence.
- APP Store est une marque de service de Apple Inc.
- Microsoft, Windows, Windows Vista, Internet Explorer, .NET Framework et PowerPoint sont soit des marques déposées soit des marques commerciales de Microsoft Corporation aux États-Unis et/ou dans les autres pays.
- MicroSaver est une marque déposée de Kensington Computer Products Group, qui est une division de ACCO Brands aux Etats-Unis et dans d'autres pays.
- AccuBlend, NaViSet, MultiPresenter et Virtual Remote sont des marques commerciales ou des marques commerciales déposées de NEC Dispolay Solutions, Ltd. au Japon, aux États-Unis et dans d'autres pays.
- Les termes HDMI, HDMI High-Definition Multimedia Interface et le logo HDMI sont des marques commerciales ou déposées de HDMI Licensing Administrator, Inc. aux États-Unis et dans d'autres pays.

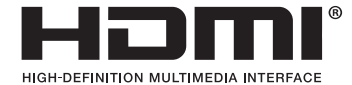

- HDBaseT™ est une marque déposée de HDBaseT Alliance.
- Trademark PJLink est une marque commerciale dont les droits commerciaux sont appliqués au Japon, aux Etats-Unis et dans d'autres pays.
- Wi-Fi®, Wi-Fi Alliance®, et Wi-Fi Protected Access (WPA, WPA2)® sont des marques déposées de Wi-Fi Alliance.
- Blu-ray est une marque déposée de l'Association Blu-ray Disc
- CRESTRON et ROOMVIEW sont des marques déposées de Crestron Electronics, Inc. aux Etats-Unis et autres pays.
- Extron et XTP sont des marques déposées de RGB Systems, Inc. aux États-Unis.
- Ethernet est une marque déposée ou une marque commerciale de Fuji Xerox Co., Ltd.
- Android et Google Play sont des marques déposées de Google Inc.
- Les autres noms et logos de produits mentionnés dans ce manuel peuvent être des marques déposées ou des marques commerciales de leurs propriétaires respectifs.
- Le Virtual Remote Tool fonctionne avec la bibliothèque WinI2C/DDC, © Nicomsoft Ltd.
- Licences de logiciel GPL/LGPL

Le produit inclut des logiciels sous licences GNU General Public License (GPL), GNU Lesser General Public License (LGPL), et autres.

Pour plus d'informations sur chaque logiciel, reportez-vous à « readme.pdf » dans le dossier «about GPL&LGPL» sur le CD-ROM fourni.

## **REMARQUES**

- (1) Le contenu de ce mode d'emploi ne peut pas être réimprimé partiellement ou en totalité sans autorisation.
- (2) Le contenu de ce mode d'emploi est susceptible d'être modifié sans préavis.
- (3) Une grande attention a été portée à l'élaboration de ce mode d'emploi ; toutefois, veuillez nous contacter si vous remarquez des points litigieux, des erreurs ou des omissions.
- (4) Nonobstant l'article (3), NEC ne pourra être tenu pour responsable de pertes de profit ou d'autres pertes résultant de l'utilisation de ce projecteur.

# <span id="page-2-0"></span>Informations Importantes

# Consignes de sécurité

## Précautions

Veuillez lire ce manuel avec attention avant d'utiliser votre projecteur NEC et conserver le manuel à portée de main pour toute consultation ultérieure.

## **ATTENTION**

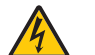

Pour couper complètement l'alimentation, retirez la prise du secteur.

La prise du secteur doit être accessible et installée le plus près possible de l'appareil.

## **ATTENTION**

POUR ÉVITER TOUT CHOC ÉLECTRIQUE, N'OUVREZ PAS LE BOÎTIER. A L'INTÉRIEUR SE TROUVENT DES COMPOSANTS À HAUTE TENSION. POUR TOUTE RÉPARATION, ADRESSEZ-VOUS À UN RÉPARATEUR AGRÉE.

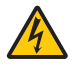

Ce symbole avertit l'utilisateur que le contact avec certaines parties non isolées à l'intérieur de l'appareil risque de causer une électrocution. Il est donc dangereux de toucher quoi que ce soit à l'intérieur de l'appareil.

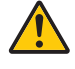

Ce symbole avertit l'utilisateur que d'importantes informations sont fournies sur le fonctionnement ou l'entretien de cet appareil.

Ces informations doivent être lues attentivement pour éviter tout problème.

AVERTISSEMENT : AFIN DE PREVENIR TOUT RISQUE D'INCENDIE OU DE CHOC ÉLECTRIQUE, N'EXPOSEZ PAS CET APPAREIL À LA PLUIE OU À L'HUMIDITÉ. NE PAS UTILISER DE RALLONGE AVEC LA PRISE DE CETTE APPAREIL ET NE PAS NON PLUS LA BRANCHER

DANS UNE PRISE MURALE SI TOUTES LES FICHES NE PEUVENT ÊTRE INSÉRÉES COMPLÈTEMENT.

## DOC Avis de conformation (pour le Canada uniquement)

Cet appareil numerique de la classe B est conforme a la norme NMB-003 du Canada.

## **ATTENTION**

Eviter d'afficher des images stationnaires pendant une période prolongée,

sinon ces images seront momentanément prolongées à la surface du panneau LCD.

Si cela se produit, continuer à utiliser votre projecteur. L'arrière-plan statique des images précédentes disparaîtra.

## Mise au rebut du produit usagé

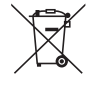

## Dans l'Union européenne

La législation européenne, appliquée dans tous les États membres, exige que les produits électriques et électroniques portant la marque (à gauche) doivent être mis au rebut séparément des autres ordures ménagères. Ceci inclus les projecteurs et leurs accessoires électriques. Lorsque vous mettez au rebut ces produits, veuillez suivre les recommandations des autorités locales et/ou demandez conseil au magasin qui vous a vendu le produit.

Une fois ces produits mis au rebut, ils sont réutilisés et recyclés de manière appropriée. Cet effort nous aidera à réduire au niveau minimum les déchets et leurs conséquences négatives sur la santé humaine et l'environnement.

La marque figurant sur les produits électriques et électroniques ne s'applique qu'aux États membres actuels de l'Union Européenne.

## En dehors de l'Union européenne

Si vous souhaitez mettre des appareils électriques et électroniques au rebut en dehors de l'Union européenne, veuillez contacter les autorités locales pour vous informer de la méthode appropriée pour la mise au rebut.

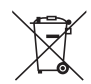

Union européenne : le symbole représentant une poubelle recouverte d'une croix indique que les batteries ne doivent pas être mêlées aux déchets ordinaires. En effet, les batteries usagées font l'objet d'un traitement et recyclage particulier, et ce dans le respect de la législation en vigueur.

Conformément à la directive 2006/66/EC appliquée dans l'Union européenne, les batteries usagées doivent être traitées d'une certaine manière, et collectées par les services appropriés.

## Mesures de sécurité importantes

Ces instructions de sécurité garantissent la longévité de votre projecteur et préviennent les risques d'incendie et de décharge électrique. Lisez-les et respectez les conseils.

## $\hat{I}$  Installation

- Ne placez pas le projecteur dans les endroits suivants :
	- sur un chariot, un support ou une table instable.
	- près d'un point d'eau, d'un bain ou dans des pièces humides.
	- à la lumière directe du soleil, près de chauffages ou d'appareils émettant de la chaleur.
	- dans un environnement poussiéreux, enfumé ou embué.
	- sur une feuille de papier, une carpette ou un tapis.
- Si vous voulez installer le projecteur au plafond :
	- Ne pas essayer d'installer le projecteur soi-même.
	- Le projecteur doit être installé par un technicien qualifié pour garantir une installation réussie et réduire le risque d'éventuelles blessures corporelles.
	- De plus, le plafond doit être suffisamment solide pour supporter le projecteur et l'installation doit être conforme aux réglementations locales de construction.
	- Veuillez consulter votre revendeur pour de plus amples informations.
- Ne pas installer et ranger le projecteur dans les cas ci-dessous. Le non-respect de cette consigne pourrait causer un dysfonctionnement du projecteur.
	- Dans des champs magnétiques puissants
	- Dans un environnement avec une présence de gaz corrosifs
	- À l'extérieur

## AVERTISSEMENT

- Ne couvrez pas l'objectif avec le cache-objectif ni avec un autre objet similaire lorsque le projecteur est en marche. À défaut de respecter cette consigne, la chaleur provenant de l'émission de lumière pourrait faire fondre le capuchon.
- Ne placez pas d'objet facilement affecté par la chaleur devant la fenêtre de projection. Cela pourrait faire fondre l'objet en raison de la chaleur dégagée par la source de lumière.

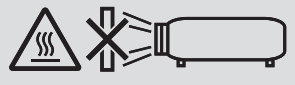

• Ne pas utiliser de spray contenant un gaz inflammable pour éliminer la poussière et la saleté sur les filtres, et sur la fenêtre de projection. Cela risque de causer un incendie.

## Placez le projecteur en position horizontale

L'angle d'inclinaison du projecteur ne devrait pas excéder 10 degrés. Le projecteur ne devrait pas non plus être installé ailleurs que sur un bureau ou au plafond, sinon la durée de vie de la lampe risque d'être grandement écourtée.

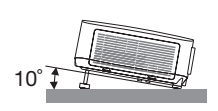

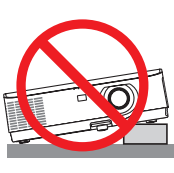

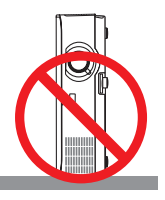

## $\triangle$  Précautions contre l'incendie et l'électrocution  $\triangle$

- Veiller à ce que la ventilation soit suffisante et à ce que les bouches ne soient pas obstruées afin d'éviter toute accumulation de chaleur à l'intérieur du projecteur. Laisser un espace d'au moins 4 pouces (10 cm) entre le projecteur et le mur.
- N'essayez pas de toucher la bouche d'air car elle peut être chaude lorsque le projecteur est en marche et juste après l'arrêt du projecteur. Certaines parties du projecteur peuvent se trouver temporairement en surchauffe si le projecteur est éteint avec la touche POWER ou si l'alimentation électrique est coupée pendant une utilisation normale du projecteur.

Faites bien attention quand vous soulevez le projecteur.

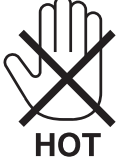

- Eviter de faire tomber des corps étrangers comme des trombones et des morceaux de papier dans le projecteur. Ne pas essayer de récupérer des objets tombés dans le projecteur. Ne pas insérer d'objet métallique comme un fil ou un tournevis dans le projecteur. Si quelque chose venait à tomber dans le projecteur, le débrancher immédiatement et demander à un réparateur qualifié de retirer l'objet.
- Ne placez pas d'objet sur le projecteur.
- Ne pas toucher la prise d'alimentation pendant un orage. Cela pourrait causer un choc électrique ou un incendie.
- Le projecteur est conçu pour fonctionner sur une alimentation électrique de 100-240 V CA 50/60 Hz. Assurez-vous que votre alimentation électrique soit conforme avant d'utiliser votre projecteur.
- Ne regardez pas l'objectif lorsque le projecteur est en marche. Cela pourrait provoquer de graves dommages oculaires. L'étiquette suivante, qui est située près de la section de montage de l'objectif sur le boîtier du projecteur, indique que ce projecteur est classé dans le groupe de risque 2 de IEC 62471-5: 2015. Comme pour toute source lumineuse, ne regardez pas dans le faisceau, RG2 IEC 62471-5: 2015.

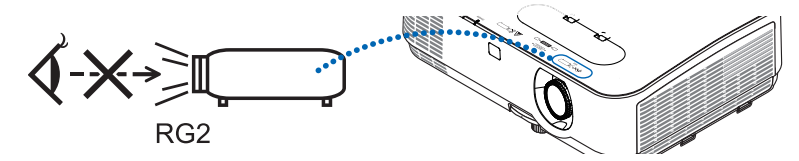

- Tenez les objets tels qu'une loupe à l'écart du rayon de lumière du projecteur. La lumière projetée par l'objectif est très puissante, par conséquent tout objet pouvant rediriger la lumière provenant de l'objectif peut entraîner des effets inattendus comme un incendie ou des dommages oculaires.
- Ne placez pas d'objet pouvant être affecté par la chaleur en face des orifices de ventilation du projecteur. À défaut de respecter cette consigne, les objets en question pourraient fondre ou vous brûler les mains en raison de la chaleur produite par les orifices de ventilation.
- Ne pas projeter d'eau sur le projecteur. Cela pourrait entraîner une électrocution ou un incendie. Si le projecteur est mouillé, éteignez-le, débranchez le câble d'alimentation et faites réviser le projecteur par un technicien qualifié.
- Manipulez le câble d'alimentation avec précaution. Un câble endommagé ou égratigné peut entraîner une électrocution ou un incendie.
	- N'utilisez aucun autre câble d'alimentation que celui fourni.
	- Ne pliez pas ou n'écrasez pas le câble d'alimentation de manière excessive.
	- Ne placez pas le câble d'alimentation sous le projecteur ou tout autre objet lourd.
	- Ne couvrez pas le câble d'alimentation avec d'autres matériaux doux comme des tapis.
	- Ne soumettez pas le câble d'alimentation à la chaleur.
	- Ne manipulez pas la prise d'alimentation avec des mains mouillées.
- Eteindre le projecteur, débrancher le câble d'alimentation et faire réviser l'appareil par un technicien qualifi é dans le cas des problémes suivants :
	- Le câble ou la prise d'alimentation est endommagé ou égratigné.
	- Du liquide a été répandu à l'intérieur du projecteur, ou ce dernier a été exposé à la pluie ou à l'eau.
	- Le projecteur ne fonctionne pas normalement lorsque vous suivez les instructions décrites dans ce mode d'emploi.
	- Le projecteur est tombé ou le boîtier a été endommagé.
	- Les performances du projecteur ont décliné, indiquant un besoin de maintenance.
- Déconnectez le câble d'alimentation et tout autre câble avant de transporter le projecteur.
- Eteignez le projecteur et débranchez le câble d'alimentation avant de nettoyer le boîtier ou de remplacer la lampe.
- Eteindre le projecteur et débrancher le câble d'alimentation si le projecteur n'est pas utilisé durant une longue période.
- Lors de l'utilisation d'un câble LAN :

Pour votre sécurité, ne raccordez pas au connecteur pour périphérique externe de câble pouvant avoir une tension excessive.

## $\sqrt{ }$  attention

- N'utilisez pas le pied à inclinaison réglable pour des usages autres que ceux initialement prévus. Des utilisations inappropriées, telles que le fait de s'agripper au pied à inclinaison réglable ou de le suspendre au mur peuvent endommager le projecteur.
- Sélectionner [HAUT] dans le Mode de ventilateur si le projecteur continue à être utilisé pendant plusieurs jours d'affilée. (A partir du menu, sélectionner [CONFIG.] → [OPTIONS(1)] → [MODE VENTILATEUR] → [HAUT].)
- N'éteignez pas l'alimentation pendant 60 secondes après que la lampe a été allumée et lorsque le voyant POWER clignote bleu. Cela pourrait provoquer une défaillance prématurée de la lampe.

## Précautions se rapportant á la télécommande

- Manipuler la télécommande avec précaution.
- Si la télécommande est mouillée, I'essuyer immédiatement.
- Evitar toute chaleur chaleur excessive et l'humidité.
- Ne jamais court-circuiter, chauffer ou démonter les piles.
- Ne jamais jeter les piles au feu.
- Si la télécommande n'est pas utilisée pendant une longue période, retirer les piles.
- S'assurer de respecter la polarité (+/−) des piles.
- Ne pas utiliser des piles neuves et des piles usagées en méme temps et ne pas utiliser des piles de différents types ensemble.
- Mettre les piles usagées au redut d'parés la réglementation locales.

#### Remarque pour la Loi canadienne sur la protection de l'environnement, 1999

La/les lampe(s) dans ce produit contient/contiennent du mercure. Veuillez procéder à l'élimination selon la législation de votre autorité locale.

POUR PLUS DE RENSEIGNEMENTS, VEUILLEZ CONTACTER : NEC Display Solutions of America, Inc. 500 Park Boulevard, Suite 1100, Itasca, Illinois 60143-1248 TÉLÉPHONE 800-836-0655 <www.necdisplay.com>

## Remplacement de la lampe

- Utilisez la lampe fournie pour plus de sécurité et de performance.
- Pour remplacer la lampe, suivre toutes les instructions de la page [108](#page-118-0).
- Assurez-vous de remplacer la lampe et le filtre lorsque le message [LA LAMPE A ATTEINT SA DUREE DE VIE MAXIMUM, PRIERE DE REMPLACER LA LAMPE ET LE FILTRE.] s'affiche. Si l'on continue à utiliser la lampe après qu'elle ait atteint la fin de service, l'ampoule de la lampe risque de se briser en éclats, et des débris de verre risquent d'être dispersés dans le coffret de la lampe. Ne les touchez pas car ils peuvent vous blesser.

Si cela se produit, prendre contact avec votre revendeur pour le remplacement de la lampe.

## Caractéristique de la lampe

Le projecteur utilise une lampe à décharge à des fins spéciales comme source lumineuse.

Les caractéristiques de la lampe font que sa luminosité décline graduellement avec l'âge. Egalement, le fait d'allumer et d'éteindre fréquemment la lampe favorisera cette perte de luminosité.

La durée de vie réelle de la lampe peut varier d'une lampe à l'autre et en fonction des conditions environnementales et de son utilisation.

## $\sum$  attention :

- NE TOUCHEZ PAS LA LAMPE immédiatement après qu'elle a ééutilisé. Elle sera extrêement chaude. Eteignez le projecteur puis déranchez le câle d'alimentation. Attendez au moins une heure que la lampe se soit refroidie avant de la manipuler.
- Lors du retrait de la lampe d'un projecteur monté au plafond, assurez-vous que personne ne se trouve sous le projecteur. Des fragments de verre pourraient tomber si la lampe a grillé.

## A propos du mode Haute Altitude

• Réglez [MODE VENTILATEUR] sur [HAUTE ALTITUDE] lorsque le projecteur est utilisé à des altitudes d'environ 5500 pieds/1700 mètres ou plus.

Utiliser le projecteur à des altitudes d'environ 5500 pieds/1700 mètres sans régler sur [HAUTE ALTITUDE] peut causer une surchauffe et le projecteur pourrait s'éteindre. Si cela se produit, attendez quelques minutes et allumez le projecteur.

- Utiliser le projecteur à des altitudes moins importantes que 5500 pieds/1700 mètres ou encore moins et régler sur [HAUTE ALTITUDE] peut provoquer une baisse de température trop forte de la lampe, et causer une oscillation de l'image. Commutez [MODE VENTILATEUR] sur [AUTO].
- Utiliser le projecteur à des altitudes d'environ 5500 pieds/1700 mètres ou plus peut raccourcir la durée de vie des composants optiques tels que la lampe.

## À propos des droits d'auteur des images originales projetées :

Notez que l'utilisation de ce projecteur dans un but commercial ou pour attirer l'attention du public dans un lieu comme un café ou un hôtel et l'emploi de la compression ou de l'extension d'image d'écran avec les fonctions suivantes risque de constituer une infraction aux droits d'auteur qui sont protégés par la loi sur les droits d'auteur. [ASPECT (RATIO)], [KEYSTONE], Fonction de grossissement et autres fonctions semblables.

## Fonction de gestion de l'alimentation

Le projecteur est équipé de fonctions de gestion d'alimentation. Pour réduire la consommation d'énergie, les fonctions de gestion d'alimentation (1 et 2) sont préréglées en usine, comme indiqué ci-dessous. Pour commander le projecteur depuis un dispositif externe via LAN ou une connexion de câble série, utilisez le menu à l'écran pour changer les réglages de 1 et 2.

#### *1. MODE VEILLE (préréglage en usine : NORMAL)*

Pour commander le projecteur depuis un dispositif externe, sélectionnez [RESEAU EN VEILLE] pour le [MODE *VEILLE].*

*REMARQUE :*

- Lorsque [NORMAL] est sélectionné pour [MODE VEILLE], les connecteurs et les fonctions suivants ne fonctionnent pas : Borne MONITOR OUT, borne AUDIO OUT, fonctions RÉSEAU, fonction Courrier d'avertissement, DDC/CI (Virtual Remote Tool). Veuillez vous reporter à la page *74* pour plus de détails.
- • Lorsque [RÉSEAU EN VEILLE] est réglé pour [MODE VEILLE] et que le réseau LAN est en état déconnecté depuis 3 minutes, [MODE VEILLE] passera à [NORMAL] automatiquement afin de consommer moins d'énergie.

#### *2. MARCHE AUTO DES (préréglage en usine : 1 heure)*

*Pour commander le projecteur depuis un dispositif externe, sélectionnez [DESACT.] pour [MARCHE AUTO DES].*

#### *REMARQUE :*

• Lorsque [1:00] est sélectionné pour [MARCHE AUTO DES], vous pouvez activer le projecteur de façon à ce qu'il s'éteigne automatiquement dans un délai de 60 minutes s'il n'y a pas de signal reçu par une entrée ou si aucune opération n'est effectuée.

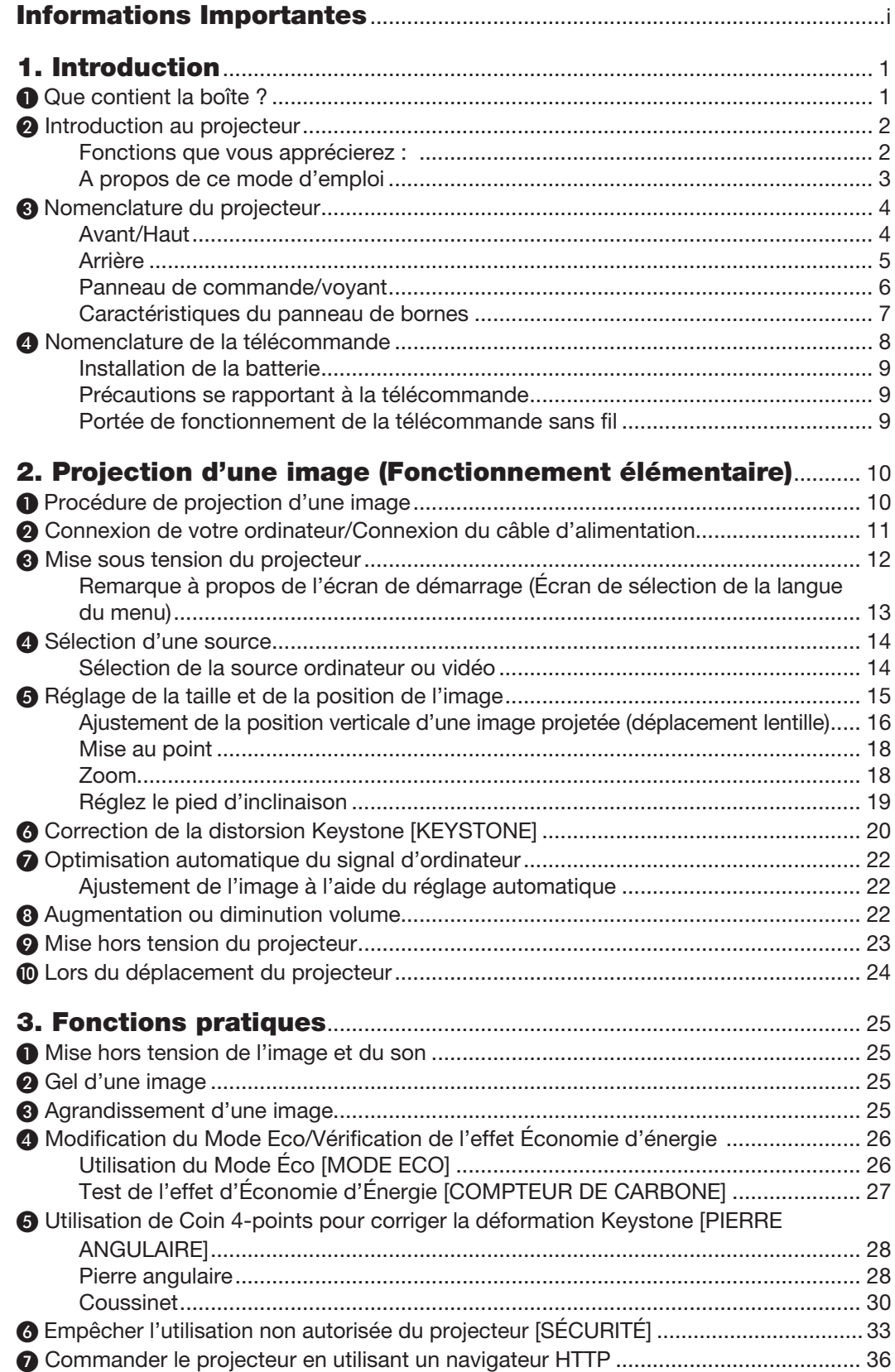

## Table des matières

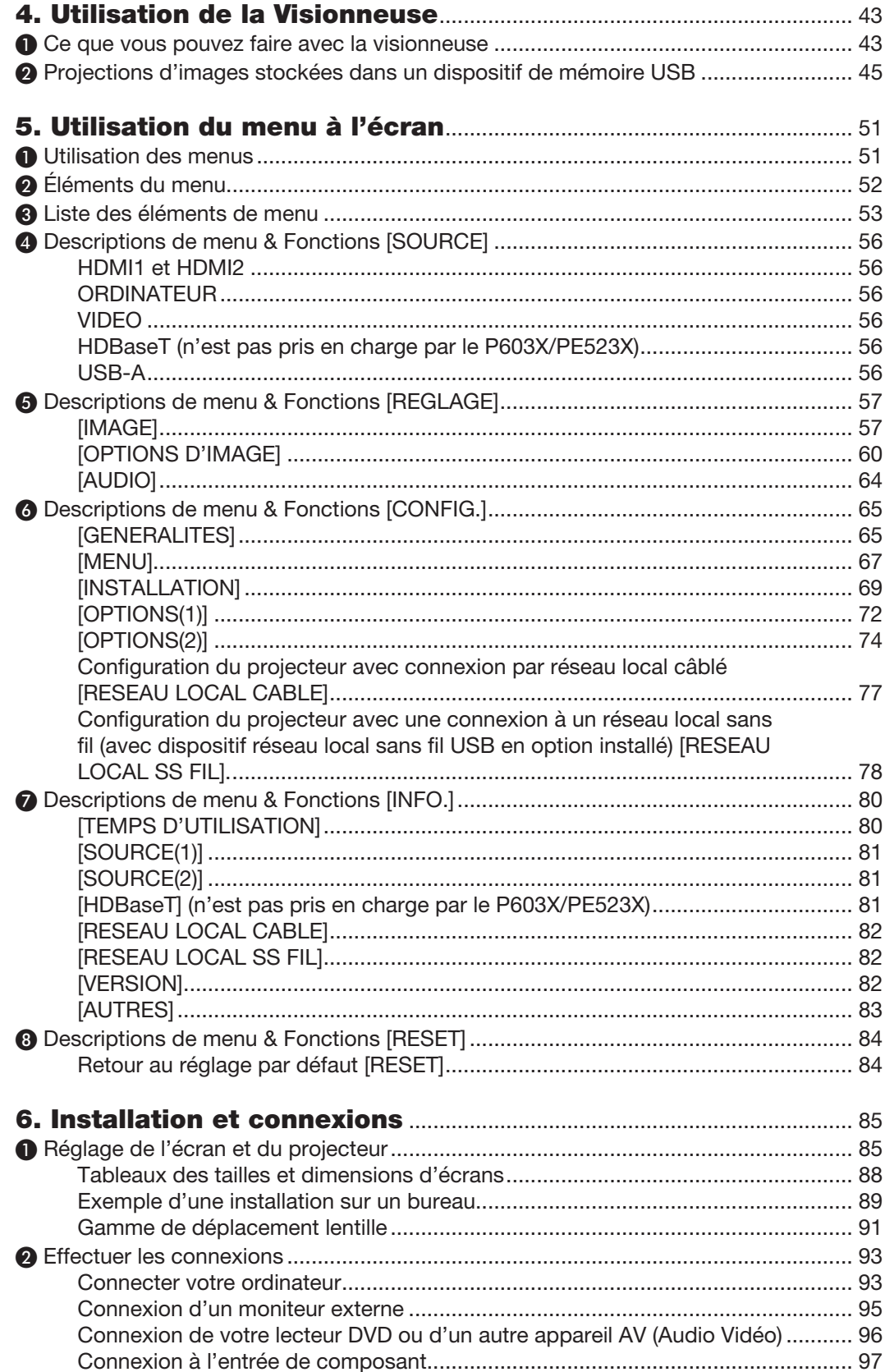

## Table des matières

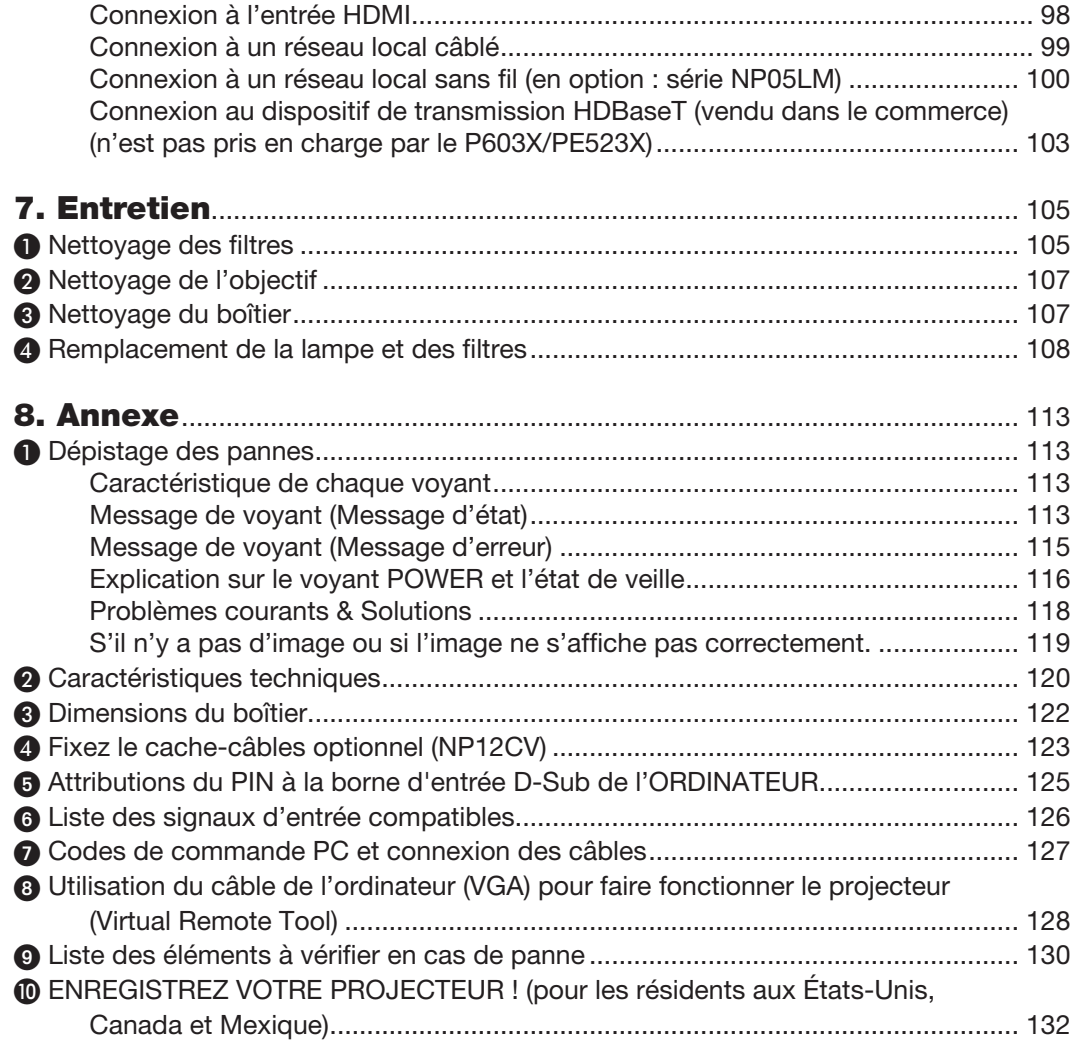

# <span id="page-11-0"></span>1. Introduction

# ❶ Que contient la boîte ?

Assurez-vous que la boîte contient tous les éléments de la liste. S'il manque des pièces, contactez votre revendeur. Veuillez conserver la boîte et l'emballage d'origine au cas où vous auriez besoin de transporter votre projecteur.

#### *Projecteur*

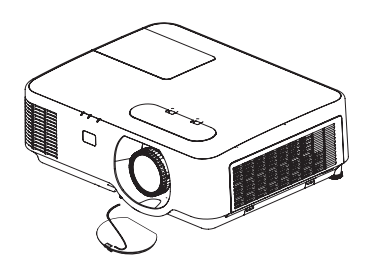

*Capuchon d'objectif (24F54301) Sangle de capuchon d'objectif × 1 (24J23901)*

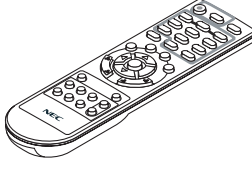

*Télécommande (7N901122)*

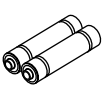

*Piles (AAA × 2)*

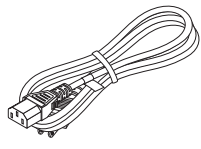

*Câble d'alimentation (US : 7N080236/7N080242) (EU : 7N080028)*

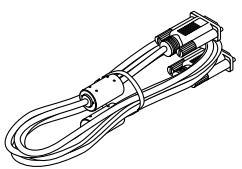

*Câble vidéo pour ordinateur (VGA) (7N520089)*

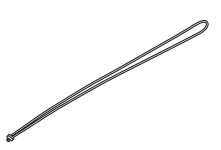

*Sangle pour le MultiPresenter × 1 (24J41711)* 

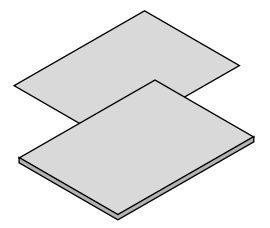

• Informations importantes (7N8N8494)

• Guide de réglage rapide (Pour *l'Amérique du Nord : 7N8N8513) (Pour les pays autres que l'Amérique du Nord : 7N8N8513 et 7N8N8523)*

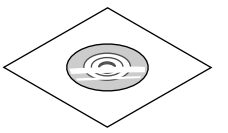

*NEC Projector CD-ROM Mode d'emploi (PDF) (7N95260*7*)*

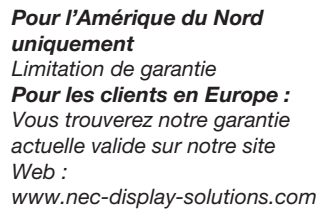

Sauf mention contraire stipulée dans le mode d'emploi, les dessins du boîtier du projecteur montrent des exemples du P554W.

# <span id="page-12-0"></span>❷ Introduction au projecteur

Cette section vous présente votre nouveau projecteur et décrit ses fonctions et ses commandes.

## Fonctions que vous apprécierez :

## Démarrage rapide (moins de 6 secondes\*1), Arrêt rapide, Extinction directe

Le projecteur est prêt à afficher les images PC ou vidéo 6 secondes\*1 après avoir été mis sous tension.

Vous pouvez ranger le projecteur immédiatement après l'avoir éteint. Il n'est pas nécessaire de laisser refroidir le projecteur après l'avoir éteint avec la télécommande ou depuis le panneau de commande du boitier.

Le projecteur est pourvu d'une fonction nommée « Extinction directe ». Cette fonction permet d'éteindre le projecteur (y compris pendant la projection d'une image) à l'aide de l'interrupteur d'alimentation principale ou en débranchant le bloc d'alimentation CA.

Pour éteindre l'alimentation CA lorsque le projecteur est allumé, utilisez une barrette d'alimentation équipée d'un interrupteur et d'un disjoncteur.

\*1 Le temps de démarrage rapide fonctionne uniquement quand le [MODE VEILLE] est réglé sur [RÉSEAU EN VEILLE] dans le message à l'écran.

## 0,14 W (100-130 V CA) / 0,17 W (200-240 V CA) en mode de veille grâce à la fonction d'économie d'énergie

Il est possible de mettre le projecteur en mode d'économie d'énergie, où la puissance consommée sera réduite à 0,14 W (100-130 V CA) / 0,17 W (200-240 V CA), en réglant le paramètre [MODE DE VEILLE] sur la valeur [NORMAL].

## Compteur de carbone

Cette fonction permet d'afficher l'impact sur l'environnement des économies d'énergie, exprimé en termes de réduction d'émissions de CO<sub>2</sub> (en kg), lorsque le [MODE ECO] du projecteur est réglé sur [ECO AUTO], [NORMAL], ou [ECOLOGIQUE].

La réduction des émissions de CO<sub>2</sub> est affichée dans le message de confirmation, à l'arrêt du projecteur, et à l'écran du menu INFO.

La lampe peut durer jusqu'à 8 000 heures

L'utilisation du Mode Éco (ECOLOGIQUE) vous permet de prolonger la durée de vie de la lampe jusqu'à 8 000 heures (jusqu'à 4 000 heures en MODE ECO DESACT.).

## Large gamme de bornes d'entrée (HDMI × 2, HDBaseT, etc.)

Le projecteur est équipé de nombreuses bornes d'entrée : HDMI (× 2), ordinateur (analogique), Vidéo, HDBaseT, etc., la borne d'entrée HDMI sur ce produit prend en charge le système HDCP. Le HDBaseT est une connexion standard pour les appareils électroménagers qui est établie par l'alliance HDBaseT.

Connecteur RJ-45 intégré pour raccordement à un réseau câblé, ainsi que possibilité de connexion par réseau sans fil

Le connecteur RJ-45 est un composant standard. Une unité LAN sans fil USB est requise pour les connexions à un réseau sans fil.

## Haut-parleur de 20 W pour une solution audio intégrée

Un puissant haut-parleur monaural de 20 watts assure vos besoins en volume pour de grandes pièces.

## • La télécommande fournie vous permet d'affecter un CONTRÔLE ID au projecteur.

Il est possible de commander plusieurs projecteurs séparément et indépendamment à l'aide de la même télécommande en attribuant un numéro d'identification à chaque projecteur.

#### <span id="page-13-0"></span>Logiciels utilitaires pratiques (aide à l'utilisateur)

Ce projecteur prend en charge nos logiciels utilitaires (NaViSet Administrator 2, Virtual Remote Tool, etc.) NaVi-Set Administrator 2 vous aide à contrôler le projecteur par ordinateur via une connexion câblée au réseau local. Virtual Remote Tool vous aide à effectuer des opérations par le biais d'une télécommande virtuelle, tel que la mise sous/hors tension du projecteur ou la sélection de signal via une connexion au réseau local câblé. De plus, il a pour fonction d'envoyer une image au projecteur et de l'enregistrer comme données de logo.

Veuillez consulter notre site Internet pour le téléchargement de chaque logiciel.

URL : <http://www.nec-display.com/dl/en/index.html>

#### **Fonctions MISE EN MARCHE AUTO ACT et MARCHE AUTO DES**

Les fonctions DÉMARRAGE DIRECT, MARCHE AUTO ACT, MARCHE AUTO DES et MINUT. DÉSACTIVATION permettent d'éviter de toujours utiliser le bouton POWER de la télécommande ou du boîtier du projecteur.

#### Empêcher une utilisation non autorisée du projecteur

Des paramètres de sécurité intelligents améliorés pour une protection par mot-clé, un verrouillage du panneau de commande du boîtier, une rainure de sécurité et une ouverture à chaîne de sécurité empêchent un accès et des réglages non autorisés et dissuadent le vol.

#### Haute résolution allant jusqu'à WUXGA\*2

Affichage de la haute résolution compatible jusqu'à WUXGA, résolution native XGA (P604X/P603X/PE523X)/ WXGA (P554W/P474W)/WUXGA (P554U/P474U).

- Une image avec une résolution plus élevée ou plus basse que la résolution du projecteur natif (P554U/P474U: 1 920 × 1 200 / P554W/P474W: 1 280 × 800 / P604X/P603X/PE523X: 1 024 × 768) sera affichée avec Advanced **AccuBlend.**
- \*2 Lorsque le MODE WXGA est ACTIVE.

## Compatibilité avec CRESTRON ROOMVIEW et Extron XTP

Le projecteur prend en charge CRESTRON ROOMVIEW et Extron XTP, permettant à de multiples appareils connectés au réseau d'être gérés et contrôlés depuis un ordinateur. De plus, il permet d'émettre et de contrôler l'image par le biais d'un émetteur Extron XTP connecté avec le projecteur.

## A propos de ce mode d'emploi

La manière la plus rapide d'installer l'appareil est de prendre du temps et de procéder correctement dès la première fois. Prenez maintenant quelques minutes pour parcourir le mode d'emploi. Cela sera du temps de gagné plus tard. Au début de chaque section du manuel, se trouve une vue d'ensemble. Si la section ne correspond pas, passez à la suivante.

## <span id="page-14-0"></span>❸ Nomenclature du projecteur Avant/Haut

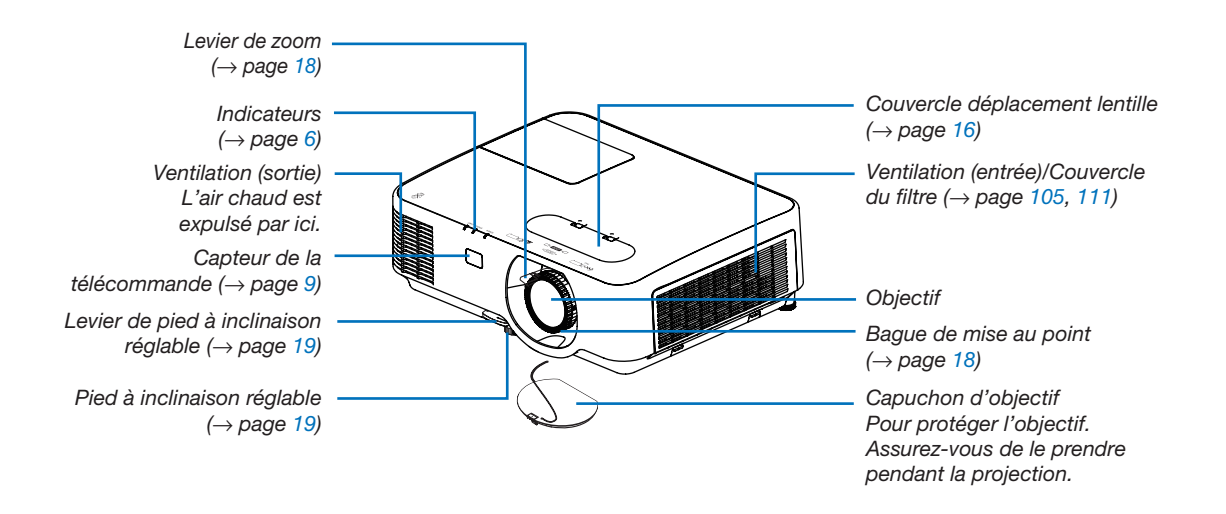

<span id="page-15-0"></span>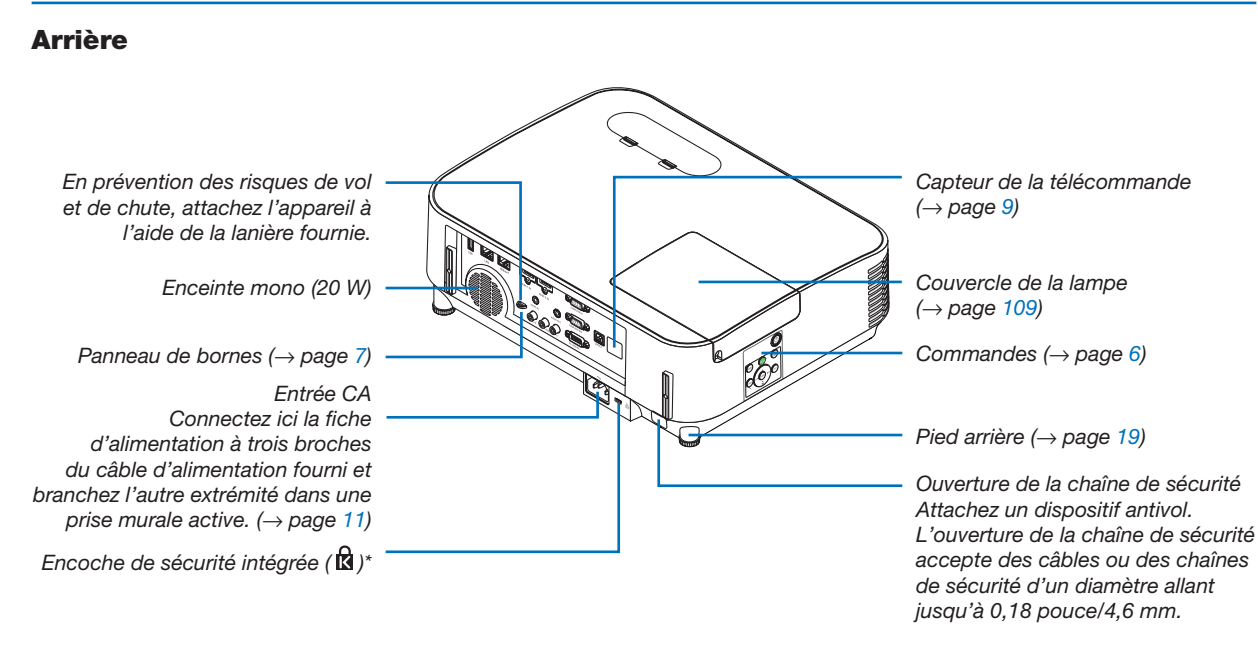

\* Cette encoche de sécurité prend en charge le système de sécurité MicroSaver ®.

## <span id="page-16-0"></span>Panneau de commande/voyant

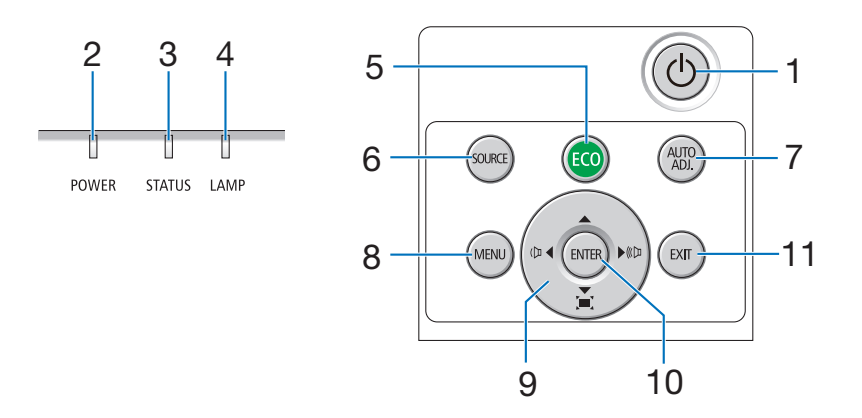

- 1. Bouton  $\textcircled{1}$  (POWER)  $(\rightarrow$  page [12,](#page-22-0) [23\)](#page-33-0)
- 2. Voyant d'alimentation (POWER) (→ page [11,](#page-21-0) [12,](#page-22-0) [23,](#page-33-0) [113\)](#page-123-0)
- 3. Voyant d'état (STATUS)  $(\rightarrow$  page [113\)](#page-123-0)
- 4. Voyant de la lampe (LAMP)  $(→$  page [108,](#page-118-0) [113\)](#page-123-0)
- 5. Bouton ECO  $(\rightarrow$  page [26\)](#page-36-0)
- 6. Bouton SOURCE  $(\rightarrow$  page [14\)](#page-24-0)
- 7. Bouton AUTO ADJ.  $(\rightarrow$  page [22\)](#page-32-0)
- 8. Bouton MENU  $(\rightarrow$  page [51\)](#page-61-0)
- 9. **AV < ▶ / Boutons Volume < ▶ / Boutons** Keystone

 $(\rightarrow$  page [20,](#page-30-0) [22,](#page-32-0) [28,](#page-38-0) [51\)](#page-61-0)

- 10. Bouton ENTER
	- $(\rightarrow$  page [51\)](#page-61-0)
- 11. Bouton EXIT
	- $(\rightarrow$  page [51\)](#page-61-0)

## <span id="page-17-0"></span>Caractéristiques du panneau de bornes

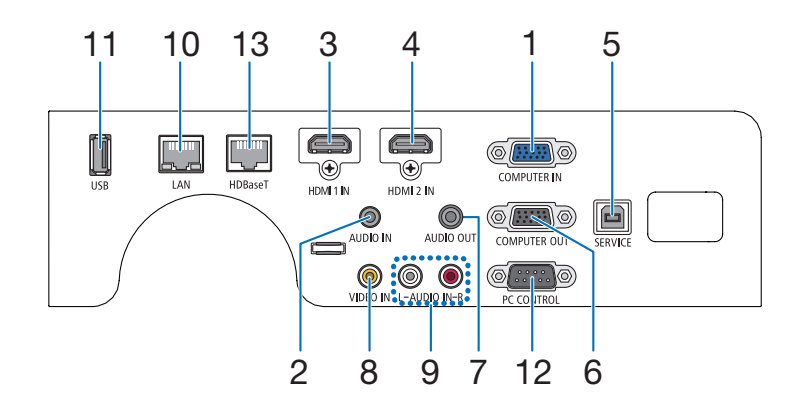

- 1. COMPUTER IN/Borne d'entrée de composant (Mini D-Sub à 15 broches)  $(\rightarrow$  page [93,](#page-103-0) [97\)](#page-107-0)
- 2. Mini prise COMPUTER AUDIO IN (Mini Stéréo)  $(\rightarrow$  page [93,](#page-103-0) [94,](#page-104-0) [97\)](#page-107-0)
- 3. Borne HDMI 1 IN (Type A)  $( \rightarrow$  page [93,](#page-103-0) [94,](#page-104-0) [98\)](#page-108-0)
- 4. Borne HDMI 2 IN (Type A)  $( \rightarrow$  page [93,](#page-103-0) [94,](#page-104-0) [98\)](#page-108-0)
- 5. Port SERVICE (USB Type B) (à des fins de réparation uniquement)
- 6. Borne COMPUTER OUT (Mini D-Sub à 15 broches)  $(\rightarrow$  page [95\)](#page-105-0)
- 7. Mini prise AUDIO OUT (Mini Stéréo)  $(\rightarrow$  page [95\)](#page-105-0)
- 8. Borne VIDEO IN (RCA)  $(\rightarrow$  page [96\)](#page-106-0)
- 9. AUDIO IN L, R (RCA)  $(\rightarrow$  page [96\)](#page-106-0)
- 10. Port LAN (RJ-45)  $(\rightarrow$  page [99](#page-109-0))
- 11. Port USB (type A) Pour clé USB  $(\rightarrow$  page [100\)](#page-110-0)

## 12. Port de PC CONTROL (D-Sub à 9 broches)

 $(\rightarrow$  page [127](#page-137-0))

Utilisez ce port pour connecter un PC ou un système de commande. Ceci vous permet de contrôler le projecteur à l'aide d'un protocole de communication série. Si vous écrivez votre propre programme, les codes habituels de commande par PC se trouvent à la page [127](#page-137-0).

## 13. Port HDBaseT (RJ-45)

 $(\rightarrow$  page [73](#page-83-0), [103](#page-113-0))

## <span id="page-18-0"></span>❹ Nomenclature de la télécommande

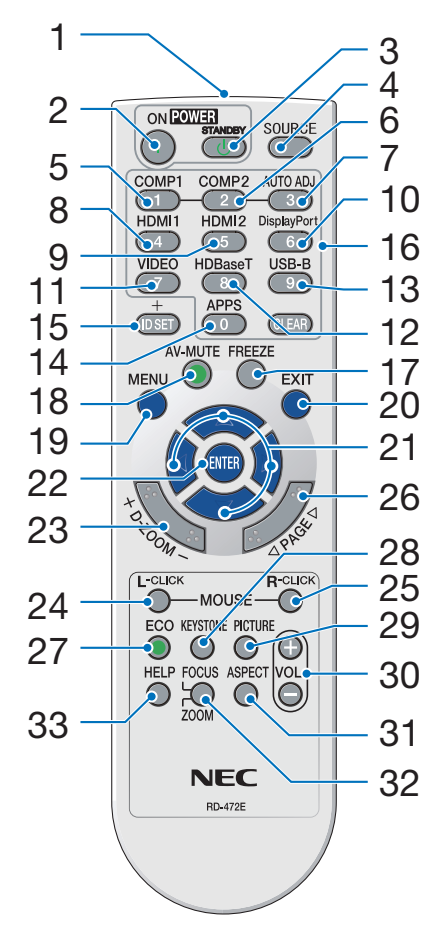

- 1. Émetteur infrarouge  $(\rightarrow$  page [9](#page-19-0))
- 2. Bouton POWER ON  $(\rightarrow$  page [12\)](#page-22-0)
- 3. Bouton POWER STANDBY  $(\rightarrow$  page [23\)](#page-33-0)
- 4. Bouton SOURCE  $(\rightarrow$  page [14\)](#page-24-0)
- 5. Bouton COMPUTER 1  $(\rightarrow$  page [14\)](#page-24-0)
- 6. Bouton COMPUTER 2 (Ce bouton ne fonctionne pas dans cette gamme de projecteurs)
- 7. Bouton AUTO ADJ.  $(\rightarrow$  page [22\)](#page-32-0)
- 8. Bouton HDMI 1  $(\rightarrow$  page [14\)](#page-24-0)
- 9. Bouton HDMI 2  $(\rightarrow$  page [14\)](#page-24-0)
- 10. Bouton DisplayPort (Ce bouton ne fonctionne pas dans 28. Bouton KEYSTONE cette gamme de projecteurs)
- 11. Bouton VIDEO  $(\rightarrow$  page [14\)](#page-24-0)
- 12. Bouton HDBaseT  $(\rightarrow$  page [14,](#page-24-0) [103\)](#page-113-0)
- 13. Bouton USB-B

(Ce bouton ne fonctionne pas dans cette gamme de projecteurs)

14. Bouton APPS

 $(\rightarrow$  page [14,](#page-24-0) [45\)](#page-55-0)

- 15. Bouton ID SET  $(\rightarrow$  page [71\)](#page-81-0)
- 16. Bouton Clavier numérique/ Bouton CLEAR  $(\rightarrow$  page [71\)](#page-81-0)
- 17. Bouton FREEZE  $(\rightarrow$  page [25\)](#page-35-0)
- 18. Bouton AV-MUTE  $(\rightarrow$  page [25\)](#page-35-0)
- 19. Bouton MENU  $(\rightarrow$  page [51\)](#page-61-0)
- 20. Bouton EXIT  $(\rightarrow$  page [51\)](#page-61-0)
- 21. Bouton **AV**  $(\rightarrow$  page [51\)](#page-61-0)
- 22. Bouton ENTER  $(\rightarrow$  page [51\)](#page-61-0)
- 23. Bouton D-ZOOM (+)(–)  $(\rightarrow$  page [25,](#page-35-0) [26\)](#page-36-0)
- 24. Bouton MOUSE L-CLICK (Ce bouton ne fonctionne pas dans cette gamme de projecteurs)
- 25. Bouton MOUSE R-CLICK (Ce bouton ne fonctionne pas dans cette gamme de projecteurs)
- 26. Bouton PAGE  $∇/∆$  $(\rightarrow$  page [46\)](#page-56-0)
- 27. Bouton ECO  $(\rightarrow$  page [26\)](#page-36-0)
- $(\rightarrow$  page [20,](#page-30-0) [28\)](#page-38-0)
- 29. Bouton PICTURE  $(\rightarrow$  page [57,](#page-67-0) [59\)](#page-69-0)
- 30. Bouton VOL. (+) (–)  $(\rightarrow$  page [22\)](#page-32-0)
- 31. Bouton ASPECT  $(\rightarrow$  page [62\)](#page-72-0)
- 32. Bouton FOCUS/ZOOM (Ce bouton ne fonctionne pas dans
	- cette gamme de projecteurs)
- 33. Bouton HELP

 $(\rightarrow$  page [80,](#page-90-0) [84,](#page-94-0) [110\)](#page-120-0)

## <span id="page-19-0"></span>Installation de la batterie

- *1. Appuyez fermement et retirez le couvercle de la batterie en le faisant glisser.*
- *2. Installez des piles neuves (AAA). Assurez-vous de respecter la polarité (+/−) des piles.*
- *3. Remettez le couvercle des piles en le faisant glisser, jusqu'à ce qu'il s'emboîte. Ne mélangez pas différents types de piles ou des neuves avec des anciennes.*

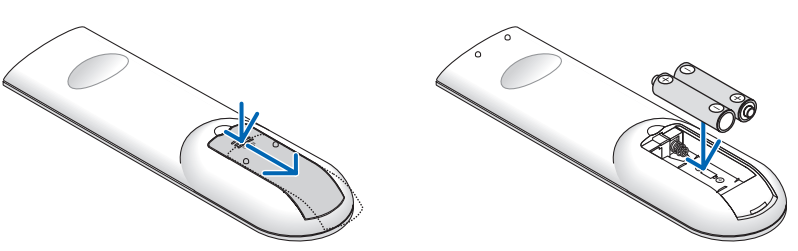

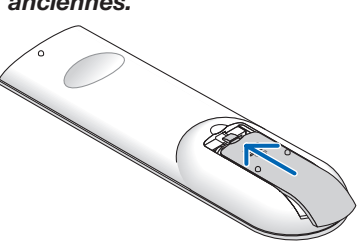

## Précautions se rapportant à la télécommande

- Manipulez la télécommande avec précaution.
- Si la télécommande est mouillée, essuyez-la immédiatement.
- Évitez toute chaleur excessive et humidité.
- Ne jamais court-circuiter, chauffer ou démonter les piles.
- Ne jetez jamais les piles au feu.
- Si la télécommande n'est pas utilisée pendant une longue période, retirez les piles.
- Assurez-vous de respecter la polarité (+/−) des piles.
- N'utilisez pas des piles neuves et des piles usagées en même temps et n'utilisez pas des piles de différents types ensemble.
- Mettez au rebut les piles usagées conformément à la réglementation locale.

## Portée de fonctionnement de la télécommande sans fil

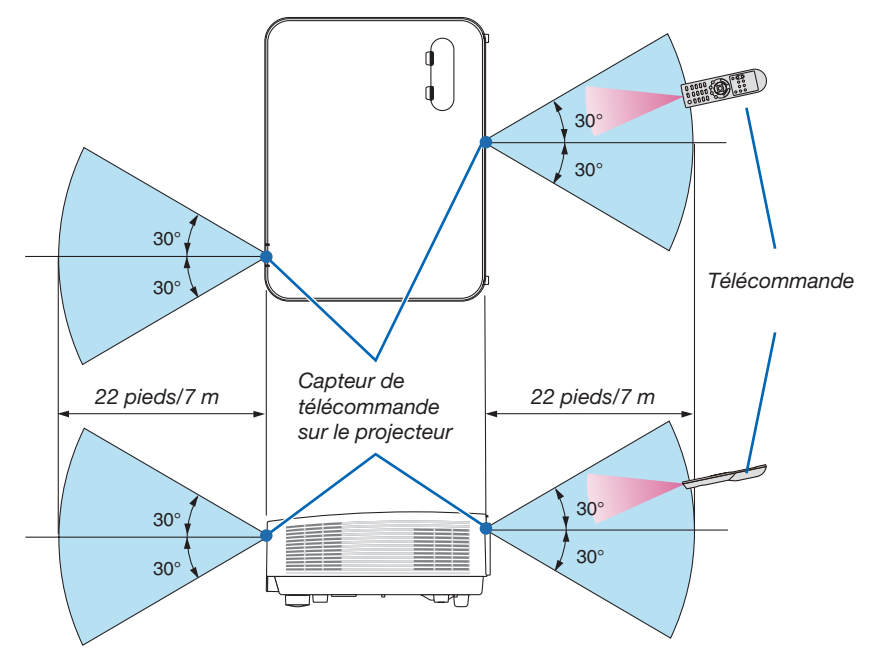

- Le signal infrarouge fonctionne par ligne-de-visée jusqu'à une distance d'environ 22 pieds/7 m et dans un angle de 60 degrés depuis le capteur de télécommande du boîtier du projecteur.
- Le projecteur ne réagira pas s'il y a des objets entre la télécommande et le capteur ou si une lumière intense tombe sur le capteur. Des piles usées empêchent également la télécommande de faire fonctionner correctement le projecteur.

# <span id="page-20-0"></span>2. Projection d'une image (Fonctionnement élémentaire)

Ce chapitre décrit comment allumer le projecteur et projeter une image sur l'écran.

# ❶ Procédure de projection d'une image

## *Étape 1*

• Connexion de l'ordinateur/Connexion du câble d'alimentation (→ *page [11](#page-21-0))*

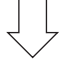

## *Étape 2*

• Mise en marche du projecteur (→ *page [12\)](#page-22-0)*

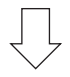

## *Étape 3*

• Sélection d'une source (→ *page [14](#page-24-0))*

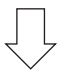

## *Étape 4*

- • Ajustement de la taille et de la position de l'image (→ *page [15\)](#page-25-0)*
- • Correction de la distorsion trapézoïdale [KEYSTONE] (→ *page [20](#page-30-0))*

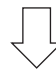

## *Étape 5*

- • Configuration de l'image et du son
	- *- Optimiser automatiquement un signal d'ordinateur (*→ *page [22](#page-32-0))*
	- *- Augmentation ou diminution du volume (*→ *page [22](#page-32-0))*

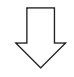

## *Étape 6*

• Réalisation d'une présentation

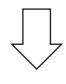

## *Étape 7*

• Extinction du projecteur (→ *page [23\)](#page-33-0)*

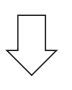

## *Étape 8*

• Lors du déplacement du projecteur (→ *page [24](#page-34-0))*

## <span id="page-21-0"></span>❷ Connexion de votre ordinateur/Connexion du câble d'alimentation

## *1. Connectez votre ordinateur au projecteur.*

*Cette section décrit la procédure de base de connexion de l'ordinateur. Pour plus de détails concernant d'autres types de connexion, reportez-vous au chapitre « 6. Installation et connexions » page [93](#page-103-0).*

*Connectez le câble de l'ordinateur (VGA) au connecteur ORDINATEUR IN du projecteur et au port correspondant sur l'ordinateur (mini D-Sub à 15 broches). Vissez les vis des deux connecteurs pour fixer le câble de l'ordinateur (VGA).*

## 2. Connectez le câble d'alimentation fourni au projecteur.

*Raccordez tout d'abord la fiche à trois broches du câble d'alimentation fourni dans la prise CA IN du projecteur, puis raccordez l'autre extrémité à une prise du secteur.*

*Le voyant d'alimentation du projecteur se met à clignoter pendant quelques secondes puis clignote en orange.*

*\* Ceci vaut également pour les deux voyants, lorsque [NORMAL] est choisi au niveau du paramètre [MODE VEILLE]. Reportez-vous au chapitre Voyant d'alimentation. (*→ *page [113\)](#page-123-0)*

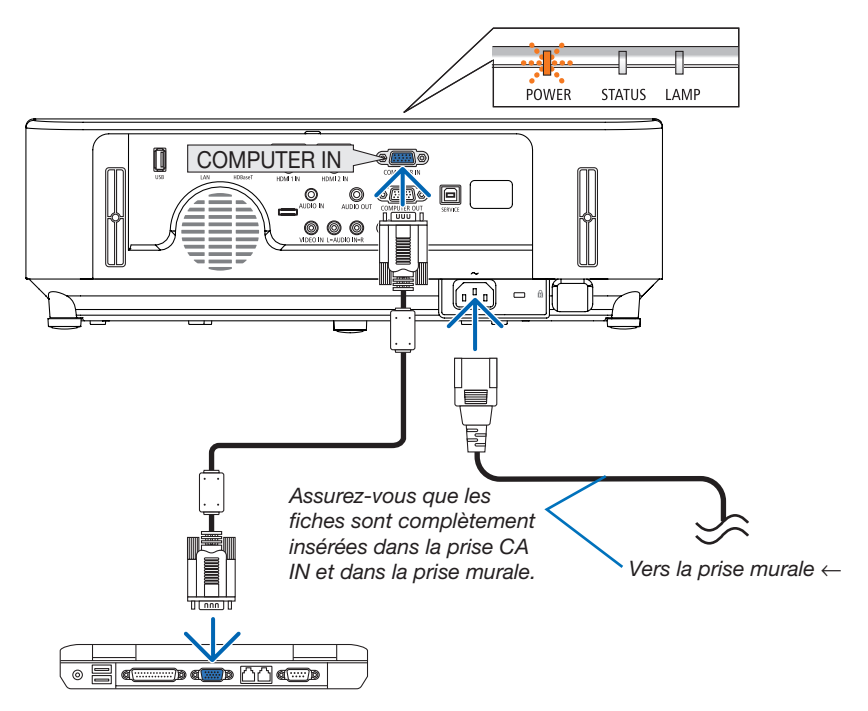

## $\overline{\mathbf{A}}$  ATTENTION :

Certaines parties du projecteur peuvent se trouver temporairement en surchauffe si le projecteur est éteint avec la touche POWER ou si l'alimentation électrique est coupée pendant une utilisation normale du projecteur. Soyez prudent lors de la manipulation du projecteur.

## <span id="page-22-0"></span>❸ Mise sous tension du projecteur

#### *1. Retirez le capuchon de l'objectif.*

*En appuyant sur la butée du capuchon d'objectif, tirez vers l'avant et retirez-le.*

Ò *Butée* Veille **Clignote** Allumé **POWER POWER POWER** 

> Voyant bleu clignotant

Voyant bleu fixe

*2. Appuyer sur le bouton (POWER) sur le boîtier du projecteur ou sur le bouton POWER ON de la télécommande.* 

*Le voyant POWER va clignoter et le projecteur sera prêt à l'emploi.*

ASTUCE :

• Lorsque le message « Projecteur verrouillé ! Entrez votre mot de passe.» est affiché, cela signifie que la fonction de [SÉCURITÉ] est active.  $(\rightarrow$  page [33](#page-43-0))

*Après avoir allumé votre projecteur, assurez-vous que l'ordinateur ou la source vidéo est en marche.*

REMARQUE : Lorsqu'aucun signal d'entrée n'est accessible, l'avertissement « aucun signal » s'affiche (réglage d'usine).

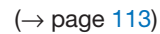

Voyant clignotant orange

## 2. Projection d'une image (Fonctionnement élémentaire)

## <span id="page-23-0"></span>Remarque à propos de l'écran de démarrage (Écran de sélection de la langue du menu)

Lorsque vous allumez le projecteur pour la première fois, le menu de démarrage s'affiche. Ce menu vous permet de sélectionner l'une des 30 langues de menu.

Pour sélectionner une langue pour le menu, suivez les étapes suivantes :

*1. Utilisez le bouton* ▲*,* ▼*,* ◀ *ou* ▶ *pour sélectionner l'une des 30 langues du menu.*

| PLEASE SELECT A MENU LANGUAGE.                                                                           |                                                                               |                                                                                         |
|----------------------------------------------------------------------------------------------------|-------------------------------------------------------------------------------|-----------------------------------------------------------------------------------------|
| <b>ENGLISH</b><br>Ο<br><b>DEUTSCH</b><br><b>FRANCAIS</b><br><b>ITALIANO</b><br>ESPAÑOL<br><b>SVENSKA</b> | <b>DANSK</b><br>PORTUGUÊS<br>ČEŠTINA<br>MAGYAR<br>POLSKI<br><b>NEDERLANDS</b> | <b>SUOMI</b><br><b>NORSK</b><br>TÜRKCE<br>ROMÂNĂ<br><b>HRVATSKI</b><br><b>INDONESIA</b> |
| РУССКИЙ<br>عربى<br>تۇيغۇن<br>日本語                                                                         | <b>БЪЛГАРСКИ</b><br>हिंदी<br>简体中文<br>繁體中文                                     | ΕΛΛΗΝΙΚΑ<br>ไทย<br>한국어<br><b>TIẾNG VIẾT</b>                                             |
| <b>ENTER FEXIT</b>                                                                                       | e:SELECT<br><b>EXIT:EXIT</b>                                                  | $\ddot{\bullet}$ : SELECT                                                               |

2. Appuyer sur le bouton ENTER pour exécuter la *sélection.*

Après cette opération, vous pouvez poursuivre avec l'utilisation du menu.

Si vous le souhaitez, vous pouvez sélectionner la langue du menu ultérieurement.

 $(\rightarrow$  [LANGUE] pages [53](#page-63-0) et [67](#page-77-0))

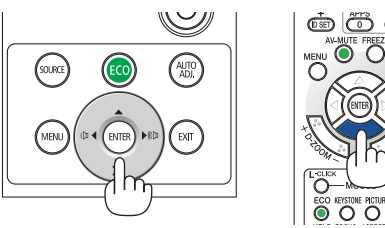

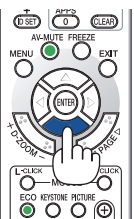

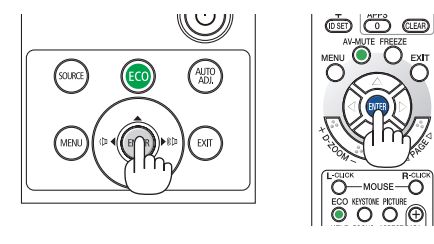

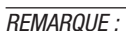

- Si le projecteur est éteint par ÉTEINDRE L'APPAREIL DIRECTEMENT (en retirant le câble d'alimentation) pendant la projection, patientez pendant au moins 1 seconde pour reconnecter le câble d'alimentation pour allumer le projecteur. Vous risqueriez en effet de couper totalement l'alimentation du projecteur. (La DEL d'alimentation ne s'allumera pas)
- Dans ce cas, débranchez le câble d'alimentation, puis rebranchez-le. Allumez l'appareil. • Si l'un des cas suivants se produit, le projecteur ne s'allumera pas.
	- Si la température interne du projecteur est trop élevée, le projecteur détecte une température anormalement élevée. Dans ces conditions le projecteur ne s'allumera pas afin de protéger le système interne. Si cela se produit, attendez que les composants internes du projecteur aient refroidis.
	- Lorsque la lampe atteint la fin de sa durée d'utilisation, le projecteur ne s'allumera pas. Si cela se produit, remplacez la lampe.
	- Si le voyant ÉTAT s'allume en orange lorsqu'on appuie sur la touche de mise en marche, ceci indique que la fonction [VER. PANNEAU COMMANDEI est activée. Annulez le verrouillage en la désactivant.  $(\rightarrow$  page [69\)](#page-79-0)
	- Si la lampe ne s'allume pas et si le voyant POWER clignote en rouge et les témoins LAMP s'allument en rouge, attendez une minute entière avant de remettre l'appareil sous tension.
- Lorsque la touche POWER clignote en bleu par courts intervalles, l'appareil ne peut être éteint en appuyant sur la touche d'alimentation.
- Immédiatement après la mise sous tension du projecteur, l'écran risque de clignoter. Ceci est normal. Attendez 3 à 5 minutes jusqu'à ce que l'éclairage de la lampe se stabilise.
- Veuillez patienter quelques instants au démarrage du projecteur, avant que l'intensité lumineuse de la lampe n'atteigne sa valeur normale.
- Si vous activez le projecteur immédiatement après avoir éteint la lampe ou lorsque la température est élevée, les ventilateurs tournent sans afficher d'image pendant quelques temps, puis le projecteur affichera l'image à nouveau.

## 2. Projection d'une image (Fonctionnement élémentaire)

# <span id="page-24-0"></span>❹ Sélection d'une source

## Sélection de la source ordinateur ou vidéo

REMARQUE : Allumez l'ordinateur ou la source vidéo connecté au projecteur.

## Détection automatique du signal

Appuyez une fois sur le bouton SOURCE. Le projecteur recherche une source d'image disponible connectée, avant de l'afficher. La source d'entrée sera commutée de la façon suivante :

HDMI1 → HDMI2 → ORDINATEUR → VIDEO → HDBaseT → USB-A

- Lorsque l'écran SOURCE est affiché, vous pouvez appuyer plusieurs fois sur le bouton SOURCE pour sélectionner la source d'entrée.
- HDBaseT n'est pas pris en charge par le P603X/PE523X.

ASTUCE : S'il n'y a aucun signal d'entrée présent, l'entrée sera sautée.

## Utilisation de la télécommande

Appuyez sur l'un des boutons ORDINATEUR 1, HDMI1, HDMI2, VIDÉO, HDBaseT, ou APPS.

## Sélection de la source par défaut

Vous pouvez l'activer afin qu'elle s'affiche chaque fois que le projecteur est mis sous tension.

*1. Appuyez sur le bouton MENU.*

*Le menu s'affiche.*

- 2. Appuyez deux fois sur le bouton ▶ pour sélectionner [CONFIG.] et *appuyez sur le bouton* ▼ *ou le bouton ENTER pour sélectionner*  [GÉNÉRALITÉS].
- *3. Appuyez quatre fois sur le bouton* ▶ pour sélectionner [OPTIONS (2)].
- *4. Appuyez cinq fois sur le bouton* ▼ pour sélectionner [SEL. SOURCE / DÉFAUT] et appuyez sur le bouton ENTER.

*L'écran [SEL. SOURCE / DÉFAUT] s'affiche.*

*(*→ *page [75\)](#page-85-0)*

- *5.* Sélectionnez la source que vous souhaitez définir par défaut et *appuyez sur le bouton ENTER.*
- *6. Appuyez plusieurs fois sur le bouton EXIT pour fermer le menu.*
- *7. Redémarrez le projecteur.*

*La source que vous avez sélectionnée à l'étape 5 s'affiche.*

#### ASTUCE ·

- • Lorsque le projecteur est en mode veille, l'envoi d'un signal de l'ordinateur depuis un ordinateur connecté à l'entrée ORDINATEUR IN mettra le projecteur en marche et projettera simultanément l'image de l'ordinateur. ([MARCHE AUTO ACT]  $\rightarrow$  page [75\)](#page-85-0)
- Sous Windows 7, une combinaison des touches Windows et P vous permet de configurer rapidement et aisément l'affichage externe.

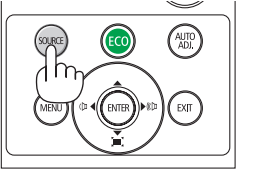

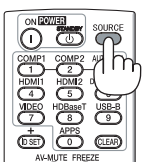

*[P554U/P474U/P554W/P474W/P604X]*

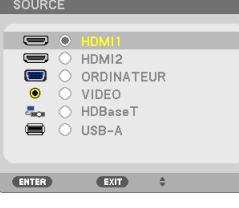

#### *[P603X/PE523X]*

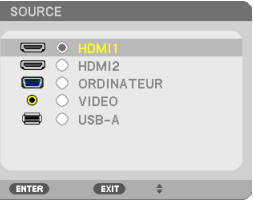

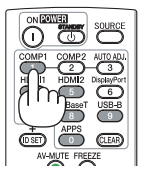

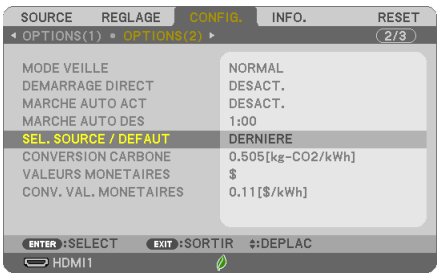

#### *[P554U/P474U/P554W/P474W/P604X]*

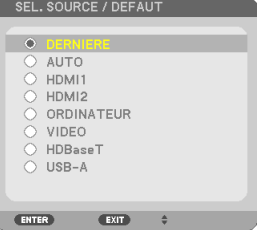

#### *[P603X/PE523X]***SEL. SOURCE / DEFAUT**

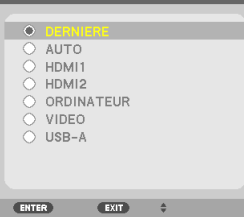

# <span id="page-25-0"></span>❺ Réglage de la taille et de la position de l'image

Utilisez le bouton de réglage de l'objectif, le levier du pied à inclinaison, le levier de zoom et la bague de mise au point pour régler la taille et la position de l'image.

Dans ce chapitre, les dessins et les câbles ont été omis pour plus de clarté.

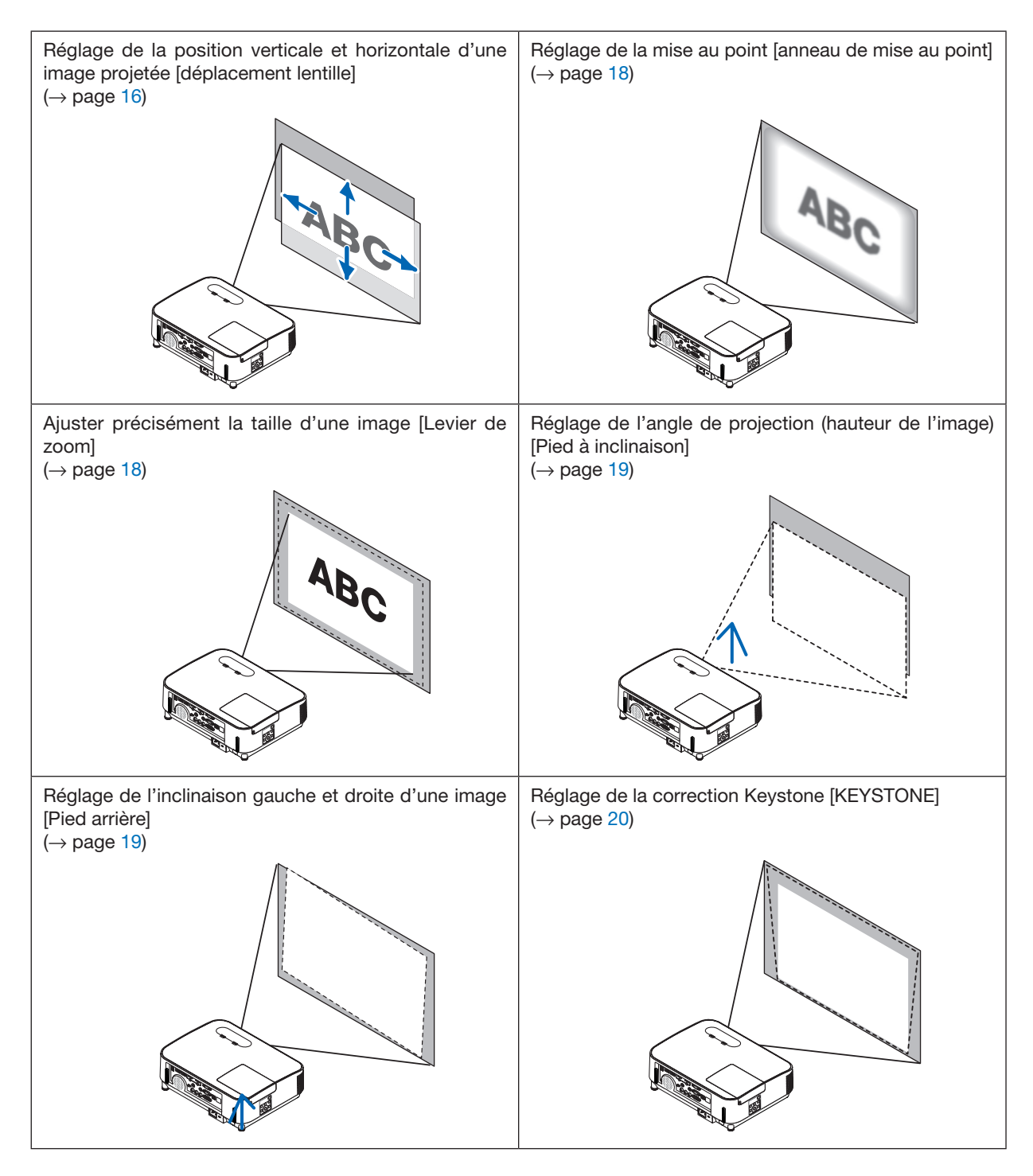

## <span id="page-26-0"></span>Ajustement de la position verticale d'une image projetée (déplacement lentille)

## $\sqrt{\phantom{a}}\Delta$  attention :

Effectuez le réglage par l'arrière ou depuis le côté du projecteur. Le réglage depuis l'arrière pourrait exposer vos yeux à une forte lumière qui pourrait les blesser.

#### *1. Tournez les molettes de déplacement lentille dans le sens des aiguilles d'une montre ou dans le sens inverse.*

#### *Molette verticale*

*Tournez-la dans le sens des aiguilles d'une montre ou dans le sens inverse pour ajuster la position de projection dans le sens vertical.*

#### *Molette horizontale*

*Tournez-la dans le sens des aiguilles d'une montre ou dans le sens inverse pour ajuster la position de projection dans le sens horizontal.*

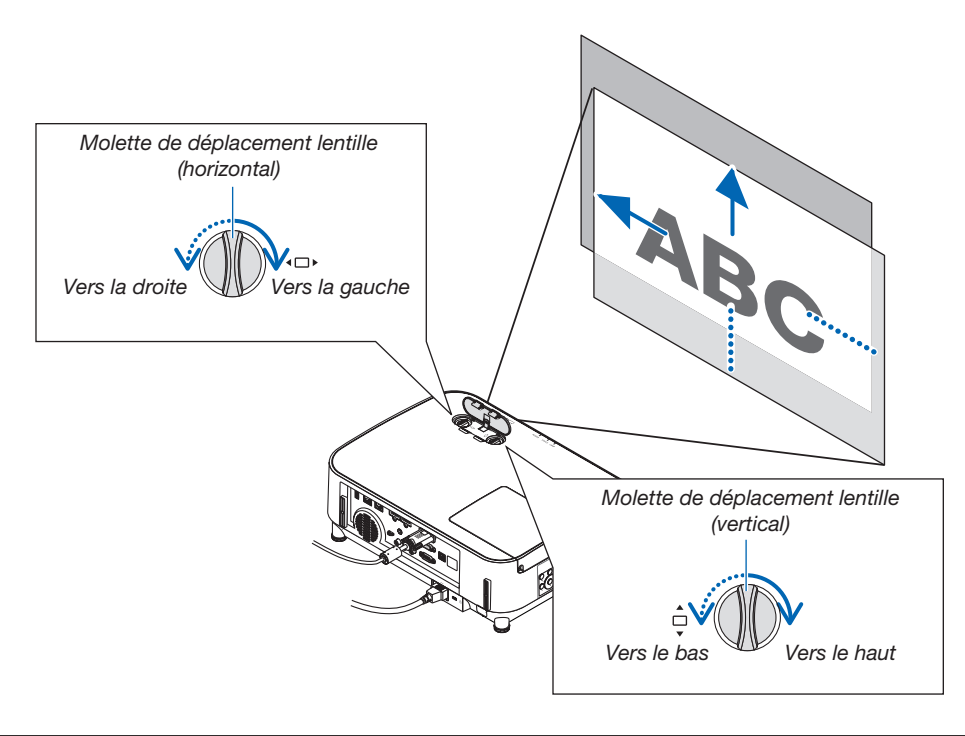

#### *REMARQUE :*

- Ces molettes peuvent être tournées plus d'un tour complet, mais la position de projection ne peut pas bouger plus que la fourchette indiquée à la page suivante. Ne forcez pas lorsque vous tournez les molettes. Ne pas respecter cette précaution pourrait endommager les molettes.
- Si la lentille est déplacée au maximum dans la direction diagonale, les bords de l'écran seront sombres ou ombrés.
- Le réglage de décalage vertical doit être terminé avec une image décalée vers le haut. Si vous avez terminé le réglage de décalage vertical avec une image décalée vers le bas, les réglages de zoom/mise au point ou une forte secousse peuvent causer un léger décalage vers le bas de l'image projetée.

ASTUCE :

- • Le schéma ci-dessous montre la gamme de réglage du déplacement lentille ([ORIENTATION] : [BUREAU VERS L'AVANT]).
- • Pour la gamme de réglage du déplacement lentille, en ce qui concerne la projection [PLAFOND VERS L'AVANT], reportez-vous à la page [91](#page-101-0).

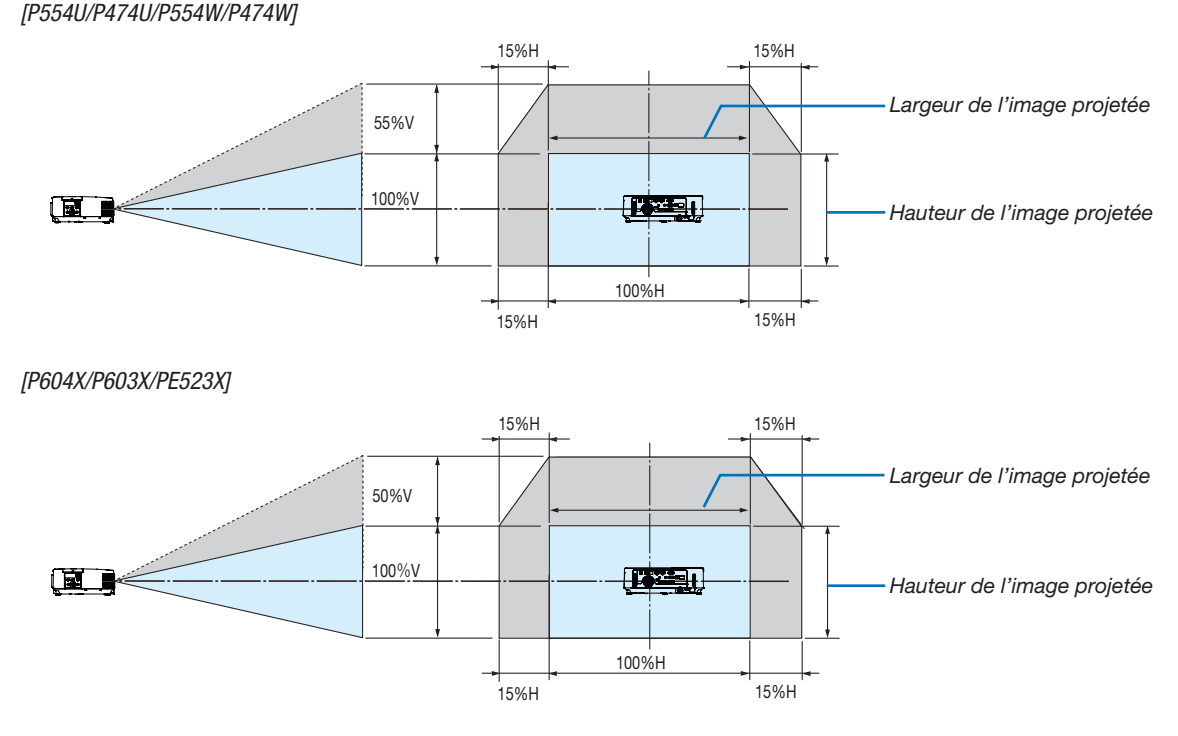

 Description des symboles : V pour vertical (hauteur de l'image projetée), H pour horizontal (largeur de l'image projetée).

## <span id="page-28-0"></span>Mise au point

Utilisez la bague de MISE AU POINT pour obtenir la meilleure mise au point.

## *REMARQUE :*

• Il est recommandé d'effectuer le réglage de la mise au point après avoir laissé le projecteur en état de MOTIF DE TEST projeter pendant plus de 30 minutes. Se reporter à la page [72](#page-82-0) concernant le MOTIF DE TEST.

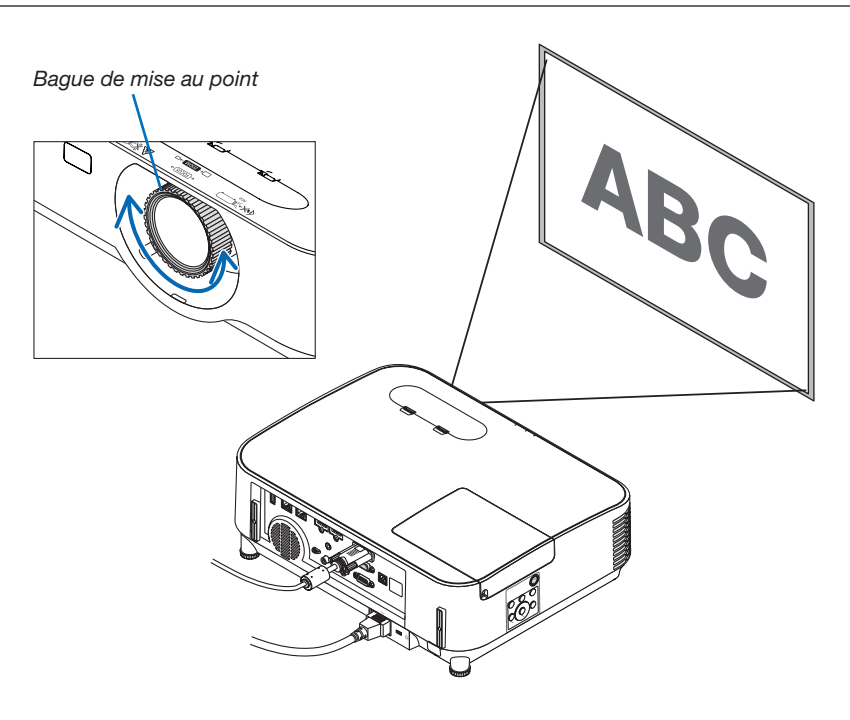

## Zoom

Tournez le levier de zoom dans le sens des aiguilles d'une montre et dans le sens inverse des aiguilles d'une montre.

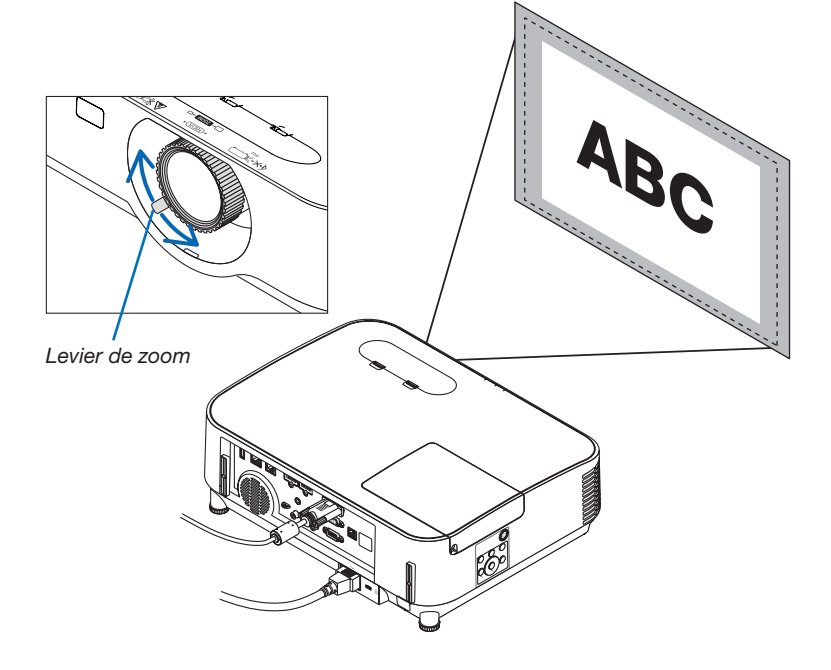

## <span id="page-29-0"></span>Réglez le pied d'inclinaison

*1. Soulevez le bord avant du projecteur.*

## $\sqrt{2}$  attention :

N'essayez pas de toucher la bouche d'air pendant le réglage du pied inclinable car celle-ci peut être très chaude lorsque le projecteur est mis sous tension et après sa mise hors tension.

- *2. Relevez et maintenez le levier du pied à inclinaison réglable à l'avant du projecteur pour allonger le pied à inclinaison réglable.*
- *3. Abaissez l'avant du projecteur à la hauteur souhaitée.*
- 4. Relâchez le levier du pied inclinable pour verrouiller le pied à *inclinaison réglable.*

*Le pied d'inclinaison peut être allongé de 1,6 pouces/40 mm.*

*Il y a environ 10 degrés (hauteur) de réglage pour l'avant du projecteur.*

*Faites tourner le pied arrière jusqu'à la hauteur désirée pour cadrer l'image sur la surface de projection.*

## $\Delta$  attention :

• N'utilisez pas le pied à inclinaison réglable pour des usages autres que ceux initialement prévus.

Des usages non appropriés tels que l'utilisation du pied à inclinaison réglable pour porter ou suspendre le projecteur (au mur ou au plafond) peuvent endommager le projecteur.

## Réglage de l'inclinaison gauche et droite d'une image [Pied arrière]

• Faites tourner le pied arrière.

*Le pied arrière peut être allongé de 0,5 pouces/12 mm. Faire tourner le pied arrière permet de placer le projecteur à l'horizontale.*

*REMARQUE :*

• N'allongez pas le pied arrière au-delà de sa limite de hauteur (0,5 mm/12 pouces). Cela pourrait faire sortir le pied arrière du projecteur.

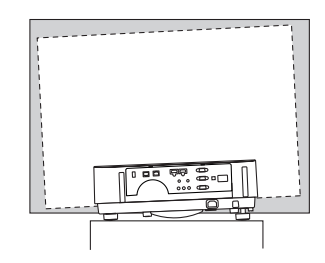

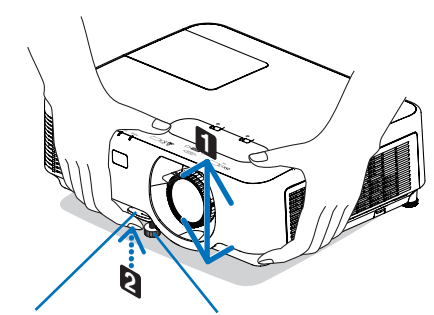

*Levier de pied à inclinaison réglable*

*Pied à inclinaison réglable*

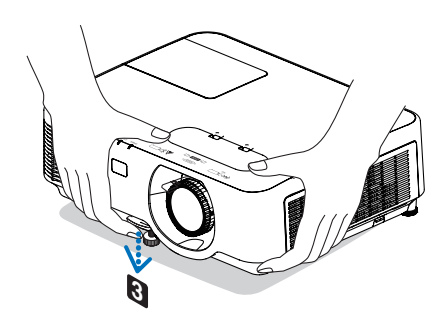

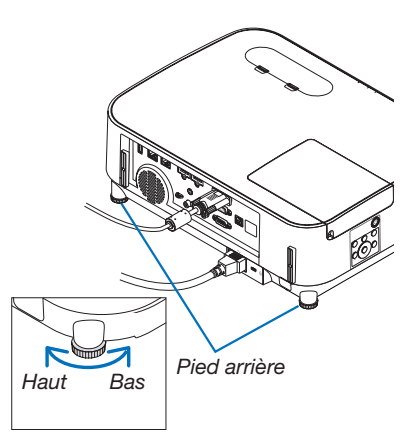

# <span id="page-30-0"></span>❻ Correction de la distorsion Keystone [KEYSTONE]

Lorsque le projecteur n'est pas exactement perpendiculaire à l'écran, la distorsion trapézoïdale apparaît. Pour corriger cette distorsion, vous pouvez utiliser la fonction « Keystone », une technologie numérique qui permet d'ajuster les distorsions de type trapézoïdales, donnant une image claire et carrée.

La procédure suivante explique comment utiliser l'écran [KEYSTONE] depuis le menu pour corriger les distorsions trapézoïdales lorsque le projecteur est placé en diagonale par rapport à l'écran.

#### • Avant d'effectuer la correction KEYSTONE

La correction KEYSTONE dispose de quatre spécifications : KEYSTONE HORIZONTALE, KEYSTONE VERTICALE, DISTORSION et PIERRE ANGULAIRE. Si la valeur de PIERRE ANGULAIRE ou de COUSSINET a été corrigée, KEYSTONE HORIZONTALE et KEYSTONE VERTICALE sont désactivés. Dans ce cas, RÉINITIALISEZ les valeurs corrigées et redémarrez pour corriger la distorsion.

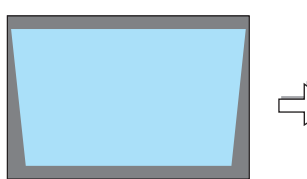

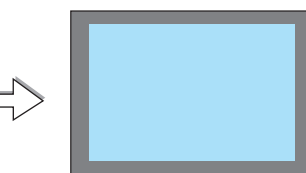

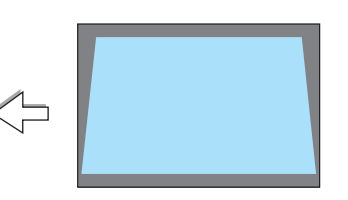

## *1. Appuyez sur le bouton* ▼ *sur le boîtier du projecteur.*

*La page Keystone s'affiche alors à l'écran.*

- • Appuyez sur le bouton KEYSTONE lors de l'utilisation de la *télécommande.*
- Voir page pour COUSSINET.
- Voir page pour PIERRE ANGULAIRE.
- Voir page pour RESET.

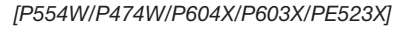

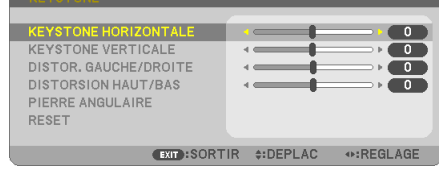

#### *[P554U/P474U]*

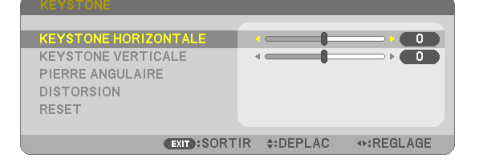

- *2. Appuyez sur le bouton* ▼ pour sélectionner [KEYSTONE VERTICALE] et utilisez ◀ *ou* ▶ afin de rendre parallèle les *côtés droit et gauche de l'image.*
	- *\* Ajustez la distorsion trapézoïdale verticale.*

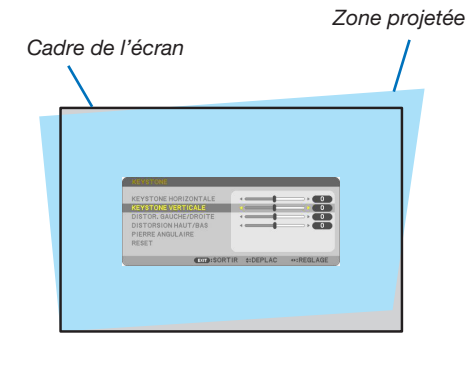

## *3. Alignez le côté gauche (ou droit) de l'écran avec le côté gauche (ou droit) de l'image projetée.*

- • Utilisez le côté le plus court de l'image projetée comme base.
- • Dans l'exemple de droite, utilisez le côté gauche comme base.

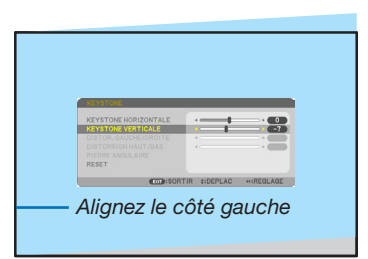

- *4. Appuyez sur le bouton* ▲ pour sélectionner [KEYSTONE HORI*-*ZONTALE] et utilisez ◀ *ou* ▶ afin de rendre parallèle les deux *bords supérieur et inférieur de l'image.*
- • Ajustez la distorsion trapézoïdale horizontale.
- 5. Répétez les étapes 2 et 4 pour corriger la distorsion trapézoïdale.
- 6. Après avoir exécuté la correction trapézoïdale, appuyez sur le *bouton EXIT.*

*L'écran Keystone disparaît.*

• Pour effectuer à nouveau la correction trapézoïdale, appuyez sur *le bouton* ▼ *pour afficher l'écran Keystone et répétez les étapes 1 à 6 ci-dessus.*

Pour rétablir les réglages par défaut Keystone :

*1. Appuyez sur le bouton* ▼ pour sélectionner [RESET] et appuyez sur le bouton ENTER.

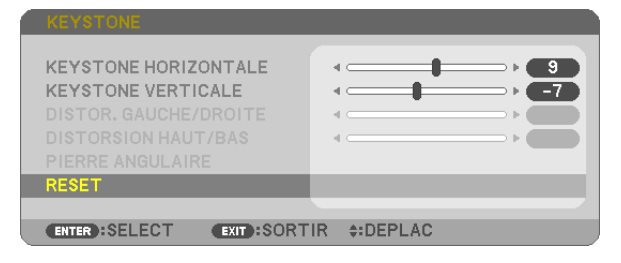

*2. Appuyez sur le bouton* ◀ *ou* ▶ pour sélectionner [OUI] et appuyez sur le bouton ENTER.

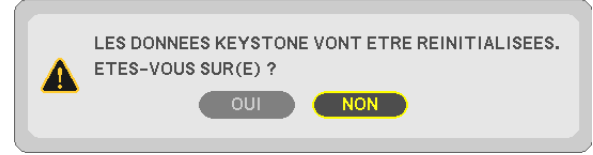

*Les réglages seront réinitialisés.*

*Tous les réglages pour les cinq éléments seront réinitialisés en même temps.*

• La fonction KEYSTONE peut entraîner une image légèrement floue car cette correction est faite électroniquement.

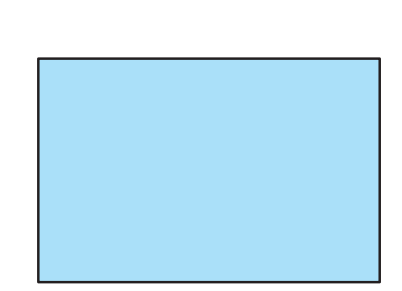

 $\bullet$ 

# <span id="page-32-0"></span>❼ Optimisation automatique du signal d'ordinateur

## Ajustement de l'image à l'aide du réglage automatique

Optimisation automatique d'une image d'ordinateur. (ORDINATEUR)

Appuyez sur le bouton AUTO ADJ. pour optimiser une image d'ordinateur automatiquement.

Cet ajustement peut s'avérer nécessaire lorsque vous connectez votre ordinateur pour la première fois.

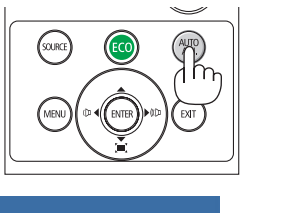

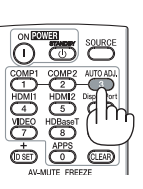

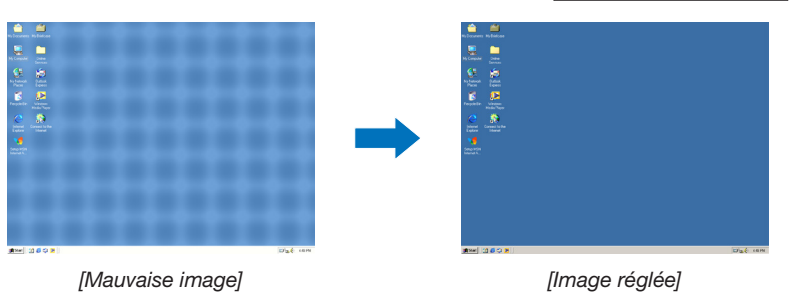

## *REMARQUE :*

Certains signaux peuvent nécessiter du temps pour s'afficher ou peuvent ne pas être affichés correctement.

• Si l'opération de réglage automatique ne peut pas optimiser le signal d'ordinateur, essayez d'ajuster [HORIZONTAL], [VERTICAL], [HORLOGE] et [PHASE] manuellement.  $(\rightarrow$  page [60](#page-70-0), [61\)](#page-71-0)

## ❽ Augmentation ou diminution volume

Le niveau sonore du haut-parleur ou de la sortie audio peut être réglé.

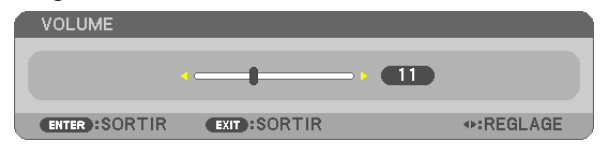

ASTUCE : Lorsque aucun menu n'apparaît, les touches ◀ et ▶ sur le boîtier du projecteur contrôlent le volume.

*REMARQUE :*

- • La commande de volume n'est pas disponible avec les touches ◀ ou ▶ lorsqu'une image est agrandie à l'aide de la touche (+) D-ZOOM ou lorsque le menu est affiché.
- • Le volume ne peut être commandé à l'aide des boutons ◀ ou ▶ lorsque la VISIONNEUSE est utilisée.

ASTUCE : Vous ne pouvez pas régler le volume du [BIP]. Pour désactiver le [BIP] à partir du menu, sélectionnez [CONFIG.]  $\rightarrow$  [OPTIONS(1)]  $\rightarrow$  [BIP]  $\rightarrow$  [DESACT.].

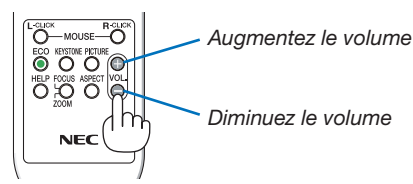

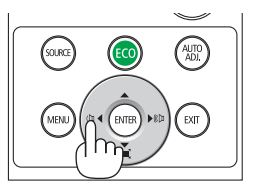

# <span id="page-33-0"></span>❾ Mise hors tension du projecteur

Pour éteindre le projecteur :

*1. Appuyez d'abord sur le bouton (POWER) sur le pro*jecteur ou sur le bouton STANDBY de la télécommande.

*Le message de confirmation sera affiché.*

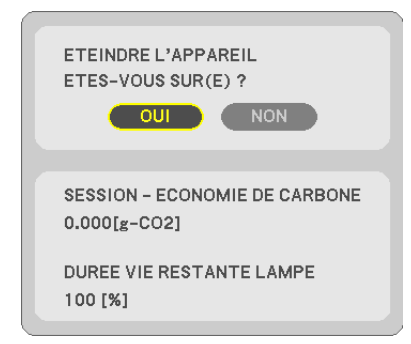

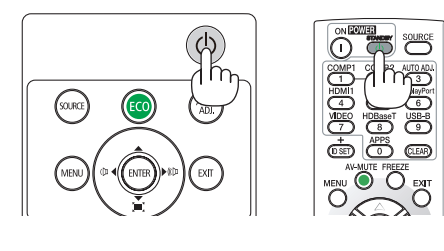

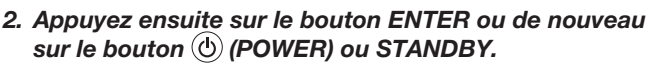

*La lampe s'éteint et le projecteur entre en mode veille. En mode veille, le voyant POWER clignote en orange et le voyant ÉTAT s'éteint si [NORMAL] est sélectionné comme [MODE VEILLE].*

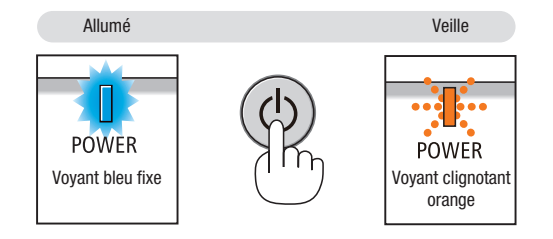

## $\Lambda$  attention :

Certaines parties du projecteur peuvent se trouver temporairement en surchauffe si le projecteur est éteint avec la touche POWER ou si l'alimentation électrique est coupée pendant une utilisation normale du projecteur. Faites bien attention quand vous soulevez le projecteur.

## *REMARQUE :*

- • Lorsque le bouton POWER clignote en bleu par courts intervalles, l'appareil ne peut être éteint.
- • L'appareil ne pourra pas être éteint pendant au moins 60 secondes juste après sa mise en marche et l'affichage d'une image.
- • Ne coupez pas l'alimentation du projecteur pendant les 10 secondes qui suivent un changement de réglages ou de paramètres et la fermeture du menu. Vous risqueriez de perdre vos réglages et paramètres.

## <span id="page-34-0"></span>❿ Lors du déplacement du projecteur

Préparation : Assurez-vous que le projecteur est éteint.

- *1. Mettez le capuchon de l'objectif.*
- 2. Débranchez le câble d'alimentation.

#### 3. Déconnectez tous les autres câbles.

- • Retirez toute clé mémoire USB ou le module de réseau local sans fil se trouvant éventuellement insérés dans *le projecteur.*
- *(*→ *page [47,](#page-57-0) [102\)](#page-112-0)*

# <span id="page-35-0"></span>3. Fonctions pratiques

# ❶ Mise hors tension de l'image et du son

Appuyer sur le bouton AV-MUTE pour couper l'image et le son pendant une courte période. Appuyez à nouveau pour restaurer l'image et le son.

La fonction d'économie d'énergie du projecteur est activée 10 secondes après que l'image est éteinte.

En conséquence, la puissance de la lampe se trouve réduite.

#### *REMARQUE :*

- Bien que l'image soit éteinte, le menu apparaît toujours à l'écran.
- Le son provenant de la prise AUDIO OUT (Mini Stéréo) peut être désactivé.
- • Même lorsque la fonction d'économie d'énergie est activée, la puissance de la lampe peut temporairement être rétablie à son niveau d'origine.
- Pour restaurer l'image, même si vous appuyez sur la touche AV-MUET aussitôt après le démarrage de la fonction d'économie d'énergie, la luminosité de la lampe peut ne pas être rétablie à son niveau d'origine.

# ❷ Gel d'une image

Appuyez sur le bouton FREEZE pour geler une image. Appuyez à nouveau pour reprendre le mouvement.

REMARQUE : L'image est gelée mais la lecture de la vidéo originale continue.

• Cette fonction ne peut pas être utilisée lorsque USB-A est sélectionné comme borne d'entrée.

# ❸ Agrandissement d'une image

Il est possible d'agrandir l'image jusqu'à quatre fois.

REMARQUE : L'agrandissement maximal peut être inférieur à quatre selon le signal.

Pour ce faire :

## *1. Appuyez sur le bouton D-ZOOM (+) pour agrandir l'image.*

*Pour déplacer l'image agrandie, utilisez le bouton* ▲*,*▼*,*◀ *ou* ▶*.*

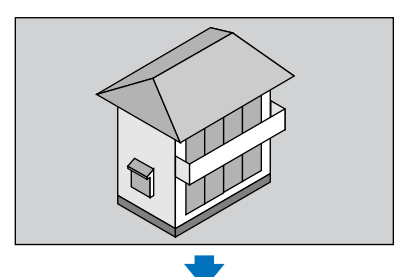

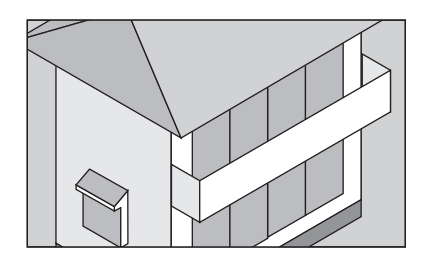

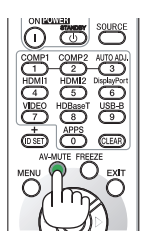

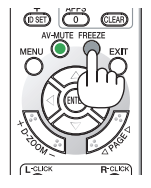

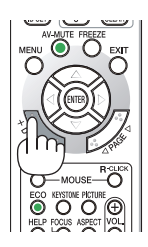

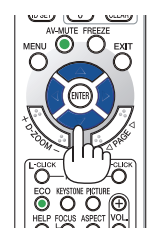
*2. Appuyez sur les boutons* ▲▼◀▶*.*

*La zone de l'image agrandie est déplacée.*

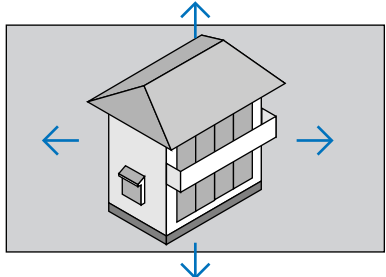

### *3. Appuyez sur le bouton D-ZOOM (−).*

*Chaque fois que le bouton D-ZOOM (−) est enfoncé, l'image est réduite. REMARQUE :* 

• L'image sera agrandie ou réduite au centre de l'écran.

• Afficher le menu annulera l'agrandissement en cours.

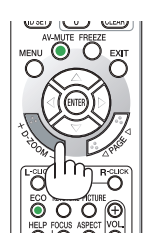

# ❹ Modification du Mode Eco/Vérification de l'effet Économie d'énergie

### Utilisation du Mode Éco [MODE ECO]

Le MODE ECO (NORMAL et ÉCOLOGIQUE) permet de prolonger la durée de vie de la lampe, tout en diminuant la consommation de courant et les émissions de CO<sub>2</sub>.

Quatre modes de luminosité de la lampe peuvent être sélectionnés : [DESACT.], [ECO AUTO], [NORMAL] et [ÉCOLOGIQUE].

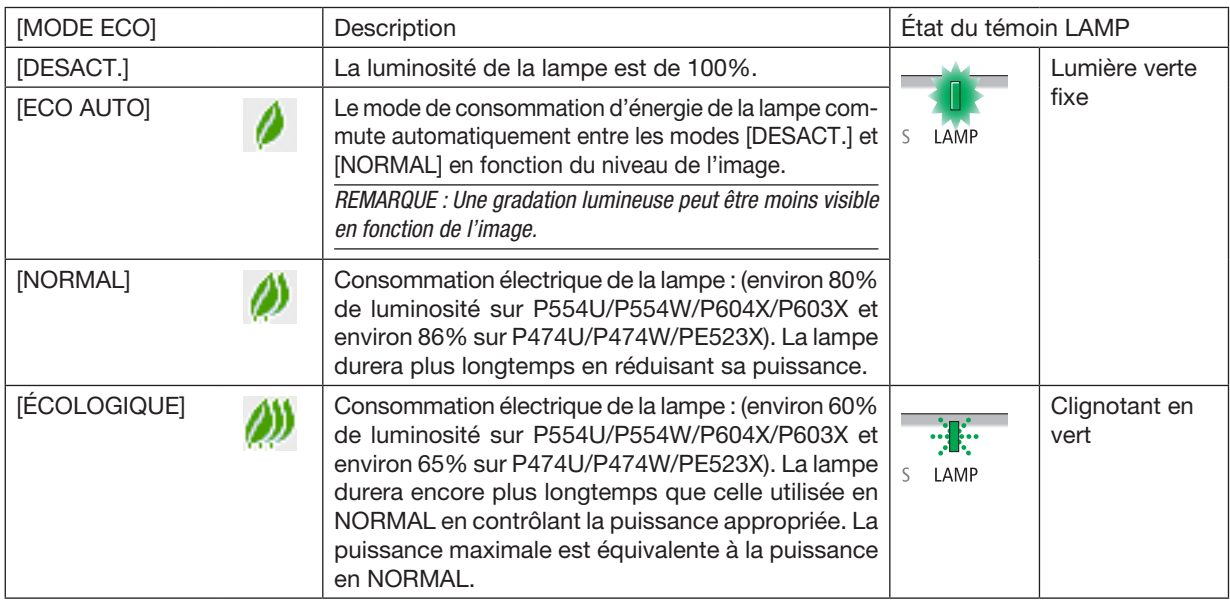

Suivez la procédure suivante pour activer le [MODE ECO] :

### 1. Appuyez sur la touche ECO de la télécommande pour afficher l'écran de [MODE ECO].

- *2. Appuyez à plusieurs reprises sur le bouton ECO pour sélectionner le mode désiré.*
- Les options disponibles changent à chaque pression sur le bouton ECO : *DESACT.* → *ECO AUTO* → *NORMAL* → *ÉCOLOGIQUE* → *DESACT.*

ASTUCE :

• Le symbole de feuille au bas du menu indique le mode ECO actuellement sélectionné.

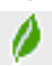

#### *REMARQUE :*

- • Le [MODE ECO] peut être changé à l'aide du menu. Sélectionnez [CONFIG.]  $\rightarrow$  [GÉNÉRALITÉS]  $\rightarrow$  [MODE ECO].
- • La durée de vie restante de la lampe et le nombre d'heures d'utilisation de la lampe peuvent être vérifiés dans [TEMPS D'UTILISATION]. Sélectionnez [INFO.1 → ITEMPS D'UTILISATION].
- • Le projecteur est toujours en [NORMAL] pendant 90 secondes après que la lampe a été allumée. L'état de la lampe n'est pas affecté, même si [MODE ECO] est modifié pendant cette période.
- • Le [MODE ECO] bascule automatiquement en mode [ÉCOLOGIQUE] lorsque le projecteur affiche un écran bleu, noir ou comportant un logo pendant plus de 1 minute. Le projecteur revient à son paramétrage initial dès qu'un signal est accepté.
- • Si le projecteur surchauffe en mode [DESACT.], il se peut que le [MODE ECO] change automatiquement pour le mode [NORMAL] afin de protéger le projecteur. Lorsque le projecteur est en mode [NORMAL], la luminosité de l'image diminue. Lorsque le projecteur revient à une température normale, le [MODE ECO] revient à son paramétrage initial.
- Le symbole thermomètre  $| \cdot |$  indique que le [MODE ECO] est réglé automatiquement sur [NORMAL] car la température interne est trop élevée. Immédiatement après le changement du [MODE ECO] de [ÉCOLOGIQUE] à [DESACT.], [ECO AUTO] ou [NORMAL], il se peut que la luminosité de la lampe diminue temporairement. Il ne s'agit pas d'un dysfonctionnement.

### Test de l'effet d'Économie d'Énergie [COMPTEUR DE CARBONE]

Cette fonction permet d'afficher l'impact sur l'environnement des économies d'énergie, exprimé en termes de réduction d'émissions de CO<sub>2</sub> (en kg), lorsque le [MODE ECO] du projecteur est réglé sur [ECO AUTO], [NORMAL] ou [ECOLOGIQUE]. Cette fonction est appelée [COMPTEUR DE CARBONE].

Deux messages sont disponibles : [ECO TOTALE DE CARB.] et [SESSION - ÉCONOMIE DE CARBONE]. Le message [ECO TOTALE DE CARB.] indique la réduction totale d'émissions de CO<sub>2</sub>, depuis la livraison du projecteur, jusqu'à la date actuelle. Il est possible de vérifier le [TEMPS D'UTILISATION] grâce au paramètre [INFO.] du menu. (→ page [80](#page-90-0))

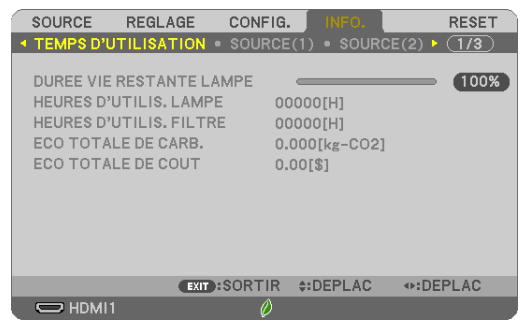

Le message [SESSION - ÉCONOMIE DE CARBONE] indique la réduction d'émissions de CO<sub>2</sub> pendant la toute période d'activation du MODE ECO, dès la mise en marche et jusqu'à l'arrêt du projecteur. Le message [SESSION - ÉCONOMIE DE CARBONE] est affiché conjointement avec le message [ÉTEINDRE L'APPAREIL / ÊTES-VOUS SUR(E) ?] à l'arrêt du projecteur.

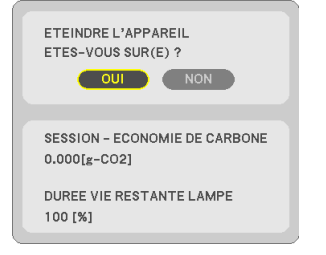

#### ASTUCE :

- La formule ci-dessous est utilisée pour calculer les réductions d'émissions de  $CO<sub>2</sub>$ .
- Réduction d'émission de CO<sub>2</sub> = (Puissance consommée lorsque MODE ECO est DESACT. Puissance consommée lorsque MODE ECO est ECO AUTO/NORMAL/ÉCOLOGIQUE) × Facteur de conversion CO<sub>2</sub>.\* Lorsque l'image est éteinte avec le bouton AV-MUTE, la réduction de l'émission de CO<sub>2</sub> augmentera également.
- \* Ce calcul de réduction d'émissions de CO<sub>2</sub> est basé sur le rapport de l'OCDE intitulé « Émissions de CO<sub>2</sub> dues à la combustion d'énergie, édition 2008 ».
- • L' [ECO TOTALE DE CARB.] est calculée en fonction des économies enregistrées par intervalles de 15 minutes.
- • Cette formule ne s'applique pas à la consommation d'énergie ne dépendant pas du [MODE ECO].

# ❺ Utilisation de Coin 4-points pour corriger la déformation Keystone [PIERRE ANGULAIRE]

Utilisez les fonctions [PIERRE ANGULAIRE] et [DISTORSION] pour corriger la déformation Keystone (trapézoïdale) pour rendre le haut ou le bas et le côté gauche ou droit de l'écran plus long ou plus court de sorte que l'image projetée soit rectangulaire.

#### Avant d'effectuer la correction

La correction KEYSTONE dispose de quatre spécifications : KEYSTONE (HORIZONTALE/VERTICALE), DISTOR-SION et PIERRE ANGULAIRE. Si la valeur de PIERRE ANGULAIRE ou de COUSSINET a été corrigée, KEYSTONE HORIZONTALE et KEYSTONE VERTICALE sont désactivés. Dans ce cas, RÉINITIALISEZ les valeurs corrigées et redémarrez pour corriger la distorsion.

### Pierre angulaire

#### 1. Appuyez sur le bouton KEYSTONE avec aucun menu affiché.

*[P554W/P474W/P604X/P603X/PE523X]*

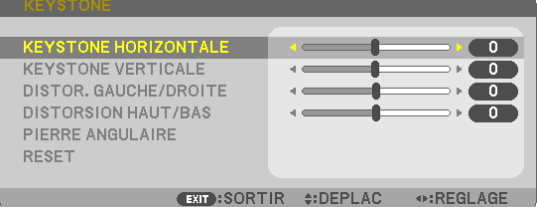

*[P554U/P474U]*

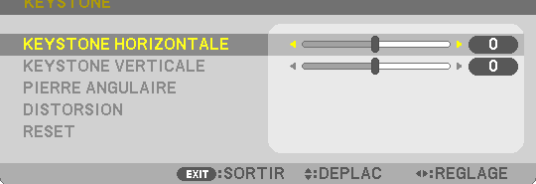

 L'écran KEYSTONE s'affiche.

- • Appuyez sur le bouton KEYSTONE lors de l'utilisation de la télécommande.
- Voir page pour COUSSINET.

#### *2. Appuyez sur le bouton* ▼ pour sélectionner [PIERRE ANGULAIRE] et appuyez sur le bouton ENTER.

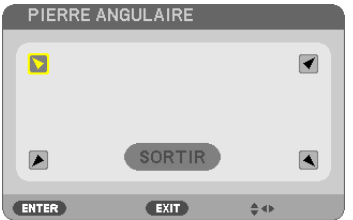

Le schéma montre que l'icône en haut à gauche (▼) est sélectionnée.

*L'écran PIERRE ANGULAIRE s'affiche.*

*3. Projetez une image de façon à ce que l'écran soit plus petit que la zone de raster.*

*4. Choisissez n'importe lequel des coins et alignez le coin de l'image avec un coin de l'écran.*

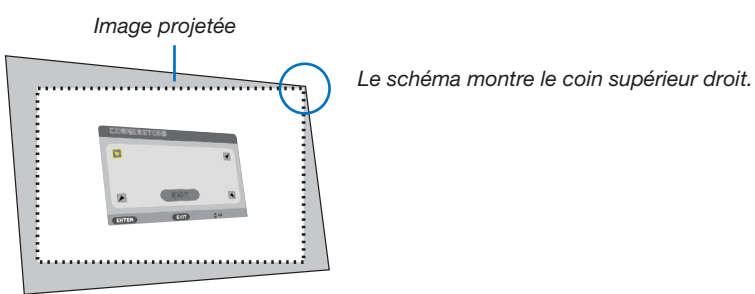

ASTUCE : Si PIERRE ANGULAIRE ou COUSSINET est réglée, les options KEYSTONE VERTICALE et KEYSTONE HORIZONTALE ne sont plus disponibles. Dans ce cas, RÉINITIALISEZ les valeurs corrigées et redémarrez pour corriger la distorsion.

- *5. Utilisez le bouton* ▲▼◀▶ *pour sélectionner une icône (*▲*) qui pointe dans la direction où vous voulez déplacer le cadre de l'image projetée.*
- *6. Appuyez sur le bouton ENTER.*
- *7. Utilisez le bouton* ▲▼◀▶ pour déplacer le cadre de l'image projetée comme montré dans l'exemple.

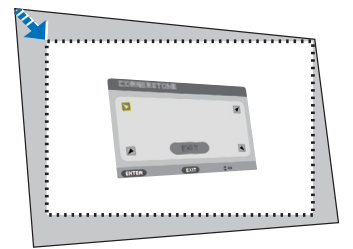

*8. Appuyez sur le bouton ENTER.*

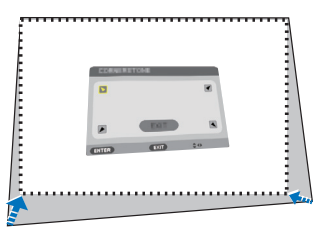

*9. Utilisez le bouton* ▲▼◀▶ *pour sélectionner une autre icône qui pointe dans la direction souhaitée. Dans l'écran d'ajustement pierre angulaire, sélectionnez [SORTIR] ou appuyez sur le bouton EXIT de la* 

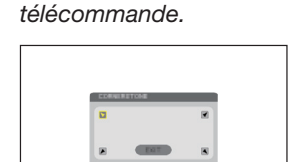

*Un écran de confirmation s'affiche.*

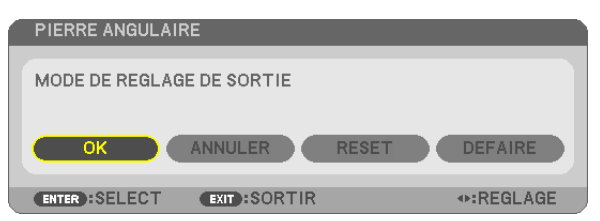

#### *10.Appuyez sur les boutons* ◀ *ou* ▶ pour sélectionner [OK] et appuyez sur le bouton ENTER.

Ceci termine la procédure de correction Pierre angulaire. Choisir [ANNULER] fait revenir à l'écran d'ajustement sans sauvegarder les modifications (étape 3). Choisir [RESET] fait revenir au réglage d'usine. Choisir [DÉFAIRE] fait quitter le menu sans enregistrer les changements.

#### Coussinet

Avec cette fonctionnalité, vous pouvez régler les côtés gauche et droite ou haut et bas indépendamment pour la correction de la distorsion de coussinet.

#### [P554W/P474W/P604X/P603X/PE523X]

1. Appuyez sur le bouton KEYSTONE avec aucun menu affiché.

 L'écran KEYSTONE s'affiche.

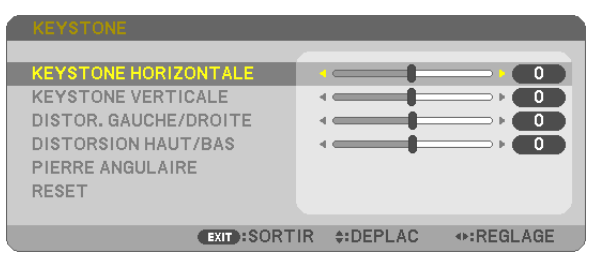

- Appuyez sur le bouton KEYSTONE lors de l'utilisation de la *télécommande.*
- *2. Appuyez sur le bouton* ▼ *ou* ▲ pour sélectionner [DISTOR. GAUCHE/DROITE] ou [DISTORSION HAUT/BAS].

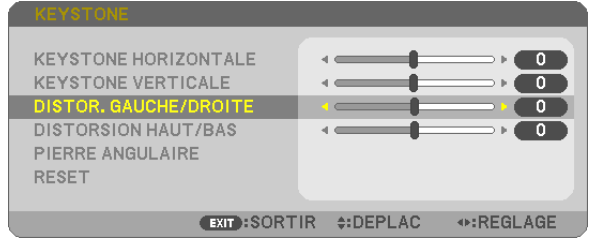

*3. Appuyez sur le bouton* ◀ *ou* ▶ *pour corriger la déformation.* 

#### *REMARQUE :*

- • L'option [DISTOR. GAUCHE/DROITE] ou [DISTORSION HAUT/BAS] n'est pas disponible lorsque [KEYSTONE HORIZONTALE], [KEYSTONE VERTICALE] ou [PIERRE ANGULAIRE] est activé.
- Avant d'effectuer la correction, réglez le changement d'objectif à la position centrale.

#### *4. Appuyez sur la bouton EXIT lorsque le réglage COUSSINET est terminé.*

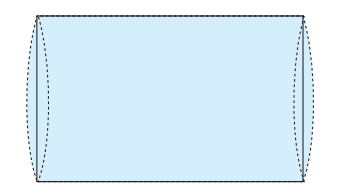

#### [P554U/P474U]

1. Appuyez sur le bouton KEYSTONE avec aucun menu affiché.

 L'écran KEYSTONE s'affiche.

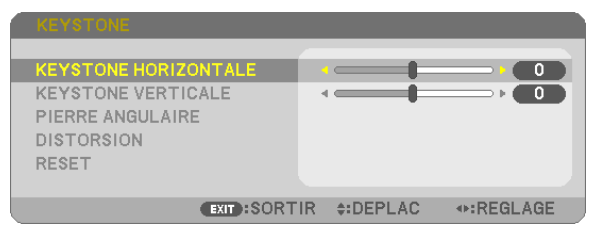

- Appuyez sur le bouton KEYSTONE lors de l'utilisation de la *télécommande.*
- *2. Appuyez sur le bouton* ▼ pour sélectionner [DISTORSION].

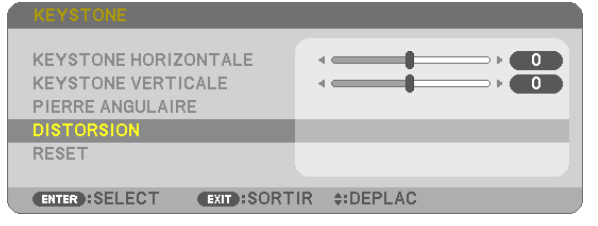

*3. Appuyez sur le bouton* ▼ *ou* ▲ pour sélectionner [HAUT], [BAS], [GAUCHE] ou [DROITE].

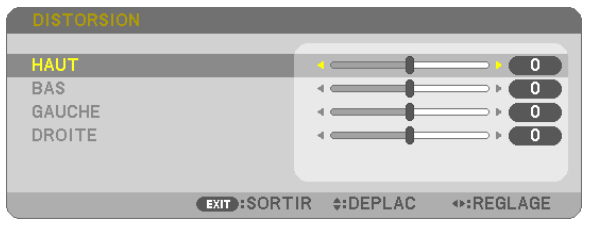

*4. Appuyez sur le bouton* ◀ *ou* ▶ *pour corriger la déformation.* 

#### *REMARQUE :*

- • L'élément [DISTORSION] n'est pas disponible quand [KEYSTONE HORIZON*-*TALE], [KEYSTONE VERTICALE] ou [PIERRE ANGULAIRE] est activé.
- • Avant d'effectuer la correction, réglez le changement d'objectif à la position centrale.
- *5. Appuyez sur la bouton EXIT lorsque le réglage COUSSINET est terminé.*

#### *REMARQUE :*

- • Même si le projecteur est allumé, les valeurs des dernières corrections sont utilisées.
- • Les corrections [DISTORSION] et [PIERRE ANGULAIRE] peuvent rendre l'image légèrement floue car la correction est effectuée de manière électronique.

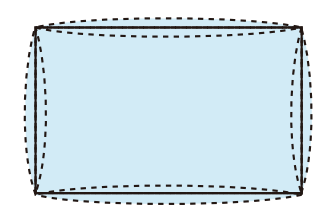

#### Réinitialisez le réglage trapézoïdal et le coussinet à la valeur initiale

### 1. Appuyez sur le bouton KEYSTONE avec aucun menu affiché.

 Sur le menu KEYSTONE affiché, réglez le curseur sur RESET à l'aide du bouton ▼ *et appuyez sur le bouton ENTER.*

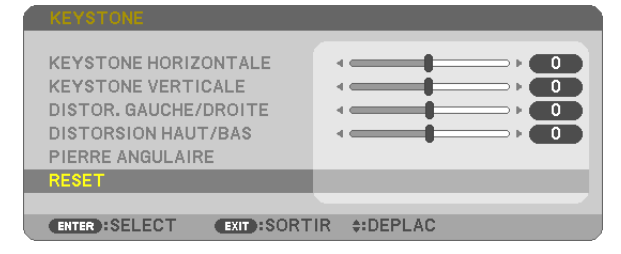

• Un message de confirmation s'affiche.

#### *2. Déplacez le curseur sur OUI à l'aide des boutons* ◀ *ou* ▶ *et appuyez sur ENTER.*

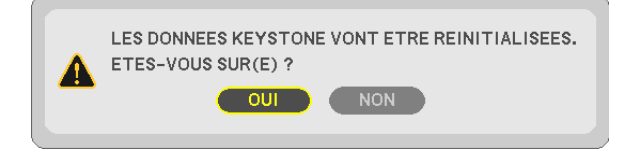

#### *REMARQUE :*

• Toutes les valeurs ajustées réglées dans le réglage KEYSTONE sont réinitialisées à leurs valeurs d'origine

#### ASTUCE :

Plage de réglage de la KEYSTONE et de la PIERRE ANGULAIRE :

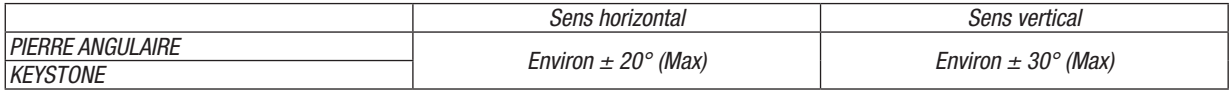

La plage de réglage peut être réduite en fonction du signal d'entrée.

# ❻ Empêcher l'utilisation non autorisée du projecteur [SÉCURITÉ]

Un mot-clé peut être enregistré pour que le projecteur ne soit pas utilisé par une personne non-autorisée à l'aide du Menu. Lorsqu'un mot-clé est activé, l'écran d'entrée du mot-clé s'affiche à l'allumage du projecteur. A moins que le mot-clé correct ne soit saisi, le projecteur ne peut pas projeter d'image.

• Le réglage de [SÉCURITÉ] ne peut pas être annulé en utilisant [RESET] depuis le menu.

#### Pour activer la fonction de Sécurité :

#### *1. Appuyez sur le bouton MENU.*

*Le menu s'affiche.*

- 2. Appuyez deux fois sur le bouton ▶ pour sélectionner [CONFIG.] et appuyez sur le bouton ▼ *ou le bouton*  ENTER pour sélectionner [GÉNÉRALITÉS].
- *3. Appuyez sur le bouton* ▶ pour sélection [INSTALLATION].
- *4. Appuyez trois fois sur le bouton* ▼ pour sélectionner [SÉCURITÉ] et appuyez sur le bouton ENTER.

| <b>SOURCE</b><br>REGLAGE                                                                                                    | CONFIG.<br>INFO.                                                                                | <b>RESET</b> |
|----------------------------------------------------------------------------------------------------|-------------------------------------------------------------------------------------------------|--------------|
| <b>GENERALITES • MENU • INSTALLATION •</b>                                                                                                    |                                                                                                 | $\sqrt{1/3}$ |
| ORIENTATION<br><b>VER. PANNEAU COMMANDE</b><br><b>SECURITE</b><br>VITESSE DE TRANSMISSION<br>PORT SERIE<br>CAPTEUR TELECOMM.<br><b>CONTROLE ID</b><br>MOTIF DE TEST | BUREAU VERS L'AVANT<br>DESACT.<br>DESACT.<br>38400bps<br>CONTROLE DU PC<br><b>AVANT/ARRIERE</b> |              |
| <b>EXIT : SORTIR #: DEPLAC</b><br>ENTER : SELECT                                                                                                    |                                                                                                 |              |
| $\implies$ HDMI1                                                                                                    |                                                                                                 |              |

*Le menu DESACT./ACTIVE s'affiche.*

*5. Appuyez sur le bouton* ▼ pour sélectionner [ACTIVE] et appuyez sur le bouton ENTER.

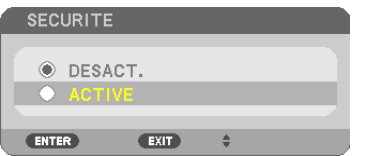

*L'écran [MOT-CLÉ DE SÉCURITÉ] s'affiche.*

#### *6. Tapez une combinaison des quatre boutons* ▲ ▼ ◀ ▶ *et appuyez sur le bouton ENTER.*

REMARQUE : La longueur du mot-clé doit être comprise entre 4 et 10 chiffres.

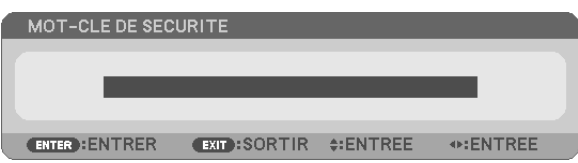

*L'écran [CONFIRMER LE MOT-CLÉ] s'affiche.*

*7. Tapez la même combinaison de boutons* ▲ ▼ ◀ ▶ *et appuyez sur le bouton ENTER.*

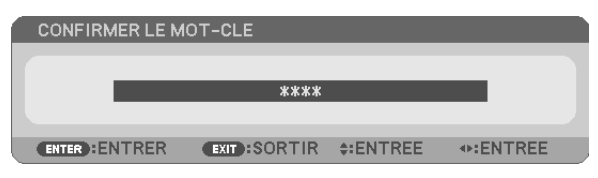

*L'écran de confirmation s'affiche.*

8. Sélectionnez [OUI] et appuyez sur le bouton ENTER.

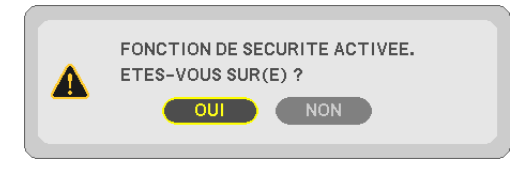

*La fonction de SÉCURITÉ a été activée.*

#### Pour mettre le projecteur en marche lorsque la fonction [SÉCURITÉ] est activée :

#### *1. Appuyez sur le bouton POWER.*

*Le projecteur s'allume et affiche un message indiquant que le projecteur est verrouillé.*

#### *2. Appuyez sur le bouton MENU.*

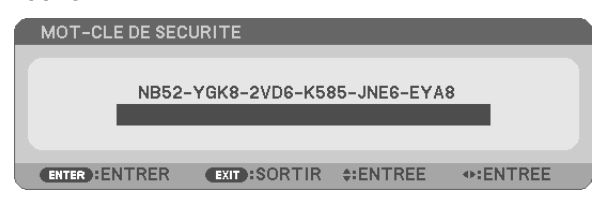

3. Tapez le mot-clé correct et appuyez sur le bouton ENTER. Le projecteur affiche une image.

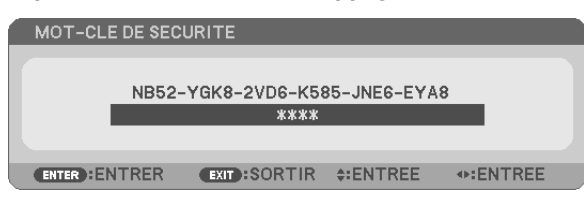

REMARQUE : Le mode sécurité désactivée est conservé jusqu'à ce que l'appareil soit éteint ou que le câble d'alimentation soit débranché.

### Pour désactiver la fonction de SÉCURITÉ :

#### *1. Appuyez sur le bouton MENU.*

*Le menu s'affiche.*

2. Sélectionnez [CONFIG.] → [INSTALLATION] → [SÉCURITÉ] et appuyez sur le bouton ENTER.

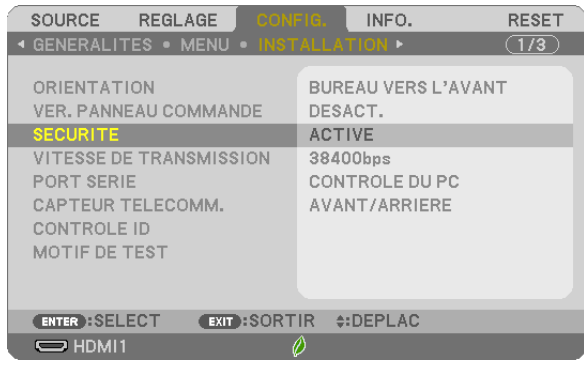

*Le menu DESACT./ACTIVE s'affiche.*

3. Sélectionnez [DESACT.] et appuyez sur le bouton ENTER.

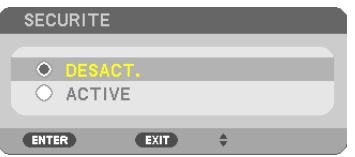

*L'écran MOT-CLÉ DE SÉCURITÉ apparaît.*

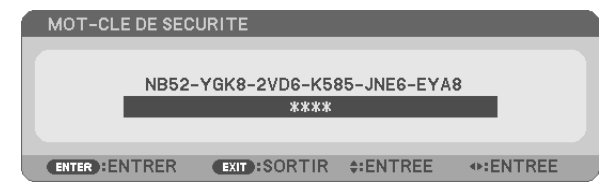

#### *4. Tapez votre mot-clé et appuyez sur le bouton ENTER.*

*Lorsque le mot-clé correct est entré, la fonction de SÉCURITÉ est désactivée.*

REMARQUE : Si vous oubliez votre mot-clé, contactez votre vendeur. Votre vendeur vous donnera votre mot-clé en échange de votre code de requête. Votre de code de requête est affiché sur l'écran de Confirmation du mot-clé. Dans cet exemple, [NB52-YGK8-2VD6-K585-JNE6- EYA8] est un code de requête.

# 7 Commander le projecteur en utilisant un navigateur HTTP

### Vue d'ensemble

La fonction du serveur HTTP détermine les paramètres et les opérations pour :

#### 1. Réglage du réseau câblé/sans fil (PARAMÈTRES RÉSEAU)

*L'unité de réseau local sans fil USB optionnelle est requise pour les connexions à un réseau sans fil. (*→ *page [102](#page-112-0)) Connectez le projecteur à l'ordinateur avec un câble réseau local disponible dans le commerce pour les connexions à un réseau local câblé/sans fil. (*→ *page [99](#page-109-0))*

#### *2. Le réglage du courriel d'alerte (COURRIER D'ALERTE)*

*Si le projecteur est connecté à un réseau câblé/sans fil, l'échéance de remplacement de la lampe ou les messages d'erreur sont envoyés par courriel.*

*3. Utilisation du projecteur*

 Vous pouvez activer/désactiver l'alimentation, sélectionner l'entrée, contrôler le volume et régler les images.

#### *4. Réglage de PJLink PASSWORD, AMX BEACON et CRESTRON*

Comment accéder au serveur HTTP :

• Lancez le navigateur internet de l'ordinateur par l'intermédiaire du réseau, puis saisissez l'URL suivante : http://<adresse IP du projecteur> /index.html

ASTUCE : La configuration de l'adresse IP en sortie d'usine est [DHCP ON].

#### *REMARQUE :*

- • Pour utiliser le projecteur en réseau, consultez votre administrateur réseau pour connaître les paramètres du réseau.
- • La réactivité de l'affichage ou des touches peut être ralentie ou une opération ne pas être acceptée suivant les paramètres de votre réseau. Si cela se produit, consultez votre administrateur réseau. Le projecteur peut ne pas répondre si les touches sont pressées de façon répétée et rapidement. Si cela se produit, attendez un instant et répétez l'opération. Si vous n'obtenez toujours pas de réponse, éteignez et rallumez le projecteur.
- • Si l'écran PARAMÈTRES RÉSEAU DU PROJECTEUR n'apparaît pas dans le navigateur, appuyez sur les touches Ctrl+F5 pour actualiser la page (ou effacer le cache).
- • Étant donné que cet appareil utilise « JavaScript » et les « Cookies », le navigateur internet utilisé doit être configuré de manière à pouvoir accepter ces fonctions. La méthode de configuration dépend de la version de votre navigateur. Veuillez vous reporter aux fichiers d'aide en ligne, et autres informations disponibles à partir de votre logiciel.

### Préparation avant l'utilisation

Connectez le projecteur à un câble réseau disponible dans le commerce avant de commencer à utiliser le navigateur.  $(\rightarrow$  page [99](#page-109-0))

Le fonctionnement avec un navigateur qui utilise un serveur proxy risque d'être impossible suivant le type de serveur proxy et la configuration. Bien que le type de serveur proxy soit un facteur, il est possible que les éléments qui ont été effectivement réglés ne s'affichent pas, selon l'efficacité du cache, et le contenu établi depuis le navigateur peut ne pas être respecté dans le fonctionnement. Il est recommandé de ne pas utiliser de serveur proxy à moins que ce soit inévitable.

#### Traitement de l'adresse pour le fonctionnement via un navigateur

Concernant l'adresse actuelle qui est entrée pour l'adresse ou entrée dans la colonne URL lorsque le fonctionnement du projecteur s'effectue via un navigateur, le nom d'hôte peut être utilisé tel qu'il est lorsque le nom d'hôte correspondant à l'adresse IP du projecteur a été enregistré au serveur de nom de domaine par un administrateur réseau, ou que le nom d'hôte correspondant à l'adresse IP du projecteur a été réglé dans le fichier « HÔTES » de l'ordinateur utilisé.

Exemple 1 : Lorsque le nom d'hôte du projecteur a été réglé sur « pj.nec.co.jp », l'accès au réglage du réseau est obtenu en spécifiant http://pj.nec.co.jp/index.html

pour l'adresse ou la colonne de saisie de l'URL.

Exemple 2 : Lorsque l'adresse IP du projecteur est « 192.168.73.1 », l'accès au réglage du réseau est obtenu en spécifiant http://192.168.73.1/index.html pour l'adresse ou la colonne de saisie de l'URL.

#### **PROJECTOR ADJUSTMENT**

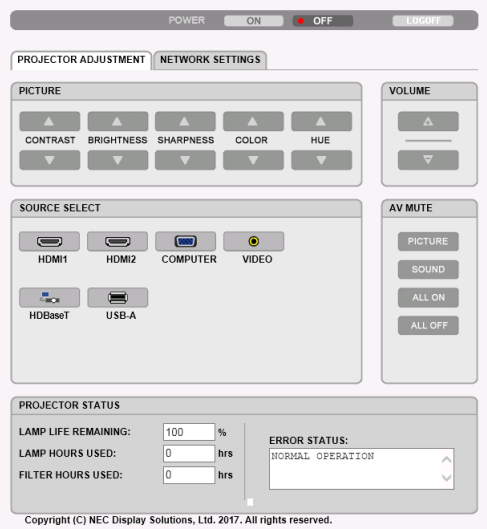

- POWER : Ceci contrôle l'alimentation du projecteur.
	-
	-
- VOLUME : Ceci contrôle le volume du projecteur.
	-
	-
- AV-MUTE : Ceci contrôle la fonction de sourdine du projecteur.
	- PICTURE ON .............Interrompt la vidéo.
	- PICTURE OFF............ Annule l'interruption de la vidéo.
	- SOUND ON .............. Met en sourdine le son.
	- SOUND OFF..............Annule la mise en sourdine du son.
	- ALL ON.......................Interrompt les fonctions de la vidéo et du son.
	- ALL OFF ..................... Annule l'interruption des fonctions de la vidéo et du son.
- PICTURE : Contrôle le réglage vidéo du projecteur.
	- CONTRAST ▲...........Augmente la valeur de réglage de contraste.
	- CONTRAST ▼...........Réduit la valeur de réglage de contraste.
	- BRIGHTNESS A........ Augmente la valeur de réglage de la luminosité.
	- BRIGHTNESS ▼........Réduit la valeur de réglage de la luminosité.
	- SHARPNESS ▲......... Augmente la valeur de réglage de la netteté.
	- SHARPNESS ▼ ......... Réduit la valeur de réglage de la netteté.
	- COLOR ▲..................Intensifie la valeur de réglage de la couleur.
	-
	-
	-
	- Les fonctions qui peuvent être contrôlées varient selon le signal reçu par le projecteur. ( $\rightarrow$  page 59)

SOURCE SELECT : Change le connecteur d'entrée du projecteur.

- HDMI1......................... Passe à la borne HDMI 1 IN
- HDMI2....................... Passe à la borne HDMI 2 IN.
- COMPLITER Passe à la borne ORDINATELIR IN
- VIDEO....................... Passe à la borne VIDEO IN.
- HDBaseT.................Passez à l'entrée d'image envoyée depuis un périphérique de transmission qui prend en charge HDBaseT. (n'est pas pris en charge par le P603X/PE523X)
- USB-A......................Bascule vers les données du dispositif de mémoire USB.

PROJECTOR STATUS : Affiche l'état du projecteur.

LAMP LIFE REMAINING .......... Affiche la durée de vie restante de la lampe sous forme de pourcentage.

LAMP HOURS USED............... Affiche le nombre d'heures d'utilisation de la lampe.

FILTER HOURS USED ............. Affiche le nombre d'heures d'utilisation du filtre.

ERROR STATUS ........................ Affiche les conditions des erreurs se produisant dans le projecteur.

LOG OFF : Fermeture de la session sur le projecteur, et retour à l'écran d'authentification (écran LOGON).

### NETWORK SETTINGS

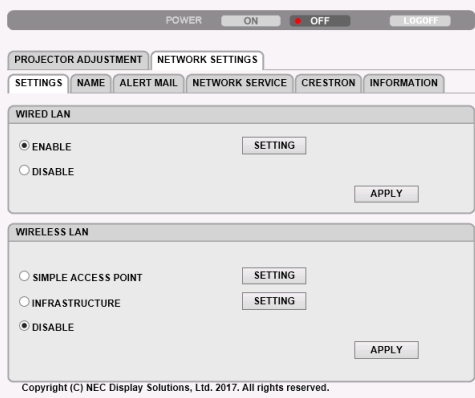

### • SETTINGS

### WIRED LAN

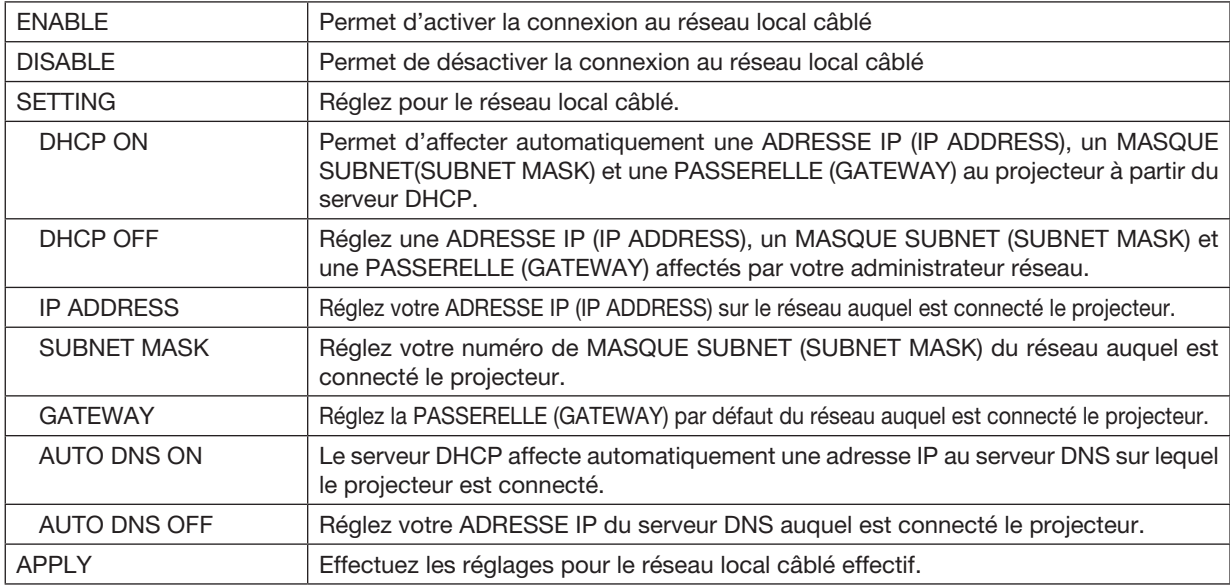

### WIRELESS LAN

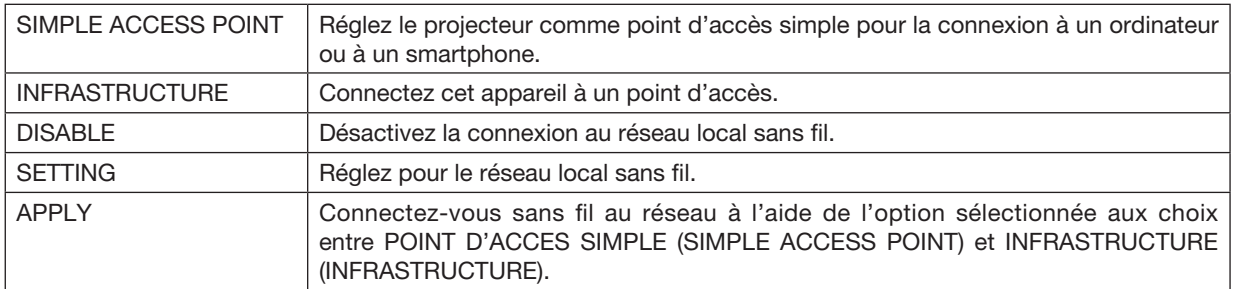

### WIRELESS LAN (SIMPLE ACCESS POINT)

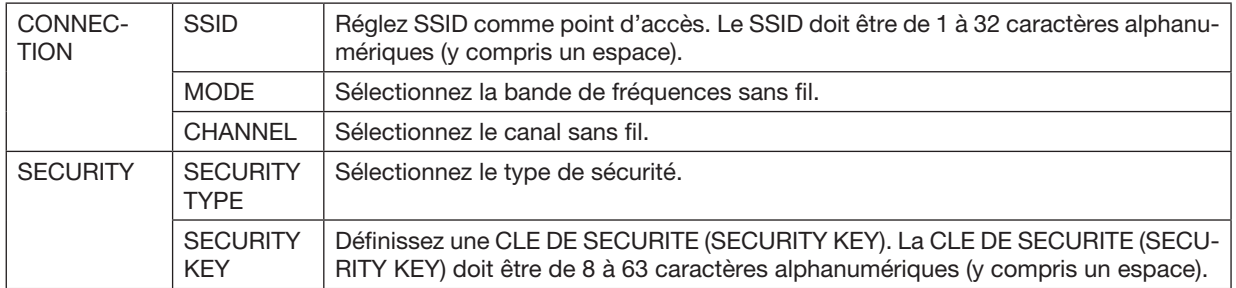

#### WIRELESS LAN (INFRASTRUCTURE)

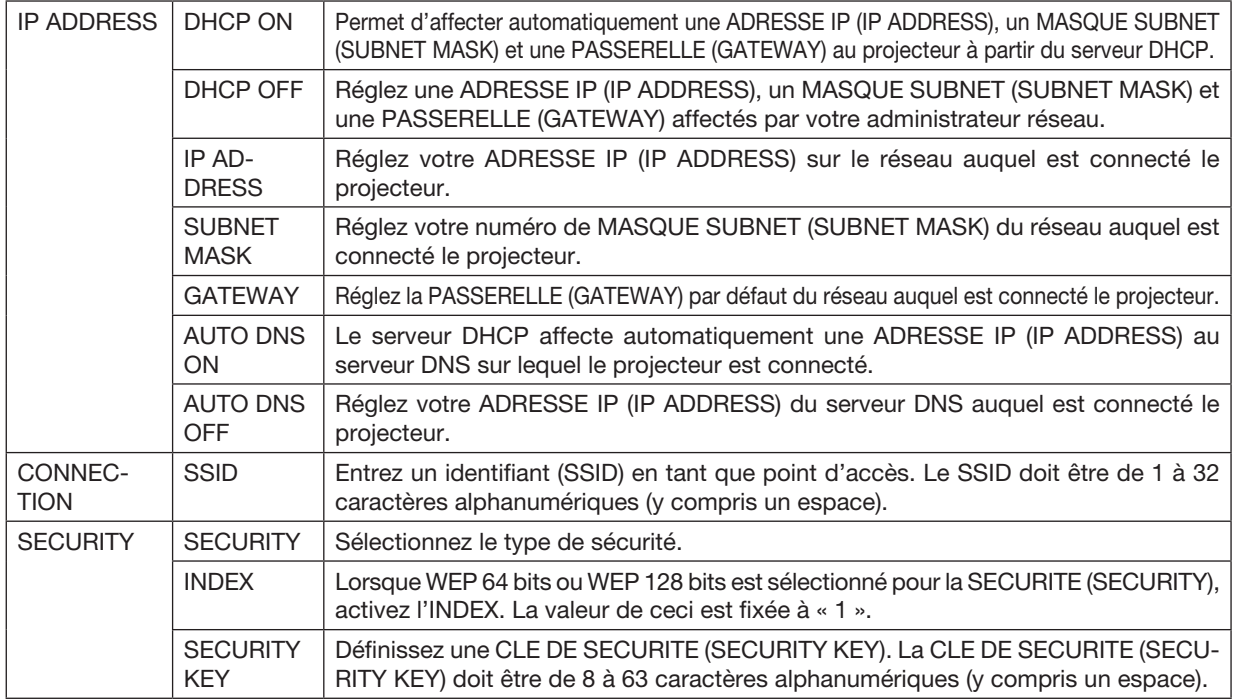

### • NAME

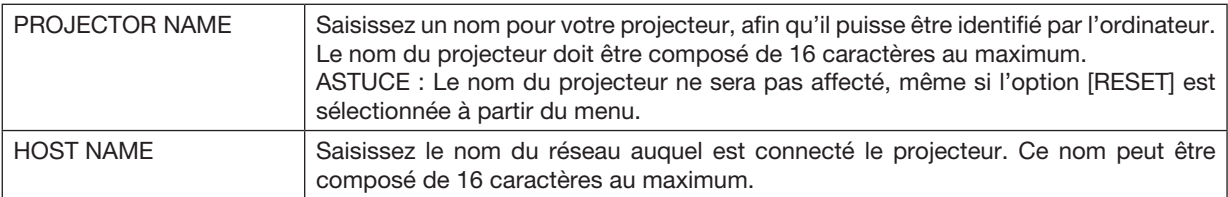

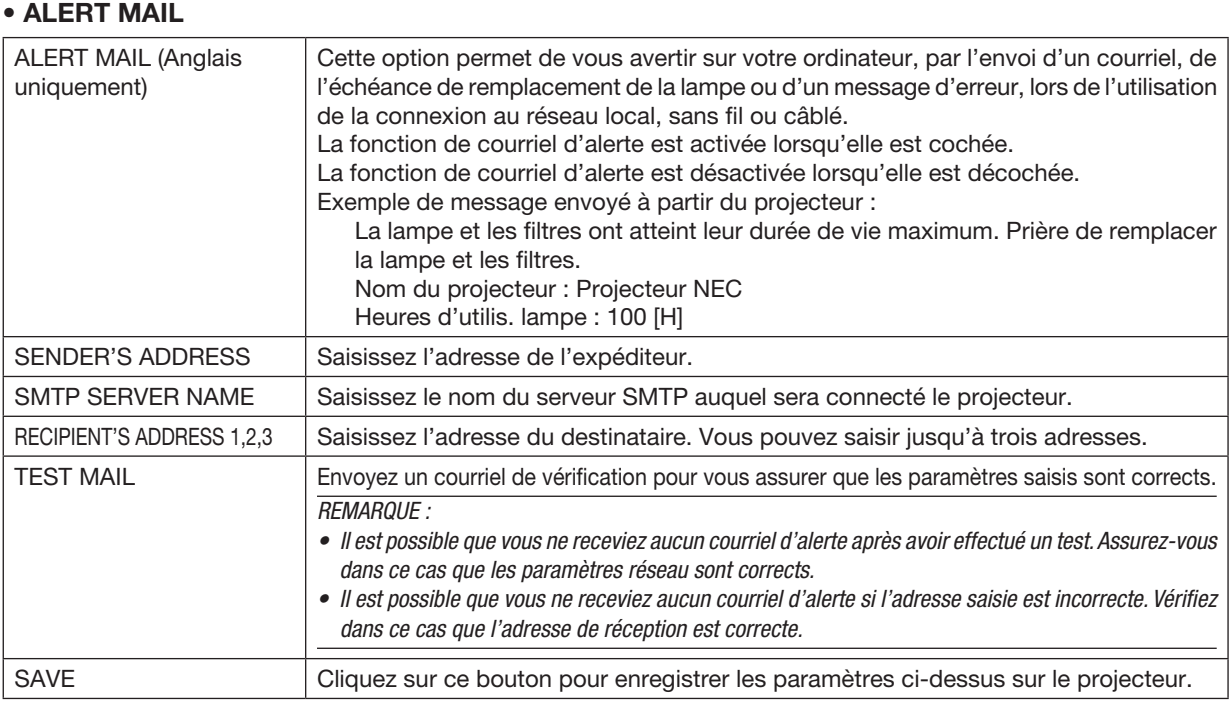

### • NETWORK SERVICE

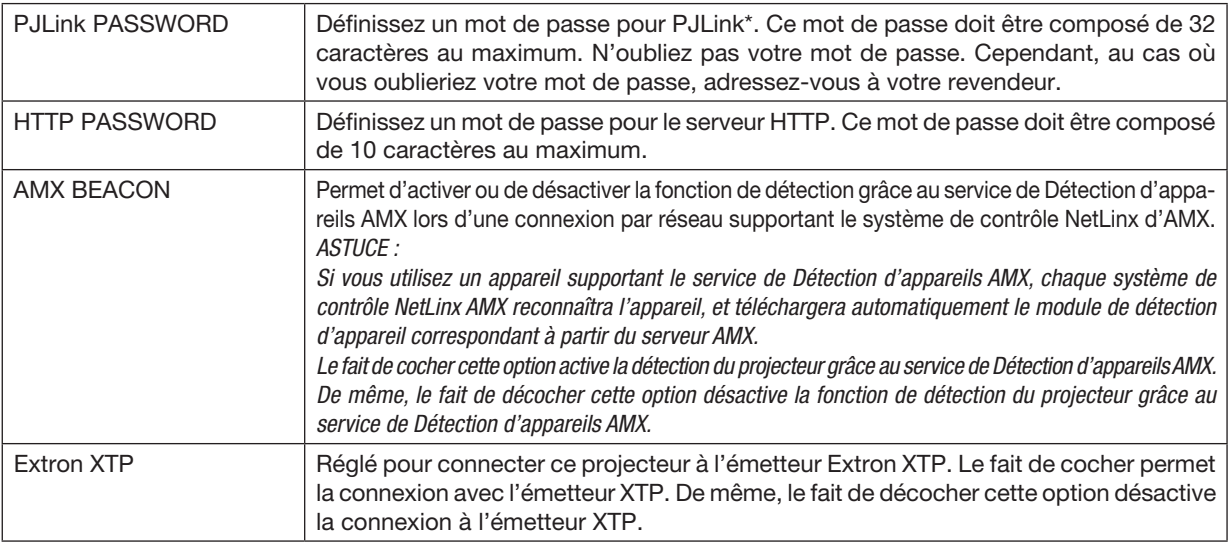

\*Qu'est-ce que PJLink ?

PJLink est une standardisation du protocole utilisé pour le contrôle des projecteurs d'autres fabricants. Ce protocole standard a été défini par l'Association Japonaise des Industries de Système d'information et de Machines commerciales (JBMIA) en 2005.

Le projecteur prend en charge toutes les commandes de PJLink Classe 1.

Le réglage de PJLink ne sera pas affecté même lorsque [RESET] est exécuté à partir du menu.

### Compatibilité avec CRESTRON ROOMVIEW

Le projecteur est compatible avec CRESTRON ROOMVIEW, permettant à de multiples appareils connectés au réseau d'être gérés et contrôlés depuis un ordinateur ou un contrôleur.

Visitez http://www.crestron.com pour obtenir plus d'informations.

#### < Procédure de réglage >

Accédez au serveur HTTP, et faites les réglages nécessaires pour [CRESTRON] dans [PARAMETRES RESEAU].

#### • ROOMVIEW pour gérer depuis l'ordinateur.

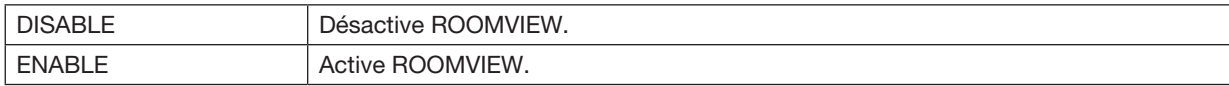

#### • CRESTRON CONTROL pour gérer depuis le contrôleur.

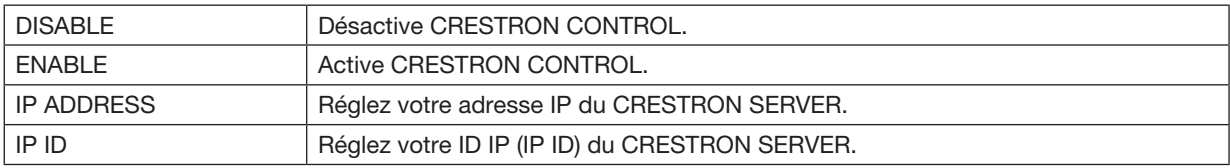

ASTUCE : Les paramètres CRESTRON sont nécessaires pour l'utilisation de CRESTRON ROOMVIEW. Visitez <http://www.crestron.com> pour obtenir plus d'informations.

#### • INFORMATION

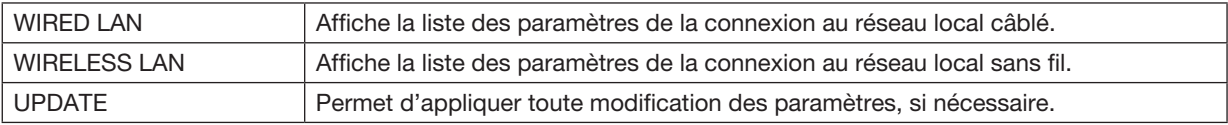

# <span id="page-53-0"></span>4. Utilisation de la Visionneuse

# ❶ Ce que vous pouvez faire avec la visionneuse

La visionneuse possède les caractéristiques suivantes.

- Lors de l'insertion d'un dispositif USB de mémoire de stockage de fichiers disponible dans le commerce dans le port USB (Type A) du projecteur, la visionneuse permet de visualiser les fichiers image de la mémoire USB. Même si aucun ordinateur n'est accessible, des présentations peuvent être effectuées simplement avec ce projecteur.
- Le format graphique supporté est JPEG.
- La visionneuse affiche les vignettes à l'écran (JPEG Exif uniquement), vous permettant de passer directement à l'image que vous désirez projeter.
- Il existe deux types de lecture en diaporama : la lecture manuelle et la lecture automatique. Le temps d'intervalle peut être modifié en lecture automatique.
- L'ordre d'affichage des images peut être fait par nom, date ou taille. Un ordre ascendant ou descendant peut être sélectionné.
- Il est possible d'effectuer une rotation de 90° des images pendant la lecture.

#### *REMARQUE*

- Le port USB du projecteur ne supporte pas les répartiteurs USB.
- • Il n'est pas possible d'effectuer les opérations suivantes grâce aux touches du projecteur lorsque l'écran de la VISIONNEUSE s'affiche sous forme de diapositives ou de vignettes.

#### *Boutons sur le boîtier*

- - La correction trapézoïdale Keystone se fait grâce au bouton ▲/▼
- Le réglage automatique se fait grâce au bouton AUTO ADJ.
- La commande du volume sonore se fait à l'aide du bouton ◀ ou ▶ Pour effectuer la correction Keystone ou la sélection de la Source pendant l'affichage de la Visionneuse, appuyez deux fois sur le bouton MENU pour afficher et faire marcher la Visionneuse depuis le menu.

#### *Télécommande*

- Bouton de mise au point automatique
- **Bouton Freeze**
- • L'exécution de [RESET] → [TOUTES LES DONNEES] à partir du menu correspondant permet de réinitialiser les paramètres de la visionneuse à leurs valeurs par défaut.
- Mémoire USB
	- Utilisez un dispositif de mémoire USB formaté avec le système de fichier FAT32 ou FAT16. Le projecteur ne supporte pas les dispositifs de mémoire USB formatés NTFS. Si le projecteur ne reconnaît pas votre mémoire USB, vérifiez si le format est supporté.

 Pour formater votre mémoire USB dans un ordinateur, référez-vous au fichier document ou d'aide fourni avec votre Windows.

- Nous ne garantissons pas que le port USB du projecteur soit compatible avec toutes les mémoires USB du marché.

- • Images supportées
	- Les formats de fichier supportés par la visionneuse sont les suivants. Nous ne garantissons pas que tous les formats d'image soient pris en charge par la Visionneuse. Les images dans un format autre que ceux mentionnés dans le tableau peuvent ne pas être pris en charge.

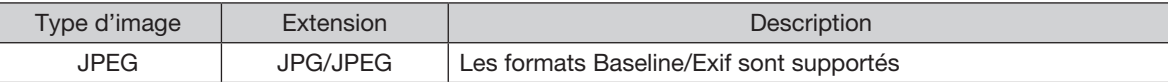

- Chaque image peut être affichée à une résolution allant jusqu'à 10 000  $\times$  10 000 pixels.
- Il est possible que certaines ne puissent pas être lues, même si elles répondent aux conditions ci-dessus.
- Il n'est pas possible d'afficher plus de 200 icônes à l'écran des vignettes (nombre totale d'icônes de fichiers et de dossiers d'image).
- - Les noms de fichiers/dossiers trop longs seront tronqués à la longueur maximale autorisée. Ceci est indiqué par le rajout de parenthèses.
- La lecture d'un dossier contenant beaucoup de fichiers peut durer un certain temps.
- Si trop de fichiers sont contenus dans un simple dossier, passer d'une image à l'autre prendra plus de temps. Il faut réduire le nombre d'images contenues dans un même dossier afin de réduire le temps pour passer d'une image à une autre.

ASTUCE :

• Le format de fichier d'image interchangeable (Exif) est un format d'image standard utilisé par les appareils photo numériques, et comprenant des données de prise de vues.

# ❷ Projections d'images stockées dans un dispositif de mémoire USB

Cette section explique le fonctionnement de base de la visionneuse.

La procédure décrite ci-dessous correspond au réglage par défaut de la barre d'outils de la visionneuse (→ page [49\)](#page-59-0).

- Démarrage de la visionneuse ........................................... à cette page
- Retrait de la mémoire USB du projecteur ............................... page [47](#page-57-0)
- Quitter la Visionneuse ............................................................. page [47](#page-57-0)

Préparation : Avant de démarrer la visionneuse, stockez les images de la mémoire USB en utilisant l'ordinateur. Démarrage de la Visionneuse

*1. Allumez le projecteur. (*→ *page [12\)](#page-22-0)*

- *2. Insérez la mémoire USB dans le port USB du projecteur.*
- • Ne retirez pas la mémoire USB du projecteur lorsque la *DEL clignote. Ceci risquerait en effet d'endommager les données.*
- *3. Appuyez sur la touche SOURCE sur le boîtier du projecteur.*

*L'écran de démarrage de la visionneuse s'affiche.*

• Appuyez sur le bouton APPS de la télécommande.

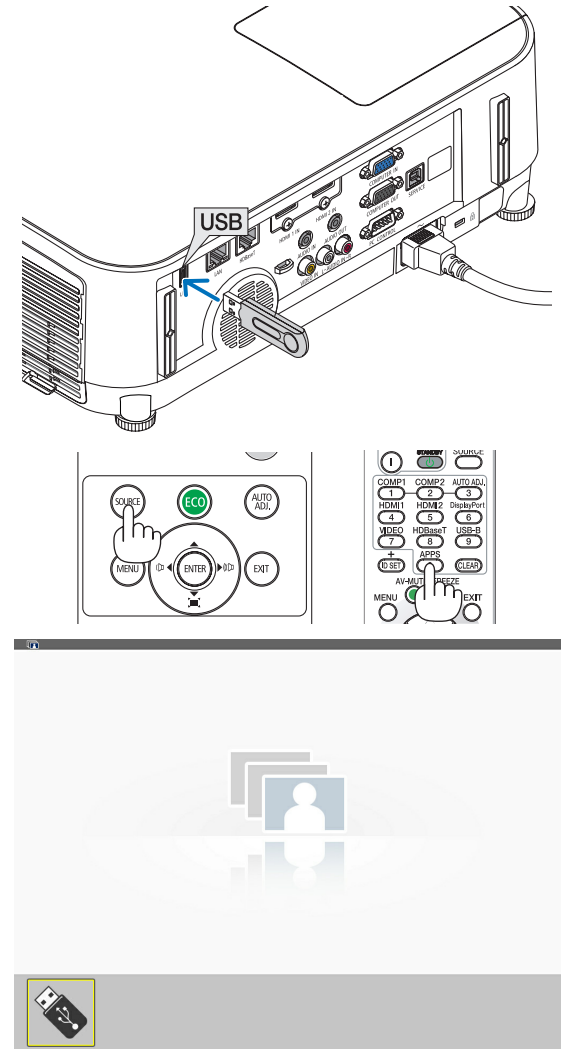

#### 4. Utilisation de la Visionneuse

#### *4. Appuyez sur le bouton ENTER.*

*L'écran des vignettes s'affiche. (*→ *page [48](#page-58-0))*

- *5. Utilisez le bouton* ▲▼◀ *ou* ▶ *pour sélectionner une icône.*
- Le symbole  $\rightarrow$  (flèche) sur la droite indique que plusieurs *pages sont disponibles. Le fait d'appuyer sur le bouton PAGE* ▽ *(vers le bas) permet de passer à la page suivante : faites s'afficher la page précédente en appuyant sur PAGE*  △ *(vers le haut).*

#### *6. Appuyez sur le bouton ENTER.*

*La diapositive sélectionnée s'affiche.*

• Lorsque l'icône d'un dossier est sélectionnée, les icônes *contenues dans ce dernier seront affichées.*

#### *7. Appuyez sur le bouton* ▶ *pour sélectionner la diapositive suivante.*

*La diapositive de droite s'affiche.*

- • Les boutons ◀ *ou* ▶ *permettent de sélectionner la diapositive suivante (droite) ou précédente (gauche) à l'écran des vignettes.*
- La barre d'outils s'affiche lorsqu'on appuie sur la touche *MENU lors de l'affichage de l'écran des vignettes, des diapositives ou du diaporama. La barre d'outils permet de sélectionner ou de faire tourner une diapositive.(*→ *page [50\)](#page-60-0)*
- *8. Appuyez sur le bouton EXIT lorsque la barre d'outils ne*  s'affiche pas.

#### L'écran des vignettes s'affiche.

- • Il est également possible d'afficher l'écran des vignettes *en appuyant sur le bouton ENTER.*
- Pour quitter la barre d'outils, appuyez sur le bouton MENU *pour retourner à la liste SOURCE, puis appuyez une nouvelle fois sur le bouton MENU pour quitter la liste SOURCE.*

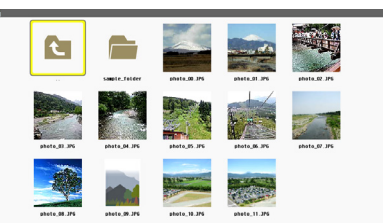

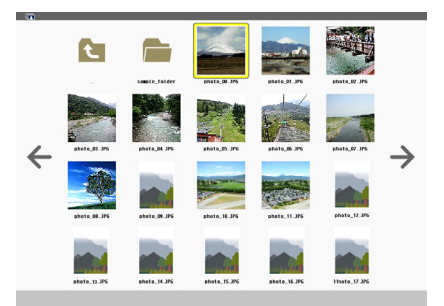

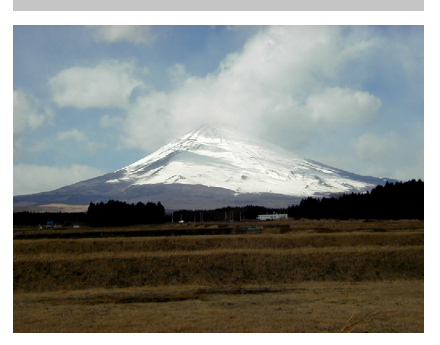

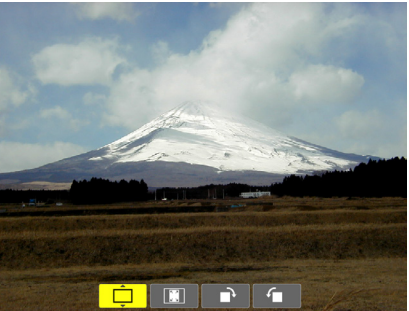

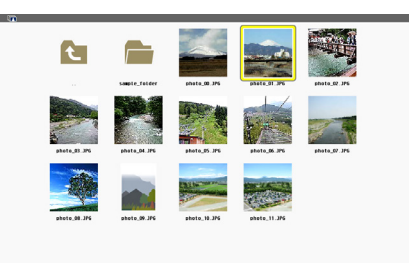

### <span id="page-57-0"></span>Retrait de la mémoire USB du projecteur

*1. Sélectionnez l'écran de démarrage de la VISIONNEUSE. Appuyez sur le bouton EXIT avec aucun menu affiché.*

### *2. Retirez la mémoire USB du projecteur.*

*Assurez-vous que la DEL de la mémoire USB ne clignote pas avant de retirer la mémoire USB.*

REMARQUE : Le projecteur risque de ne pas fonctionner correctement si vous retirez la mémoire USB lorsqu'une diapositive est affichée. Si cela se produit, éteignez le projecteur et débranchez le câble d'alimentation. Attendez 3 minutes, puis connectez le câble d'alimentation et allumez le projecteur.

### Quitter la Visionneuse

*1. Appuyez sur le bouton MENU avec l'écran de diaposi*tives ou l'écran de vignettes affiché.

*La barre de commande ou le menu fenêtre s'affiche.*

*2. Appuyez sur le bouton MENU encore une fois. Le menu à l'écran s'affiche.*

3. Sélectionnez une source autre que [USB-A] et appuyez *sur le bouton ENTER. La Visionneuse se ferme.*

*ASTUCE :* Pour sortir de la Visionneuse à l'aide de la télécommande, sélectionnez une source autre que [USB-A].

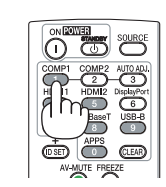

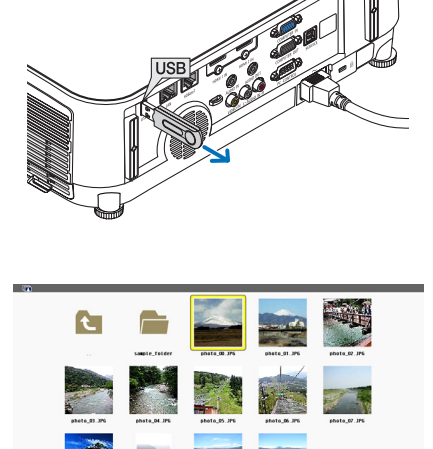

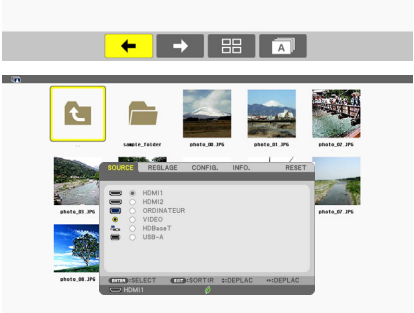

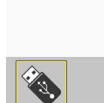

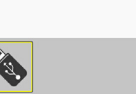

### <span id="page-58-0"></span>Composition de chaque écran

La Visionneuse est composée de quatre écrans.

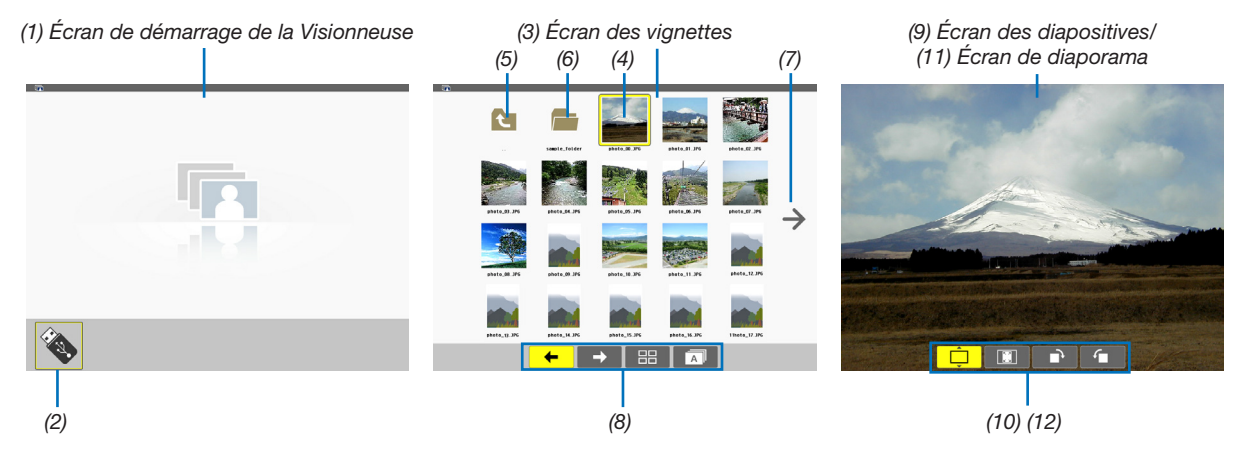

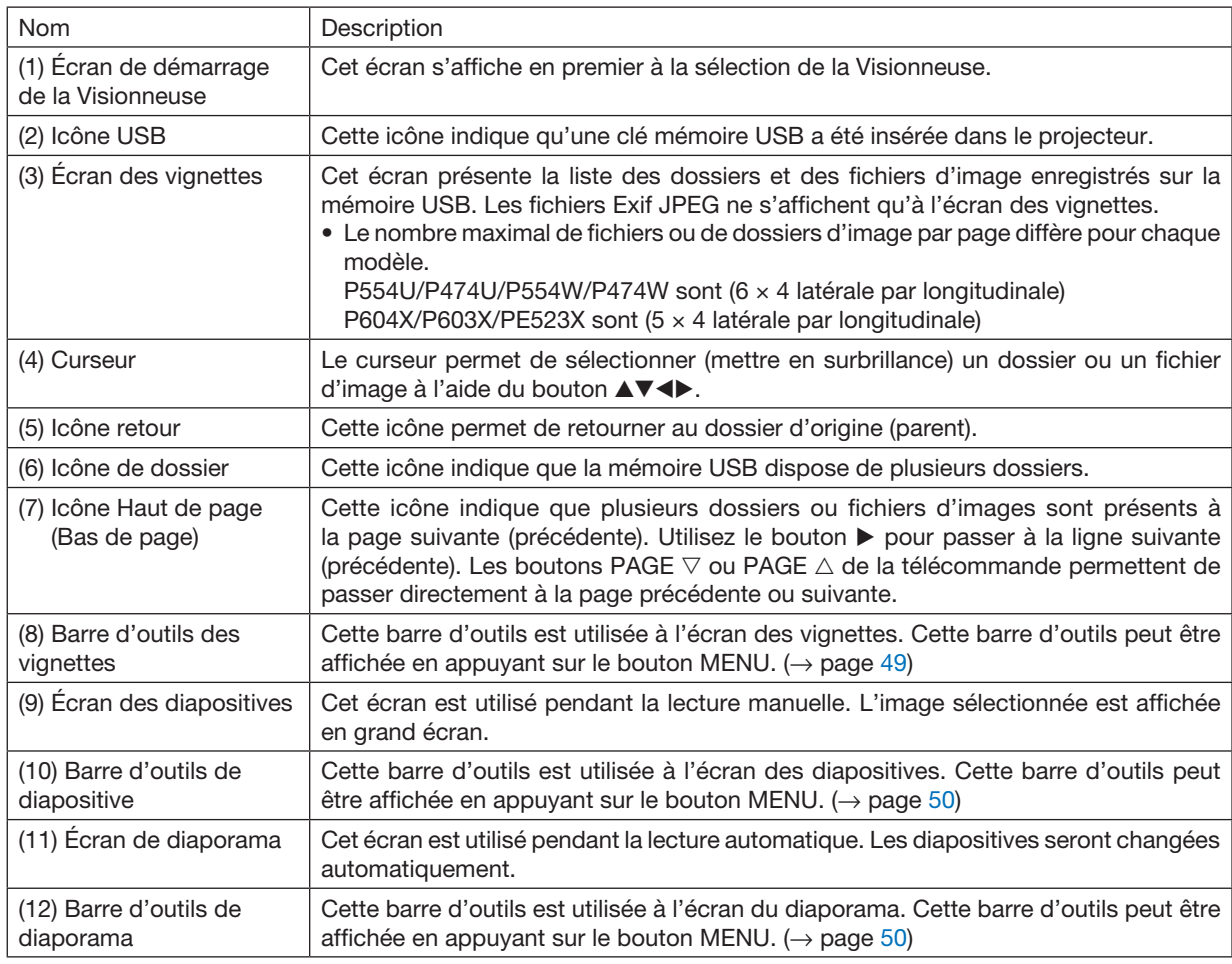

### <span id="page-59-0"></span>Utilisation de la barre d'outils

### *1. Appuyez sur le bouton MENU.*

*La barre d'outils s'affiche.*

*L'écran SOURCE s'affiche en tant qu'écran de connexion de la Visionneuse.*

*2. Utilisez les boutons* ◀ *ou* ▶ *pour sélectionner un élément, puis les boutons* ▲ *ou* ▼ *pour choisir les options disponibles.*

*L'élément sur lequel est placé le curseur s'affiche en jaune.*

*Les boutons* ▲ *ou* ▼ *permettent d'afficher les options disponibles.*

#### *3. Appuyez sur le bouton ENTER.*

*L'élément sélectionné s'affiche.*

### 4. Appuyez sur le bouton MENU deux fois.

La barre d'outils se ferme, puis la liste SOURCE s'affiche. Appuyez une nouvelle fois sur le bouton MENU pour *quitter la liste SOURCE.*

### Barre d'outils des vignettes

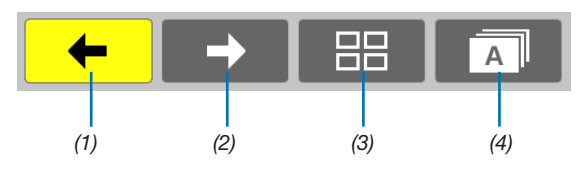

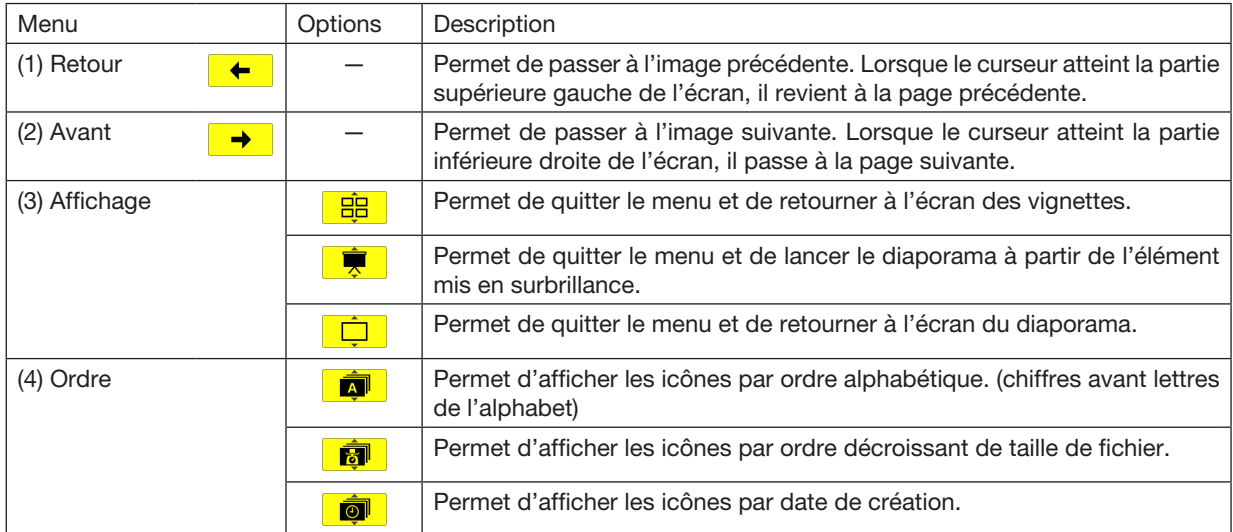

### <span id="page-60-0"></span>Barre d'outils de diapositive

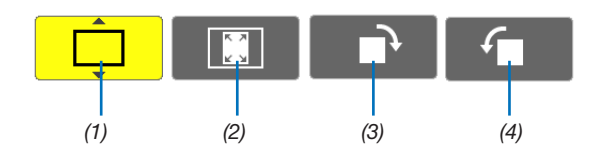

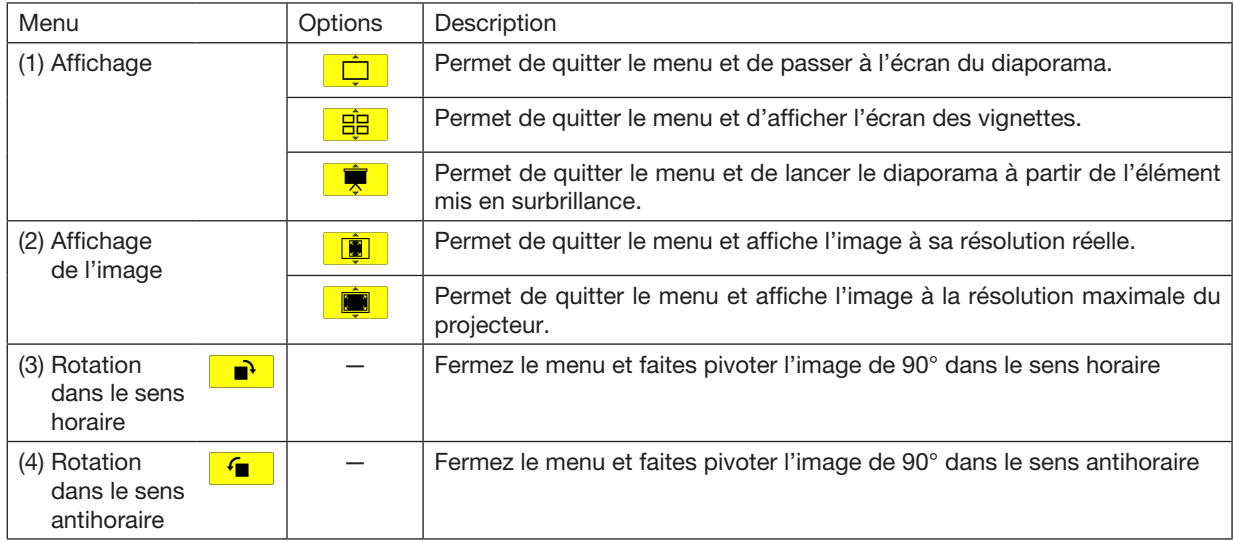

### Barre d'outils de diaporama

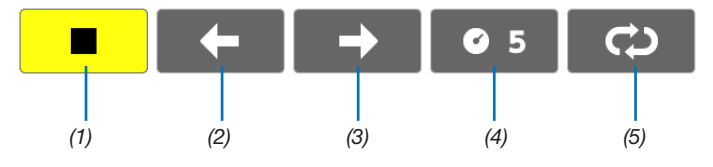

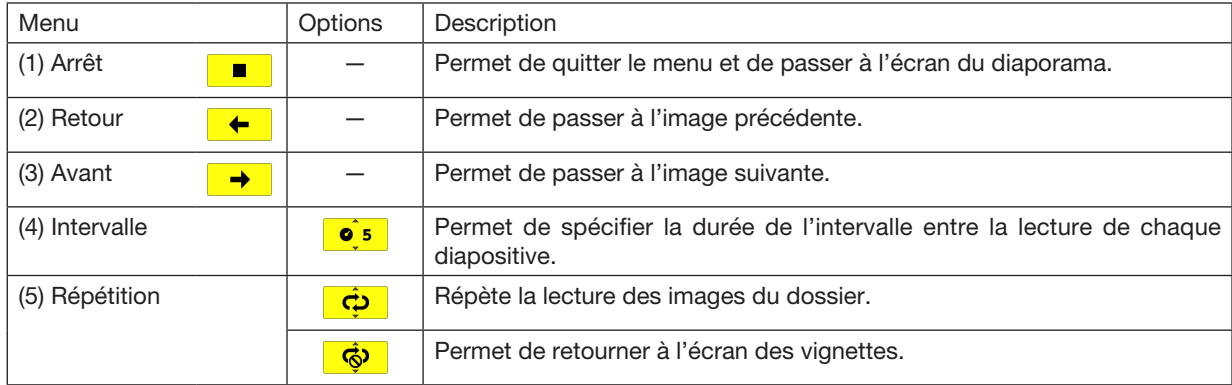

ASTUCE :

• Une icône de l'image au centre de l'écran indique que le fichier ne peut être affiché à l'écran des diapositives ou du diaporama.

• Le réglage de la barre d'outils permettant la rotation des diapositives se ferme si le dossier est déplacé d'un endroit à un autre.

# 5. Utilisation du menu à l'écran

# ❶ Utilisation des menus

REMARQUE : Le menu à l'écran risque de ne pas être affiché correctement lorsqu'une image vidéo entrelacée est projetée.

1. Appuyez sur le bouton MENU sur la télécommande ou sur le boîtier du projecteur pour afficher le menu.

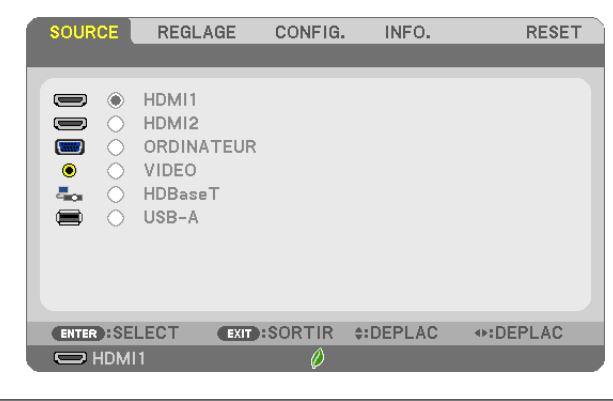

REMARQUE : Les commandes comme ENTER, EXIT, A▼, < > en bas affichent les boutons disponibles pour vos actions.

- *2. Appuyez sur les boutons* ◀▶ sur la télécommande ou sur le boîtier du projecteur pour afficher le *sous-menu.*
- *3. Appuyez sur le bouton ENTER de la télécommande ou du boîtier du projecteur pour mettre en surbrillance le premier élément ou le premier onglet.*
- *4. Utilisez les boutons* ▲▼ *de la télécommande ou du boîtier du projecteur pour sélectionner l'élément que vous souhaitez régler ou ajuster.*

*Vous pouvez utiliser les boutons* ◀▶ *de la télécommande ou du boîtier du projecteur pour sélectionner l'onglet souhaité.*

- 5. Appuyez sur le bouton ENTER de la télécommande ou du boîtier du projecteur pour afficher la fenêtre du *sous-menu.*
- *6. Réglez le niveau, activez ou désactivez l'élément sélectionné en utilisant les boutons* ▲▼◀▶ *de la télécommande ou du boîtier du projecteur.*

Les changements sont enregistrés jusqu'à ce qu'un nouvel ajustement soit effectué.

*7. Répétez les étapes 2 à 6 pour régler un élément supplémentaire ou appuyez sur le bouton EXIT du boîtier*  du projecteur ou de la télécommande pour quitter l'affichage du menu.

REMARQUE : Lorsqu'un menu ou un message est affiché, plusieurs lignes d'information peuvent être perdues, suivant le signal ou les réglages.

*8. Appuyez sur le bouton MENU pour fermer le menu. Pour revenir au menu précédent, appuyez sur le bouton EXIT.*

# 2 Éléments du menu

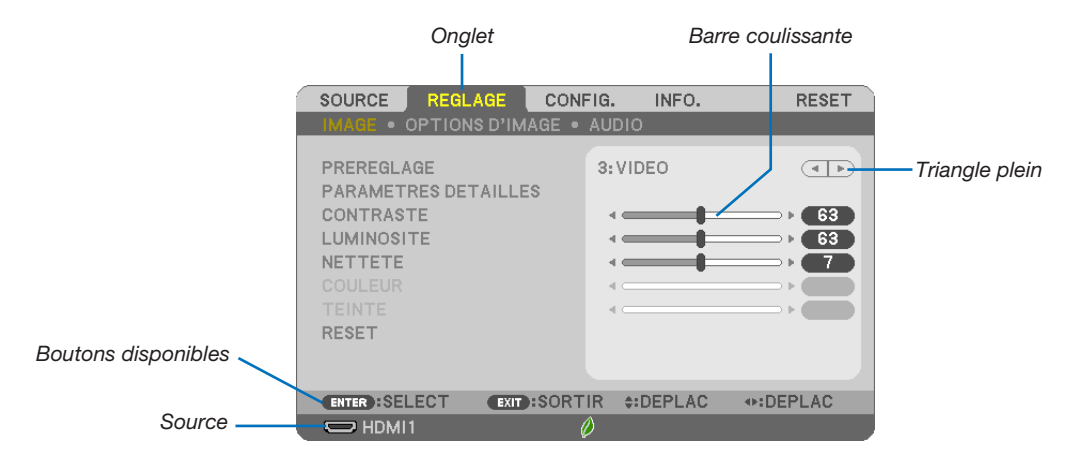

#### Surbrillance

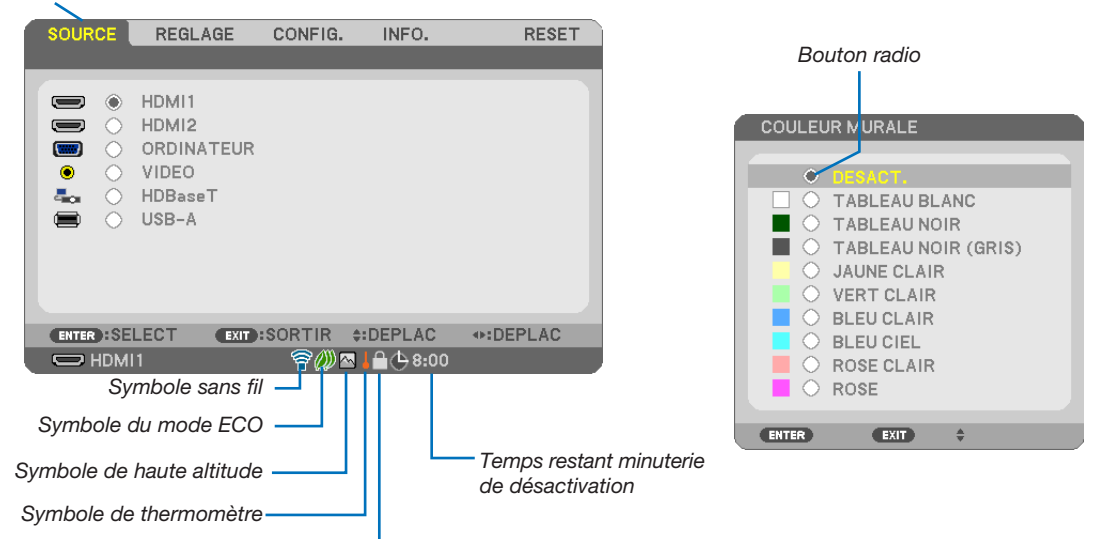

Symbole de verrouillage des touches

#### Les fenêtres du menu ou les boîtes de dialoque comportent généralement les éléments suivants :

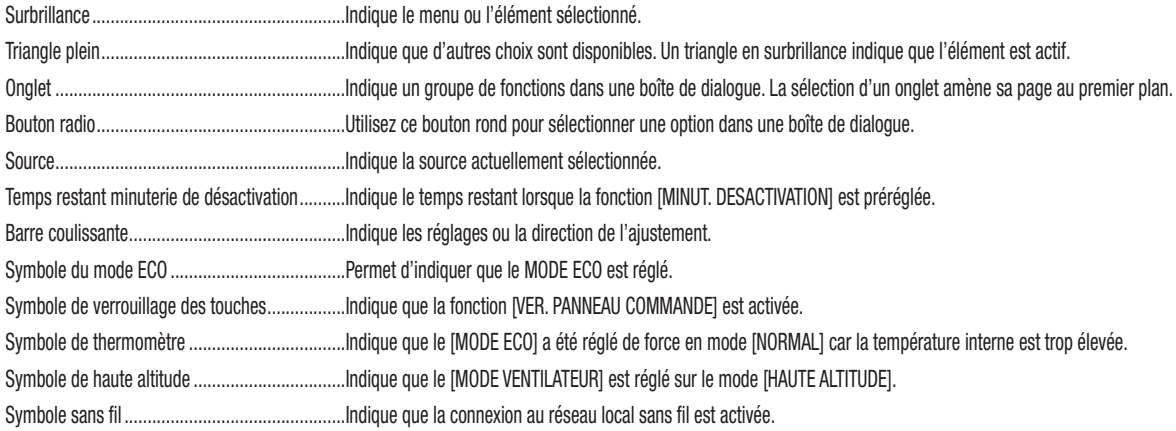

# ❸ Liste des éléments de menu

Certaines rubriques de menu sont indisponibles suivant la source d'entrée.

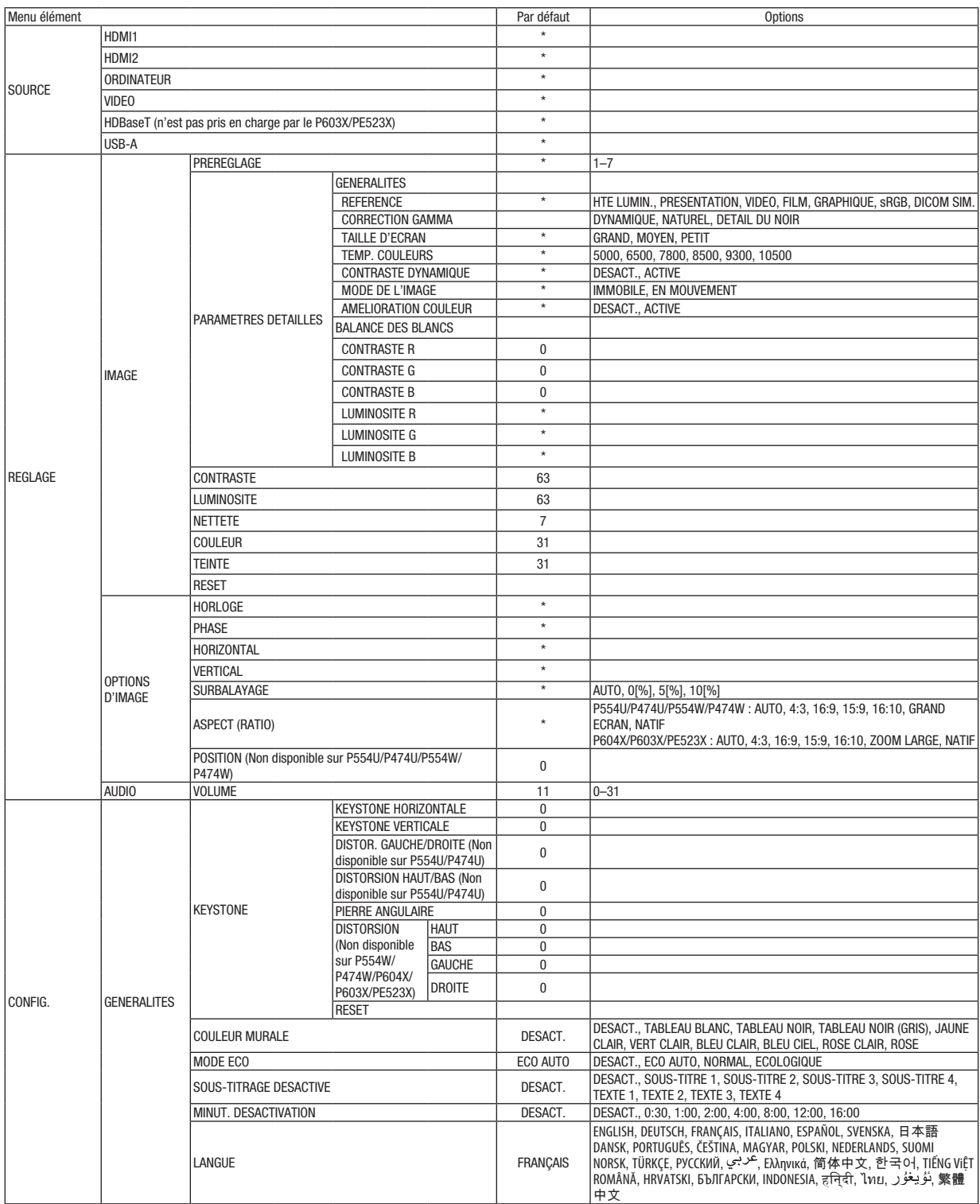

\* L'astérisque (\*) indique que le réglage par défaut varie selon le signal.

### 5. Utilisation du menu à l'écran

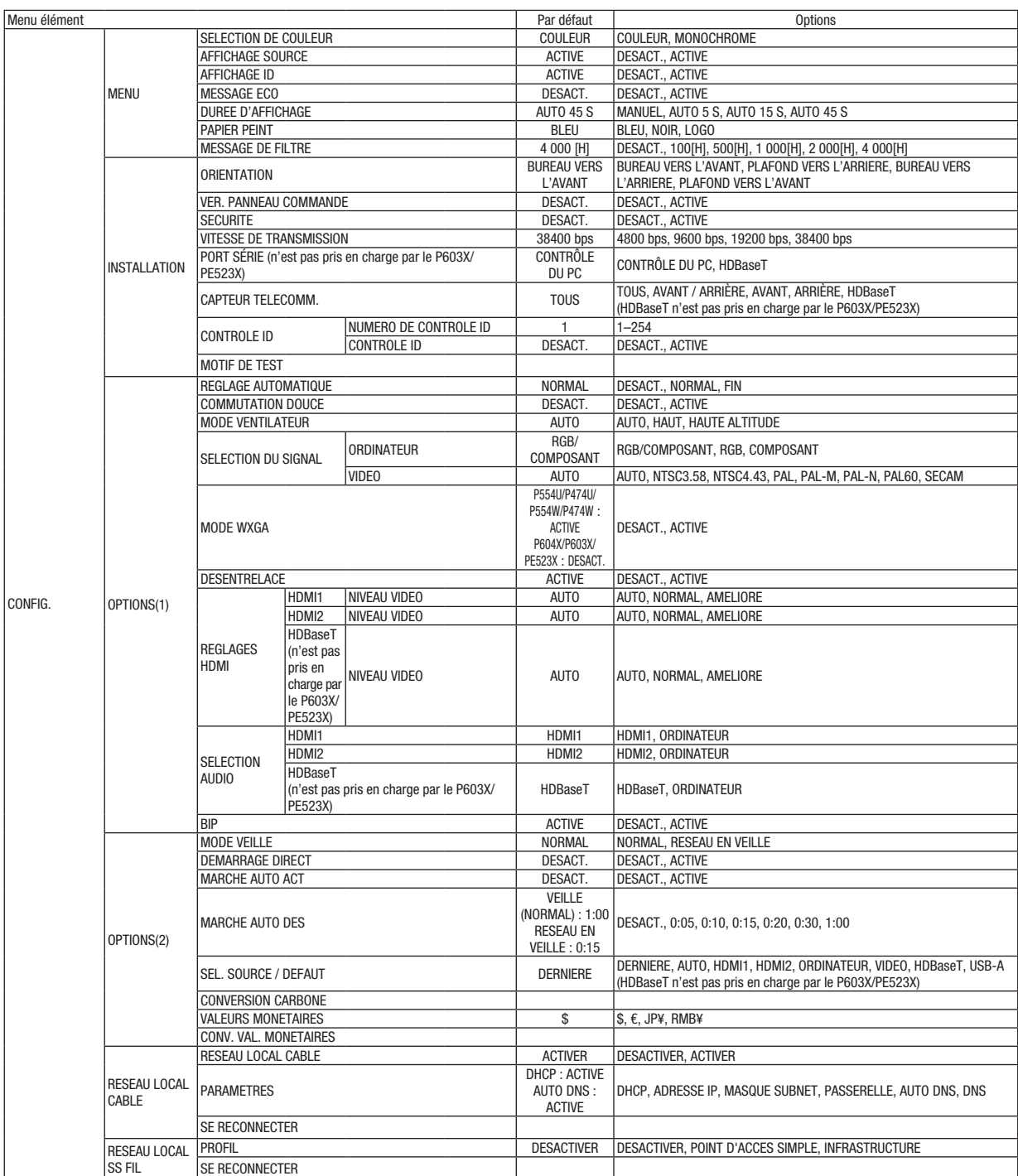

\* L'astérisque (\*) indique que le réglage par défaut varie selon le signal.

### 5. Utilisation du menu à l'écran

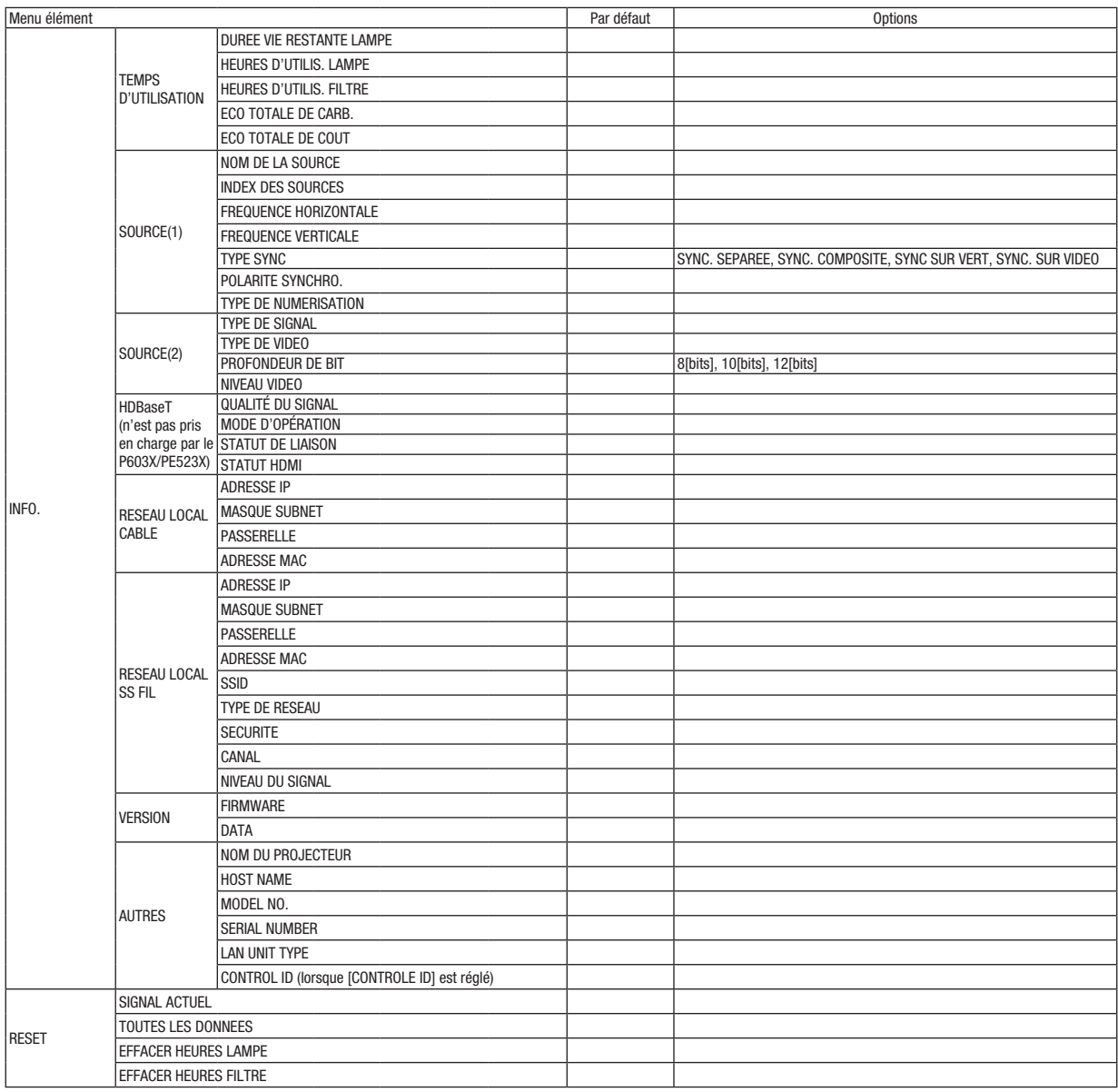

\* L'astérisque (\*) indique que le réglage par défaut varie selon le signal.

# ❹ Descriptions de menu & Fonctions [SOURCE]

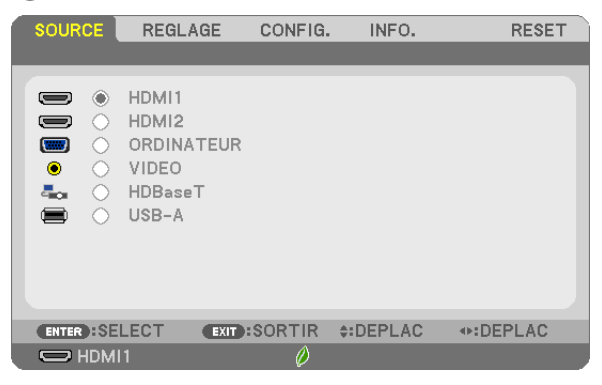

### HDMI1 et HDMI2

Sélectionne l'équipement compatible HDMI relié à votre borne HDMI1 ou 2 IN.

### **ORDINATEUR**

Sélectionne l'ordinateur relié au signal de la borne d'entrée ORDINATEUR. REMARQUE : Lorsque le signal d'entrée composant est raccordé à la borne ORDINATEUR IN, sélectionnez [ORDINATEUR].

### VIDEO

Sélectionne l'équipement relié à l'entrée VIDEO - magnétoscope, lecteur DVD ou rétroprojecteur.

### HDBaseT (n'est pas pris en charge par le P603X/PE523X)

Projection du signal HDBaseT.

### USB-A

Cette fonction vous permet de faire des présentations à l'aide d'une mémoire USB contenant des diapositives.  $(\rightarrow)$  page [43](#page-53-0) « 4. Utilisation de la Visionneuse »)

## **6 Descriptions de menu & Fonctions [REGLAGE]** [IMAGE]

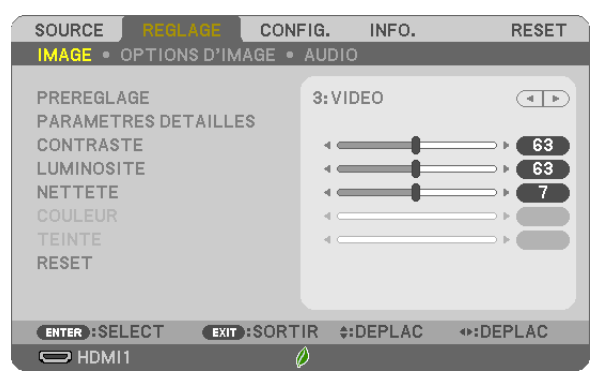

### [PREREGLAGE]

Cette fonction vous permet de sélectionner des réglages optimisés pour l'image que vous projetez.

Vous pouvez ajuster une teinte neutre pour le jaune, cyan ou magenta.

Il existe sept préréglages d'usine optimisés pour différents types d'images. Vous pouvez également utiliser les [PARAMETRES DETAILLES] pour définir les paramètres ajustables afin de personnaliser chaque gamma ou couleur. Vos réglages peuvent être enregistrés dans [PREREGLAGE 1] à [PREREGLAGE 7].

HTE LUMIN...............Recommandé pour un usage dans une pièce lumineuse.

PRESENTATION ........ Recommandé pour faire une présentation utilisant un fichier PowerPoint.

VIDEO..............................Recommandé pour regarder des programmes TV traditionnels.

FILM.......................... Recommandé pour les films.

GRAPHIQUE ............Recommandé pour les graphiques

sRGB.........................Valeurs de couleurs standards

```
DICOM SIM...............Recommandé pour le format de simulation DICOM.
```
**RFMAROUF** 

- · L'option [DICOM SIM.] sert uniquement d'entrainement/référence et ne doit pas être utilisée pour le diagnostic en lui-même.
- DICOM est l'abréviation de Digital Imaging and Communications in Medicine. Il s'agit d'un standard développé par l'Université Américaine de Radiologie (ACR) et l'Association Nationale des Fabricants Electriques (NEMA).

Le standard spécifie le mode de transfert des images numériques d'un système à l'autre.

### **[PARAMETRES DETAILLES]**

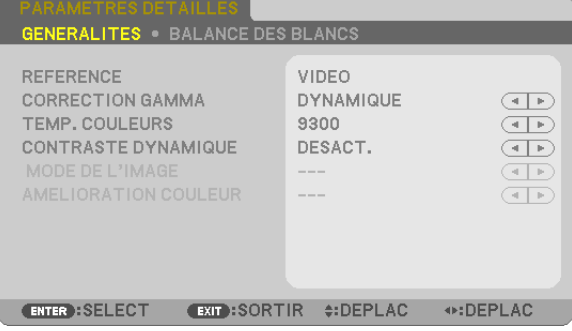

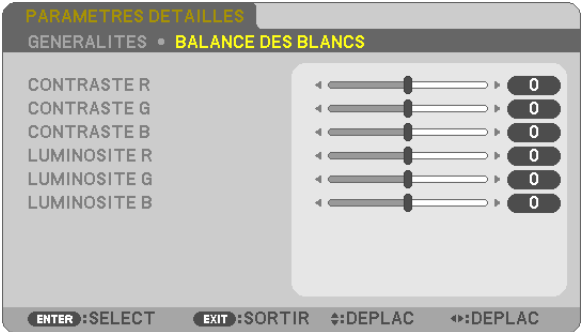

### **[GENERALITES]**

### Enregistrement de vos paramètres personnalisés [REFERENCE]

Cette fonction vous permet d'enregistrer vos paramètres personnalisés dans IPREREGLAGE 11 à IPREREGLAGE 71. Sélectionnez tout d'abord un mode préréglé de base depuis [REFERENCE], puis réglez [CORRECTION GAMMA] et [TEMP. COULEURS].

HTE LUMIN...............Recommandé pour un usage dans une pièce lumineuse.

PRESENTATION..........Recommandé pour faire une présentation utilisant un fichier PowerPoint.

VIDEO................................Recommandé pour regarder des programmes TV traditionnels.

FILM.........................Recommandé pour les films.

GRAPHIQUE ..............Recommandé pour les graphiques

sRGB......................... Valeurs de couleurs standards.

DICOM SIM...............Recommandé pour le format de simulation DICOM.

### Sélection du mode de correction Gamma [CORRECTION GAMMA]

Chaque mode est recommandé pour :

DYNAMIQUE ............. Crée une image au contraste élevé.

NATUREL.................. Reproduction naturelle de l'image.

DETAIL DU NOIR ....... Accentue les détails dans les zones sombres de l'image.

REMARQUE : Cette fonction n'est pas disponible si [DICOM SIM.] est sélectionné dans [PARAMETRES DETAILLES].

### Sélection de la taille de l'écran pour DICOM SIM [TAILLE D'ECRAN]

Cette fonction permet de réaliser la correction gamma appropriée à la taille de l'écran.

GRAND......................... Pour un écran de 110"

MOYEN........................ Pour un écran de 90'

PETIT ....................... Pour un écran de 70"

REMARQUE : Cette fonction n'est disponible que si [DICOM SIM.] est sélectionné dans [PARAMETRES DETAILLES].

### Réglage de la température des couleurs [TEMP. COULEURS]

Cette option vous permet de sélectionner la température de couleur de votre choix.

REMARQUE : Lorsque [PRESENTATION] ou [HTE LUMIN.] est sélectionné dans [REFERENCE], cette fonction n'est pas disponible.

### Réglage de la luminosité et du contraste [CONTRASTE DYNAMIQUE]

Cette fonction vous permet d'ajuster optiquement le rapport de contraste, grâce à l'iris incorporé. Sélectionnez [ACTIVE] pour augmenter le rapport de contraste.

### Sélection du Mode d'image fixe ou du Mode film [MODE DE L'IMAGE]

Cette fonction vous permet de choisir entre le Mode d'image fixe et le Mode film.

IMMOBILE ................Cette option est recommandée pour les images fixes.

EN MOUVEMENT ...... Cette option est recommandée pour les films.

#### REMARQUE : Cette fonction n'est disponible que lorsque [HTE LUMIN.] est sélectionnée dans [REFERENCE].

### <span id="page-69-0"></span>Améliorer la couleur [AMELIORATION COULEUR]

Cette fonction vous permet d'améliorer la couleur de l'image. ACTIVE ............................. Améliore la couleur.

REMARQUE : Cette fonction n'est disponible que lorsque [PRESENTATION] est sélectionné [REFERENCE].

### Réglage de la Balance des blancs [BALANCE DES BLANCS]

Ceci vous permet de régler la balance des blancs. Le contraste pour chaque couleur RGB est utilisé pour régler l'intensité du blanc de l'écran. La luminosité pour chaque couleur RGB est utilisée pour régler l'intensité du noir de l'écran.

### [CONTRASTE]

Règle l'intensité de l'image en fonction du signal entrant.

### [LUMINOSITE]

Règle le niveau de luminosité ou l'intensité de la trame arrière.

### [NETTETE]

Contrôle le détail de l'image.

### [COULEUR]

Augmente ou diminue le niveau de saturation de la couleur.

### [TEINTE]

Varie le niveau de couleur de +/− vert à +/− bleu. Le niveau du rouge sert de référence.

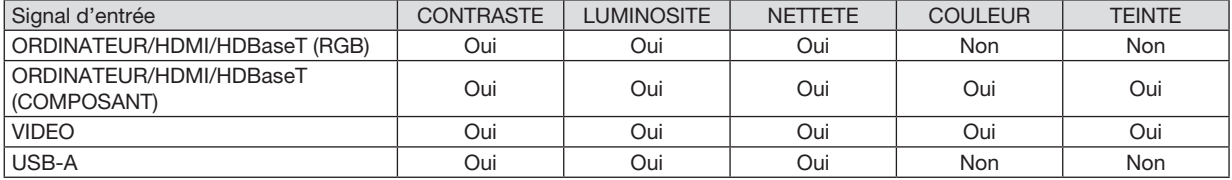

Oui = Réglable, Non = Non réglable

### [RESET]

Les paramètres et réglages de [IMAGE] sont ramenés aux paramètres d'usine à l'exception des suivants : Numéros préréglés et [REFERENCE] dans l'écran [PREREGLAGE].

Les paramètres et réglages sous [PARAMETRES DETAILLES] de l'écran [PREREGLAGE] qui ne sont pas sélectionnés actuellement ne seront pas réinitialisés.

### [OPTIONS D'IMAGE]

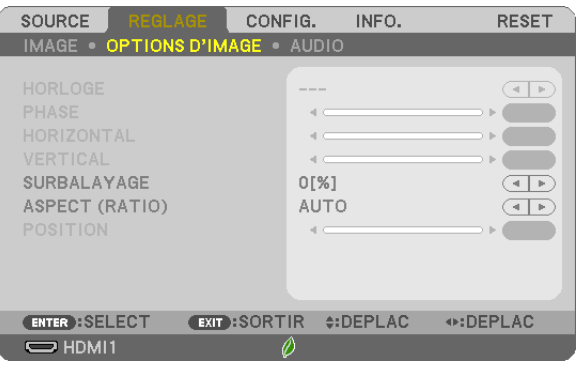

### Réglage de l'horloge et de la phase [HORLOGE/PHASE]

Cette fonction permet de régler manuellement HORLOGE et PHASE.

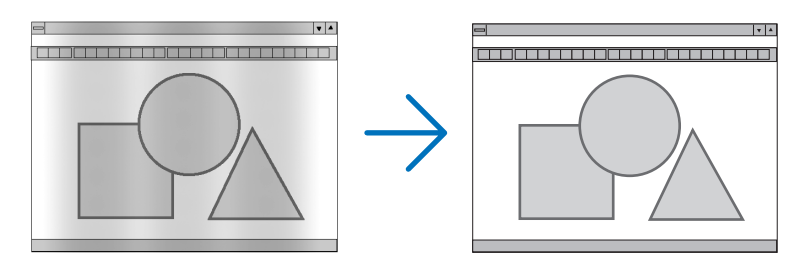

HORLOGE.................Utilisez cet élément pour régler avec précision l'image d'ordinateur ou pour supprimer les bandes verticales qui peuvent apparaître. Cette fonction ajuste les fréquences d'horloge qui suppriment le scintillement horizontal dans l'image.

Cet ajustement peut s'avérer nécessaire lorsque vous connectez votre ordinateur pour la première fois.

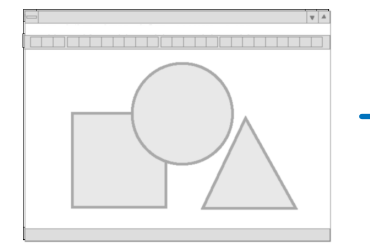

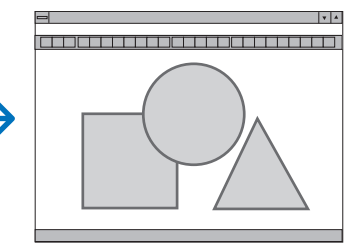

PHASE.....................Utilisez cet élément pour régler la phase de l'horloge ou pour réduire le bruit vidéo, les interférences ou la diaphonie. (C'est évident lorsqu'une partie de votre image semble miroiter.)

N'utilisez [PHASE] que lorsque [HORLOGE] est terminé.

### Réglage de la position horizontale/verticale [HORIZONTAL/VERTICAL]

Règle la position de l'image horizontalement et verticalement.

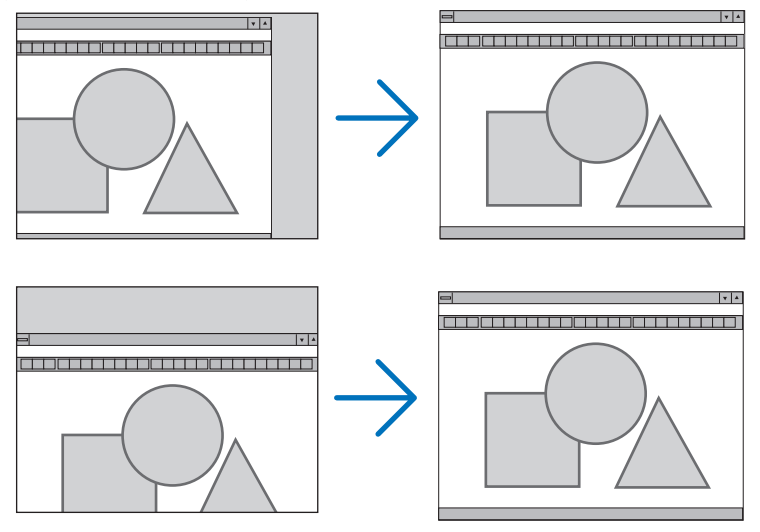

- Une image peut être déformée pendant le réglage des paramètres [HORLOGE] et [PHASE]. Il ne s'agit pas d'un dysfonctionnement.
- Les réglages des paramètres [HORLOGE], [PHASE], [HORIZONTAL], et [VERTICAL] sont enregistrés en mémoire pour le signal actuel. La prochaine fois que vous projetterez une image avec la même résolution et la même fréquence horizontale et verticale, ces réglages seront rappelés et appliqués.

Pour effacer les réglages enregistrés en mémoire, sélectionnez [RESET] → [SIGNAL ACTUEL] ou [TOUTES LES DONNEES] dans le menu et réinitialisez les réglages.

### Sélection du pourcentage de surbalayage [SURBALAYAGE]

Sélectionnez le pourcentage de surbalayage (AUTO, 0%, 5% et 10%) pour le signal.

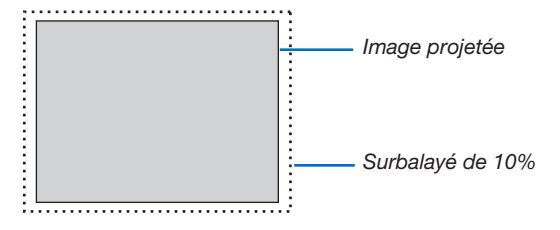

*REMARQUE :* 

- Le [0 [%]] ne peut pas être sélectionné lorsque le signal VIDEO est utilisé.
- L'élément [SURBALAYAGE] n'est pas disponible dans les cas suivants :
- lorsque l'option [NATIF] est sélectionnée pour l'élément [ASPECT (RATIO)].
# Sélectionner le rapport d'aspect [ASPECT (RATIO)]

Le terme « rapport d'aspect » fait référence au rapport de la largeur par rapport à la hauteur d'une image projetée. Le projecteur détermine automatiquement le signal d'entrée et l'affiche dans son rapport d'aspect approprié.

• Ce tableau indique les résolutions et les rapports d'aspect type que la plupart des ordinateurs supportent.

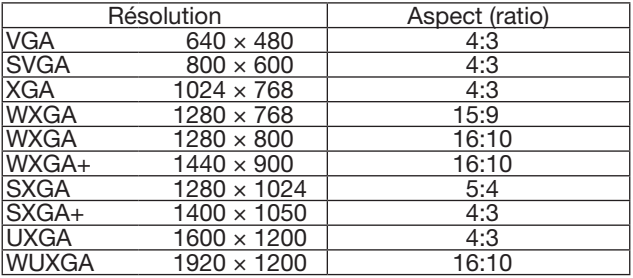

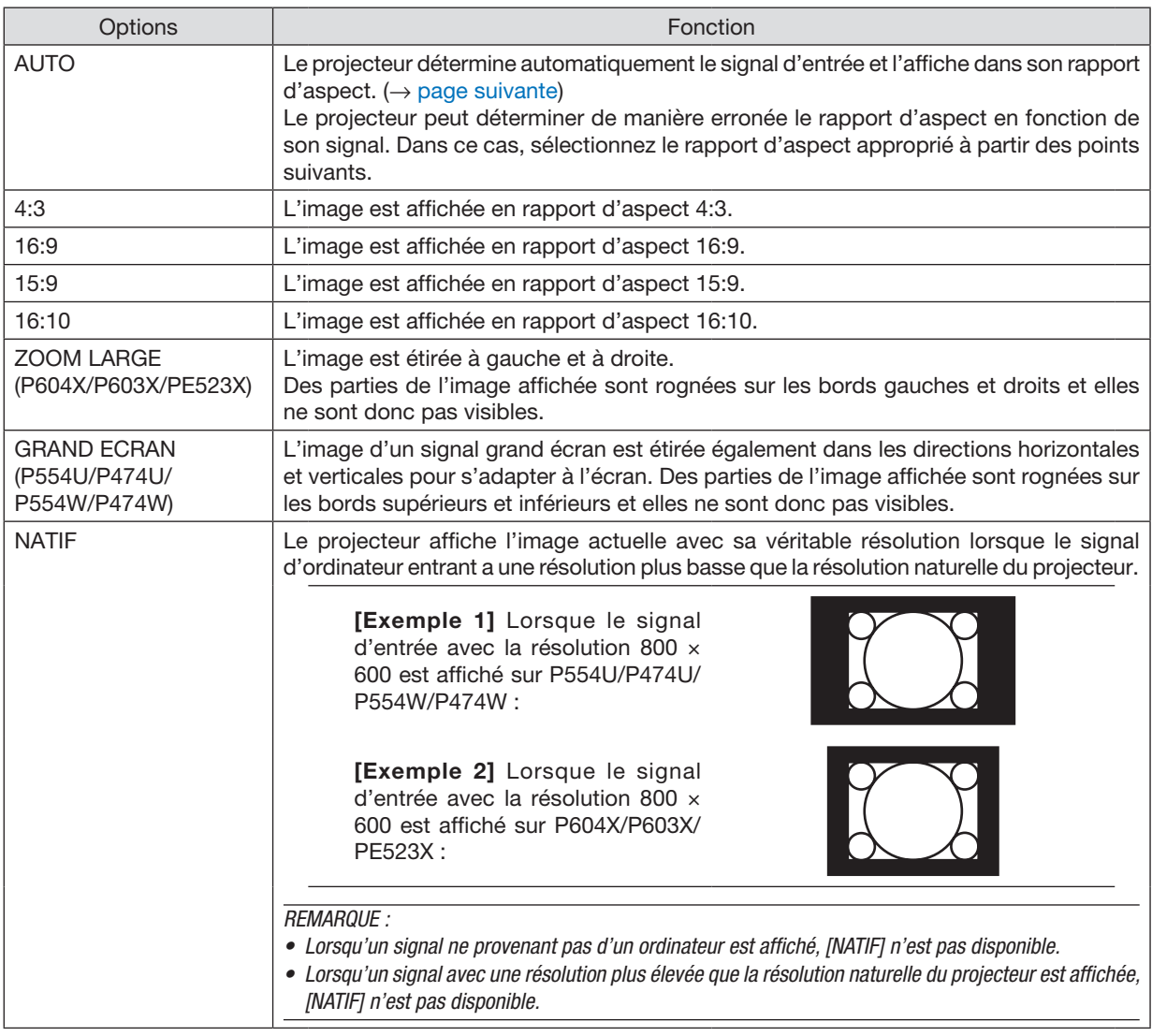

# <span id="page-73-0"></span>Échantillonnez l'image lorsque le rapport d'aspect approprié est déterminé automatiquement P604X/P603X/PE523X

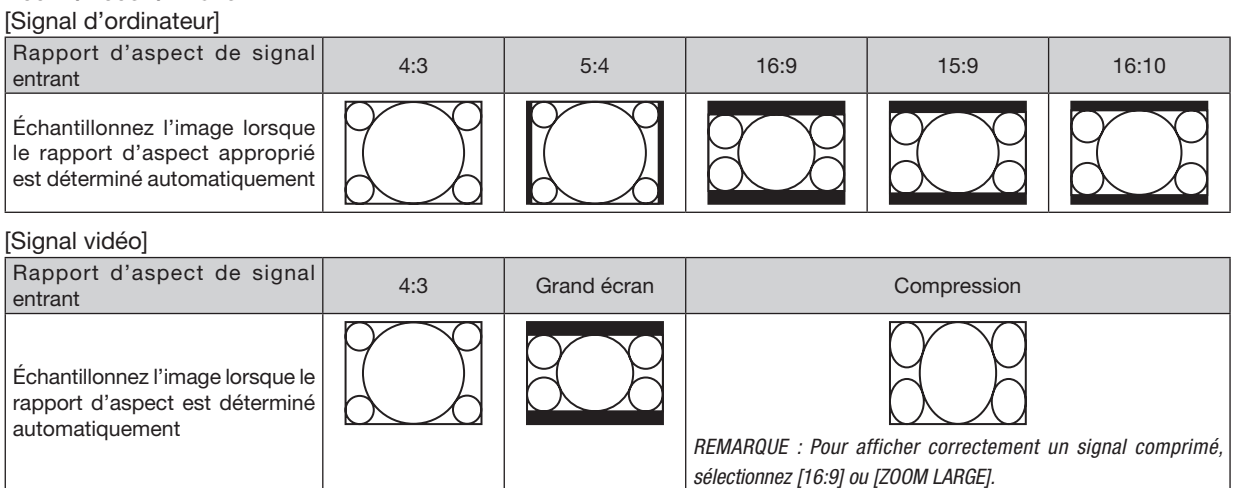

#### P554U/P474U/P554W/P474W

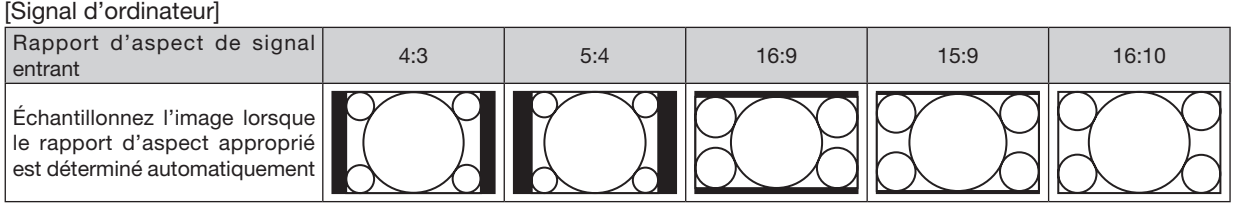

#### [Signal vidéo]

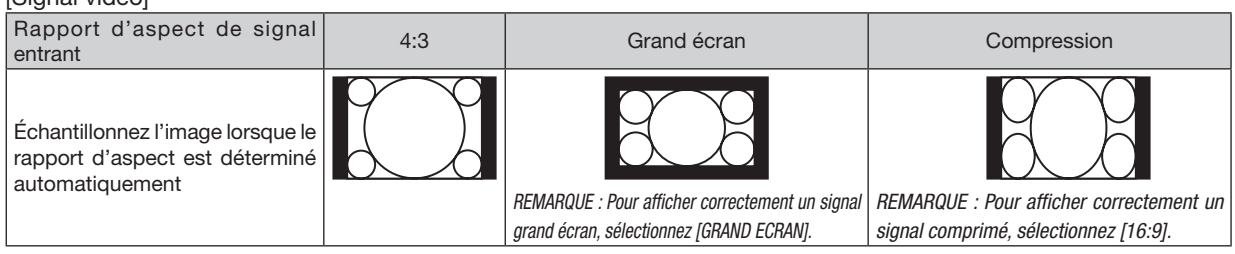

#### ASTUCE :

- La position de l'image peut être réglée verticalement en utilisant [POSITION] lorsque les rapports d'aspect [16:9], [15:9] ou [16:10] sont sélectionnés.
- • Le terme « grand écran » fait référence à une image avec une orientation de type plus paysage, comparée à une image 4:3, qui est le rapport d'aspect standard pour une source vidéo.
- Le signal grand écran a des rapports d'aspect avec la taille vista « 1.85:1 » ou la taille cinémascope « 2.35:1 » pour les films.
- • Le terme « compression » fait référence à l'image comprimée dont le rapport d'aspect est converti de 16:9 à 4:3.

# Réglage de la position verticale de l'image [POSITION] (non disponible sur P554U/P474U/ P554W/P474W)

(uniquement lorsque [16:9], [15:9] ou [16:10] est sélectionné pour [ASPECT (RATIO)])

Lorsque [16:9], [15:9] ou [16:10] est sélectionné dans [ASPECT (RATIO)], l'image est affichée avec des bords noirs en haut et en bas.

Vous pouvez ajuster la position verticale du haut vers le bas des bords noirs.

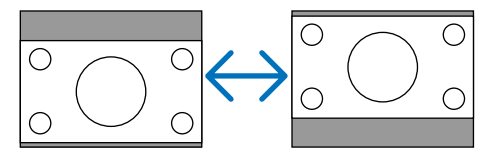

# [AUDIO]

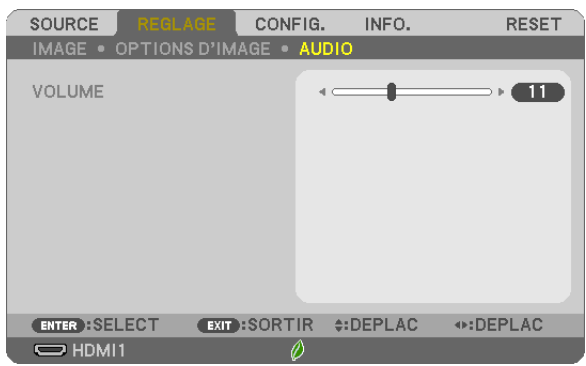

#### Augmentation ou diminution du volume

Ajuste le volume des haut-parleurs du projecteur et AUDIO OUT (mini prise stéréo).

ASTUCE :

• Lorsqu'aucun menu n'apparaît, les boutons ◀ et ▶ sur le boîtier du projecteur et les boutons VOL. +/− de la télécommande contrôlent le volume.  $(\rightarrow$  page [22](#page-32-0))

# **6 Descriptions de menu & Fonctions [CONFIG.]**

# [GENERALITES]

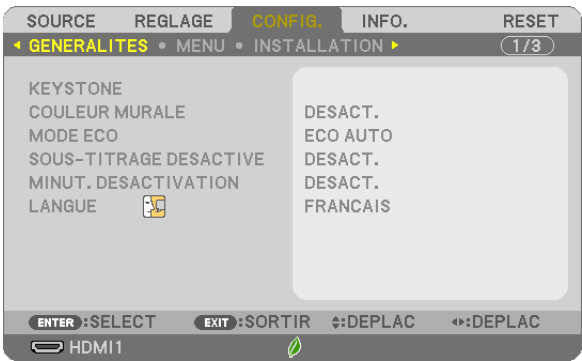

# Correction manuelle de la déformation Keystone [KEYSTONE]

Vous pouvez corriger manuellement le Keystone horizontal ou vertical, la distorsion gauche/droite ou haut/bas, ou la distorsion de pierre angulaire.

#### **REMARQUE:**

- · [KEYSTONE HORIZONTALE] et [KEYSTONE VERTICALE] peuvent être réglés en même temps.
- · Pour passer d'un élément à un autre, réinitialisez le premier élément.
- · Les valeurs de réglage seront écrasées. Elles ne seront pas effacées même si le projecteur est mis hors tension.
- Utiliser les corrections [KEYSTONE], [DISTORSION] et [PIERRE ANGULAIRE] peut rendre l'image légèrement floue car la correction est effectuée de manière électronique.

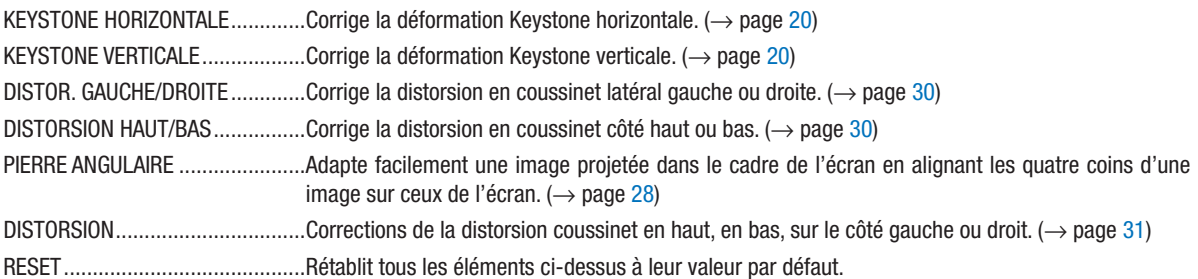

ASTUCE:

- Les plages de réglage maximum pour les corrections [PIERRE ANGULAIRE] et [KEYSTONE] sont de ±20° dans le sens horizontal et de  $\pm 30^\circ$  dans le sens vertical.
	- En fonction du signal d'entrée, la plage de réglage peut être plus étroite.

Utilisation de la correction de couleur murale [COULEUR MURALE]

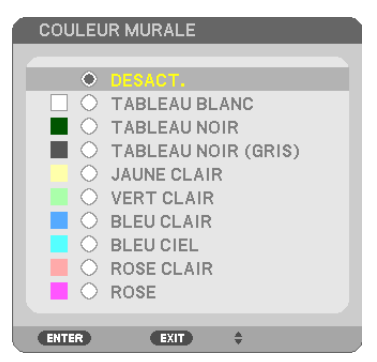

Cette fonction permet une correction rapide et adaptative de la couleur dans les applications où le matériau de l'écran n'est pas blanc.

REMARQUE : Sélectionner [TABLEAU BLANC] réduit la luminosité de la lampe.

# Réglage du mode Eco [MODE ECO]

Le MODE ECO permet de prolonger la durée de vie de la lampe, tout en diminuant la consommation de courant et les émissions de CO<sub>2</sub>.

Quatre modes de luminosité de la lampe peuvent être sélectionnés : [DESACT.], [ECO AUTO], [NORMAL] et [ÉCOLOGIQUE].

 $(\rightarrow$  page [26\)](#page-36-0)

# Réglage de sous-titrage fermé [SOUS-TITRAGE DESACTIVE]

Cette option règle plusieurs modes de sous-titrage désactivé qui permettent de superposer un texte sur l'image projetée de Vidéo.

DESACT.....................Ceci sort du mode de sous-titrage désactivé.

SOUS-TITRE 1-4.......Le texte est superposé.

TEXTE 1-4 ................Le texte est affiché.

#### *REMARQUE :*

- Le sous-titrage désactivé n'est pas disponible dans les conditions suivantes :
	- lorsque des messages ou des menus sont affichés.
	- lorsqu'une image est agrandie, figée, ou en silencieux.
- • Il est possible que des portions de texte superposées ou de sous-titres désactivés soient tronquées. Veuillez dans ce cas positionner le texte superposé ou les sous-titres désactivés dans la zone affichée à l'écran.

# Utilisation de la minuterie de désactivation [MINUT. DESACTIVATION]

- *1. Sélectionnez le temps souhaité entre 30 minutes et 16 heures : DESACT., 0:30, 1:00, 2:00, 4:00, 8:00, 12:00, 16:00.*
- *2. Appuyez sur le bouton ENTER de la télécommande.*

*3. Le temps restant commence à être décompté.*

#### *4. Le projecteur s'éteint lorsque le compte à rebours est terminé.*

*REMARQUE :*

- • Pour annuler la durée préréglée, sélectionnez [DESACT.] pour la durée préréglée ou mettez hors tension.
- • Lorsque le temps restant atteint 3 minutes avant l'extinction du projecteur, le message [CELA FAIT MOINS DE 3 MINTUES QUE L'APPAREIL EST ETEINT.] s'affiche en bas de l'écran.

# Sélection de la langue du menu [LANGUE]

Vous pouvez choisir l'une des 30 langues pour les instructions sur écran.

REMARQUE : Votre réglage ne sera pas affecté même lorsque [RESET] est exécuté à partir du menu.

# [MENU]

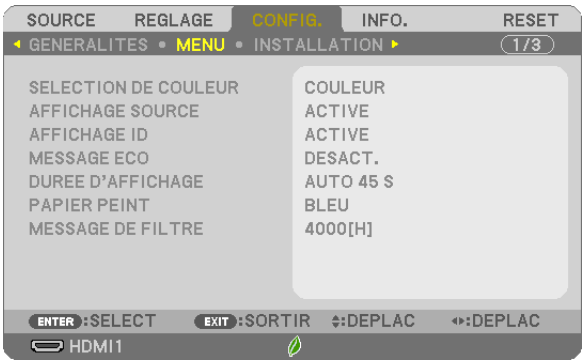

# Sélection de la couleur du menu [SELECTION DE COULEUR]

Vous pouvez choisir entre deux options pour la couleur du menu : COULEUR et MONOCHROME.

# Activation/Désactivation de l'affichage du nom de la source choisie [AFFICHAGE SOURCE]

Cette option permet d'activer ou de désactiver l'affichage du nom de la source utilise en haut à droite de l'écran, comme HDMI1, HDMI2, ORDINATEUR, VIDEO, HDBaseT, USB-A.

S'il n'y a aucun signal d'entrée, l'avertissement « aucun signal » vous encourageant à rechercher une entrée disponible s'affiche. Si le paramètre [USB-A] est sélectionné dans [SOURCE], l'avertissement « aucun signal » ne s'affiche pas.

# ACTIVE/DESACT. l'ID de commande [AFFICHAGE ID]

Cette option active ou désactive le numéro ID qui s'affiche lorsque le bouton ID SET de la télécommande est pressé.

# Activation/Désactivation du message Éco [MESSAGE ECO]

Cette option permet d'afficher un des messages suivants à la mise en marche du projecteur.

Le message Éco encourage l'utilisateur à réduire la consommation d'énergie. Si [DESACT.] est sélectionné dans [MODE ECO], un message s'affiche vous encourageant à sélectionner [ECO AUTO], [NORMAL] ou [ECOLOGIQUE] dans [MODE ECO].

Si [ECO AUTO], [NORMAL] ou [ECOLOGIQUE] est sélectionné dans [MODE ECO]

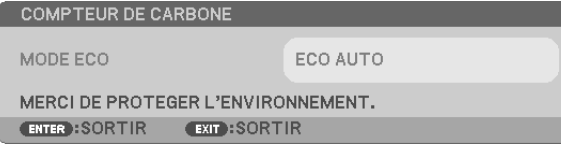

Appuyez sur un bouton quelconque pour faire disparaître le message. Le message disparaît automatiquement si aucune touche n'est enfoncée pendant 30 secondes.

Lorsque le [MODE ECO] est réglé sur [DÉSACTIV.]

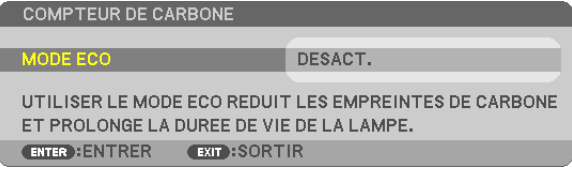

L'écran du [MODE ECO] peut être affiché en appuyant sur le bouton ENTER.  $(\rightarrow)$  page [26\)](#page-36-0) Pour fermer le message, appuyez sur le bouton EXIT.

# Sélection de la durée de l'affichage du menu [DUREE D'AFFICHAGE]

Cette option permet de sélectionner la durée d'attente du projecteur après la dernière pression d'une touche pour éteindre le menu. Les choix préréglés sont [MANUEL], [AUTO 5 S], [AUTO 15 S] et [AUTO 45 S]. Le préréglage par défaut est [AUTO 45 S].

# Sélection d'une couleur ou d'un logo pour l'arrière-plan [PAPIER PEINT]

Utiliser cette fonction pour afficher un écran bleu/noir ou un logo lorsqu'aucun signal n'est disponible. Le fond par défaut est [BLEU].

*REMARQUE :* 

- • Si le paramètre [LOGO] est sélectionné dans [PAPIER PEINT] avec la source [HDBaseT] sélectionnée, le paramètre [BLEU] sera sélectionné quelle que soit sa sélection. (n'est pas pris en charge par le P603X/PE523X)
- • Si [AFFICHAGE SOURCE] est activé, l'avertissement « aucun signal » vous encourageant à rechercher une entrée disponible s'affiche au centre de l'écran quelle que soit sa sélection.
- Vos réglages ne seront pas affectés même lorsque [RESET] est effectué à partir du menu.

# Sélectionner un Temps d'Intervalle pour Message de Filtre [MESSAGE DE FILTRE]

Cette option permet de sélectionner le temps d'intervalle d'affichage du message de filtre. Nettoyez le filtre lorsque vous recevez le message « VEUILLEZ NETTOYER LE FILTRE. » (→ page [105](#page-115-0)) Six options sont disponibles :

DESACT., 100[H], 500[H], 1 000[H], 2 000[H], 4 000[H]

REMARQUE : Votre réglage ne sera pas affecté même lorsque [RESET] est exécuté à partir du menu.

# <span id="page-79-0"></span>[INSTALLATION]

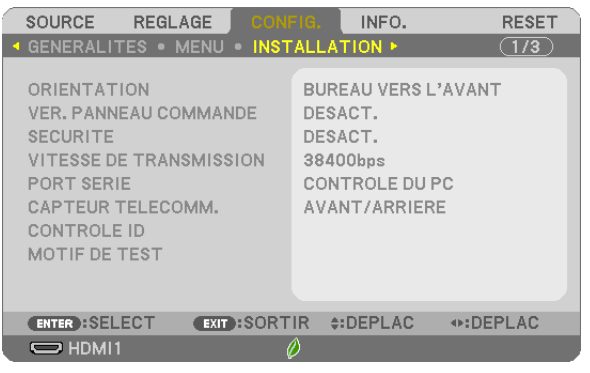

# Sélection de l'orientation du projecteur [ORIENTATION]

Cette fonction permet d'orienter l'image suivant le mode d'installation du projecteur. Les options sont : Bureau vers l'avant, Plafond vers l'arriere, Bureau vers l'arriere et Plafond vers l'avant.

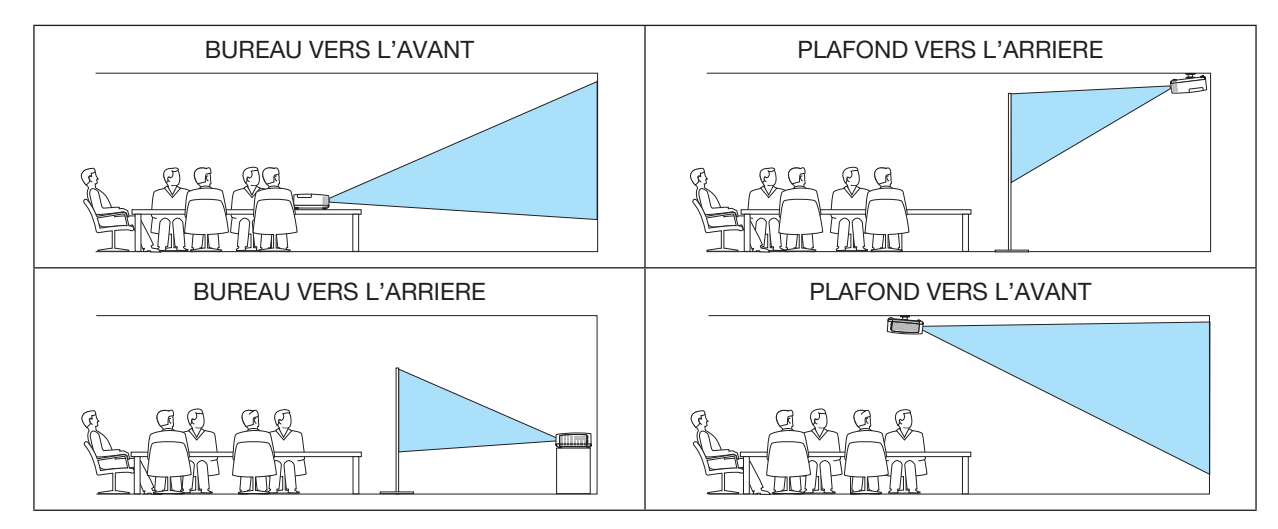

# Désactivation des boutons du boîtier [VER. PANNEAU COMMANDE]

Cette option active ou désactive la fonction de VER. PANNEAU COMMANDE.

#### *REMARQUE :*

- Ce VER. PANNEAU COMMANDE n'affecte pas les fonctions de la télécommande.
- • Lorsque le panneau de commande est verrouillé,maintenir enfoncée le bouton SOURCE du projecteur pendant environ 10 secondes permet de changer le réglage sur [DESACT.].

ASTUCE : Lorsque la fonction [VER. PANNEAU COMMANDE] est activée, une icône de verrouillage des touches [ $\Box$ ] apparaît en bas à droite du menu.

# Activer la sécurité [SECURITE]

Cette fonction active ou désactive la fonction SECURITE. A moins que le mot-clé correct ne soit saisi, le projecteur ne peut pas projeter d'image. (→ page [33\)](#page-43-0)

REMARQUE : Votre réglage ne sera pas affecté même lorsque [RESET] est exécuté à partir du menu.

# Sélection de la vitesse de transmission [VITESSE DE TRANSMISSION]

Cette fonction définit la vitesse de transmission du port de contrôle PC (D-Sub 9P). Elle supporte des vitesses de 4800 à 38400 bps. La vitesse par défaut est de 38400 bps. Sélectionnez la vitesse de transmission en bauds appropriée pour l'équipement à connecter (selon l'équipement, une vitesse de transmission en bauds plus faible peut être conseillée pour de longs câbles).

REMARQUE : La vitesse de transmission sélectionnée ne sera pas affectée, même si [RESET] a été exécuté à partir du menu.

# Sélection du port série [PORT SÉRIE] (n'est pas pris en charge par le P603X/PE523X)

Cela définit quel connecteur sur le projecteur va recevoir les signaux de contrôle série pour contrôler le projecteur à distance depuis un dispositif de transmission HDBaseT disponible dans le commerce (signaux de contrôle pour activer et désactiver l'alimentation, etc.). Il n'y a aucun besoin d'utiliser ce paramètre si l'on ne fait pas fonctionner le projecteur avec la télécommande (en envoyant uniquement de la vidéo et de l'audio).

CONTRÔLE DU PC ................Les signaux de contrôle (communications série RS232C) sont reçus au connecteur du CONTRÔLE DU PC. HDBaseT..............................Les signaux de contrôle vidéo / audio (communications série RS232C) sont recus au port HDBaseT.

#### *REMARQUE :*

- • Lorsque [HDBaseT] est sélectionné, il ne fonctionnera pas lorsque le projecteur sera en mode veille, sans tenir compte du fait de savoir si le [MODE VEILLE] (→ page *[74](#page-84-0)*) est réglé sur [NORMAL] ou [RÉSEAU EN VEILLE] (l'alimentation ne peut pas être activée). Les méthodes suivantes peuvent être utilisées pour mettre sous tension le projecteur lorsqu'il est en mode veille.
	- • Le projecteur peut être utilisé en connectant l'ordinateur et le projecteur sur le réseau (sur le projecteur en utilisant le port du Réseau local sans fil, avec le [MODE VEILLE] réglé sur [RÉSEAU EN VEILLE]).

#### ASTUCE :

• Lors du contrôle du projecteur en utilisant le port RÉSEAU, ceci fonctionne quel que soit le paramètre.

# Allumer ou éteindre le capteur de la télécommande [CAPTEUR TÉLÉCOMM.]

Placez les capteurs de la télécommande sur l'avant du projecteur et les panneaux arrières ainsi que le capteur de la télécommande HDBaseT.

Les options disponibles sont : TOUS, AVANT / ARRIÈRE, AVANT, ARRIÈRE, et HDBaseT. (HDBaseT n'est pas pris en charge par le P603X/PE523X)

#### *REMARQUE :*

• Lorsque [HDBaseT] est sélectionné, il ne fonctionnera pas lorsque le projecteur sera en mode veille, sans tenir compte du fait de savoir si le [MODE VEILLE] (→ page *[74](#page-84-0)*) est réglé sur [NORMAL] ou [RÉSEAU EN VEILLE] (l'alimentation ne peut pas être activée).

ASTUCE :

- • Si la télécommande ne fonctionne pas lorsque la lumière directe du soleil ou une forte lumière frappe le capteur de la télécommande du projecteur, changez d'option.
- • Le capteur de la télécommande situé à l'arrière du projecteur ne peut pas être utilisé lorsque le cache-câbles vendu séparément est monté sur le projecteur.

# Réglage de l'identifiant dans la section [CONTROLE ID] du projecteur

Il est possible d'utiliser plusieurs projecteurs séparément et indépendamment avec la même télécommande si celle-ci dispose de la fonction CONTROLE ID. Si vous affectez le même identifiant à tous les projecteurs, vous pouvez commander tous les projecteurs en utilisant la même télécommande, ce qui peut s'avérer pratique. Pour ce faire, il faut affecter un identifiant à chaque projecteur.

NUMERO DE CONTROLE ID.... Sélectionnez un nombre entre 1 et 254 à affecter au projecteur. CONTROLE ID .........................Sélectionnez [DESACT.] pour désactiver le paramètre CONTROLE ID et sélectionnez [ACTIVE] pour activer le paramètre CONTROLE ID.

#### *REMARQUE :*

- • Si [ACTIVE] est sélectionné pour [CONTROLE ID], vous ne pouvez pas faire fonctionner le projecteur avec la télécommande qui ne supporte pas la fonction CONTROLE ID. (Dans ce cas, vous pouvez utiliser les boutons présents sur le boitier du projecteur.)
- • Vos réglages ne seront pas affectés même lorsque [RESET] est effectué à partir du menu.
- • Appuyer sur et maintenir enfoncé le bouton ENTER pendant 10 secondes affichera le menu pour annuler le Contrôle ID.

# Affecter ou modifier l'identifiant Contrôle ID

#### *1. Allumez le projecteur.*

*2. Appuyez sur le bouton ID SET de la télécommande.*

*L'écran CONTROLE ID apparaît.*

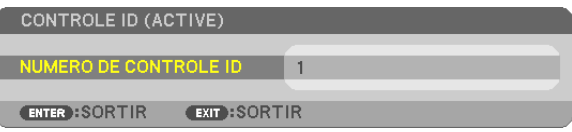

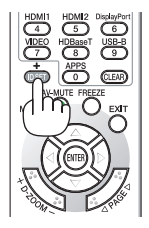

*Si le projecteur peut être commandé avec l'identifiant de télécommande actuel,*  [ACTIVE] est affiché. Si le projecteur ne peut pas être commandé avec l'identifiant *de télécommande actuel, [DESACTIVE] est affiché. Pour pouvoir commander le*  projecteur inactif, affectez l'identifiant Contrôle ID utilisé pour le projecteur en suivant *la procédure suivante (Étape 3).*

#### *3. Appuyez sur l'un des boutons du pavé numérique tout en maintenant le bouton ID SET de la télécommande enfoncé.*

#### Exemple :

*Pour affecter « 3 », appuyez sur le bouton « 3 » de la télécommande.*

*Aucun ID signifie que tous les projecteurs peuvent être commandés ensemble avec une même télécommande. Pour activer « Aucun ID », saisissez « 000 » ou appuyez sur le bouton CLEAR.*

ASTUCE : La plage des identifiants est comprise entre 1 et 254.

#### 4. Relâchez le bouton ID SET.

*L'écran CONTROLE ID mis à jour apparaît.*

*REMARQUE :* 

- • Les identifiants peuvent être effacés au bout de quelques jours lorsque les piles sont épuisées ou retirées.
- • Appuyer accidentellement sur n'importe quel bouton de la télécommande efface l'identifiant actuellement spécifié lorsque les piles ont été enlevées.

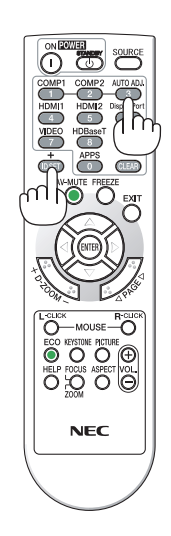

# Utilisation d'un motif de test [MOTIF DE TEST]

Affiche le modèle de test pour la vérification de la distorsion d'image au moment de la configuration du projecteur. Appuyez sur le bouton ENTER pour afficher le modèle de test ; appuyez sur le bouton EXIT pour fermer le modèle de test et retourner au menu. L'utilisation du menu et les corrections pour keystone, pierre angulaire et coussinet ne sont pas disponibles lorsque le modèle de test est affiché.

# [OPTIONS(1)]

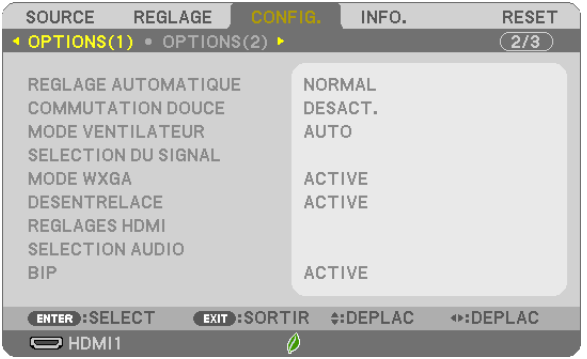

# Configurer le réglage auto **[REGLAGE AUTOMATIQUE]**

Cette fonction configure le mode réglage automatique afin que le signal d'ordinateur puisse être réglé automatiquement ou manuellement pour le bruit et la stabilité. Vous pouvez effectuer le réglage automatiquement de deux façons : [NORMAL] et [FIN].

DESACT...................Le signal d'ordinateur ne sera pas réglé automatiquement. Vous pouvez optimiser le signal d'ordinateur manuellement.

NORMAL .................. Réglage par défaut. Le signal d'ordinateur sera réglé automatiquement. Sélectionnez en général cette option.

FIN...........................Sélectionnez cette option si un réglage précis est nécessaire. Il faut plus de temps pour basculer vers la source que lorsque [NORMAL] est sélectionné.

# [COMMUTATION DOUCE]

Lorsque le connecteur d'entrée est modifié, l'image affichée juste avant le changement reste affichée jusqu'à l'affichage de la nouvelle image sans coupure due à une absence de signal.

# Sélection du mode ventilateur [MODE VENTILATEUR]

Cette option vous permet de sélectionner trois modes pour la vitesse du ventilateur : Mode auto, Mode grande vitesse et Mode haute altitude.

AUTO �����������������������Les ventilateurs intégrés fonctionnent automatiquement à une vitesse variable suivant la température interne.

HAUT........................Les ventilateurs intégrés fonctionnent à haute vitesse.

HAUTE ALTITUDE ...... Les ventilateurs intégrés fonctionnent à haute vitesse. Sélectionnez cette option lorsque le projecteur est utilisé à une altitude d'environ 5 500 pieds/1 700 mètres ou plus.

Lorsque vous souhaitez abaisser rapidement la température interne du projecteur, sélectionnez [HAUT].

#### *REMARQUE :*

- • Il est recommandé de sélectionner le Mode haute vitesse si le projecteur doit être utilisé sans arrêt pendant plusieurs jours.
- • Réglez[MODE VENTILATEUR] sur [HAUTE ALTITUDE] lorsque le projecteur est utilisé à des altitudes d'environ 5 500 pieds/1 700 mètres ou plus. • Utiliser le projecteur à des altitudes d'environ 5 500 pieds/1 700 mètres sans régler sur [HAUTE ALTITUDE] peut causer une surchauffe et le projecteur pourrait s'éteindre. Si cela se produit, attendez quelques minutes et allumez le projecteur.
- • Utiliser le projecteur à des altitudes moins importantes que 5 500 pieds/1 700 mètres ou encore moins et régler sur [HAUTE ALTITUDE] peut provoquer une baisse de température trop forte de la lampe, et causer une oscillation de l'image. Commutez du [MODE VENTILATEUR] à [AUTO].
- • Utiliser le projecteur à des altitudes d'environ 5 500 pieds/1 700 mètres ou plus peut raccourcir la durée de vie des composants optiques tels que la lampe.
- • Vos réglages ne seront pas affectés même lorsque [RESET] est effectué à partir du menu.

#### ASTUCE :

• Lorsque [HAUTE ALTITUDE] est sélectionné, une icône [  $\sim$  ] s'affiche en bas de l'écran du menu.

# Sélection du format du signal [SELECTION DU SIGNAL]

#### [ORDINATEUR]

Vous permet de choisir [ORDINATEUR] pour une source RGB telle que l'ordinateur, ou [COMPOSANT] pour une source de composant vidéo telle qu'un lecteur DVD. Sélectionnez normalement [RGB/COMPOSANT] et le projecteur détecte automatiquement un signal composant. Toutefois, certains signaux composants ne peuvent pas être détectés par le projecteur. Si cela se produit, sélectionnez [COMPOSANT].

#### [VIDEO]

Cette fonction permet de sélectionner des standards vidéos composites automatiquement ou manuellement. Le réglage d'usine par défaut est [AUTO] et le projecteur détecte automatiquement le standard vidéo. Au cas où le projecteur a des difficultés pour détecter le standard vidéo, sélectionnez le standard vidéo approprié à partir du menu.

#### Activer ou désactiver le mode WXGA [MODE WXGA]

La sélection de [ACTIVE] donne la priorité aux signaux WXGA (1 280 × 768)/WUXGA (1 920 × 1 200) en reconnaissant un signal d'entrée.

Lorsque [MODE WXGA] est réglé sur [ACTIVE], XGA (1 024 × 768) / UXGA (1 600 × 1 200) risquent de ne pas être reconnus sur les modèles P604X/P603X/PE523X. Dans ce cas, sélectionnez [DESACT.].

#### *REMARQUE :*

- • [DESACT.] est sélectionné en sortie d'usine pour P604X/P603X/PE523X.
- • [ACTIVE] est sélectionné en sortie d'usine pour P554U/P474U/P554W/P474W.

#### Activation du mode de désentrelacé [DESENTRELACE]

Active ou désactive la fonction de désentrelacement pour un signal de télécinéma.

DESACT..................... Sélectionnez cette option s'il y a du scintillement ou des artefacts dans la vidéo.

ACTIVE ....................... Réglage standard par défaut.

REMARQUE : Cette fonction n'est pas disponible pour les signaux TVHD (progressifs) et d'ordinateur.

#### Réglage HDMI1, HDMI2 et HDBaseT [REGLAGES HDMI]

#### (HDBaseT n'est pas pris en charge par le P603X/PE523X)

Effectuez les réglages pour chaque niveau vidéo lorsque vous connectez un équipement HDMI1, tel qu'un lecteur DVD et un terminal HDBaseT.

NIVEAU VIDEO...........Sélectionnez [AUTO] pour détecter automatiquement le niveau vidéo. Si la fonction de détection automatique ne fonctionne pas correctement, sélectionnez [NORMAL] pour désactiver la fonction [AMELIORE] de votre dispositif HDMI, ou sélectionnez [AMELIORE] pour accentuer le contraste de l'image et améliorer les détails dans les zones sombres.

#### Réglage audio [SELECTION AUDIO]

Effectuez les réglages pour chaque niveau audio lorsque vous connectez un équipement HDMI et un port HDBaseT. Sélectionnez entre chaque équipement et l'ordinateur.

HDMI1, HDMI2 .............Sélectionnez [HDMI1] ou [HDMI2] pour changer le signal audio numérique HDMI1 IN ou HDMI2 IN, ou sélectionnez [ORDINATEUR] pour changer le signal audio d'entrée ORDINATEUR.

HDBaseT.................Sélectionnez [HDBaseT] ou[ORDINATEUR] pour changer la source connectée au réseau. (n'est pas pris en charge par le P603X/PE523X)

#### <span id="page-84-0"></span>Activation des tonalités des touches et des tonalités d'erreur [BIP]

Cette fonction permet d'activer ou de désactiver les sons émis par les touches ou en cas d'alarme suite à une erreur, ou lorsqu'une des opérations suivantes est effectuée.

- Affichage du menu principal
- Commutation d'une source à l'autre
- Réinitialisation des données à l'aide de la fonction [RESET]
- Pression du bouton POWER ON ou STANDBY

#### ASTUCE :

• La commande de volume [BIP] est désactivée. Le bouton AV-MUTE n'est pas effectif pour arrêter l'avertisseur sonore. Si vous souhaitez activer la fonction de BIP, réglez [BIP] sur [DESACT.].

# [OPTIONS(2)]

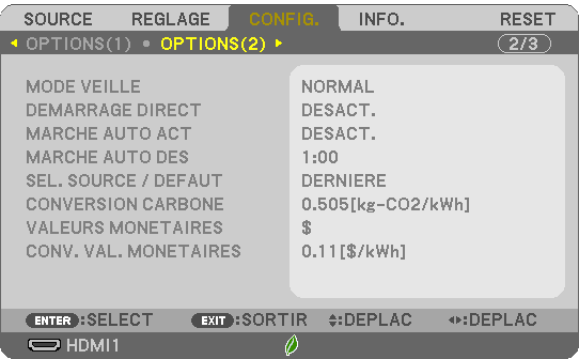

# Sélection de l'économie d'énergie en [MODE VEILLE]

Le projecteur possède deux modes de veille : [NORMAL] et [RESEAU EN VEILLE]. Le mode NORMAL est le mode qui vous permet de mettre le projecteur dans un état consommant moins d'énergie que le mode RESEAU EN VEILLE.

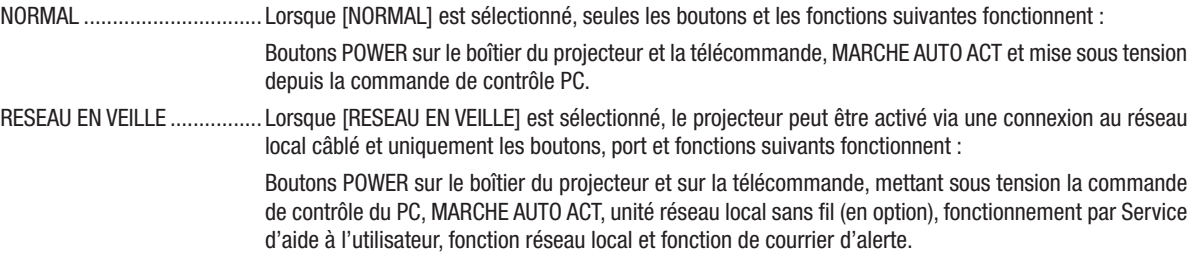

#### IMPORTANT :

- • Lorsque [RESEAU EN VEILLE] est réglé pour [MODE VEILLE] et le réseau est en état déconnecté depuis 3 minutes, [MODE VEILLE] est passera automatiquement à [NORMAL] afin de consommer moins d'énergie.
- • Vos réglages pour le [MODE VEILLE] ne seront pas affectés lorsque [RESET] est exécuté depuis le menu.
- En [MODE VEILLE]  $\rightarrow$  [RÉSEAU EN VEILLE] est sélectionné - Lorsque [SERVICES RÉSEAU] → [PARAMÈTRES AMX] → [ACTIVER] est sélectionné
- Lorsque [SERVICES RÉSEAU] → [Extron XTP] → [ACTIVER] est sélectionné
- Lorsque [SERVICES RÉSEAU] → [PARAMÈTRES CRESTRON] → [CONTRÔLE CRESTRON] → [ACTIVER] est sélectionné
- Lorsque [PARAMÈTRES RÉSEAU] → [RÉSEAU LOCAL SS FIL] → Sauf pour [DÉSACTIVER] et le montage de l'unité de réseau local sans fil sur le projecteur
- Lorsque le signal est entré par les connecteurs d'ordinateur, HDMI1 ou HDMI2

#### *REMARQUE :*

- • Même si [NORMAL] est sélectionné dans [MODE VEILLE], vous pouvez activer ou désactiver l'alimentation à l'aide du port PC CONTROL.
- La consommation d'énergie en mode veille ne sera pas prise en compte dans le calcul de la réduction des émissions de CO<sub>2</sub>.
- • Vos réglages ne seront pas affectés même lorsque [RESET] est effectué à partir du menu.

# Activation de la mise en marche automatique [DEMARRAGE DIRECT]

Met automatiquement en marche le projecteur lorsque le câble d'alimentation est branché sur le secteur. Il n'est alors plus nécessaire de toujours utiliser la touche POWER de la télécommande ou du projecteur.

#### Allumer le projecteur en appliquant le signal d'ordinateur [MARCHE AUTO ACT]

Lorsque le projecteur est en mode veille, l'envoi d'un signal d'ordinateur ou HDMI depuis un ordinateur connecté à l'entrée de COMPUTER IN, à l'entrée de HDMI1 ou HDMI2 mettra le projecteur en marche et projettera simultanément l'image.

Cette fonction permet de ne pas toujours devoir utiliser la touche POWER de la télécommande ou du projecteur pour allumer le projecteur.

Pour utiliser cette fonction, connectez d'abord un ordinateur au projecteur puis le projecteur à une prise secteur CA active.

#### *REMARQUE :*

- • Déconnecter un signal d'ordinateur depuis l'ordinateur n'éteindra pas le projecteur. Nous recommandons d'utiliser cette fonction en combinaison avec la fonction MARCHE AUTO DES.
- Cette fonction n'est pas disponible dans les conditions suivantes :
	- lorsqu'un signal composant est appliqué au connecteur ORDINATEUR IN
	- lorsqu'un signal Sync sur verte RGB ou un signal Sync composite est appliqué
- • Pour activer MARCHE AUTO ACT après avoir éteint le projecteur, attendez 5 secondes puis entrez un ordinateur ou un signal HDMI. Si un ordinateur ou un signal HDMI est toujours présent lorsque le projecteur est éteint, MARCHE AUTO ACT ne fonctionne pas et le projecteur reste en mode veille.
- • En fonction du projecteur en cours d'utilisation, la MARCHE AUTO ACT risque de ne pas fonctionner correctement. Dans ce cas, réglez [MODE VEILLE] sur [RESEAU EN VEILLE].

# Activation de la gestion d'alimentation [MARCHE AUTO DES]

Lorsque cette option est sélectionnée, vous pouvez activer la fonction de mise en arrêt automatique du projecteur (au moment sélectionné : 0:05, 0:10, 0:15, 0:20, 0:30, 1:00) s'il n'y a pas de signal reçu par une entrée ou si aucune opération n'est effectuée.

# Sélection de la source par défaut [SEL. SOURCE/DEFAUT]

Vous pouvez régler le projecteur pour activer par défaut n'importe laquelle de ses entrées à chaque démarrage du projecteur.

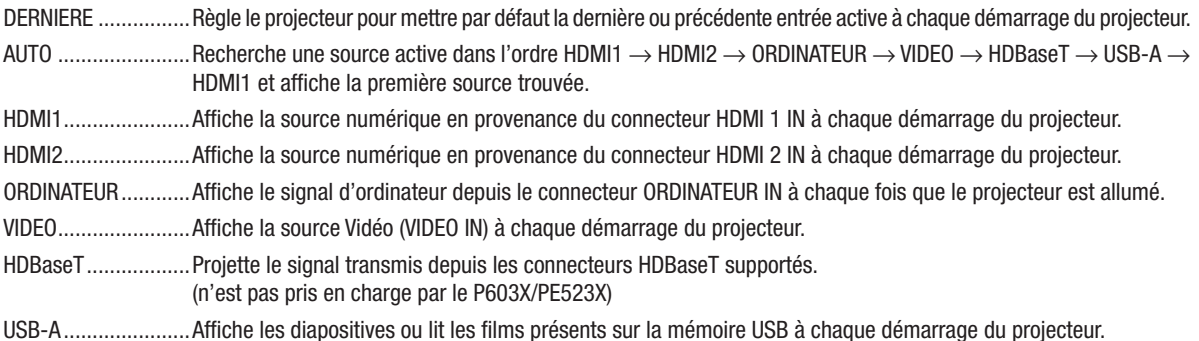

# Réglage du facteur d'émission de carbone [CONVERSION CARBONE]

Ajuste le facteur d'émission de carbone pour les calculs d'économie de carbone. Le réglage initial est de 0,505 [kg-CO2/kWh] basé sur les émissions de CO2 figurant dans Combustion d'énergie (édition 2008), publié par l'OCDE.

#### Sélection de vos valeurs monétaires [VALEURS MONETAIRES]

Affiche le coût de l'électricité (disponible en 4 unités de valeurs monétaires).

\$.................................Dollar américain € ............................. Euro de l'UE JP¥ .........................Yen japonais RMB¥ ........................Yuan chinois

#### Changement du réglage des valeurs monétaires et du réglage de conversion des valeurs monétaires [CONV. VAL. MONETAIRES]

Change le réglage des valeurs monétaires et le réglage de conversion des valeurs monétaires pour le COMPTEUR DE CARBONE.

Le réglage initial est comme suit :

Dollar américain....... 0,11 [\$/kWh] Euro de l'UE ............. 0,19 [€/kWh] Yen japonais.............20 [¥/kWh] Yuan chinois............. 0,48 [¥/kWh]

Les réglages initiaux du dollar US, de l'euro (UE) et du ven japonais se basent sur « Prix de l'énergie et taxes (second quart 2010) » publié par l'OCDE.

Le réglage initial pour le yuan chinois est basé sur « Fichier de Données Chinoises (2010) » publié par le JETRO.

#### Configuration du projecteur avec connexion par réseau local câblé [RESEAU LOCAL **CABLE]**

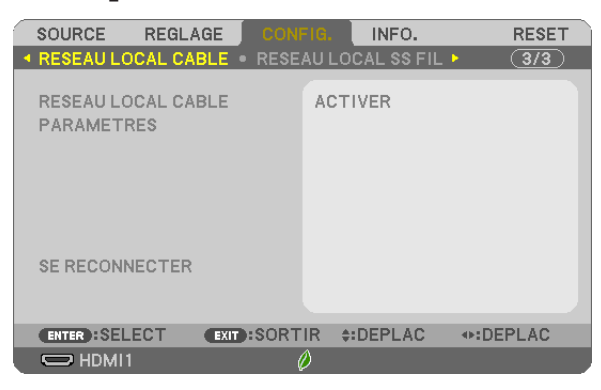

#### Important

- · Veuillez consulter votre administrateur réseau lors de la configuration de ces paramètres.
- · Connectez un câble réseau local (câble Ethernet) au port réseau local (RJ-45) du projecteur si vous désirez vous connecter à un réseau local câblé. (→ page 99)

ASTUCE : Les paramètres réseau que vous mettez en place ne seront pas affectés, même si l'option [RESET] est sélectionnée à partir du menu.

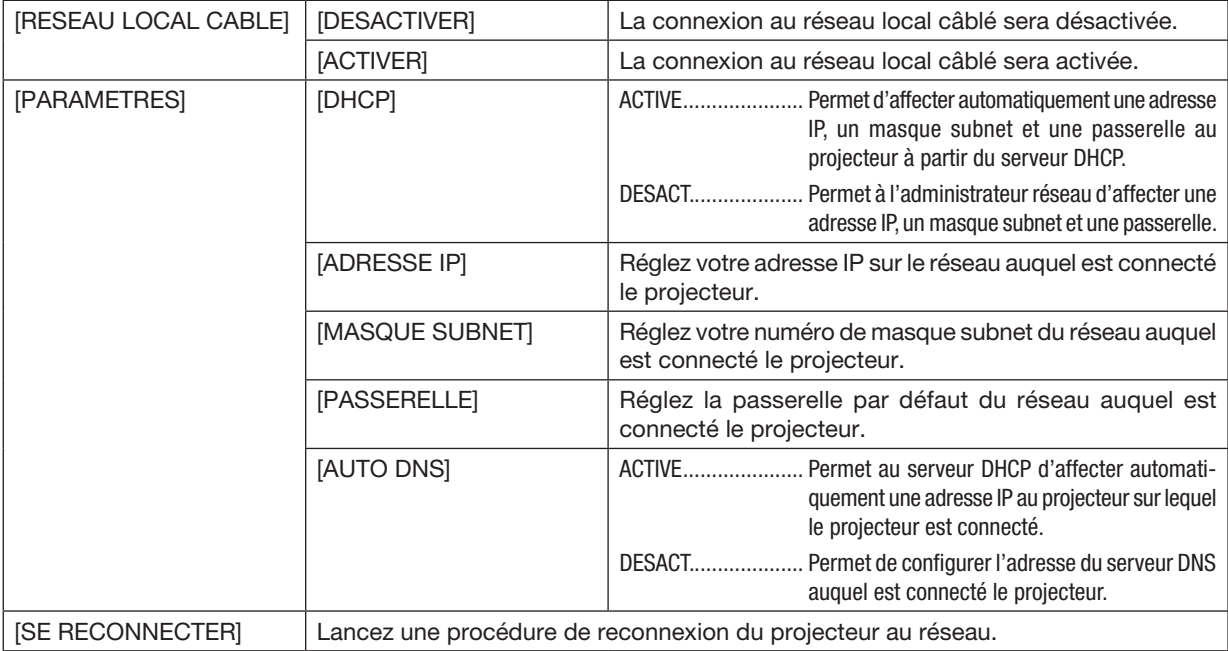

Configuration du projecteur avec une connexion à un réseau local sans fil (avec dispositif réseau local sans fil USB en option installé) [RESEAU LOCAL SS FIL].

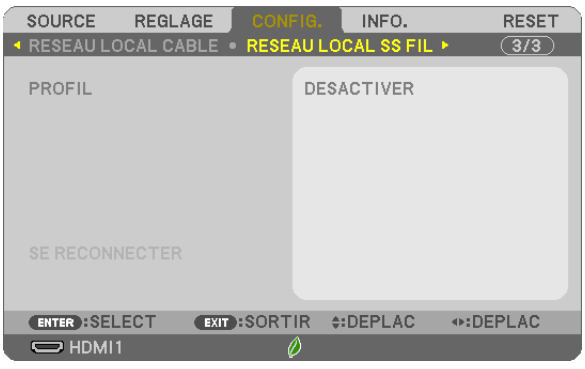

#### Important

- Veuillez consulter votre administrateur réseau lors de la configuration de ces paramètres.
- Installez le dispositif USB de connexion sans fil à un réseau local sur le projecteur afin de pouvoir vous connecter à un réseau local sans fil.  $(\rightarrow$  page [100](#page-110-0))
- Effectuez les paramètres détaillés pour le réseau local sans fil sur l'écran de serveur HTTP.

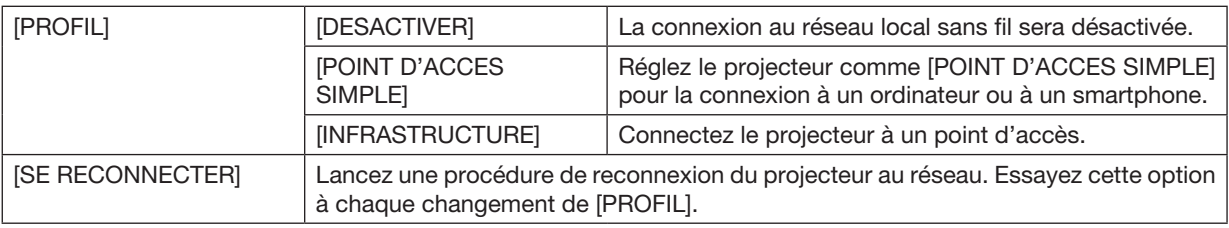

Lorsque vous connectez votre ordinateur pour sauvegarder votre profil et que vous sélectionnez « Se connecter automatiquement si dans la plage » dans l'onglet Propriétés du réseau sans fil sous Windows pour le profil que vous avez sélectionné, vous accédez à votre réseau local sans fil dans les conditions suivantes :

• au moment d'allumer l'ordinateur ou le projecteur

• lorsque le type d'ordinateur portable se trouvant dans la plage du réseau sans fil du projecteur peut être atteint. La transmission de données entre le réseau local sans fil et le réseau local câblé est impossible.

Lorsque [POINT D'ACCES SIMPLE] est réglé, jusqu'à 20 unités peuvent être connectées en même temps. Il est recommandé de connecter environ 10 unités pour un fonctionnement normal.

#### Conseils concernant la configuration d'une connexion à un réseau local

#### Pour vous connecter à un serveur DHCP :

Sélectionnez, à partir du menu du projecteur, l'option [CONFIG.] → [RESEAU LOCAL CABLE] → [PARAMETRES] → [DHCP] → [ACTIVE], puis appuyez sur le bouton ENTER. Utilisez le serveur HTTP pour spécifier une adresse IP sans utiliser le serveur DHCP.  $(\rightarrow$  page [39\)](#page-49-0)

#### A configurer uniquement sur un réseau local sans fil (TYPE DE RESEAU et WPA2 PSK) :

Accédez au serveur HTTP pour afficher le navigateur internet (→ page [36\)](#page-46-0), puis sélectionnez l'option [PARAMETRES RESEAU] → [PARAMETRES] → [RESEAU LOCAL SS FIL] → [INFRASTRUCTURE], puis cliquez sur [APPLIQUER]. Effectuez les réglages nécessaires pour [PARAMETRES], cliquez sur [SAUVEGARDER] pour stocker des valeurs de réglage puis cliquez sur [APPLIQUER] afin de refléter ces valeurs pour connexion au réseau local sans fil.

#### Pour sélectionner un SSID :

Accédez au serveur HTTP pour afficher le navigateur internet (→ page [36\)](#page-46-0), puis sélectionnez l'option [PARA-METRES RESEAU] → [PARAMETRES] → [RESEAU LOCAL SS FIL] → [INFRASTRUCTURE], puis cliquez sur [APPLIQUER]. Après avoir terminé la procédure de réglage, cliquez sur [PARAMETRES] pour l'INFRASTRUCTURE puis cliquez sur [VISITE DES LIEUX] sur la page [CONNEXION], pour finalement sélectionner le SSID que vous souhaitez connecter à la liste.

Si vous n'utilisez pas [VISITE DES LIEUX], saisissez le SSID dans [CONNEXION].  $(\rightarrow)$  page 40]

#### Pour recevoir par e-mail des messages d'avertissement de remplacement de la lampe ou des messages d'erreur :

Accédez au serveur HTTP pour afficher le navigateur internet (→ page [36](#page-46-0)), puis sélectionnez [PARAMETRES RESEAU] → [COURRIER D'ALERTE], puis configurez les paramètres [ADRESSE DE L'EXPEDITEUR], [NOM DU SERVEUR SMTP] et [ADRESSE DU DESTINATAIRE]. Cliquez ensuite sur [SAUVEGARDER]. (→ page [41\)](#page-51-0)

# ❼ Descriptions de menu & Fonctions [INFO.]

Affiche l'état du signal actuel et l'utilisation de la lampe. Il y a huit pages concernant cette option. Les informations fournies sont les suivantes :

ASTUCE : Lorsque vous appuyez sur la touche AIDE de la télécommande, les rubriques du menu [INFO.] sont affichées.

# [TEMPS D'UTILISATION]

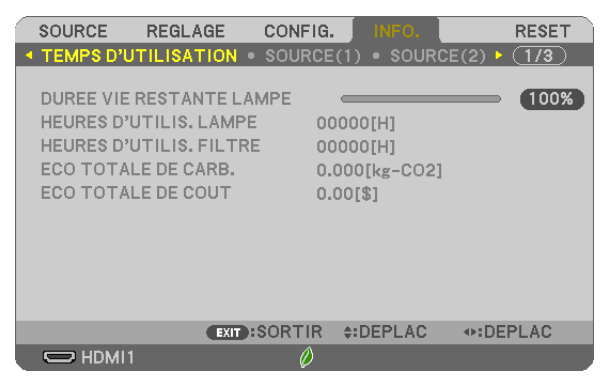

[DUREE VIE RESTANTE LAMPE] (%)\* [HEURES D'UTILIS. LAMPE] (H) [HEURES D'UTILIS. FILTRE] (H) [ECO TOTALE DE CARB.] (kg-CO2) [TOTAL COST SAVINGS]

L'indicateur de progression affiche le pourcentage restant de durée de vie de l'ampoule.

Le chiffre vous informe de l'utilisation de la lampe. Lorsque la durée de vie restante de la lampe atteint 0, la barre d'indication DUREE VIE RESTANTE LAMPE passe de 0% à 100 heures et commence le compte à rebours.

Le projecteur ne s'allumera pas si la durée d'utilisation restante de la lampe est de 0 heures.

• Le message indiquant que la lampe ou les filtres doivent être remplacés sera affiché pendant une minute lorsque le projecteur est allumé et lorsque la touche POWER sur le projecteur ou la télécommande est enfoncée.

Pour annuler ce message, appuyez sur n'importe quelle touche du projecteur ou de la télécommande.

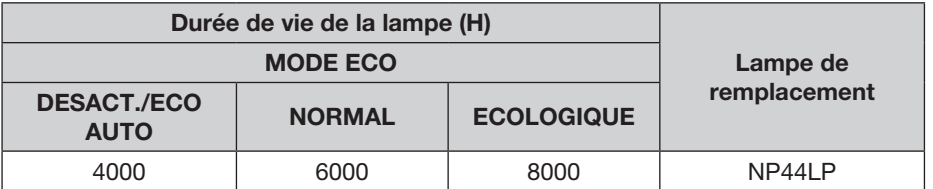

#### **[ECO TOTALE DE CARB.]**

Permet d'afficher les estimations de réduction d'émissions de carbone, en kg. Le facteur d'émission de carbone utilisé pour les calculs est basé sur les valeurs de l'OCDE (édition 2008).  $(\rightarrow)$  page [27\)](#page-37-0)

# [SOURCE(1)]

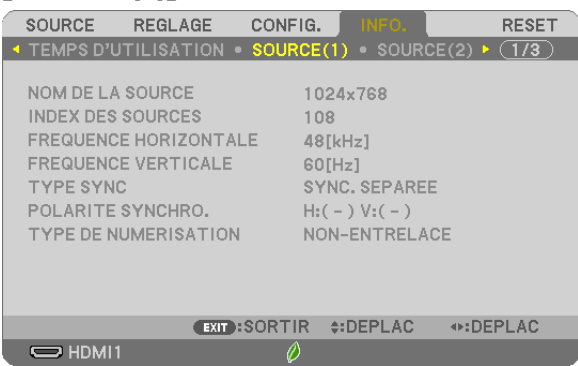

[NOM DE LA SOURCE] [INDEX DES SOURCES] [FREQUENCE HORIZONTALE] [FREQUENCE VERTICALE] [TYPE SYNC] [POLARITE SYNCHRO.] [TYPE DE NUMERISATION]

# [SOURCE(2)]

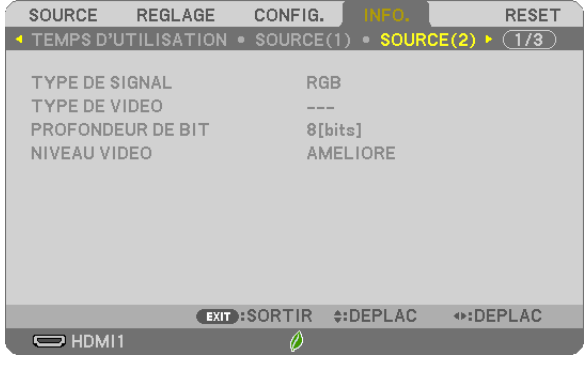

[TYPE DE SIGNAL] [TYPE DE VIDEO] [PROFONDEUR DE BIT] [NIVEAU VIDEO]

# [HDBaseT] (n'est pas pris en charge par le P603X/PE523X)

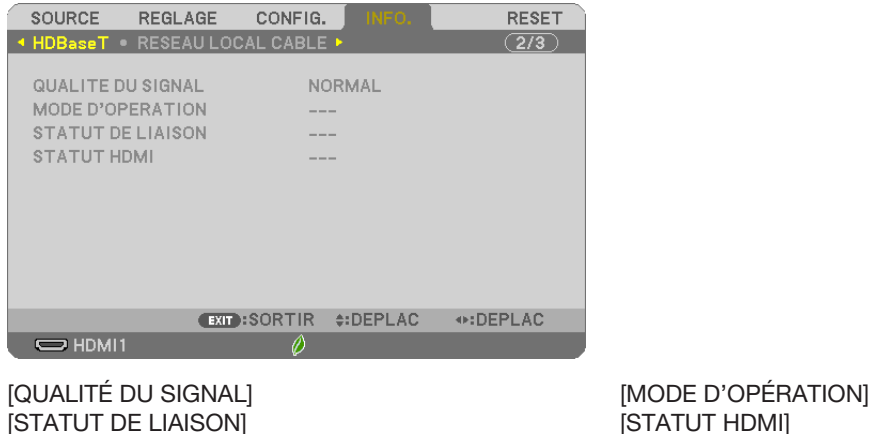

# [RESEAU LOCAL CABLE]

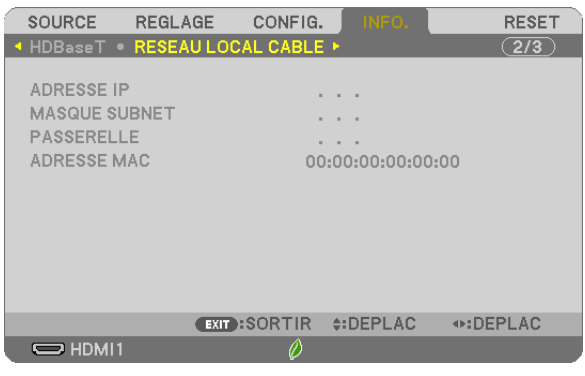

[ADRESSE IP] [ADRESSE IP] [MASQUE SUBNET]<br>[PASSERELLE] [PASSERELLE] [ADRESSE MAC]

# [RESEAU LOCAL SS FIL]

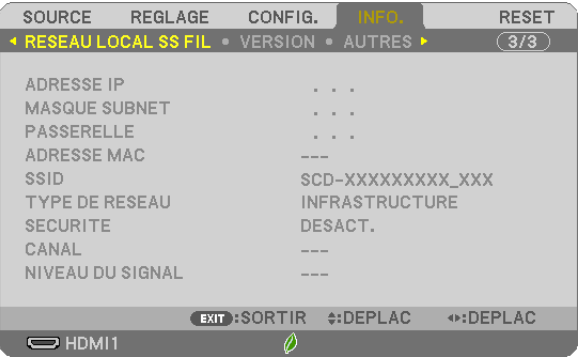

[ADRESSE IP] [MASQUE SUBNET] [PASSERELLE] [ADRESSE MAC] [SECURITE] [NIVEAU DU SIGNAL]

[SSID] [TYPE DE RESEAU]

# [VERSION]

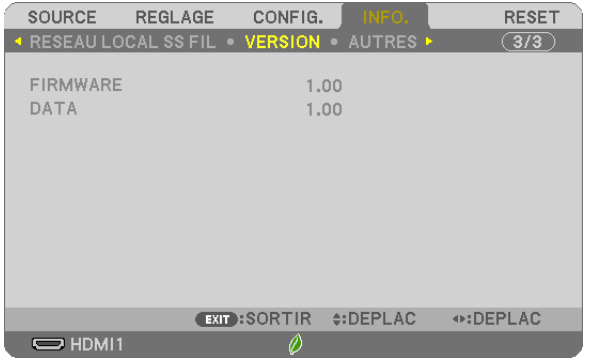

Version [FIRMWARE] Version [DATA]

# [AUTRES]

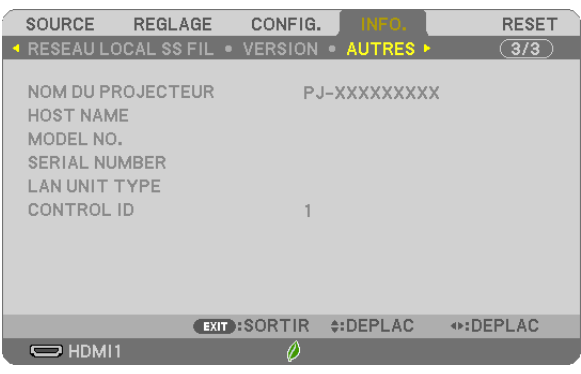

[NOM DU PROJECTEUR] [HOST NAME] [MODEL NO.] [SERIAL NUMBER] [LAN UNIT TYPE] [CONTROL ID] (lorsque [CONTROLE ID] est réglé)

# ❽ Descriptions de menu & Fonctions [RESET]

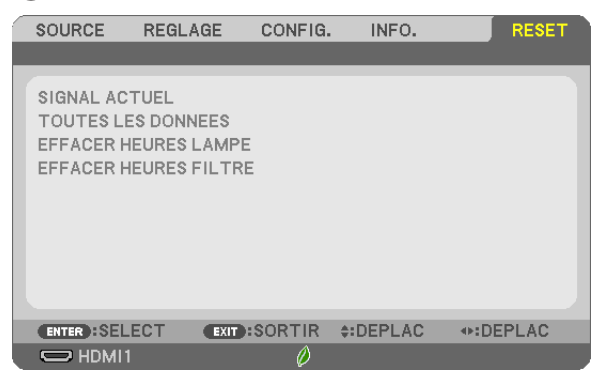

# Retour au réglage par défaut [RESET]

La fonction RESET vous permet de revenir aux préréglages d'usine des réglages et ajustements pour l'une ou la totalité des sources, à l'exception des suivantes :

[SIGNAL ACTUEL]

Réinitialise les ajustements du signal actuel aux niveaux préréglés d'usine.

Les éléments qui peuvent être réinitialisés sont : [PREREGLAGE], [CONTRASTE], [LUMINOSITE], [COULEUR], [TEINTE], [NETTETE], [ASPECT (ratio)], [HORIZONTAL], [VERTICAL], [HORLOGE], [PHASE] et [SURBALAYAGE].

#### [TOUTES LES DONNEES]

Réinitialisez tous les ajustements et réglages de tous les signaux aux préréglages d'origine.

Toutes les options peuvent être réinitialisées SAUF [LANGUE], [PAPIER PEINT], [ORIENTATION], [MESSAGE DE FILTRE], [SECURITE], [VITESSE DE TRANSMISSION], [CONTROLE ID], [MODE VEILLE], [MODE VENTILATEUR], [CONVERSION CARBONE], [VALEURS MONETAIRES], [CONV. VAL. MONETAIRES], [DUREE VIE RESTANTE LAMPE], [HEURES D'UTILIS. LAMPE], [HEURES D'UTILIS. FILTRE], [ECO TOTALE DE CARB.] [RESEAU LOCAL CABLE] et [RESEAU LOCAL SS FIL].

Pour réinitialiser la durée d'utilisation de la lampe, voir « Effacement de la durée d'utilisation de la lampe [EFFACER HEURES LAMPE] ».

# Effacement du compteur d'heures de la lampe [EFFACER HEURES LAMPE]

Réinitialise le compteur d'heures de la lampe. La sélection de cette option fait apparaître un sous-menu de confirmation. Sélectionnez [OUI] et appuyez sur le bouton ENTER.

REMARQUE : La durée écoulée de la lampe n'est pas affectée, y compris lorsque [RESET] est effectué depuis le menu.

REMARQUE : Le projecteur s'éteint et se met en mode veille lorsque vous continuez d'utiliser le projecteur encore 100 heures après la fin de vie de la lampe. Dans cet état, il est impossible d'effacer le compteur d'heures d'utilisation de la lampe dans le menu. Dans ce cas, appuyez sur le bouton HELP de la télécommande pendant 10 secondes pour réinitialiser le compteur d'heures de la lampe. Ne faites cela qu'après avoir remplacé la lampe.

# Effacer les heures d'utilisation du filtre [EFFACER HEURES FILTRE]

Remet à zéro l'utilisation du filtre. La sélection de cette option fait apparaître un sous-menu de confirmation. Sélectionnez [OUI] et appuyez sur le bouton ENTER.

REMARQUE : La durée écoulée du filtre n'est pas affectée, y compris lorsque [RESET] est effectué depuis le menu.

# 6. Installation et connexions

# ❶ Réglage de l'écran et du projecteur

Utilisez cela pour avoir une idée générale de la taille d'écran qui sera réglée dans une certaine position, la taille d'écran dont vous avez besoin ainsi que la distance dont vous aurez besoin pour projeter des images à la taille désirée.

La gamme de distance de projection à laquelle la mise au point est possible est de 0,8 (pour un modèle 30) à 12,9 m (pour un modèle 300). Installez dans cette gamme.

#### [P554U/P474U]

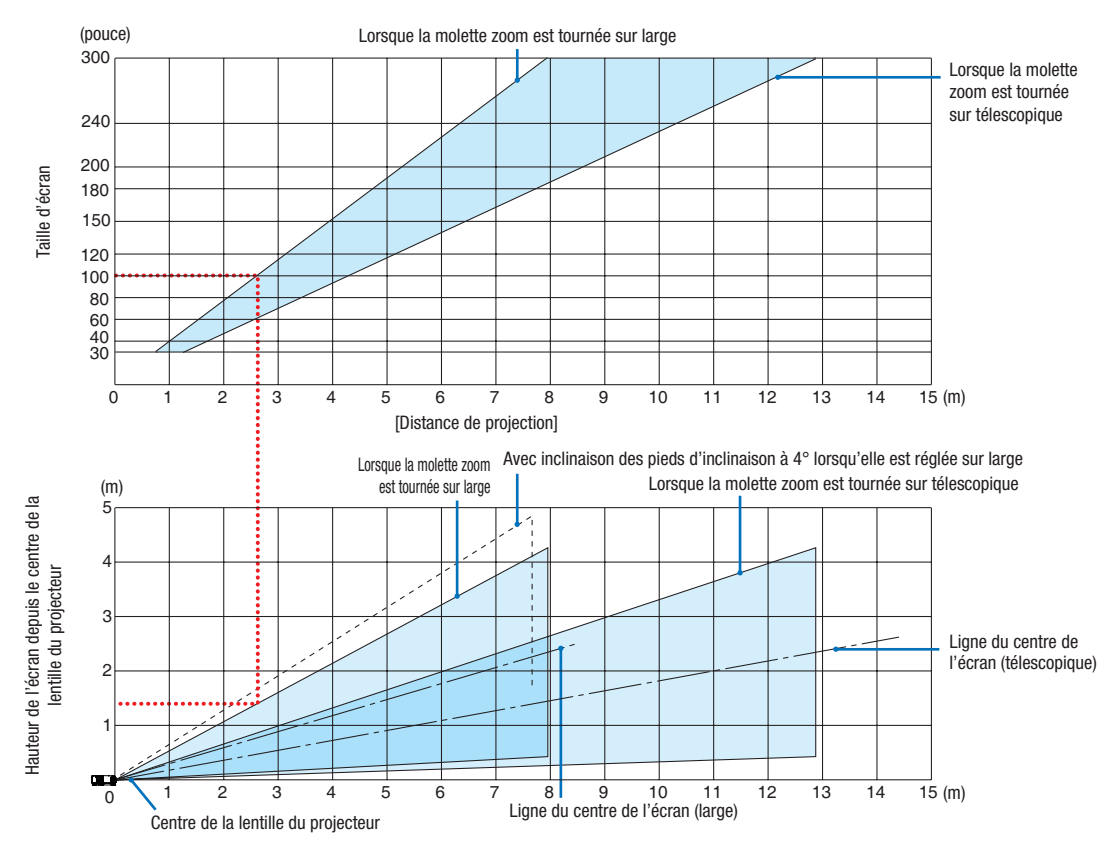

Les valeurs indiquées pour la « hauteur de l'écran depuis le centre de la lentille du projecteur » sur le tableau de distance de la projection sont pour un déplacement lentille de 55 % V.

#### [Lecture du tableau]

Depuis le tableau en haut de cette page, afin de projeter de larges images sur un écran 100, installez le projecteur à environ 2,6 m vers l'avant.

De plus, depuis le tableau du bas, nous pouvons voir qu'environ 1,3 m sont requis depuis le centre de la lentille du projecteur jusqu'au bord le plus haut de l'écran. Utilisez cette fonction afin de voir si suffisamment de hauteur peut être fournie depuis le projecteur vers le plafond et pour l'installation de l'écran. Le schéma montre la distance de projection lorsque le projecteur est installé horizontalement. L'image projetée peut être déplacée vers le haut et vers le bas, vers la gauche et vers la droite en utilisant la fonction de déplacement lentille. (→ page [16\)](#page-26-0)

La gamme de distance de projection à laquelle la mise au point est possible est de 0,8 (pour un modèle 30) à 13,5 m (pour un modèle 300). Installez dans cette gamme.

#### (pouce) Lorsque la molette zoom est tournée sur large 300 Lorsque la molette zoom est tournée sur télescopique  $240$ 200 aille d'écran Taille d'écran 180 150 120 100  $80$ 60 40 30  $\overline{15}$  (m) 0123456789 10 11 12 13 14 15 [Distance de projection] Lorsque la molette zoom Avec inclinaison des pieds d'inclinaison à 4° lorsqu'elle est réglée sur large Lorsque la molette zoom est tournée sur télescopique (m) est tournée sur large Hauteur de l'écran depuis le centre de la Hauteur de l'écran depuis le centre de la<br>lentille du projecteur 5 4 lentille du projecteur 3 Ligne du centre de l'écran (télescopique) 2 1  $\overline{15}$  (m)  $\begin{array}{ccccccccccc}\n0 & 1 & 2 & 3 & 4 & 5 & 6 & 7 & 8 & 9 & 10 & 11 & 12 & 13 & 14 & 15\n\end{array}$ Centre de la lentille du projecteur

#### [P554W/P474W]

Les valeurs indiquées pour la « hauteur de l'écran depuis le centre de la lentille du projecteur » sur le tableau de distance de la projection sont pour un déplacement lentille de 55 % V.

#### [Lecture du tableau]

Depuis le tableau en haut de cette page, afin de projeter de larges images sur un écran 100, installez le projecteur à environ 2,7 m vers l'avant.

De plus, depuis le tableau du bas, nous pouvons voir qu'environ 1,3 m sont requis depuis le centre de la lentille du projecteur jusqu'au bord le plus haut de l'écran. Utilisez cette fonction afin de voir si suffisamment de hauteur peut être fournie depuis le projecteur vers le plafond et pour l'installation de l'écran. Le schéma montre la distance de projection lorsque le projecteur est installé horizontalement. L'image projetée peut être déplacée vers le haut et vers le bas, vers la gauche et vers la droite en utilisant la fonction de déplacement lentille.  $(\rightarrow$  page [16](#page-26-0))

La gamme de distance de projection à laquelle la mise au point est possible est de 0,8 (pour un modèle 30) à 13,8 m (pour un modèle 300). Installez dans cette gamme.

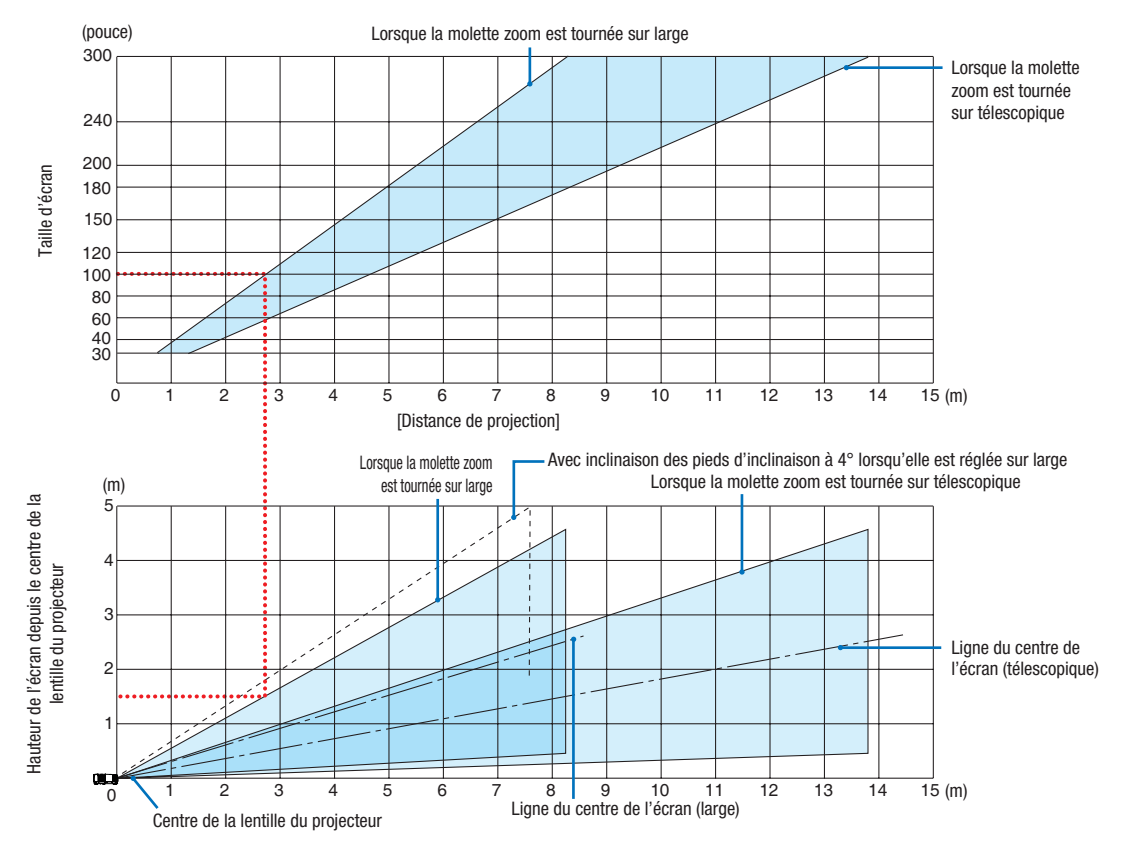

#### [P604X/P603X/PE523X]

Les valeurs indiquées pour la « hauteur de l'écran depuis le centre de la lentille du projecteur » sur le tableau de distance de la projection sont pour un déplacement lentille de 50 % V.

#### [Lecture du tableau]

Depuis le tableau en haut de cette page, afin de projeter de larges images sur un écran 100, installez le projecteur à environ 2,7 m vers l'avant.

De plus, depuis le tableau du bas, nous pouvons voir qu'environ 1,5 m sont requis depuis le centre de la lentille du projecteur jusqu'au bord le plus haut de l'écran. Utilisez cette fonction afin de voir si suffisamment de hauteur peut être fournie depuis le projecteur vers le plafond et pour l'installation de l'écran. Le schéma montre la distance de projection lorsque le projecteur est installé horizontalement. L'image projetée peut être déplacée vers le haut et vers le bas, vers la gauche et vers la droite en utilisant la fonction de déplacement lentille.  $(\rightarrow$  page [16](#page-26-0))

# <span id="page-98-0"></span>Tableaux des tailles et dimensions d'écrans

#### [P554U/P474U/P554W/P474W]

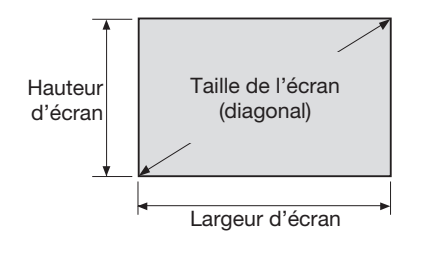

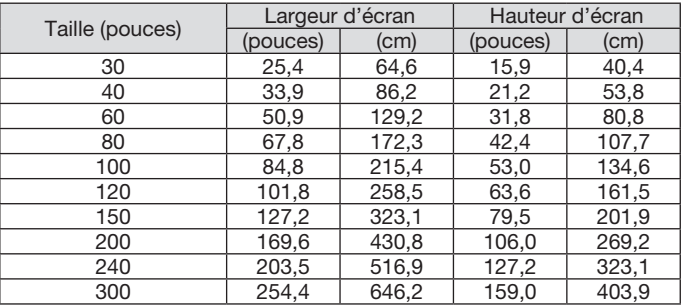

#### [P604X/P603X/PE523X]

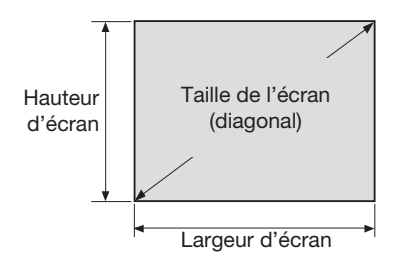

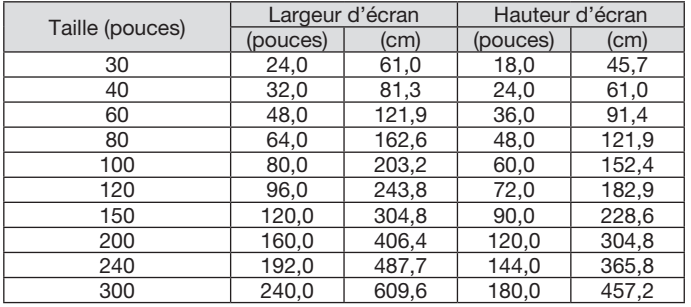

#### Exemple d'une installation sur un bureau

Le schéma ci-dessous représente l'exemple lorsque le projecteur est utilisé sur un bureau. Position de projection horizontale : distance égale sur la gauche et sur la droite depuis le centre de la lentille Position de projection verticale : (voir tableau ci-dessous)

#### [P554U/P474U]

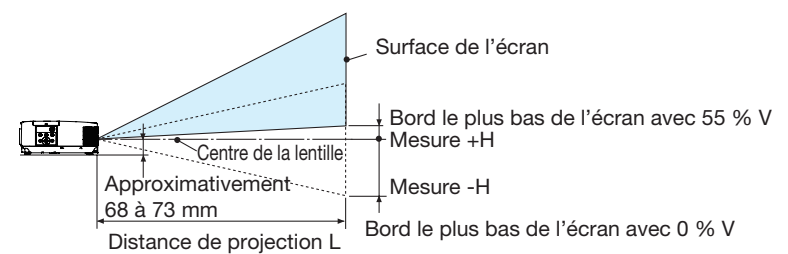

(Remarque) Hauteur depuis le centre de la lentille vers le bord le plus bas de l'écran (avec pieds d'inclinaison vissé)

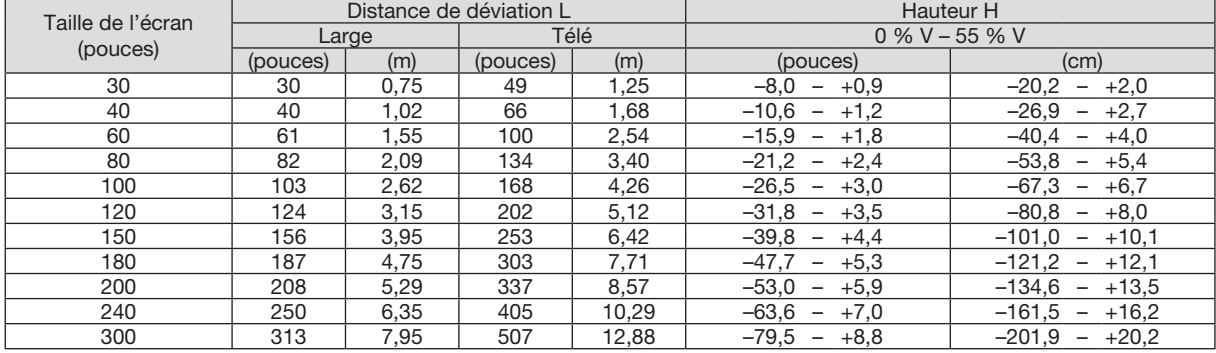

#### [P554W/P474W]

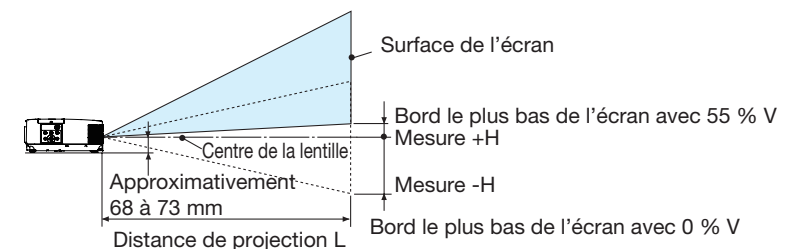

(Remarque) Hauteur depuis le centre de la lentille vers le bord le plus bas de l'écran (avec pieds d'inclinaison vissé)

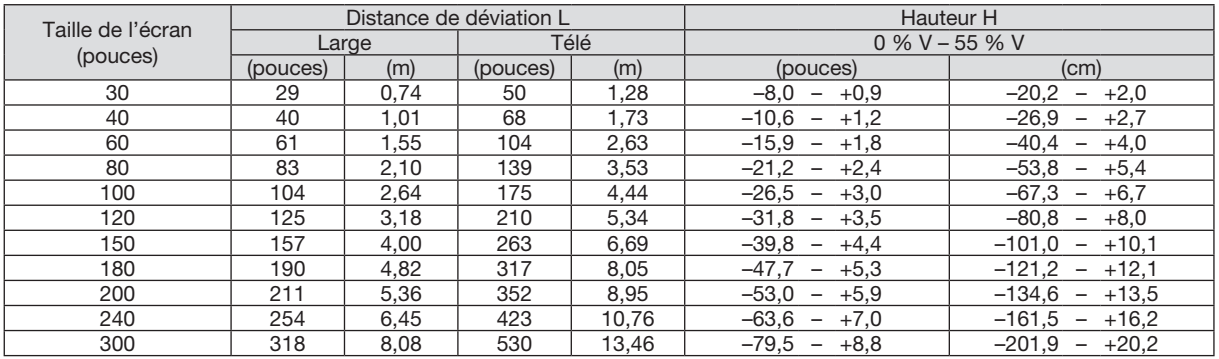

# [P604X/P603X/PE523X]

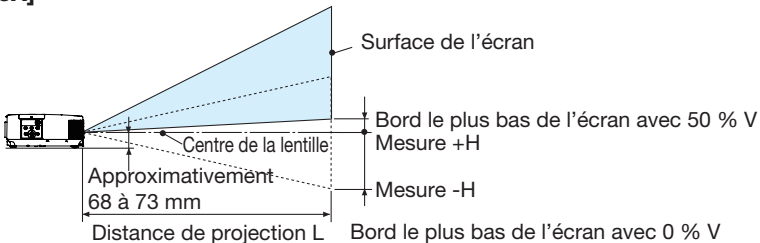

(Remarque) Hauteur depuis le centre de la lentille vers le bord le plus bas de l'écran (avec pieds d'inclinaison vissé)

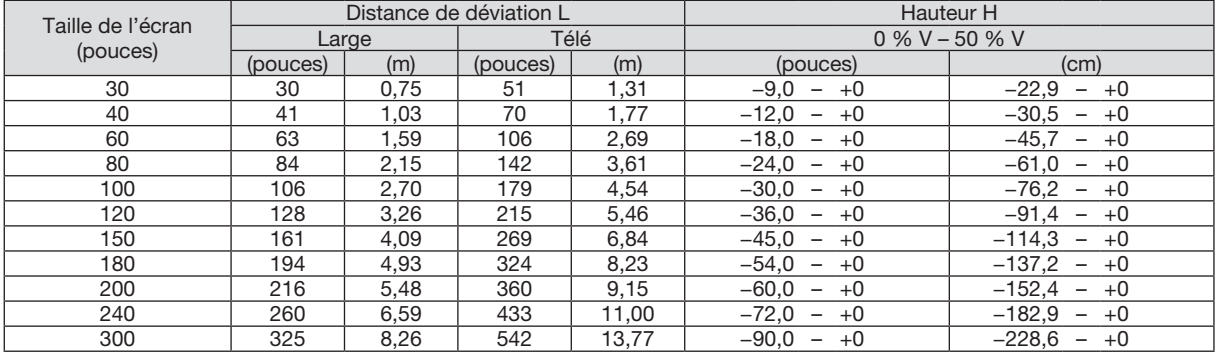

#### Gamme de déplacement lentille

Le projecteur est équipé d'une fonction de déplacement de la lentille (→ page [16\)](#page-26-0) pour ajuster la position de l'image en utilisant des molettes. Le déplacement lentille est possible au sein de la gamme indiquée ci-dessous.

#### *REMARQUE :*

• Dans le cas où le volume de déplacement de la lentille excède la gamme illustrée ci-dessous, du flou et des ombres peuvent apparaître autour des extrémités de l'image projetée.

Légende : V « vertical » fait référence à la hauteur de l'écran et H « horizontal » fait référence à la largeur de l'écran. La gamme de déplacement lentille est exprimée respectivement par rapport à la hauteur et à la largeur.

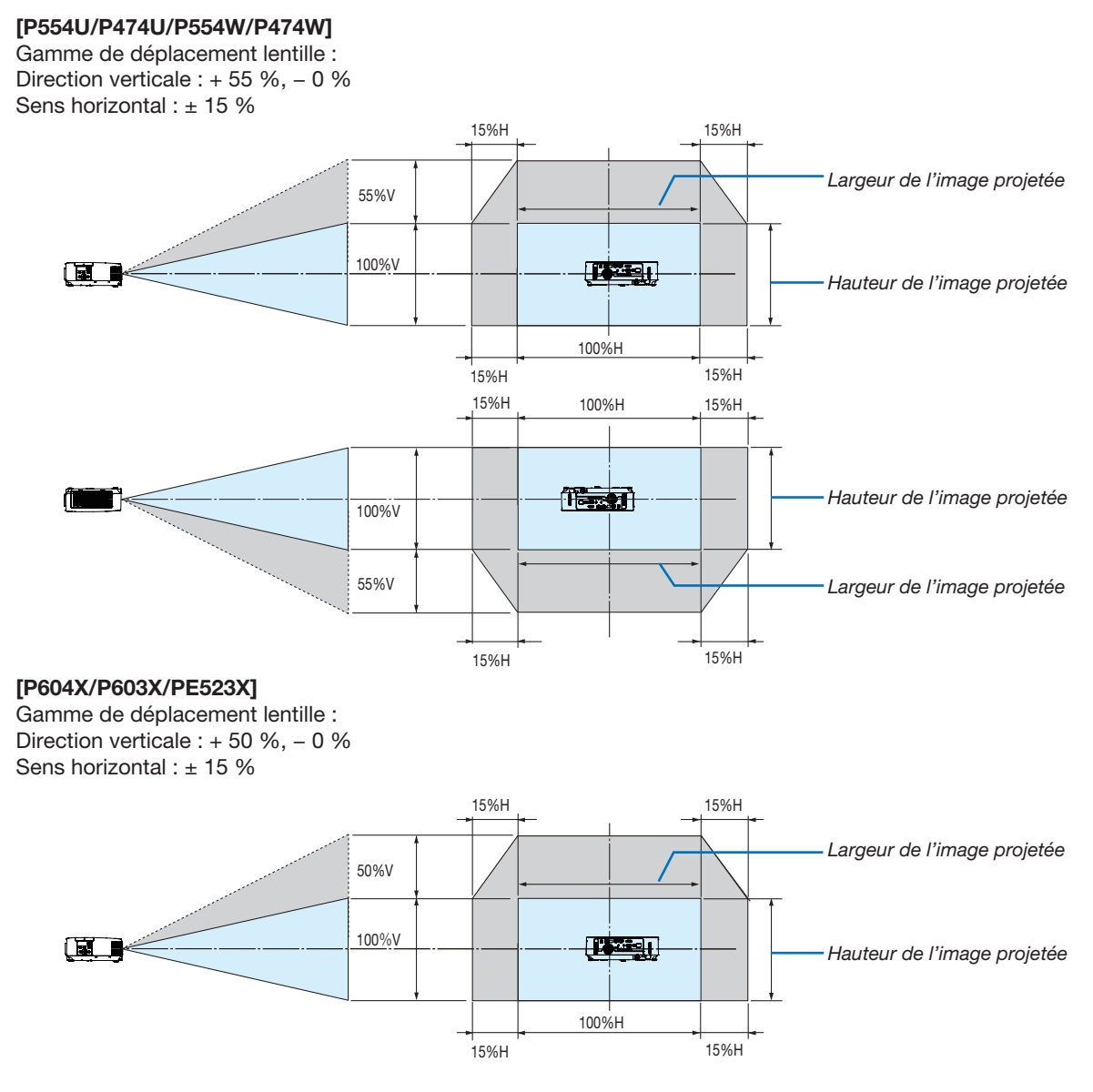

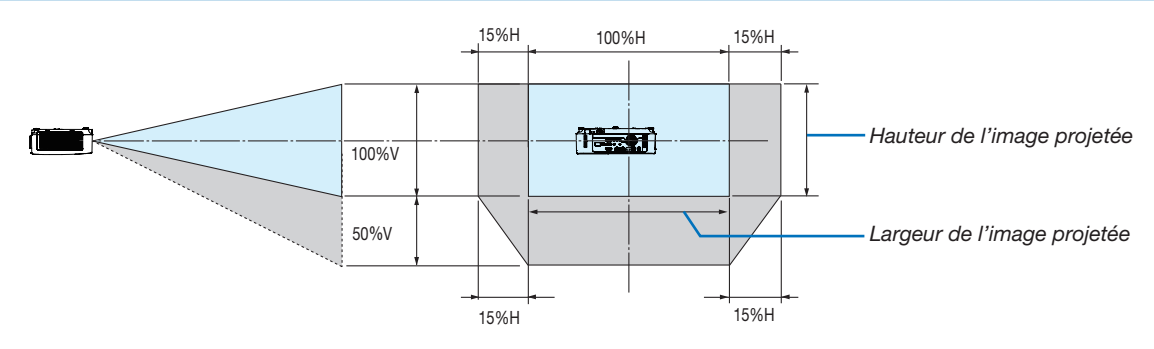

(Exemple) Lors de l'utilisation de la projection sur un écran de 150"

#### [P554U/P474U/P554W/P474W]

Selon le « Tableaux des tailles et dimensions d'écrans » (→ page [88\)](#page-98-0), H = 127"/323 cm, V = 79"/201,9 cm. Gamme de réglage dans le sens vertical : l'image projetée peut être bougée vers le haut 0,55 × 79"/201,9 cm  $\approx$ 43,5"/111 cm (lorsque la lentille est à sa position centrale).

Gamme de réglage dans le sens horizontal : l'image projetée peut être bougée vers la gauche 0,15 × 127"/323 cm  $\approx$  19,1" / 48,5 cm, approximativement 19,1" / 48,5 cm vers la droite.

#### [P604X/P603X/PE523X]

Selon le « Tableaux des tailles et dimensions d'écrans » (→ page [88\)](#page-98-0), H = 120"/304,8 cm, V = 90"/228,6 cm. Gamme de réglage dans le sens vertical : l'image projetée peut être bougée vers le haut 0,5 × 90"/228,6 cm ≈ 45" / 114,3 cm (lorsque la lentille est à sa position centrale).

Gamme de réglage dans le sens horizontal : l'image projetée peut être bougée vers la gauche 0,15 × 120"/304,8 cm ≈ 18"/45,7 cm, approximativement 18"/45,7 cm vers la droite.

\* Les chiffres diffèrent de quelques % puisque le calcul est approximatif.

# AVERTISSEMENT

- L'installation au plafond du projecteur doit être effectuée par un technicien qualifié. Contactez votre revendeur NEC pour plus d'informations.
- N'essayez pas d'installer le projecteur vous-même.
- Utilisez le projecteur uniquement sur une surface plane et solide. Si le projecteur tombe par terre, vous risquez d'être blessé et le projecteur risque d'être endommagé sérieusement.
- N'utilisez pas le projecteur si les variations de températures sont trop importantes. Le projecteur doit être utilisé à des températures comprises entre 41°F et 104°F (5°C et 40°C) (Le mode Eco est sélectionné automatiquement entre 95°F et 104°F (35°C et 40°C)).
- N'exposez pas le projecteur à l'humidité, à la poussière ni à la fumée. Ceci endommagerait l'image de l'écran.
- Assurez-vous qu'il y a une ventilation adéquate autour du projecteur pour que la chaleur puisse se dissiper. Ne couvrez pas les orifices sur le côté ou à l'avant du projecteur.

#### Réflexion de l'image

L'utilisation d'un miroir pour refléter l'image du projecteur permet d'obtenir une image beaucoup plus grande lorsque vous ne disposez que d'un espace réduit. Contactez votre revendeur NEC si vous avez besoin d'un système de miroir. Si vous utilisez un système de miroir et que votre image est inversée, utilisez le MENU et les boutons ▲▼◀▶ sur le boîtier du projecteur ou de la télécommande pour corriger l'orientation.  $(\rightarrow$  page [69\)](#page-79-0)

# ❷ Effectuer les connexions

# Connecter votre ordinateur

Les câbles d'ordinateur et le câble HDMI peuvent être utilisés pour se connecter à un ordinateur. Le câble de connexion n'est pas fourni avec le projecteur. Veuillez préparer un câble adéquat pour la connexion.

REMARQUE : Signaux pris en charge par le Plug & Play (DDC2)

| <b>FNTRFF</b>        |           |           |
|----------------------|-----------|-----------|
| <b>ORDINATEUR IN</b> | HDMI 1 IN | HDMI 2 IN |
| analogique           | numérique | numérique |
| )ui                  | )ui       | Jui       |

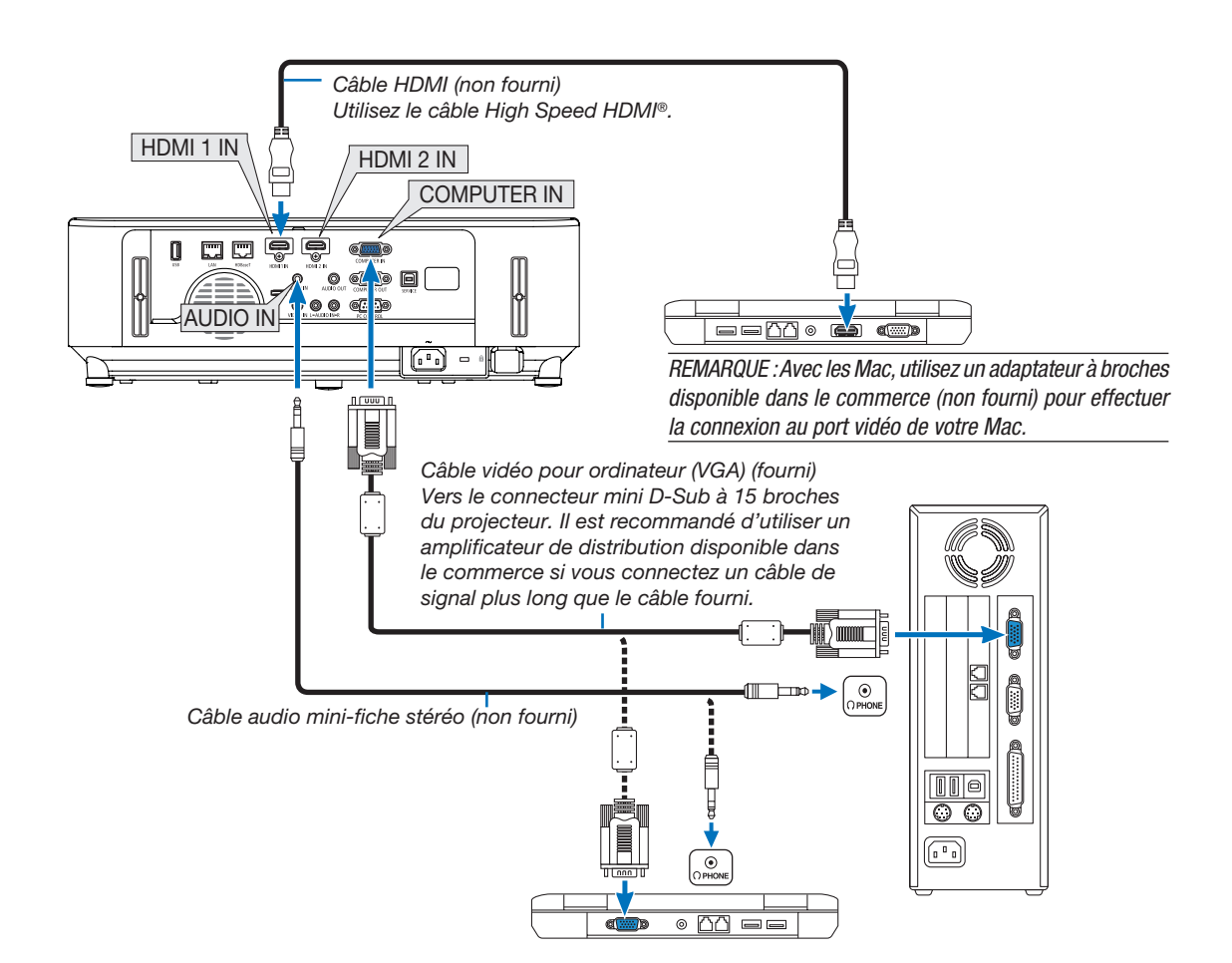

• Sélectionnez le nom source pour la borne d'entrée appropriée après avoir allumé le projecteur.

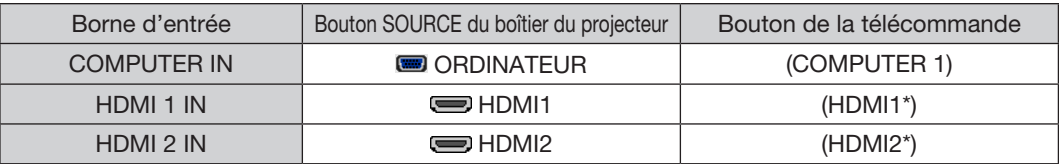

REMARQUE : Le projecteur n'est pas compatible avec les sorties vidéo décodées ni avec le commutateur NEC ISS-6020.

REMARQUE : Une image risque de ne pas être affichée correctement lorsqu'une source vidéo est lue avec un convertisseur de balayage disponible dans le commerce.

Ceci est dû au fait que le projecteur traitera un signal vidéo comme un signal d'ordinateur en réglage par défaut. Dans ce cas, agissez comme suit.

\* Lorsqu'une image est affichée avec la portion inférieure et supérieure noire ou qu'une image sombre ne s'affiche pas correctement : Projetez une image pour remplir l'écran puis appuyez sur le bouton AUTO ADJ. de la télécommande ou du boîtier du projecteur.

*Activation de l'affichage externe de l'ordinateur*

L'affichage d'une image sur l'écran du PC portable ne signifie pas nécessairement qu'il envoie un signal vers le projecteur. Lors de l'utilisation d'un PC portable, une combinaison de touches de fonction active/désactive l'affichage externe.

En général, la combinaison de la touche « Fn » avec l'une des 12 touches de fonction permet l'allumage ou l'extinction de l'affichage externe. Par exemple, les ordinateurs portables NEC utilisent Fn + F3, tandis que les ordinateurs portables Dell utilisent la combinaison de touches Fn + F8 pour alterner entre les sélections d'affichage externe.

#### Précautions à observer lors de l'utilisation d'un signal DVI

• Lorsque l'ordinateur possède une borne de sortie DVI, utilisez un câble convertisseur disponible dans le commerce pour relier l'ordinateur à la borne d'entrée HDMI 1 ou HDMI 2 du projecteur (seuls des signaux vidéos numériques peuvent être reçus).

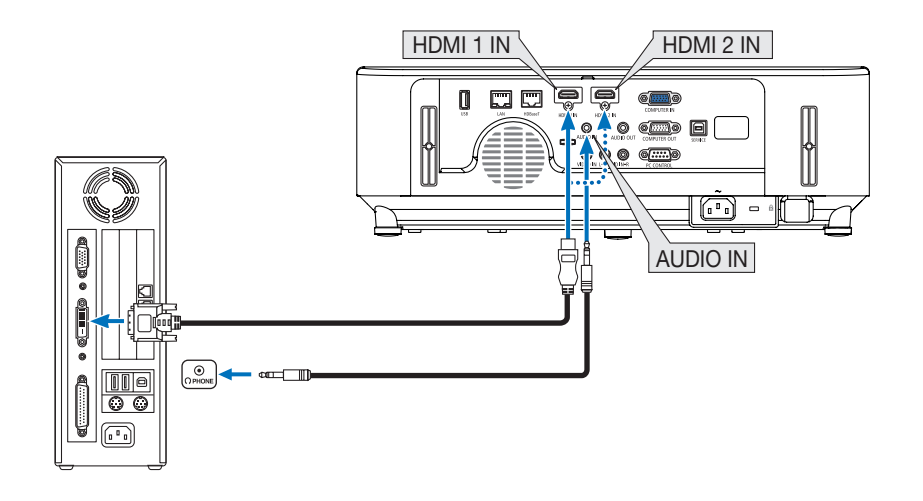

REMARQUE : Lors de la visualisation d'un signal numérique DVI

- • Éteignez l'ordinateur et le projecteur avant d'effectuer la connexion.
- • Lorsqu'un pont vidéo est connecté via un convertisseur à balayage, etc. l'affichage peut être incorrect pendant l'avance ou le recul rapide.
- • Utilisez un câble de conversion DVI-HDMI compatible avec la norme DDWG (Digital Display Working Group) DVI (Digital Visual Interface) révision 1.0.

 Ce câble devrait avoir une longueur de 197"/5 m.

- Éteignez le projecteur et le PC avant de connecter le câble de conversion DVI HDMI.
- • Pour projeter un signal DVI numérique : Connectez les câbles, allumez le projecteur, puis sélectionnez l'entrée HDMI. Enfin, allumez votre PC.

 Si vous ne le faites pas, il se peut que la sortie numérique de la carte graphique ne soit pas activée et de ce fait aucune image ne sera affichée. Au cas où cela se produirait, redémarrez votre PC.

- • Ne déconnectez pas le câble de conversion DVI HDMI pendant que le projecteur est en marche. Si le câble de signal a été déconnecté puis reconnecté, il se peut que l'image ne soit pas correctement affichée. Au cas où cela se produirait, redémarrez votre PC.
- Les bornes d'entrée vidéo de l'ordinateur supportent Windows Plug and Play.
- • Un adaptateur de signal Mac (disponible dans le commerce) peut être requis pour la connexion avec un ordinateur Mac.

#### Connexion d'un moniteur externe

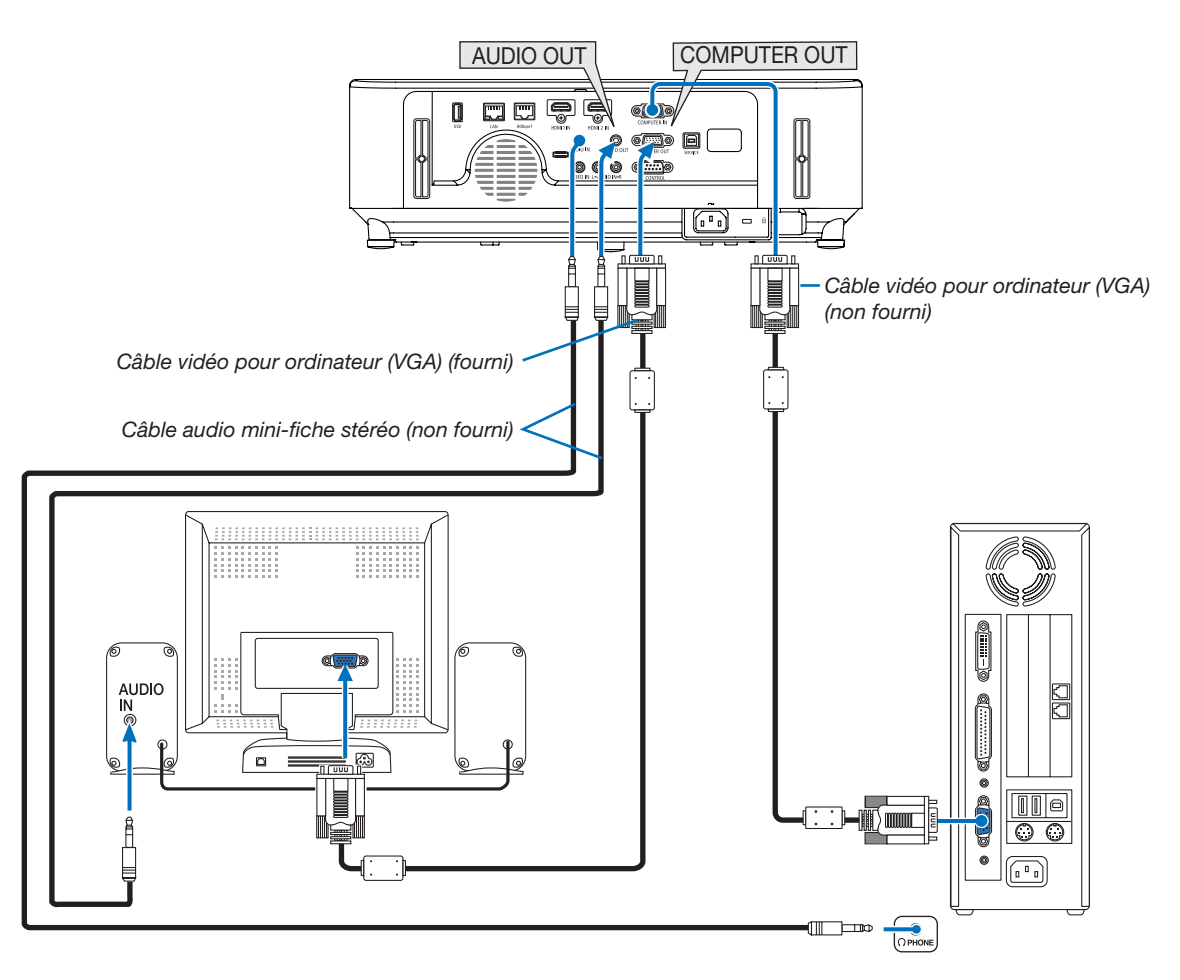

Un moniteur externe, séparé peut être connecté au projecteur pour visualiser simultanément sur un moniteur l'image analogique d'ordinateur en cours de projection.

#### *REMARQUE :*

- La prise AUDIO OUT ne prend pas en charge la borne d'écouteurs.
- Lorsqu'un équipement audio est connecté, le haut-parleur du projecteur est coupé.
- • Le signal de sortie de COMPUTER OUT de ce projecteur est pour la projection d'images sur un affichage exclusif.
- • Lorsqu'aucun signal n'est appliqué plus de 3 minutes dans l'état de veille du projecteur lorsque RESEAU EN VEILLE est réglé en mode de veille, la sortie à partir de la borne COMPUTER OUT ou AUDIO OUT sera arrêtée. Dans ce cas, retirez le câble d'ordinateur et réglez-le de nouveau après avoir entré le signal vidéo

Moniteur désactivé et mode veille :

- • La borne COMPUTER OUT ne fonctionne pas lorsque [NORMAL] est sélectionné pour [MODE VEILLE]. La borne COMPUTER OUT fonctionne uniquement avec le mode veille. L'envoi d'un signal en provenance de la borne ORDINATEUR IN met le projecteur en mode veille, ce qui vous permet d'utiliser la borne COMPUTER OUT et la mini prise AUDIO OUT. Le mode sommeil est l'un des modes de veille. Le mode sommeil ne peut pas être sélectionné dans le menu.
- • Dans le mode de réseau en veille, le son du dernier ordinateur visualisé ou de la dernière source vidéo est entendu.
- Le signal converti BNC à borne ORDINATEUR IN ne sera pas émis en mode veille et en mode sommeil.

# Connexion de votre lecteur DVD ou d'un autre appareil AV (Audio Vidéo)

Connexion à l'entrée Vidéo

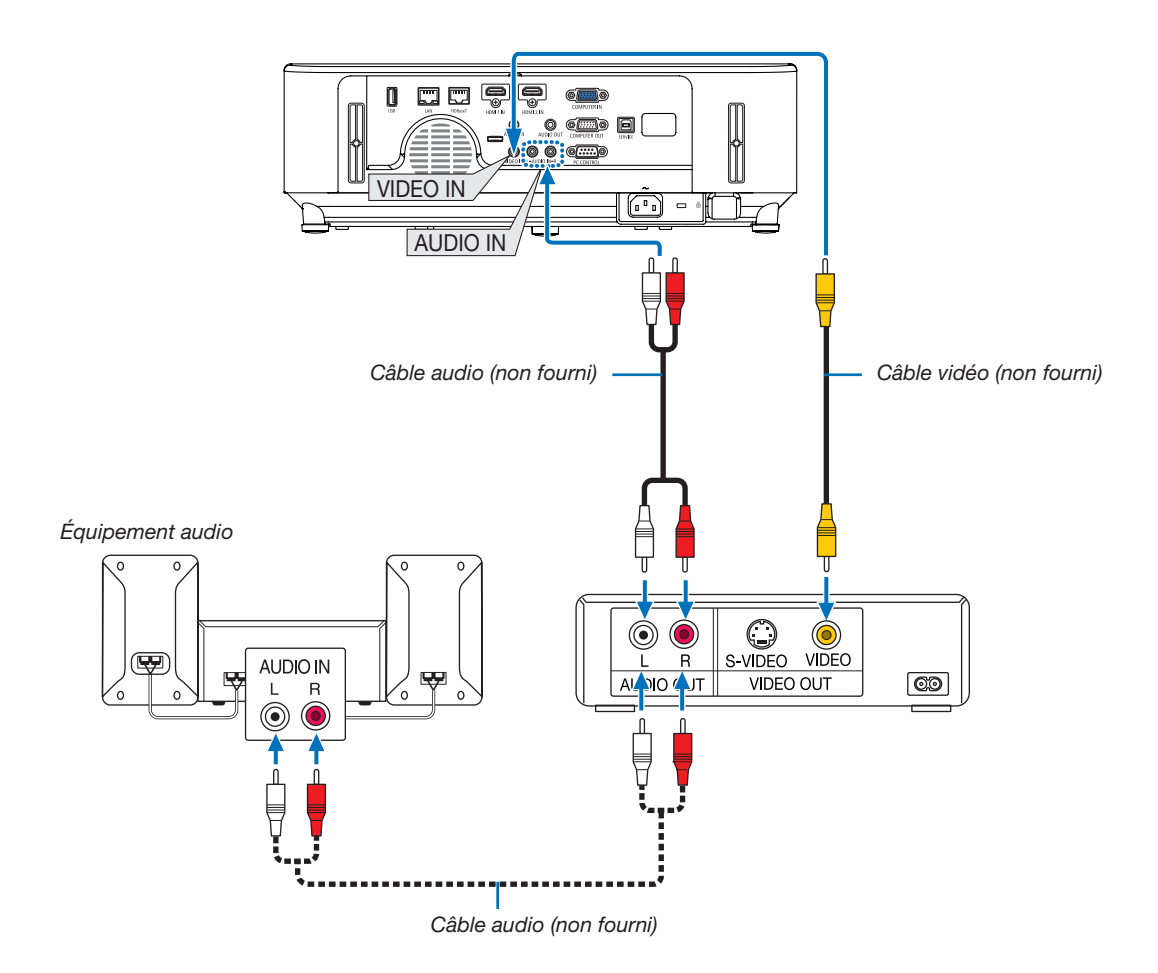

• Sélectionnez le nom source pour la borne d'entrée appropriée après avoir allumé le projecteur.

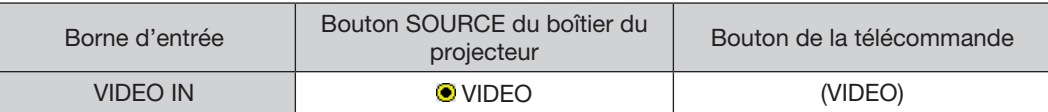

REMARQUE : Reportez-vous au mode d'emploi du magnétoscope pour plus d'informations sur les exigences de sortie vidéo des appareils.

REMARQUE : Une image risque de ne pas être affichée correctement lorsqu'une source vidéo est lue en avance rapide ou en rembobinage rapide avec un convertisseur de balayage.

#### Connexion à l'entrée de composant

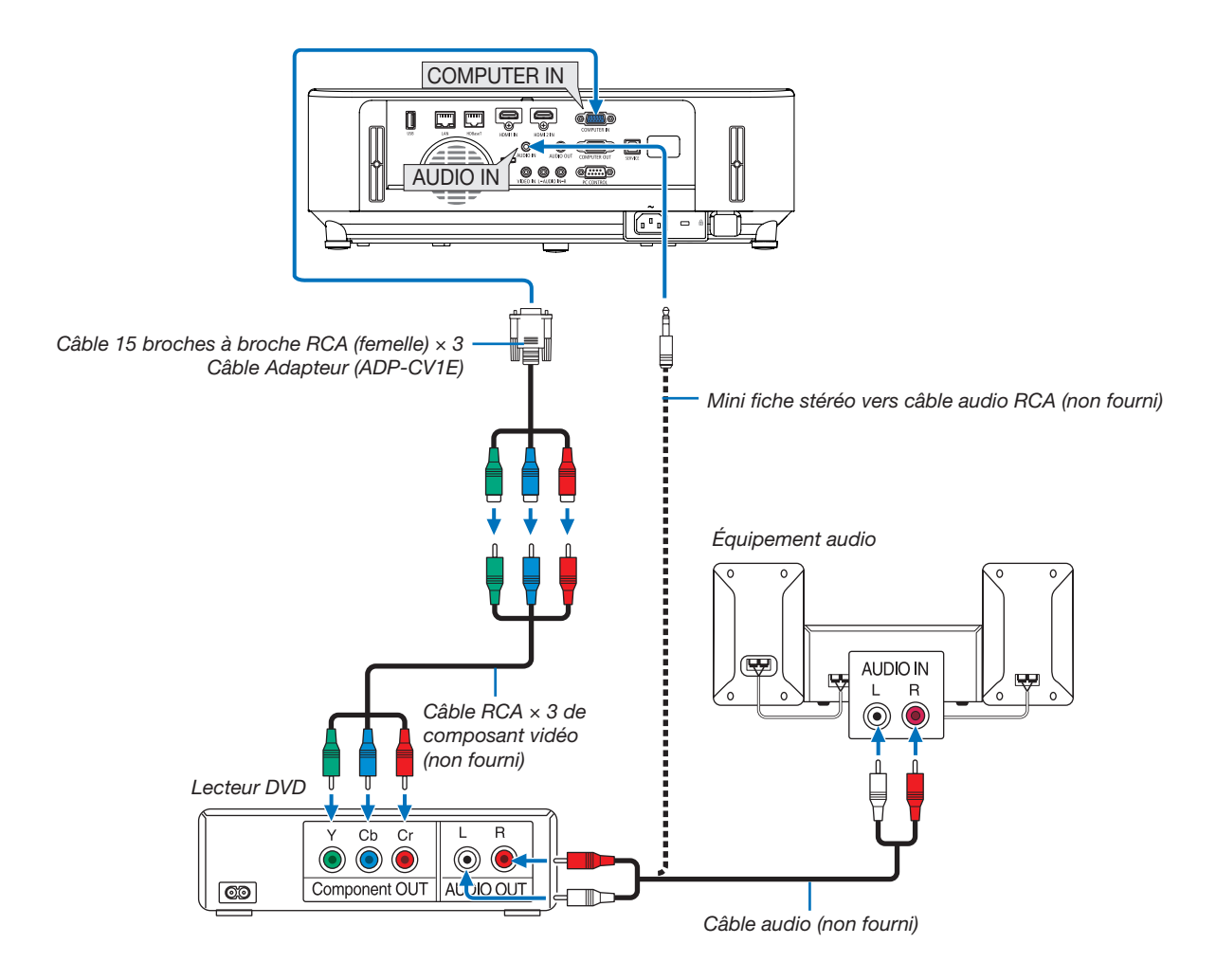

Un signal composant sera automatiquement affiché. Si ce n'est pas le cas, sélectionnez dans le menu [CONFIG.] → [OPTIONS(1)] → [SELECTION DU SIGNAL] → [ORDINATEUR], puis cochez le bouton Radio composant.

• Sélectionnez le nom source pour la borne d'entrée appropriée après avoir allumé le projecteur.

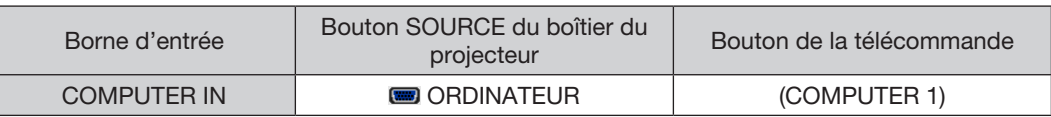

REMARQUE : Se reporter au mode d'emploi du lecteur DVD pour de plus amples informations sur les exigences de sortie vidéo du lecteur DVD.
### Connexion à l'entrée HDMI

Vous pouvez connecter la sortie HDMI de votre lecteur DVD, lecteur à disque dur, lecteur Blu-ray ou PC de type portable au connecteur HDMI IN de votre projecteur.

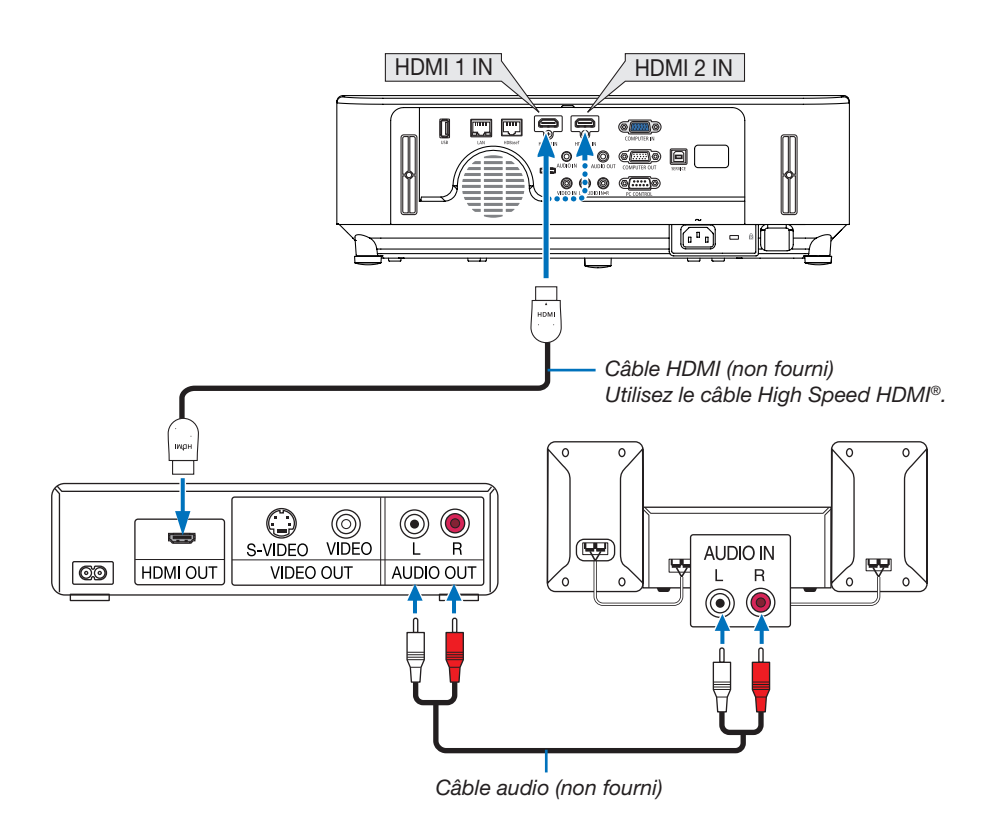

• Sélectionnez le nom source pour la borne d'entrée appropriée après avoir allumé le projecteur.

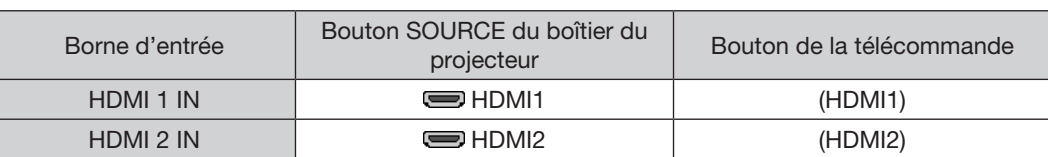

- Lors de la connexion de la borne HDMI1 IN (ou HDMI2) du projecteur sur le lecteur DVD, le niveau vidéo du projecteur peut s'effectuer en conformité avec les paramètres de niveau vidéo du lecteur DVD. Dans le menu, sélectionnez [RÉGLAGES HDMI] → [NIVEAU VIDEO] et réalisez les réglages nécessaires.
- Si le son reçu HDMI est inaudible, sélectionnez dans le menu [SELECTION AUDIO] → [HDMI1] ou [HDMI2].  $(\rightarrow$  page [73\)](#page-83-0)

### <span id="page-109-0"></span>Connexion à un réseau local câblé

Le projecteur est livré de manière standard avec un port réseau local (RJ-45) qui permet une connexion au réseau local à l'aide d'un câble réseau local.

Il est nécessaire d'activer la connexion à un réseau local à partir du menu du projecteur si vous désirez utiliser la connexion à un réseau local. Sélectionnez [CONFIG.] → [RESEAU LOCAL CABLE]. (→ page [77](#page-87-0)).

### Exemple de connexion au réseau local

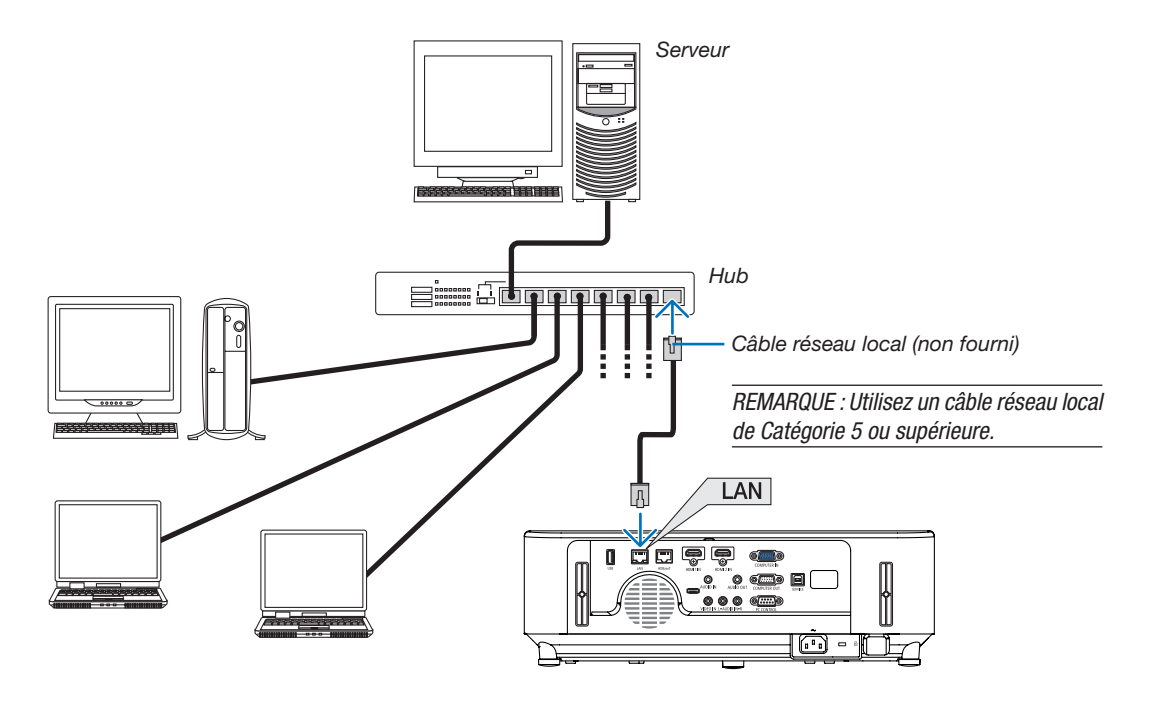

## Connexion à un réseau local sans fil (en option : série NP05LM)

Le dispositif de réseau local sans fil USB permet de se connecter à un réseau local sans fil. Il est cependant nécessaire d'affecter une adresse IP au projecteur si vous désirez utiliser la connexion sans fil à un réseau local.

#### Important :

- • Veuillez retirer le dispositif de réseau sans fil USB du projecteur si celui-ci se trouve dans une zone où les connexions à un réseau local sans fil sont interdites.
- Procurez-vous un dispositif USB de connexion sans fil à un réseau local correspondant à votre pays ou zone géographique.

#### *REMARQUE :*

• Votre adaptateur (ou dispositif) de connexion à un réseau local sans fil doit être en conformité avec la norme Wi-Fi (IEEE 802.11a/b/g/n).

### Brancher le dispositif USB de connexion sans fil à un réseau

#### *REMARQUE :*

- • Le dispositif USB de connexion sans fil à un réseau local doit être inséré correctement dans le port qui lui est dédié. Il n'est pas possible de l'insérer dans la mauvaise direction. De plus, le port USB risque d'être gravement endommagé si vous tentez d'insérer de force le dispositif USB de connexion sans fil à un réseau local dans la mauvaise direction.
- • Il est nécessaire de toucher un objet métallique quelconque (comme par exemple une poignée de porte ou un cadre de fenêtre en aluminium) afin de vous décharger toute électricité statique, avant de toucher le dispositif USB de connexion sans fil à un réseau local.
- • Le projecteur doit toujours être éteint lorsqu'on insère ou retire le dispositif USB de connexion sans fil à un réseau local. Le non-respect de cette mise en garde risque en effet d'entraîner un dysfonctionnement ou d'endommager le dispositif USB de connexion sans fil à un réseau local. Si le projecteur semble mal fonctionner, éteignez-le, débranchez le câble d'alimentation, puis rebranchez-le.
- • N'insérez jamais d'autres appareils USB dans le port (réseau local sans fil) USB dans le boîtier du réseau local sans fil. N'insérez jamais le dispositif USB de connexion sans fil à un réseau local dans le port USB.
- *1. Appuyez sur le bouton ALIMENTATION pour éteindre le projecteur et le mettre en mode de veille, puis débranchez le* câble d'alimentation.

#### 2. Ouvrez le couvercle du filtre.

*Appuyez sur deux boutons puis tirez sur le couvercle du filtre pour l'ouvrir.*

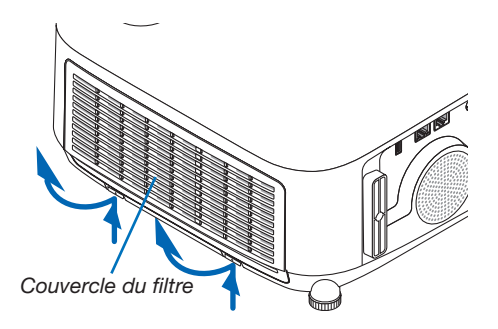

#### 3. Insérez le dispositif de réseau local sans fil dans le port USB (du réseau local sans fil).

REMARQUE : n'insérez jamais de force le dispositif USB de connexion sans fil à un réseau local.

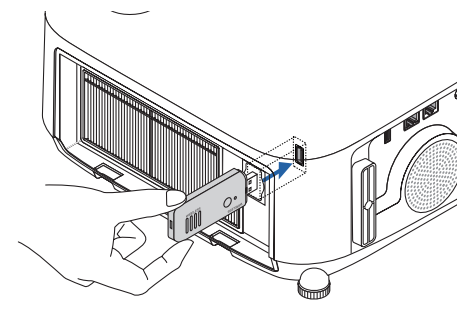

*Continuez d'appuyer sur le couvercle du filtre près des boutons jusqu'à entendre un son « clic ». Le couvercle du filtre est fixé en position.*

\* Pour retirer le dispositif USB de connexion sans fil à un réseau local, débranchez le câble d'alimentation, puis suivez la pro*cédure ci-dessus.*

*REMARQUE :* 

• N'appuyez pas sur la touche de l'unité de réseau local sans fil USB. Le bouton ne fonctionne pas sur ce modèle.

## 6. Installation et connexions

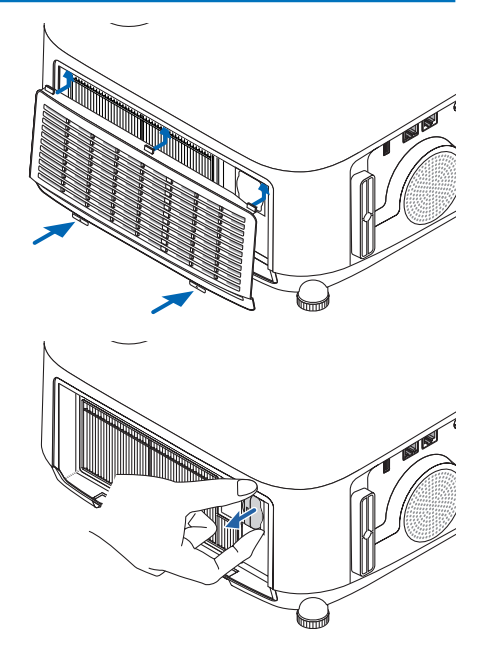

## Exemple de connexion (1) [POINT D'ACCES SIMPLE]

Réglez le projecteur comme POINT D'ACCES SIMPLE pour la connexion à des bornes telles que des ordinateurs ou smartphones.

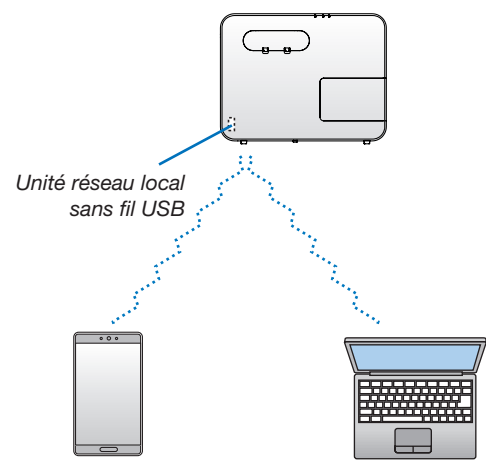

## Exemple de connexion (2) [INFRASTRUCTURE]

Connectez le projecteur au réseau local câblé/sans fil via un point d'accès au réseau local sans fil.

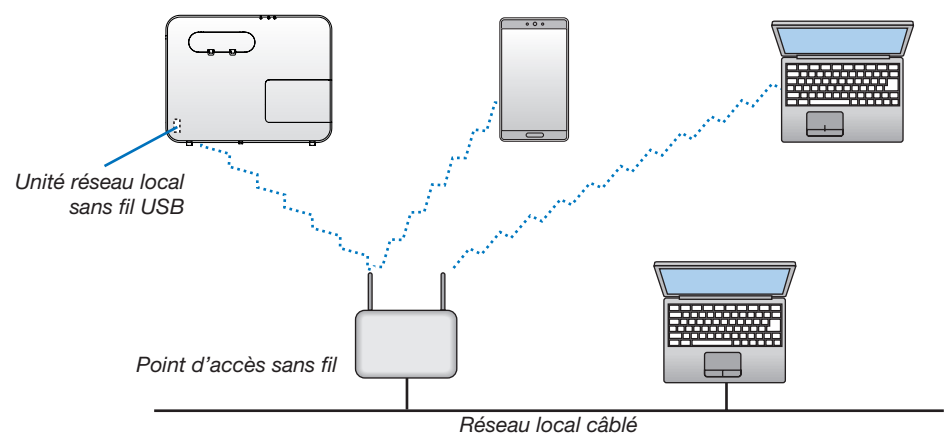

- 1. Connectez l'ordinateur au projecteur par réseau local câblé. (→ *page [99\)](#page-109-0)*
- *2. Utilisez le navigateur internet de l'ordinateur pour accéder au serveur HTTP du projecteur. (*→ *page [36\)](#page-46-0)*
- 3. Utilisez le serveur HTTP pour configurer le réseau local sans fil. (→ *page [39](#page-49-0))*

*Sélectionner [POINT D'ACCES SIMPLE] ou [INFRASTRUCTURE] pour [SANS FIL] dans [PARAMETRES] des [PARAMETRES RESEAU], puis effectuez les paramètres détaillés dans [PARAMETRES].*

4. Cliquez sur [APPLIQUER] pour connexion au réseau local sans fil.

#### *REMARQUE :*

- • Le projecteur doit être connecté à un réseau afin de pouvoir utiliser la fonction de serveur HTTP. D'abord, connectez projecteur à un réseau par le réseau local câblé, puis effectuez les paramètres requis pour le réseau local sans fil sur le serveur HTTP.
- • Si un conflit de réseau se produit, le témoin ETAT commence à clignoter en orange. Dans ce cas, modifiez l'adresse IP.

Si vous voulez changer le réglage du réseau local sans fil sur le projecteur après l'avoir réglé le serveur HTTP, effectuez la modification du paramètre sur le menu à l'écran.  $(\rightarrow$  page [78\)](#page-88-0)

## Connexion au dispositif de transmission HDBaseT (vendu dans le commerce) (n'est pas pris en charge par le P603X/PE523X)

HDBaseT est une connexion standard pour les appareils d'accueil qui est établie par l'Alliance HDBaseT.

Utilisez un câble réseau local vendu dans le commerce pour connecter le port HDBaseT du projecteur (RJ-45) à un dispositif de transmission HDBaseT vendu dans le commerce.

Les signaux de contrôle (série et réseau) et les signaux de la télécommande (commandes IR) depuis un appareil externe sont uniquement supportés lorsque le projecteur est sous tension.

## Exemple de connexion

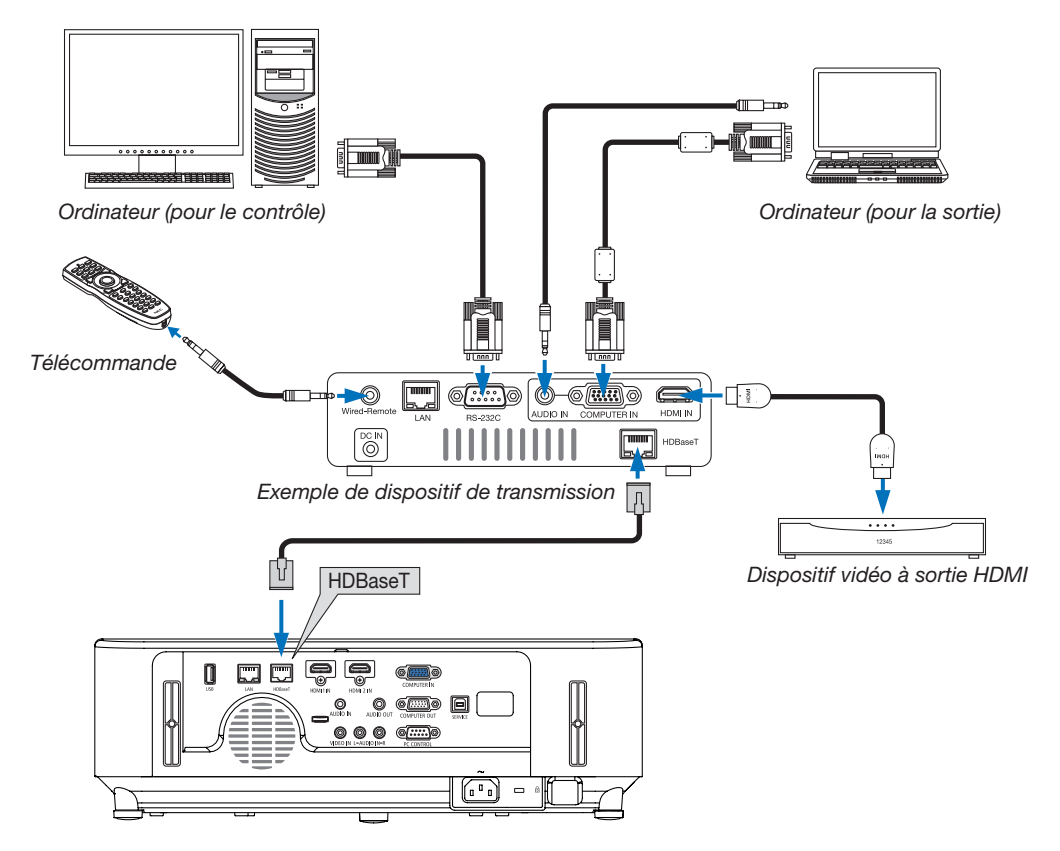

#### *REMARQUE :*

- • Veuillez utiliser un câble blindé à paires torsadées (STP) de catégorie 5e ou supérieure pour le câble réseau (vendu dans le commerce).
- • La distance de transmission maximale au-dessus du câble réseau est de 100 m.
- • Veuillez ne pas utiliser d'autres dispositifs de transmission entre le projecteur et le dispositif de transmission HDBaseT. La qualité d'image peut être diminuée par conséquent.
- • Ce projecteur n'est pas assuré de fonctionner avec tous les dispositifs de transmission HDBaseT vendus dans le commerce.

#### ASTUCE :

• Avec le port HDBaseT du projecteur, la télécommande n'est pas disponible lorsque le projecteur est en mode veille (les communications en série ne sont pas disponibles). (La télécommande devient disponible lorsque le projecteur est sous tension). La méthode suivante peut être utilisée pour mettre sous tension le projecteur lorsque celui-ci est en mode veille.

Le projecteur peut être utilisé en connectant l'ordinateur et le projecteur sur le réseau (sur le projecteur, en utilisant le port RÉSEAU avec le [MODE VEILLE] réglé sur [RÉSEAU EN VEILLE]).

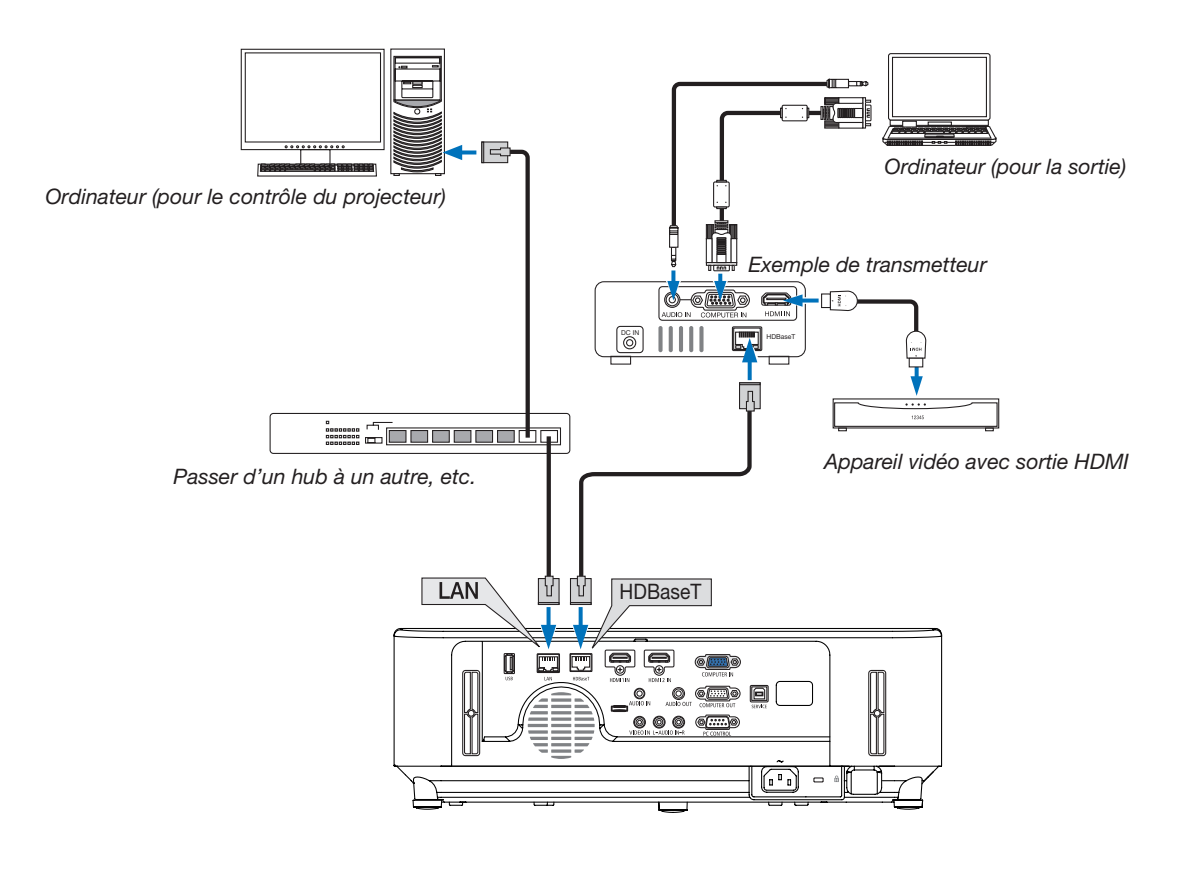

# 7. Entretien

Cette section décrit les procédures simples d'entretien que vous devez suivre pour nettoyer les filtres, la lentille et le boîtier, et pour remplacer la lampe et les filtres.

## ❶ Nettoyage des filtres

Le filtre de l'arrivée d'air empêche la poussière et la saleté de pénétrer à l'intérieur du projecteur. Si le filtre est sale ou bouché, votre projecteur pourrait surchauffer.

## AVERTISSEMENT

• Veuillez ne pas utiliser de spray contenant un gaz inflammable pour retirer la poussière des filtres, etc. Cela pourrait provoquer un incendie.

REMARQUE : Le message de nettoyage des filtres reste affiché pendant une minute après l'allumage ou l'arrêt du projecteur. Nettoyez les filtres dès que ce message s'affiche. L'intervalle de nettoyage des filtres est configuré sur [4000 H] en sortie d'usine. Appuyez sur un des boutons du projecteur ou de la télécommande pour annuler ce message.

Pour nettoyer le filtre, retirez l'unité du filtre ainsi que le couvercle du filtre.

## $\sqrt{N}$  attention

- Avant le nettoyage des filtres, éteignez le projecteur, débranchez le câble d'alimentation et laissez refroidir le boîtier. Le non-respect de cette consigne peut provoquer une électrocution ou des brûlures.
- 1. Appuyez sur deux boutons puis tirez sur le couvercle de filtre *vers vous pour l'ouvrir.*

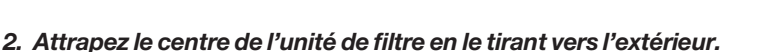

## 3. Aspirez la poussière de l'avant et l'arrière de l'unité du filtre.

- • Retirez la poussière accumulée dans le filtre.
- • Retirez la poussière sur le couvercle du filtre et dans les rainures *en accordéon du filtre.*

### *REMARQUE :*

- • Pour aspirer la poussière du filtre, utilisez la brosse douce. Cela permet d'éviter que le filtre soit endommagé.
- Ne lavez pas le filtre à l'eau. Le non-respect de cette consigne peut boucher le filtre.

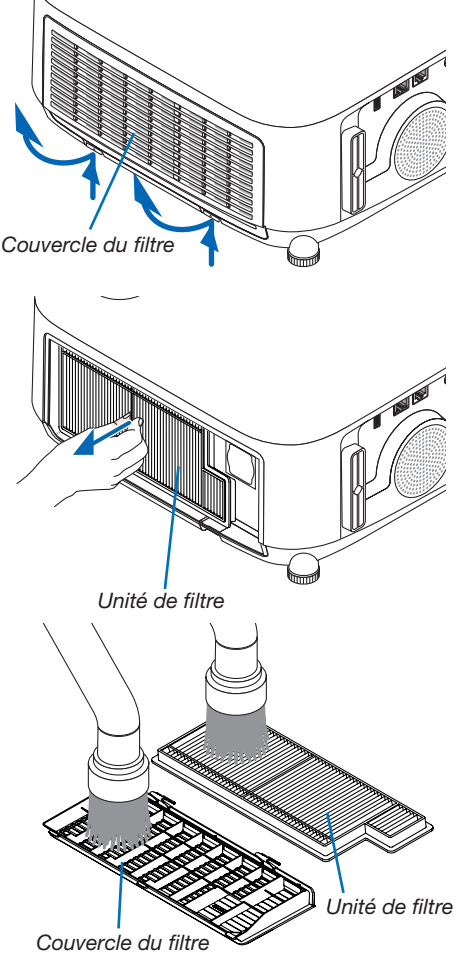

4. Réinstallez le filtre dans le boîtier du projecteur. *Insérez le filtre dans le projecteur.*

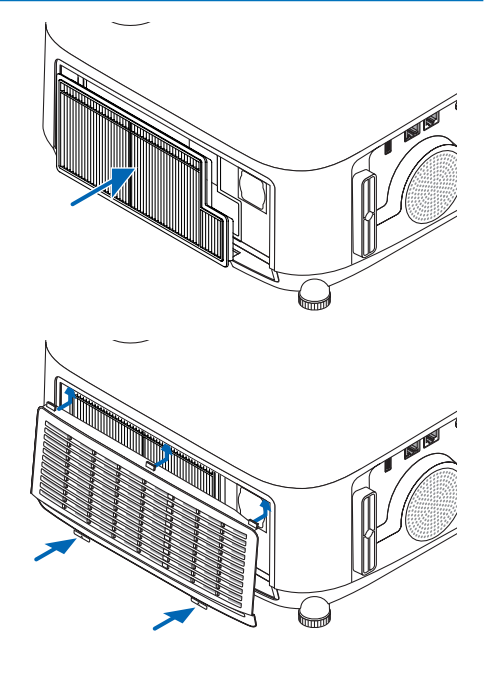

## 5. Fermez le couvercle du filtre.

*Continuez d'appuyer sur le couvercle du filtre près des boutons jusqu'à entendre un son « clic ». Le couvercle du filtre est fixé en position.* 

### 6. Effacez le nombre d'heures d'utilisation du filtre.

*Branchez le câble d'alimentation dans une prise secteur, puis allumez le projecteur.*

*Sélectionnez l'option [RESET]* → *[EFFACER HEURES FILTRE] à partir du menu. (*→ *page [84\)](#page-94-0)*

## ❷ Nettoyage de l'objectif

- Éteignez le projecteur avant d'effectuer le nettoyage.
- Le projecteur est équipé d'une lentille en plastique. Utilisez un nettoyant pour lentilles en plastique disponible dans le commerce.
- Veillez à ne pas érafler ou marquer la surface, car les lentilles en plastique se rayent facilement.
- N'utilisez jamais d'alcool ou de produit nettoyant pour lentille en verre car ils risqueraient d'endommager la surface en plastique de la lentille.

## AVERTISSEMENT

• Veuillez ne pas utiliser de spray contenant un gaz inflammable pour retirer la poussière de la lentille, etc. Cela pourrait provoquer un incendie.

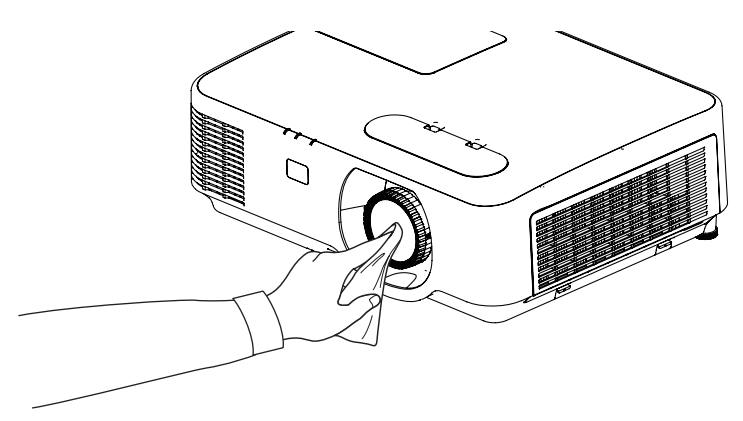

## ❸ Nettoyage du boîtier

Eteignez le projecteur, puis débranchez-le du secteur avant tout nettoyage.

- Utilisez un chiffon doux pour enlever la poussière sur le boîtier.
- Utilisez un détergent neutre en cas de souillure avancée.
- N'utilisez jamais des détergents ou des solvants agressifs, comme de l'alcool ou du diluant.
- Lorsque vous nettoyez les fentes de ventilation ou le haut-parleur avec un aspirateur, n'enfoncez pas la brosse de l'aspirateur à l'intérieur des fentes du boîtier.

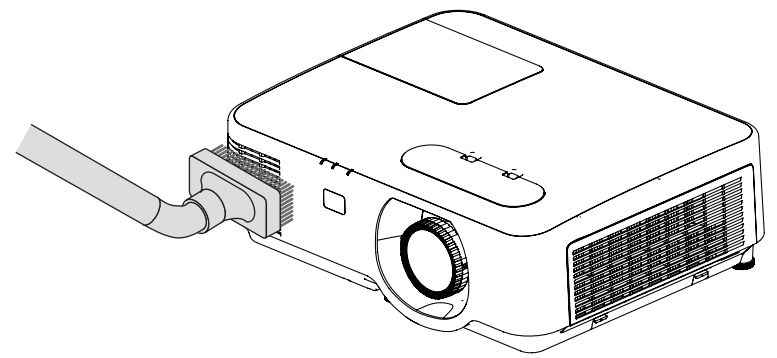

*Aspirez la poussière des fentes de ventilation.*

- Des fentes de ventilation bouchées peuvent entraîner une augmentation de la température du projecteur et provoquer un dysfonctionnement.
- Veillez à ne pas rayer ou frapper le boîtier avec vos doigts ou tout autre objet dur.
- Contactez votre revendeur pour nettoyer l'intérieur du projecteur.

REMARQUE : N'appliquez pas d'agent volatile tel qu'un insecticide sur le boîtier, la fenêtre de projection, ou l'écran. Ne laissez pas le boîtier en contact prolongé avec des produits en caoutchouc ou en vinyle. La finition de la surface pourrait se détériorer ou le revêtement se décoller.

## <span id="page-118-0"></span>❹ Remplacement de la lampe et des filtres

Lorsque la lampe atteint la fin de sa durée de vie, le témoin LAMPE du boîtier se met à clignoter en orange, puis le message « LA LAMPE A ATTEINT SA DUREE DE VIE MAXIMUM. PRIERE DE REMPLACER LA LAMPE ET LE FILTRE. » s'affiche (\*). Même si la lampe fonctionne encore, remplacez la lampe pour maintenir une performance de projection optimale. Après avoir remplacé la lampe, pensez à remettre le compteur d'heures à zéro. (→ page [84](#page-94-0))

## $\sqrt{N}$  attention

- NE TOUCHEZ PAS LA LAMPE immédiatement après qu'elle a été utilisée. Elle est extrêmement chaude. Éteignez le projecteur puis débranchez le câble d'alimentation. Attendez au moins une heure que la lampe se soit refroidie avant de la manipuler.
- Utilisez la lampe fournie pour plus de sécurité et de performance. Pour commander la lampe de rechange, spécifiez le type de lampe : NP44LP. La lampe de rechange est fournie avec des filtres.
- NE RETIREZ AUCUNE VIS à l'exception de la vis du couvercle de lampe et des deux vis du compartiment de la lampe. Une décharge électrique pourrait en résulter.
- Ne brisez pas le verre sur le boîtier de la lampe.

Ne laissez pas d'empreintes sur la surface en verre du boîtier de la lampe. Laisser des empreintes sur la surface en verre peut causer une ombre indésirable et une image de mauvaise qualité.

Le projecteur s'éteint et se met en mode veille lorsque vous continuez d'utiliser le projecteur dès 100 heures après la fin de vie de la lampe. Si cela se produit, assurez-vous de remplacer la lampe. Si vous continuez d'utiliser la lampe après qu'elle soit usagée, l'ampoule peut se fracasser et des bris de verre peuvent se disperser dans la base de la lampe. Ne les touchez pas car ils peuvent vous blesser. Si cela se produit, prenez contact avec votre revendeur NEC pour le remplacement de la lampe.

\*REMARQUE : Ce message s'affichera dans les conditions suivantes :

- • pendant une minute après que le projecteur a été mis en marche
- • lorsque le bouton (POWER) sur le boîtier du projecteur ou le bouton ETEINDRE L'APPAREIL sur la télécommande est enfoncé

#### Pour éliminer le message, appuyez sur n'importe quel bouton du boîtier du projecteur ou de la télécommande.

Lampe optionnelle et outils nécessaires pour le remplacement :

- Tournevis cruciforme (tête en forme de plus)
- Lampe de remplacement

## Procédure de remplacement de la lampe et des filtres

*Étape 1. Remplacez la lampe* 

*Étape 2.* Remplacez les filtres (→ *page [111](#page-121-0))*

*Étape 3.* Réinitialisez la durée d'utilisation de la lampe ainsi que le nombre d'heures d'utilisation des filtres *(*→ *page [112\)](#page-122-0)*

## Pour remplacer la lampe :

## *1. Retirez le couvercle de la lampe.*

(1) Desserrez la vis du couvercle de la lampe.

• La vis du couvercle de la lampe ne peut pas être retirée.

(2) Appuyez sur le couvercle de la lampe et faites le glisser pour le retirer.

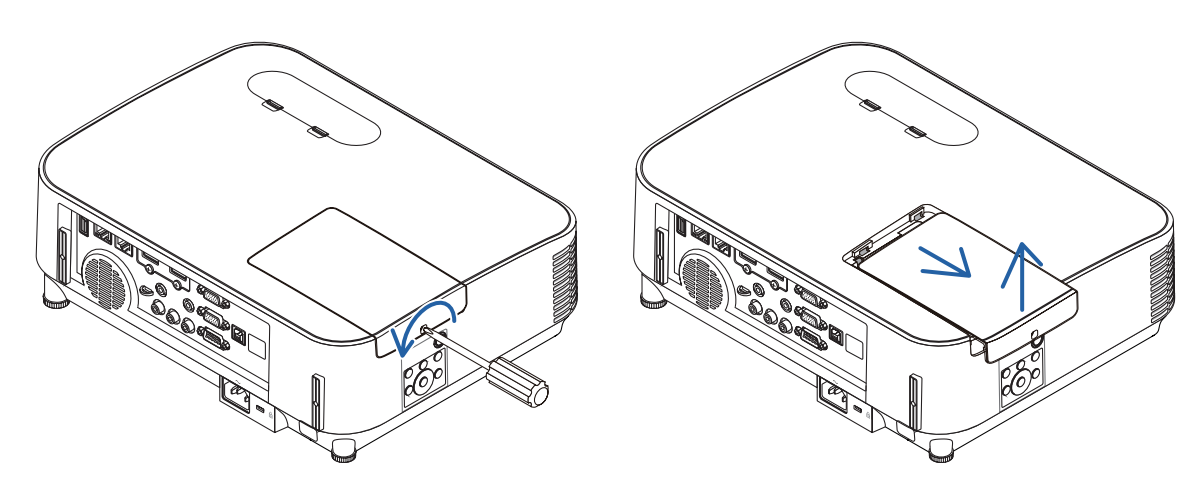

### *2. Retirez le logement de lampe.*

(1) Dévissez les deux vis fermant le boîtier de la lampe jusqu'à ce que le tournevis Philips tourne librement.

- Les deux vis ne peuvent pas être retirées.
- Il y a un verrouillage sur ce boîtier pour éviter le risque d'électrocution. N'essayez pas de contourner ce verrouillage.
- (2) Retirez le boîtier de la lampe en le tenant.

## $\Delta$  attention :

Vérifiez que le boîtier de la lampe est suffisamment froid avant de le retirer.

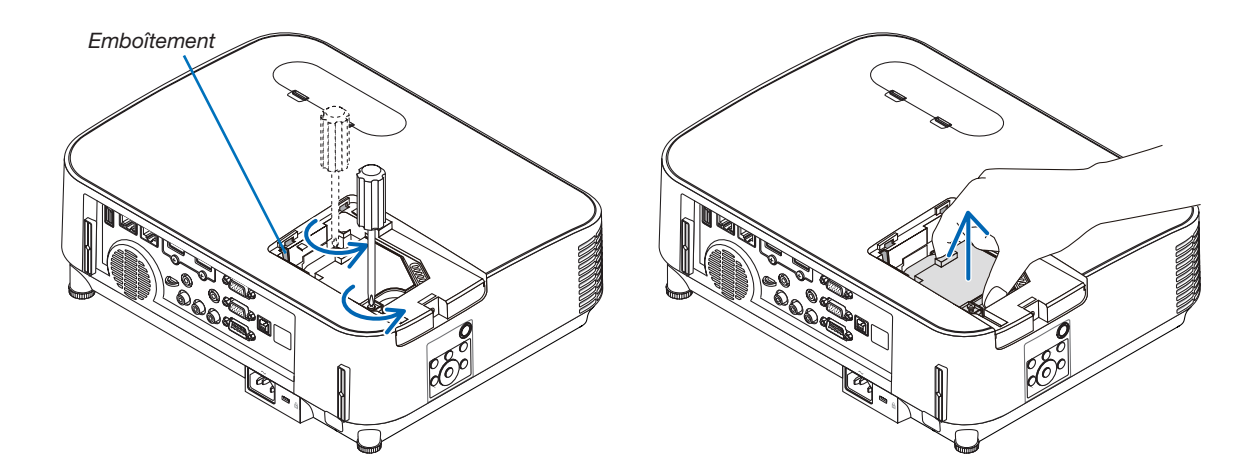

#### <span id="page-120-0"></span>*3. Installez un nouveau logement de lampe.*

- (1) Insérez un logement de lampe neuf entièrement dans la prise.
- (2) Enfoncez le centre du haut du logement de lampe afin qu'il soit bien en place.
- (3) Fixez-le à l'aide des deux vis.
	- Assurez-vous de bien visser les deux vis.

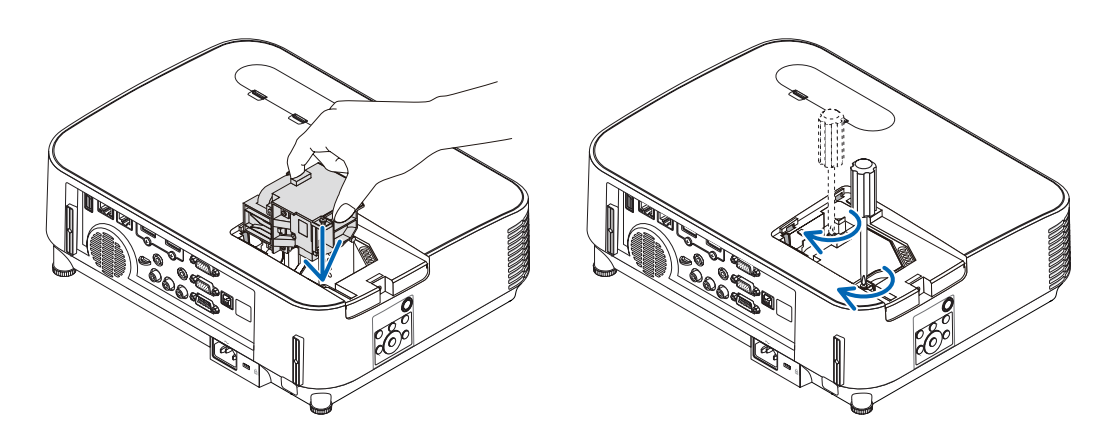

#### 4. Refixez le couvercle de la lampe.

- (1) Faites glisser le couvercle de lampe dans l'autre sens jusqu'à ce qu'il soit en place.
- (2) Serrez la vis pour fixer le couvercle de la lampe.
	- Assurez-vous de serrer la vis.

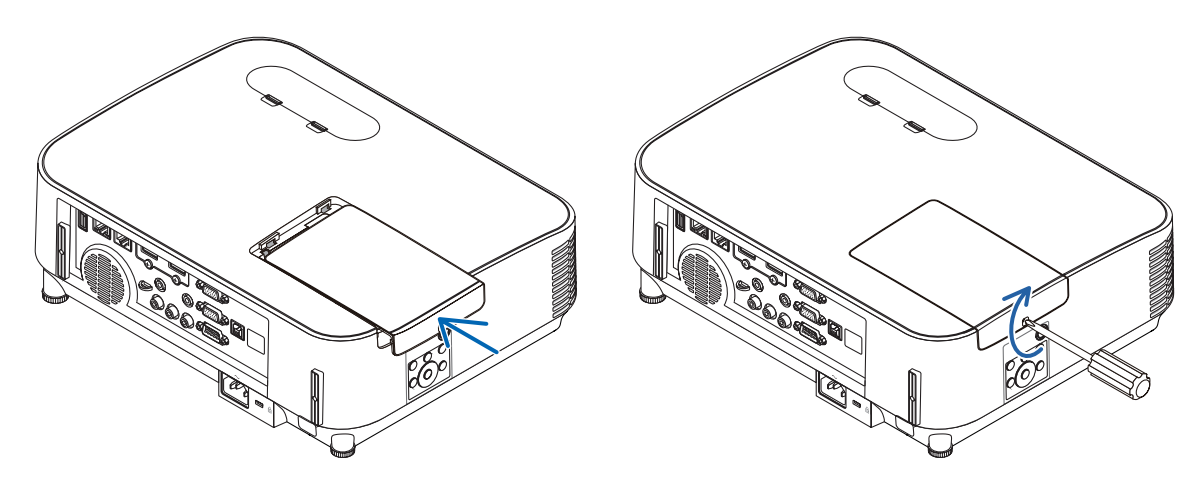

Ceci termine la procédure de remplacement de la lampe. Passez à la procédure de remplacement des filtres.

REMARQUE : Si vous continuez à utiliser le projecteur plus de 100 heures après que la lampe ait atteint sa fin de vie, le projecteur ne peut pas s'allumer et le menu ne s'affiche pas.

Dans ce cas, appuyez sur le bouton HELP de la télécommande pendant 10 secondes pour réinitialiser le compteur d'heures de la lampe. Lorsque l'horloge de durée de la lampe est réinitialisée, le témoin LAMPE disparaît.

## <span id="page-121-0"></span>Pour remplacer les filtres :

#### *REMARQUE :*

l'extérieur.

- • Essuyez toute trace de poussière ou de saleté du boîtier du projecteur avant de remplacer les filtres.
- • Ce projecteur est un appareil de haute précision. Tenez-le à l'écart de la poussière et de la saleté pendant le remplacement des filtres.
- • Ne nettoyez pas les filtres au savon et à l'eau. L'eau et le savon risqueraient en effet d'endommager la membrane du filtre.
- • Mettez les filtres en place. Toute erreur de placement lors de la mise en place des filtres risquerait d'introduire de la poussière ou de la saleté à l'intérieur du projecteur.

#### *1. Appuyez vers le bas sur les boutons gauche et droit puis*  tirez sur le couvercle de filtre vers vous pour l'ouvrir.

2. Attrapez le centre de l'unité de filtre en le tirant vers

*Le couvercle s'ouvre sur 90 degrés avant de s'arrêter.*

*Couvercle du filtre Unité de filtre Couvercle du filtre*

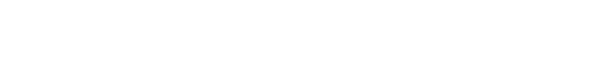

3. Retirez la poussière du couvercle du filtre. *Nettoyez à l'intérieur et à l'extérieur.*

4. Fixez un nouveau filtre dans le boîtier du projecteur. *Insérez le filtre dans le projecteur.*

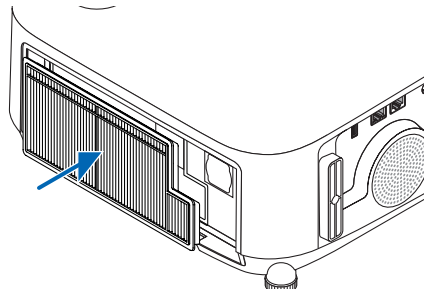

### <span id="page-122-0"></span>5. Fermez le couvercle du filtre.

*Continuez d'appuyer sur le couvercle du filtre près des boutons jusqu'à entendre un son « clic ». Le couvercle du filtre est fixé en position.*

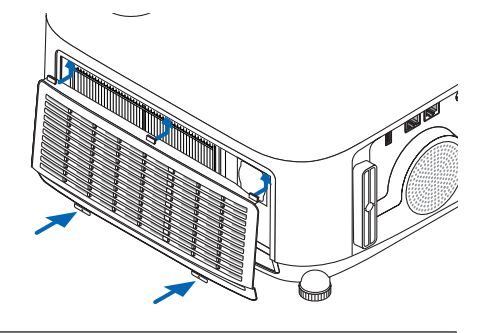

Ceci termine la procédure de remplacement du filtre. Passez ensuite à la réinitialisation des durées d'utilisation de la lampe et du filtre.

## Réinitialisation de la durée d'utilisation de la lampe et du nombre d'heures d'utilisation des filtres :

- *1. Placez le projecteur là où vous l'utilisez.*
- 2. Branchez le câble d'alimentation dans une prise du secteur, puis allumez le projecteur.
- 3. Réinitialisez la durée d'utilisation de la lampe et le nombre d'heures d'utilisation des filtres.
	- *1. Réinitialisez la durée d'utilisation des filtres en sélectionnant le paramètre [RESET]* → *[EFFACER HEURES FILTRE] à partir du menu.*
	- *2. Sélectionnez le paramètre [EFFACER HEURES FILTRE] pour réinitialiser la durée d'utilisation des filtres. (*→ *page [84](#page-94-0))*

## <span id="page-123-0"></span>❶ Dépistage des pannes

Cette section facilite la résolution des problèmes pouvant être rencontrés pendant l'installation ou l'utilisation du projecteur.

## Caractéristique de chaque voyant

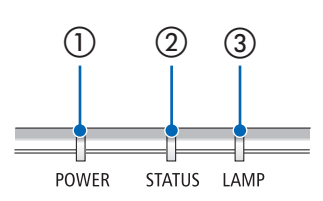

① Voyant POWER

Ce voyant indique l'état d'alimentation du projecteur.

- ② Voyant STATUS Ce témoin lumineux s'allume ou clignote lorsqu'un bouton est enfoncé pendant que la fonction VER. PANNEAU COMMANDE est utilisée, ou lorsque vous effectuez des opérations spécifiques.
- ③ Voyant LAMP

Ce voyant indique l'état de la lampe, son temps d'utilisation, ainsi que l'état du MODE ECO.

## Message de voyant (Message d'état)

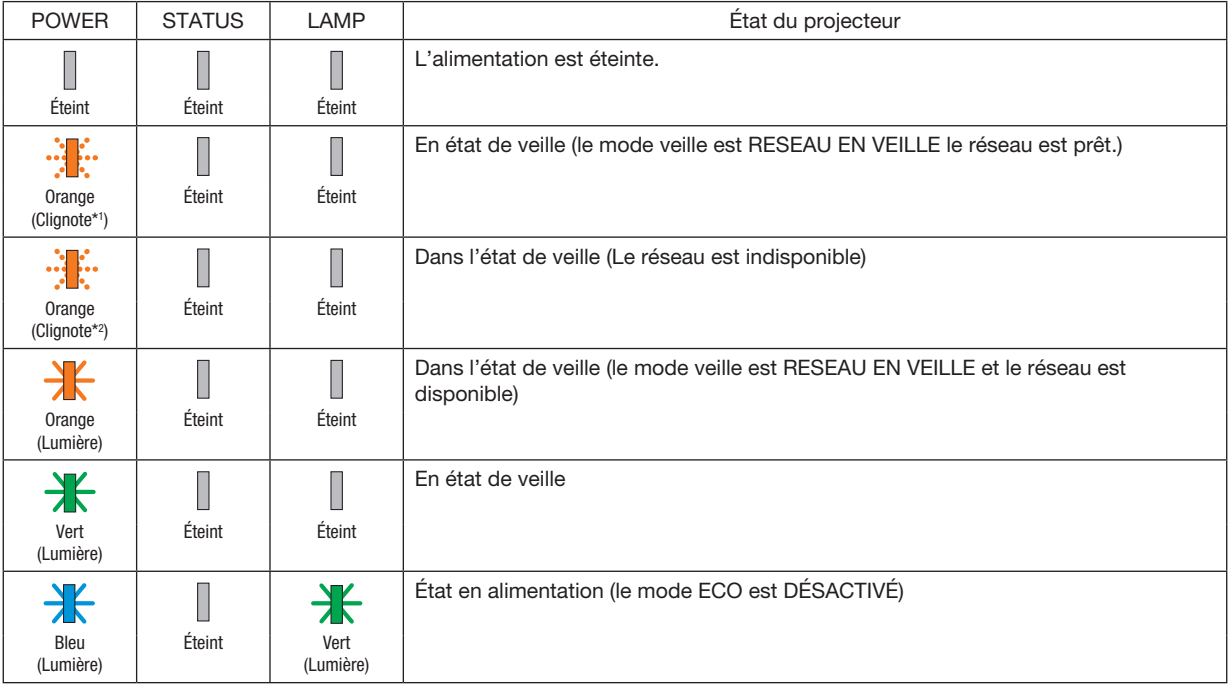

## 8. Annexe

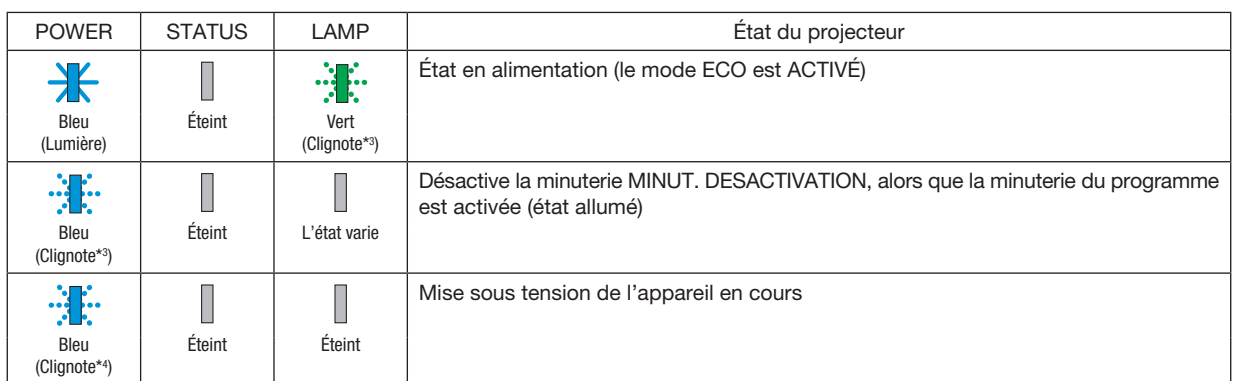

- \*1 Répétition pour la lumière activée pendant 1,5 secondes/désactivée pendant 1,5 secondes
- \*2 Répétition pour la lumière activée pendant 1,5 secondes/désactivée pendant 7,5 secondes
- \*3 Répétition pour la lumière activée pendant 2,5 secondes/désactivée pendant 0,5 seconde
- \*4 Répétition pour la lumière activée pendant 0,5 seconde/désactivée pendant 0,5 seconde

### Message de voyant (Message d'erreur)

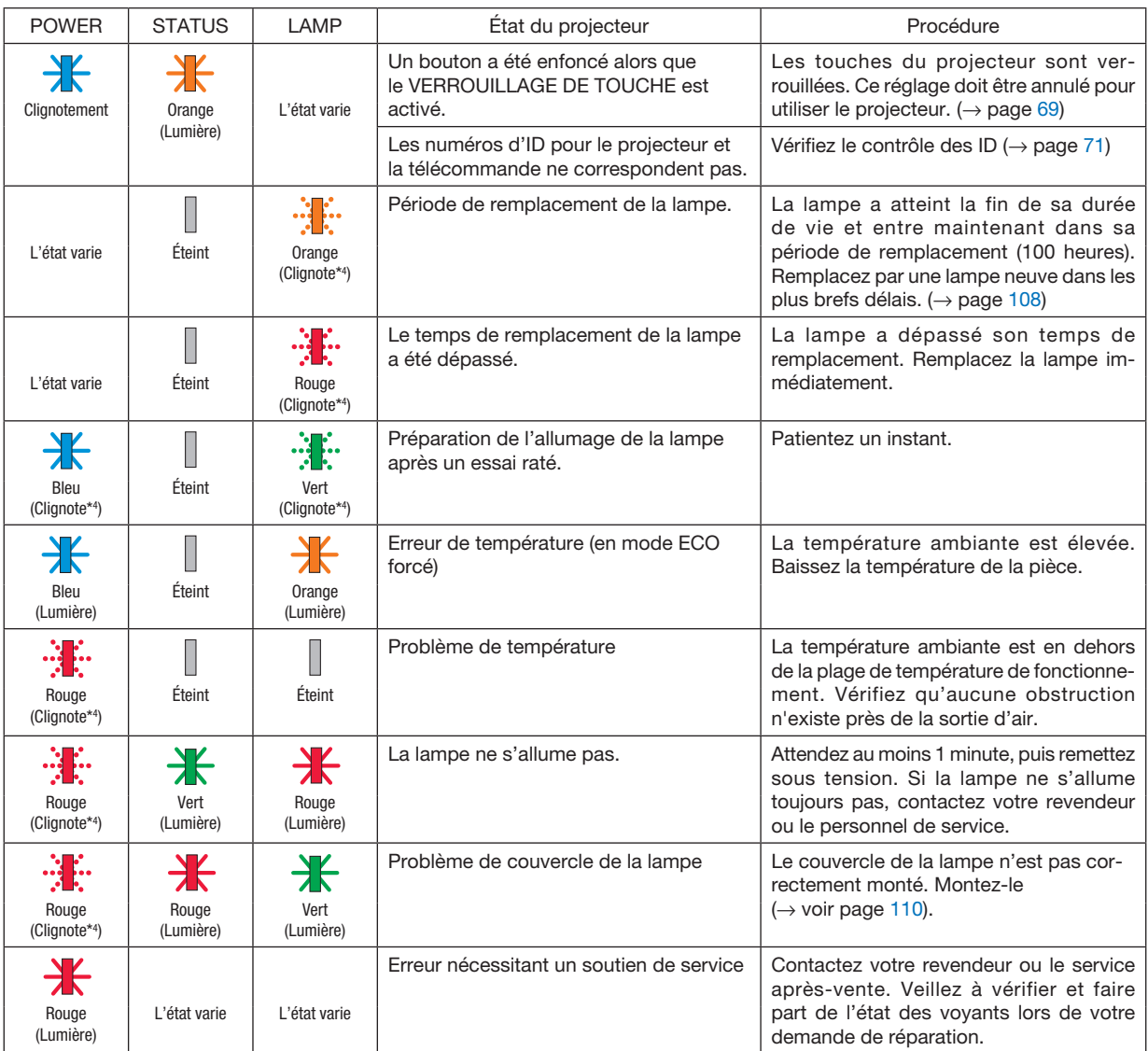

\*1 Répétition pour la lumière activée pendant 1,5 secondes/désactivée pendant 1,5 secondes

- \*2 Répétition pour la lumière activée pendant 1,5 secondes/désactivée pendant 7,5 secondes
- \*3 Répétition pour la lumière activée pendant 2,5 secondes/désactivée pendant 0,5 seconde
- \*4 Répétition pour la lumière activée pendant 0,5 seconde/désactivée pendant 0,5 seconde

• Lorsque le protecteur thermique est activé : Lorsque la température à l'intérieur du projecteur devient trop élevée ou trop basse, le témoin de POWER clignote en rouge pour démarrer un cycle court. Après cela, le protecteur thermique s'active et le projecteur peut être mis hors tension.

Dans ce cas, veuillez prendre les mesures ci-dessous :

- Retirez la fiche de la prise d'entrée d'alimentation.
- Placez le projecteur dans un endroit frais s'il a été placé en haut de la température ambiante.
- Nettoyez la sortie d'air si de la poussière s'est accumulée dessus.
- Laissez le projecteur pendant une heure environ jusqu'à ce que la température intérieure baisse.

## Explication sur le voyant POWER et l'état de veille

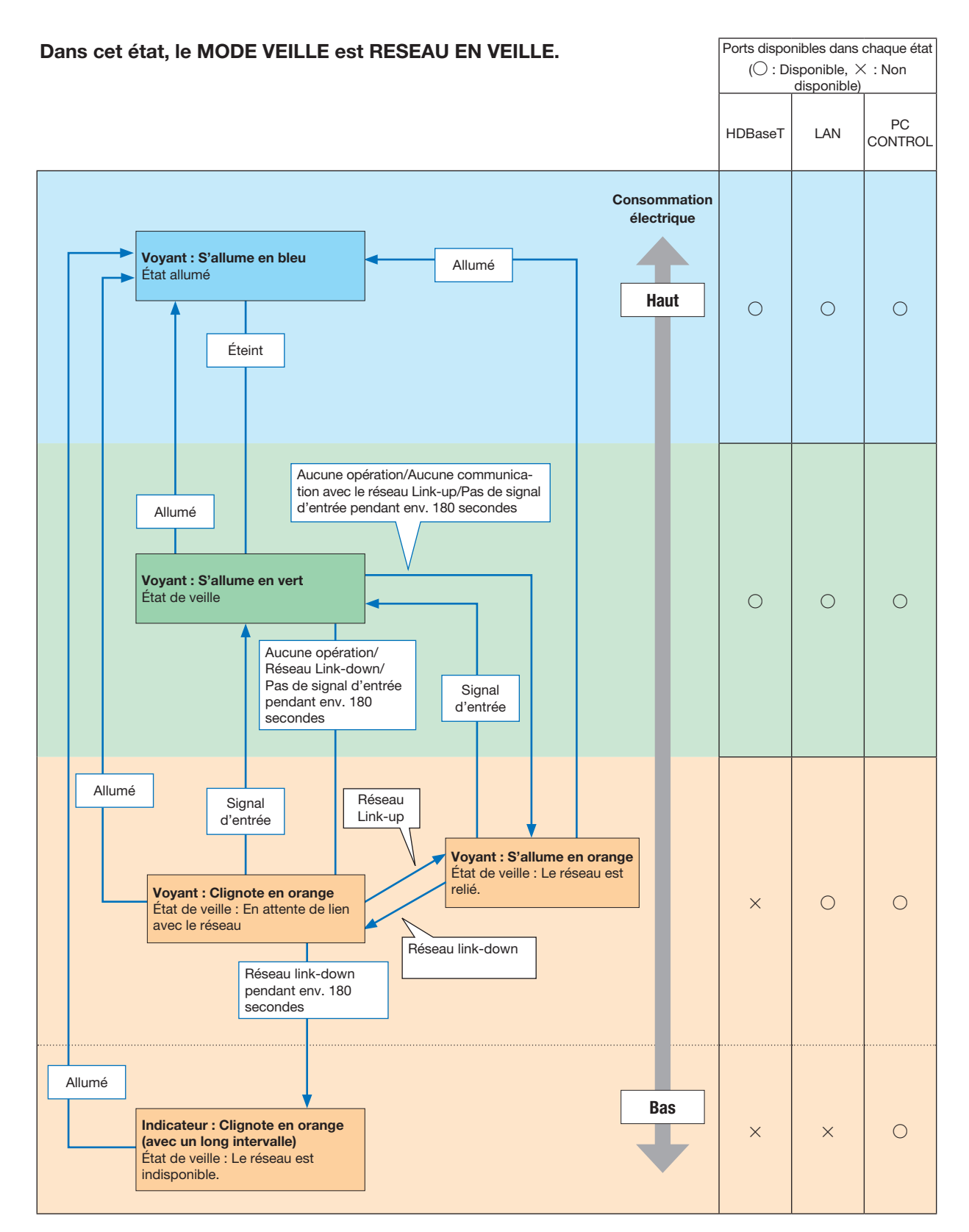

## 8. Annexe

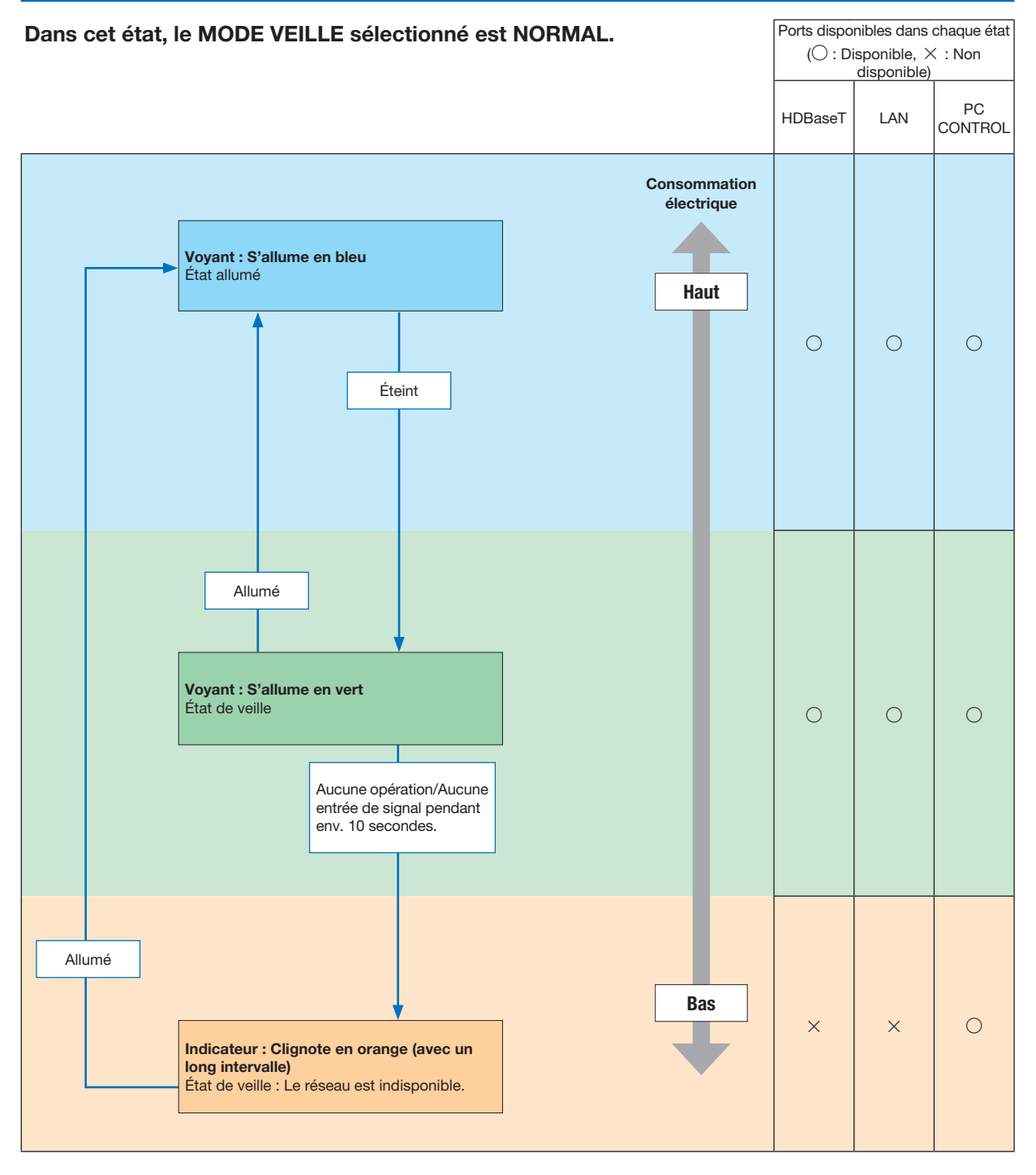

## Problèmes courants & Solutions

(→ « Alimentation/Etat/Voyant de lampe » page [113](#page-123-0).)

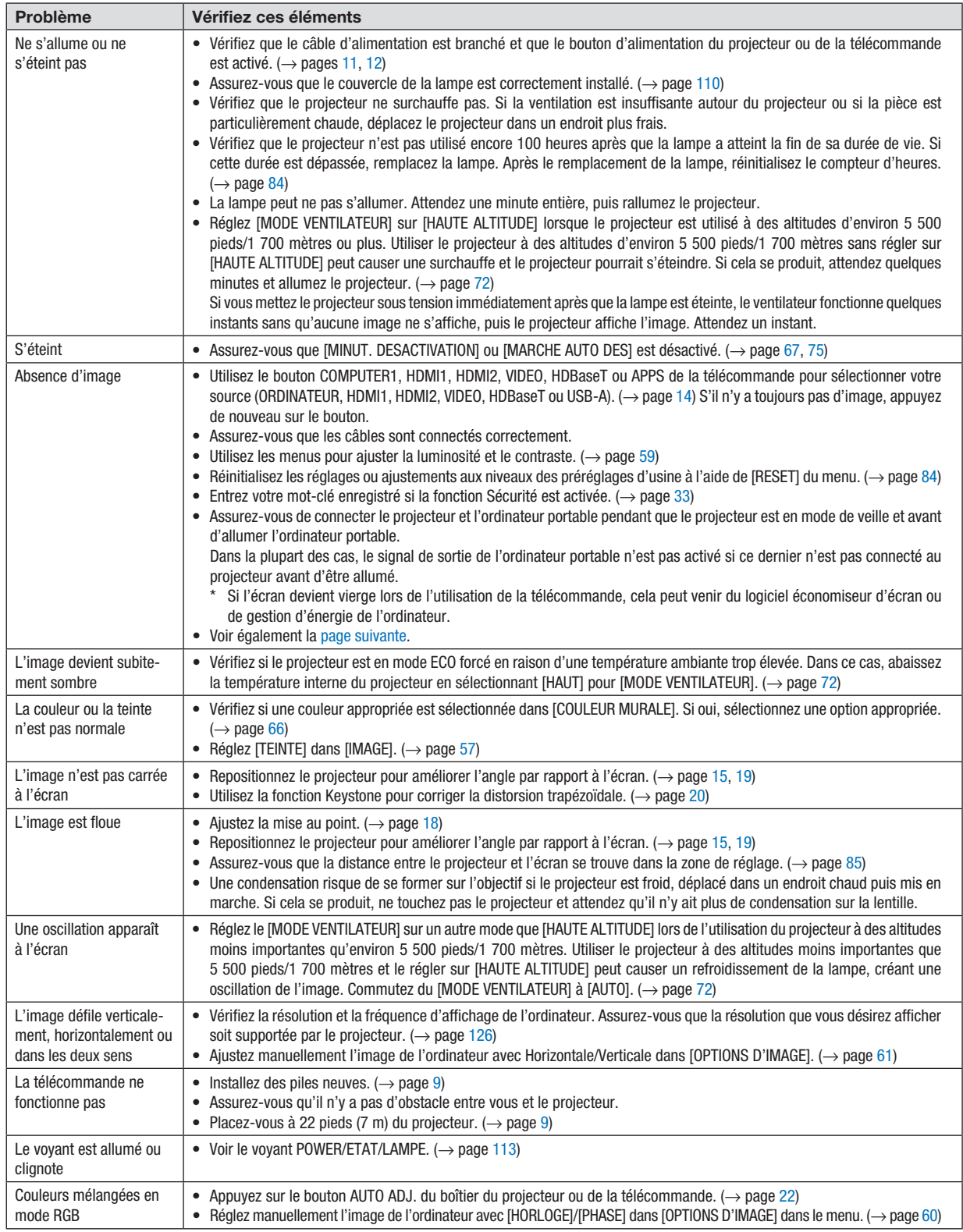

Pour plus d'informations, contactez votre vendeur.

## <span id="page-129-0"></span>S'il n'y a pas d'image ou si l'image ne s'affiche pas correctement.

• Procédure de mise en marche pour le projecteur et le PC.

Assurez-vous de connecter le projecteur et l'ordinateur portable pendant que le projecteur est en mode de veille et avant d'allumer l'ordinateur portable.

Dans la plupart des cas, le signal de sortie de l'ordinateur portable n'est pas activé si ce dernier n'est pas connecté au projecteur avant d'être allumé.

REMARQUE : Vous pouvez vérifier la fréquence horizontale du signal actuel dans le menu du projecteur sous Informations. S'il indique « 0 kHz », cela signifie qu'aucun signal n'est envoyé par l'ordinateur. (→ page [81](#page-91-0) ou allez à l'étape suivante)

• Activation de l'affichage externe de l'ordinateur.

L'affichage d'une image sur l'écran du PC portable ne signifie pas nécessairement qu'il envoie un signal vers le projecteur. Lors de l'utilisation d'un PC portable, une combinaison de touches de fonction active/désactive l'affichage externe. En général, la combinaison de la touche « Fn » avec l'une des 12 touches de fonction permet l'allumage ou l'extinction de l'affichage externe. Par exemple, les ordinateurs portables NEC utilisent Fn + F3, tandis que les ordinateurs portables Dell utilisent la combinaison de touches Fn + F8 pour alterner entre les sélections d'affichage externe.

• Envoi d'un signal non-standard par l'ordinateur

Si le signal envoyé par un ordinateur portable n'est pas un standard industriel, l'image projetée peut ne pas s'afficher correctement. Si cela se produit, désactiver l'écran LCD de l'ordinateur portable lorsque l'affichage du projecteur est en cours d'utilisation. Chaque ordinateur portable a une façon différente de désactiver/réactiver les écrans LCD locaux comme décrit à l'étape précédente. Se référer à la documentation de votre ordinateur pour de plus amples informations.

• L'image affichée est incorrecte lors de l'utilisation d'un Mac

Lors de l'utilisation d'un Mac avec le projecteur, réglez le commutateur DIP de l'adaptateur Mac (non fourni avec le projecteur) en fonction de votre résolution. Après le réglage, redémarrez votre Mac pour que les changements soient effectifs.

Pour le réglage des modes d'affichage autres que ceux supportés par votre Mac et le projecteur, le changement du commutateur DIP sur un adaptateur Mac peut faire sauter légèrement l'image ou ne rien afficher. Si cela se produit, réglez le commutateur DIP sur le mode fixe 13", puis redémarrez votre Mac. Après cela, rétablissez les commutateurs DIP sur un mode affichable, puis redémarrez à nouveau votre Mac.

REMARQUE : Un câble Adaptateur Vidéo fabriqué par Apple Inc. est nécessaire pour un MacBook qui ne possède pas de borne mini D-Sub à 15 broches.

- Reflet sur un MacBook
	- Lorsque le projecteur est utilisé avec un MacBook, la sortie ne peut pas être réglée sur 1 024 × 768 à moins que « reflet » soit désactivé sur votre MacBook. Se référer au mode d'emploi fourni avec votre ordinateur Mac au sujet du reflet.
- Les dossiers ou les icônes sont cachés sur l'écran du Mac

Les dossiers ou les icônes peuvent ne pas être vus sur l'écran. Si cela se produit, sélectionnez [Voir] → [Arranger] dans le menu Apple et arrangez les icônes.

## ❷ Caractéristiques techniques

Cette section fournit des informations techniques sur la performance du projecteur.

## **Optique**

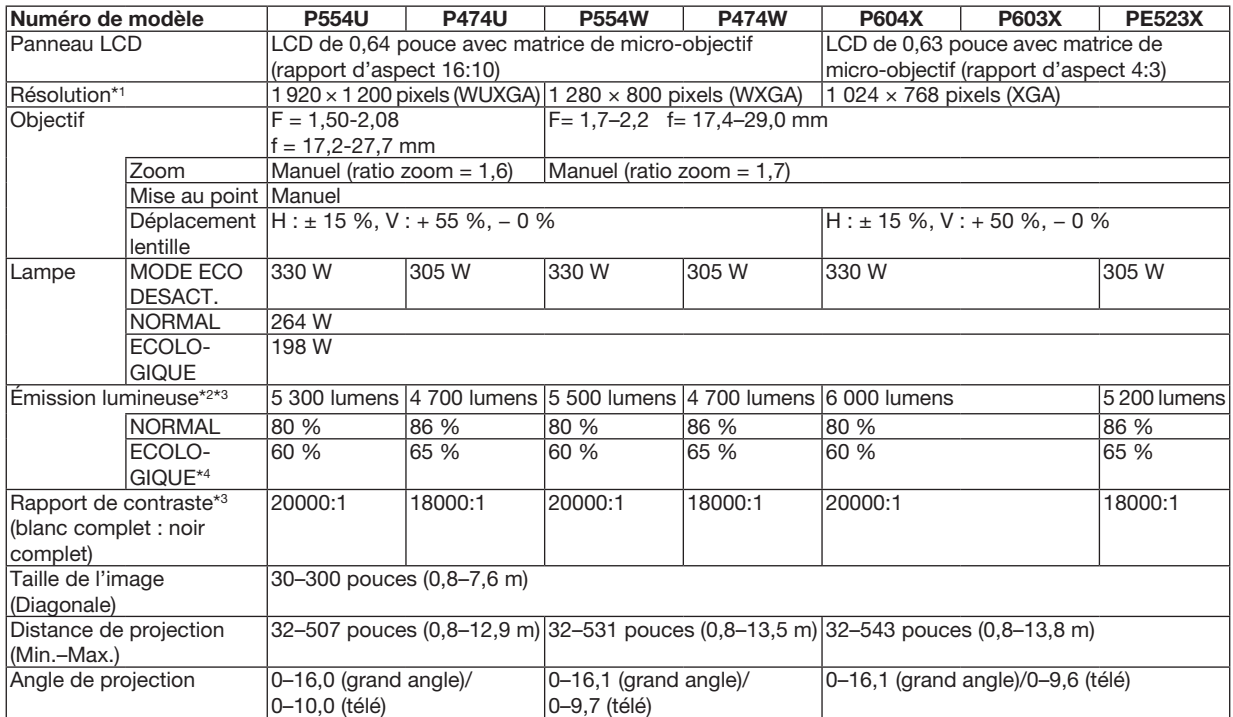

\*1 Les pixels effectifs représentent plus de 99,99%.

\*2 Il s'agit de la valeur du rendement lumineux (lumens) lorsque le mode [PREREGLAGE] est réglé sur [HTE LUMIN.]. Si un autre mode a été sélectionné comme le mode [PREREGLAGE], le rendement lumineux risque de diminuer légèrement.

\*3 Conformité à la norme ISO21118-2012

\*4 La puissance maximale est équivalente à la puissance en NORMAL (MODE ECO).

## Électrique

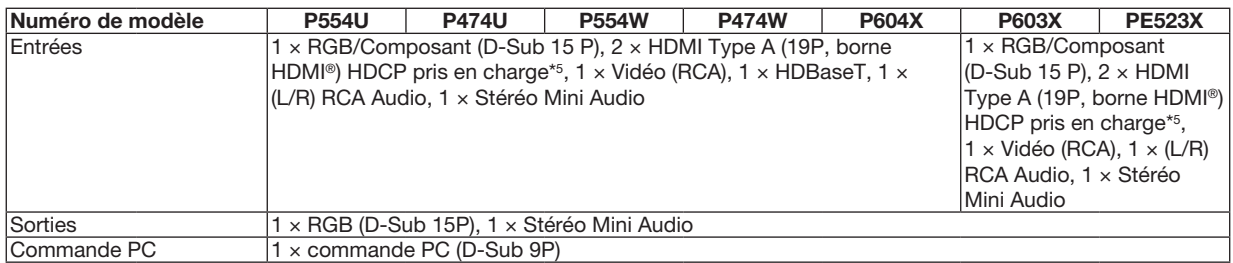

\*5 HDMI® (Couleurs riches, playback) avec HDCP

Qu'est-ce que la technologie HDCP/HDCP ?

HDCP est un acronyme pour High-bandwidth Digital Content Protection. Le système de protection des contenus numériques haute définition (HDCP) est un système qui empêche la copie illégale de données vidéo envoyées vers une interface visuelle numérique haute définition (HDMI).

Si vous ne pouvez pas voir des données via l'entrée HDMI, cela ne signifie pas nécessairement que le projecteur ne fonctionne pas correctement. Du fait de la mise en place de HDCP, il est possible que certains contenus soient protégés par HDCP et qu'ils ne puissent pas être affichés à cause de la décision/intention de la communauté HDCP (Digital Content Protection, LLC). Vidéo : Couleur profonde ; 8/10/12-bit, LipSync

Audio : LPCM ; jusqu'à 2 canaux, taux d'échantillonnage 32/44,1/48 KHz, bit d'échantillon; 16/20/24 bits

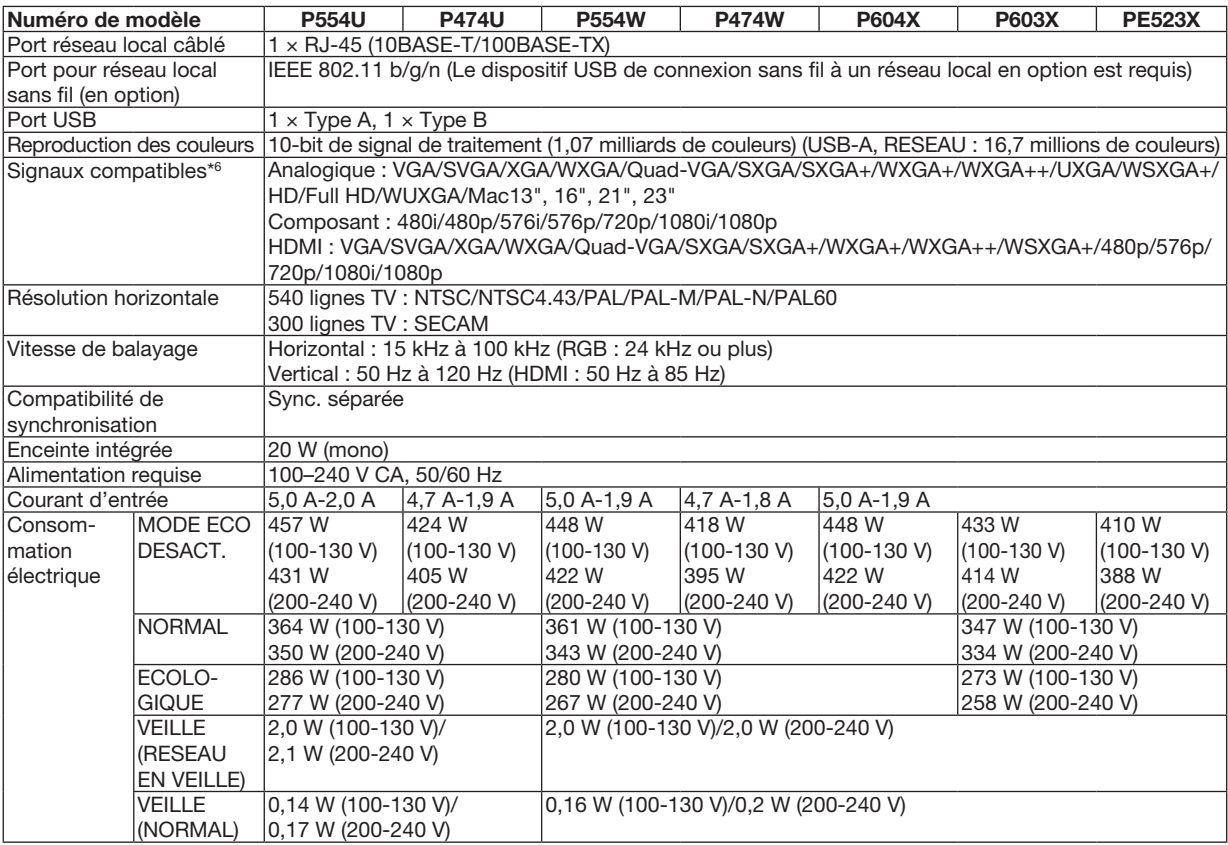

\*6 Une image avec une résolution supérieure ou inférieure à celle de la résolution native du projecteur (P604X/P603X/PE523X : 1 024 × 768 / P554W/P474W : 1 280 × 800 / P554U/P474U: 1 920 × 1 200) sera affichée avec Advanced AccuBlend. (→ page [126](#page-136-0))

## Mécanique

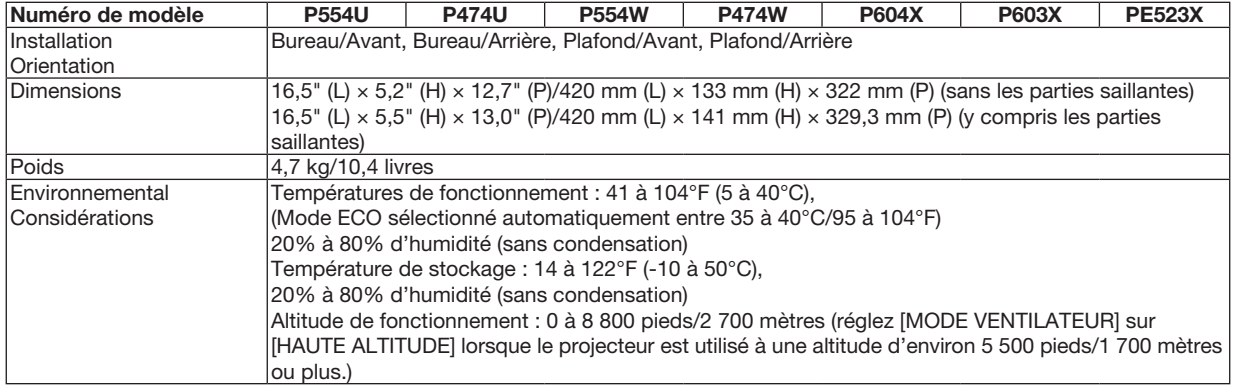

Pour des informations complémentaires, visitez les sites :

États-Unis : <http://www.necdisplay.com/>

Europe : <http://www.nec-display-solutions.com/>

Mondial : <http://www.nec-display.com/global/index.html>

Pour obtenir des informations sur nos accessoires optionnels, veuillez visiter notre site lnternet ou consultez notre brochure.

Les caractéristiques techniques sont sujettes à modification sans préavis.

## ❸ Dimensions du boîtier

## Unité : mm (pouce)

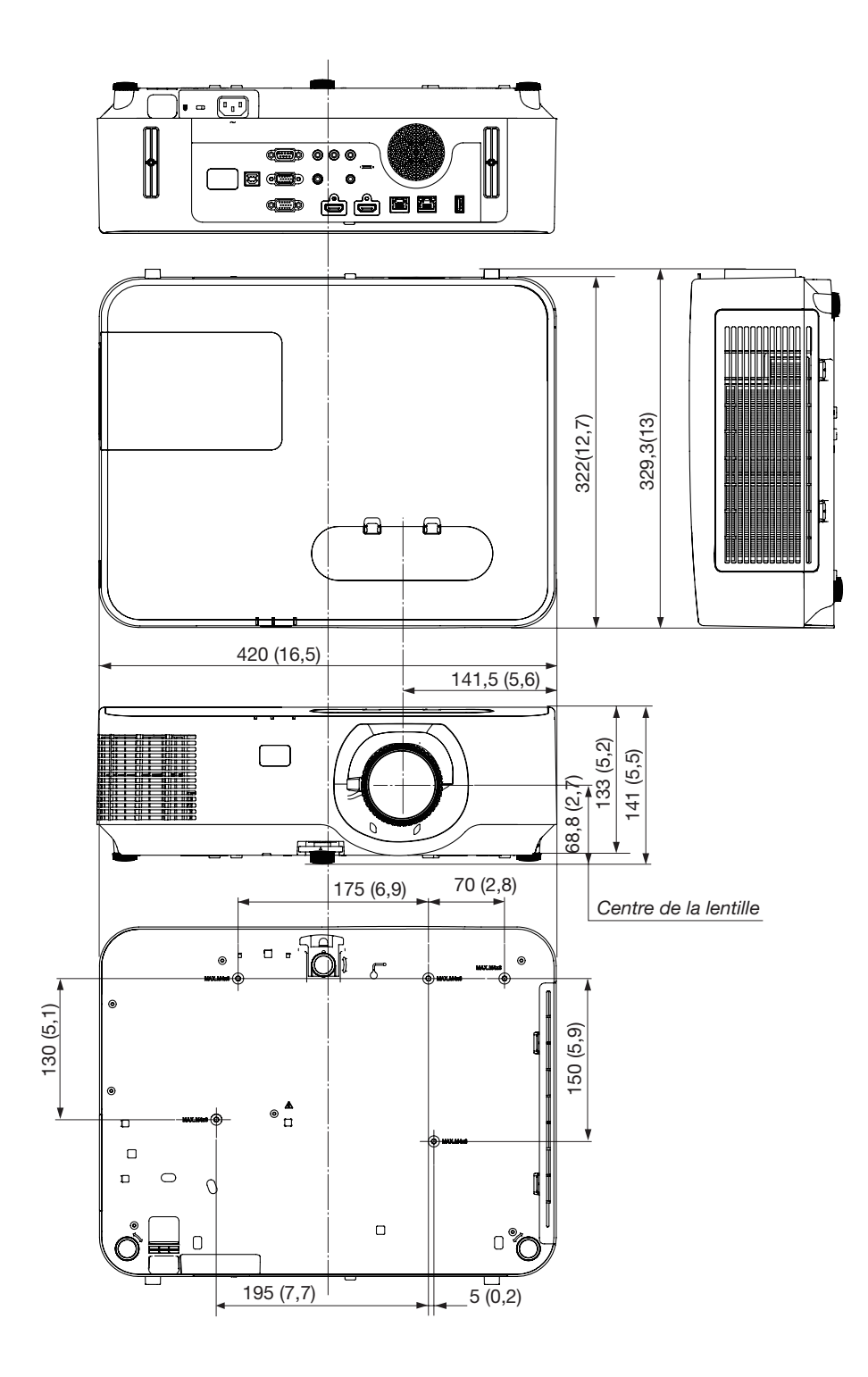

## ❹ Fixez le cache-câbles optionnel (NP12CV)

Après avoir terminé d'effectuer les connexions, fixez le cache-câbles fourni pour cacher correctement les câbles.

## $\sqrt{\phantom{a}}$  ATTENTION :

- Assurez-vous de bien serrer les vis après avoir fixé le cache-câbles. Si cette consigne n'est pas respectée, le cache-câbles pourrait se détacher et tomber, ce qui pourrait entraîner des blessures ou l'endommagement du cache-câbles.
- Ne mettez pas de câbles emmêlés dans le cache-câbles. Cela pourrait endommager le câble d'alimentation et provoquer un incendie.
- Ne déplacez pas le projecteur en le tenant par le cache-câbles ou n'exercez pas de force excessive sur le cachecâbles. Cela pourrait endommager le cache-câbles et entraîner des blessures.

## Fixez le cache-câbles

Outil nécessaire :

• Tournevis cruciforme (tête en forme de croix) d'environ 12 cm / 4,7 pouces de long

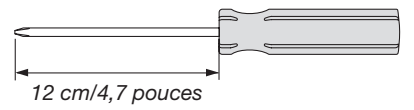

1. Alignez les trous des vis de fixation gauche et droite sur le cache-câbles et le projecteur puis positionnez les vis dans *chaque trou.*

*REMARQUE :*

• Veillez à ne pas coincer de câbles entre le cache-câbles et le projecteur.

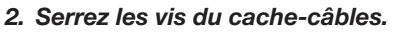

• Assurez-vous de bien serrer les vis.

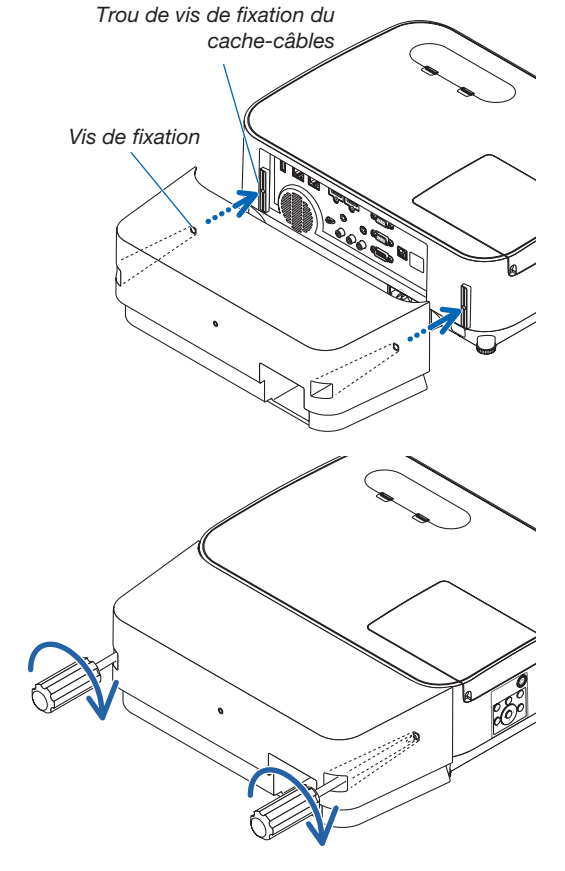

## Retirer le cache-câbles

- 1. Desserrez les vis du cache-câbles jusqu'à ce que le tour*nevis cruciforme tourne dans le vide et retirez le cache.*
	- • Lorsque le projecteur est suspendu au plafond, tenez-le de *façon à ce que le cache-câbles ne tombe pas.*
	- • Les vis ne peuvent pas être retirées.

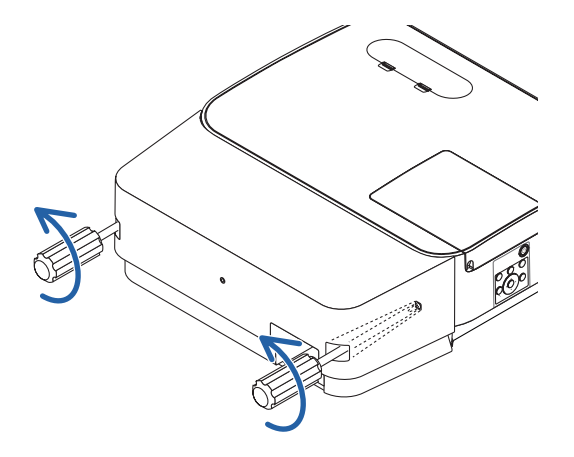

## Attributions du PIN à la borne d'entrée D-Sub de l'ORDINATEUR

## Borne Mini D-Sub à 15 broches

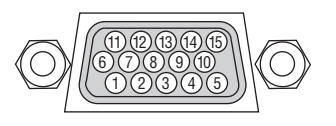

Niveau du signal Signal vidéo : 0,7 Vp-p (Analogique) Signal de sync. : Niveau TTL

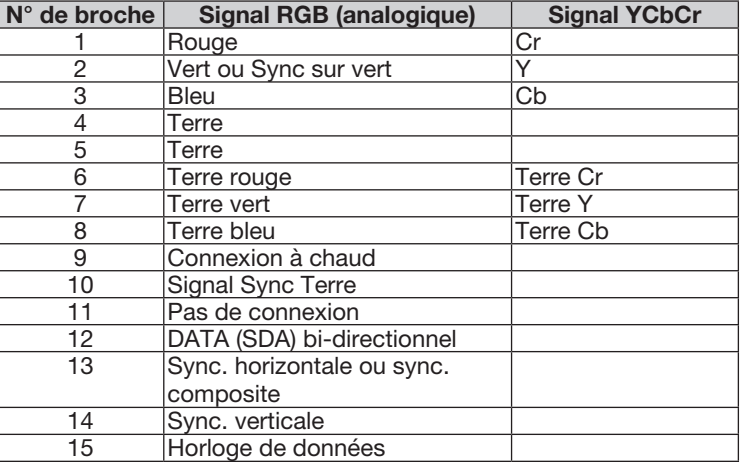

## ORDINATEUR IN

REMARQUE : Les broches 12 et 15 sont nécessaires pour le DDC/CI.

## <span id="page-136-0"></span>6 Liste des signaux d'entrée compatibles

### RGB analogique

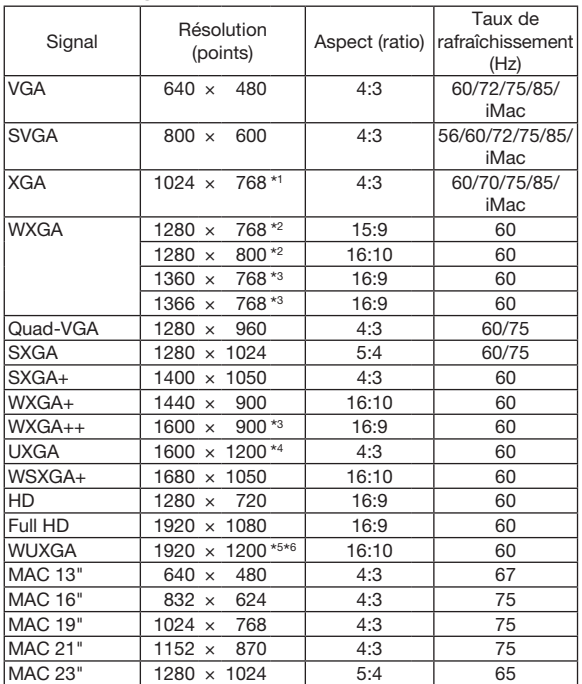

### Composant

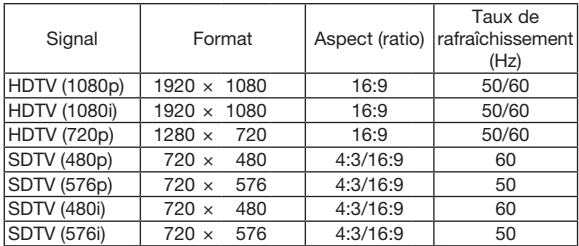

### Vidéo composite

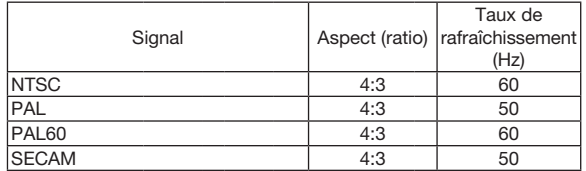

#### HDMI

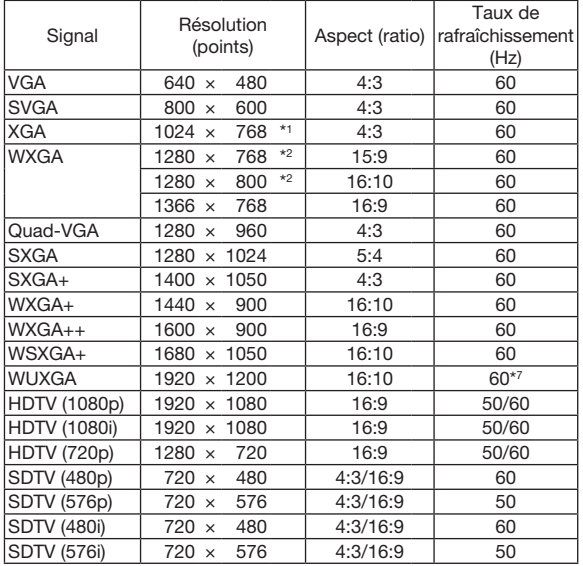

\*1 Résolution native sur le modèle XGA (P604X/P603X/PE523X)

\*2 Résolution native sur le modèle WXGA (P554W/P474W)

\*3 Si [AUTO] est sélectionné pour [ASPECT (RATIO)] dans le menu à l'écran, il est possible que le projecteur soit incapable d'afficher ces signaux correctement.

Le réglage d'usine par défaut pour [ASPECT (RATIO)] est [AUTO]. Pour afficher ces signaux, sélectionnez [16:9] pour [ASPECT (RATIO)].

\*4 MODE WXGA : DESACT.

\*5 MODE WXGA : ACTIVE

\*6 Résolution native sur le modèle WUXGA (P554U/P474U)

\*7 RB (Absence de signal réduit) est efficace jusqu'à 154 MHz.

#### *REMARQUE :*

- • Une image avec une résolution supérieure ou inférieure à celle de la résolution native du projecteur (P604X/P603X/PE523X : 1 024 × 768 /P554W/P474W : 1 280 × 800 / P554U/P474U: 1 920 × 1 200) sera affichée avec Advanced AccuBlend.
- Les signaux Sync sur Vert et Sync. composite ne sont pas supportés.
- Les signaux autres que ceux spécifiés dans le tableau ci-dessus peuvent ne pas être affichés correctement. Dans ce cas, changez le taux de rafraîchissement ou la résolution sur votre PC. Consultez la section d'aide sur les propriétés d'affichage de votre PC pour les procédures.

## **@ Codes de commande PC et connexion des câbles**

## **Codes de commande PC**

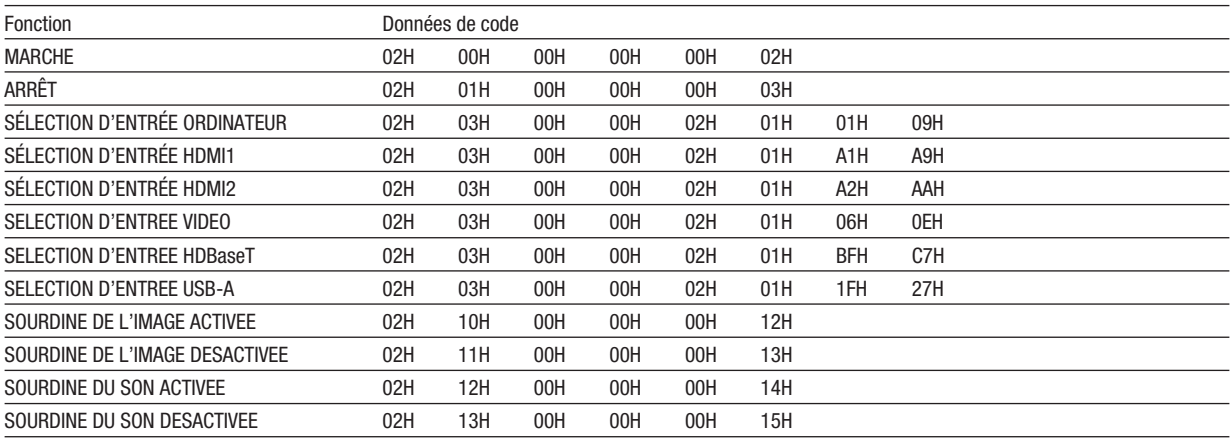

REMARQUE : Contactez votre revendeur local pour obtenir une liste complète des codes de commande du PC, si nécessaire.

## **Connexion des câbles**

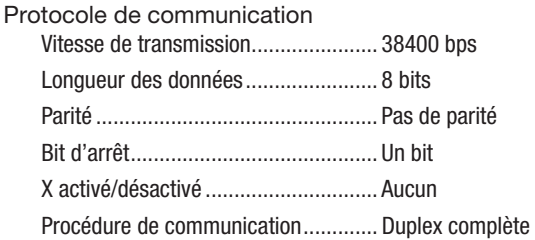

REMARQUE : Selon l'équipement, une vitesse de transmission moins élevée peut être recommandée pour les grandes longueurs de câble.

## Borne de commande PC (D-SUB 9P)

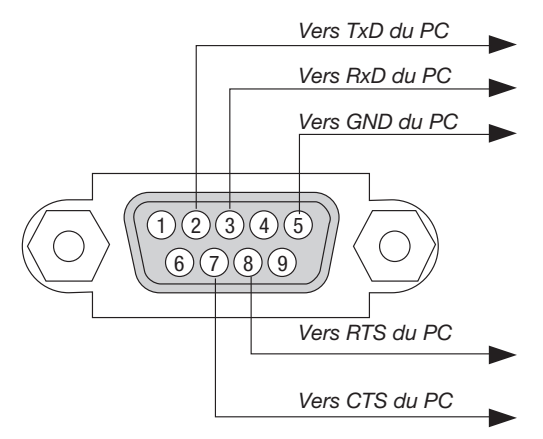

REMARQUE 1 : Les broches 1, 4, 6 et 9 ne sont pas utilisées.

REMARQUE 2 : Reliez « Requête à envoyer » et « Effacer pour envoyer » aux deux extrémités du câble pour simplifier la connexion.

REMARQUE 3 : Pour les longueurs de câble importantes, il est recommandé de régler la vitesse de communication dans les menus du projecteur à 9600 bps.

## 8 Utilisation du câble de l'ordinateur (VGA) pour faire fonctionner le projecteur (Virtual Remote Tool)

Le logiciel « Virtual Remote Tool », disponible au téléchargement sur notre site Internet, permet d'afficher un écran de télécommande virtuelle (ou barre d'outils) sur l'écran de votre ordinateur.

Ceci vous permettra d'effectuer certaines opérations, comme la mise en marche ou à l'arrêt du projecteur, la sélection du type de signal par l'intermédiaire du câble vidéo de l'ordinateur (VGA), câble série ou connexion au réseau local. Uniquement via une connexion série ou réseau local, il est également utilisé pour envoyer une image au projecteur et l'enregistrer comme donnée de logo dans le projecteur. Une fois configuré, ce logo pourra être verrouillé, afin d'éviter toute modification.

#### Fonctions de Commande

Mise en marche/arrêt, sélection du signal, gel d'image, image en sourdine, audio en sourdine, transfert d'un logo vers le projecteur, et commande à distance du projecteur depuis votre PC.

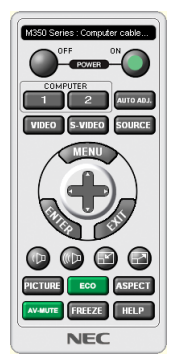

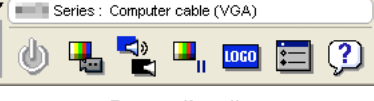

Écran de télécommande virtuelle **Barre d'outils** Barre d'outils

Pour obtenir le logiciel Virtual Remote Tool, consultez notre site Internet et téléchargez-le : <http://www.nec-display.com/dl/en/index.html>

### *REMARQUE :*

- Quand [ORDINATEUR] est sélectionné en tant que source, l'écran de télécommande virtuelle ou la barre d'outils s'affichent ainsi que votre écran d'ordinateur.
- Utilisezle câble d'ordinateur fourni (VGA) pour relier directement le connecteur ORDINATEUR IN à la borne de sortie moniteur de l'ordinateur si vous désirez utiliser la fonction Virtual Remote Tool. L'utilisation d'un commutateur ou d'autres câbles que le câble fourni (VGA) risque de causer des problèmes de communication. Câble de connexion VGA :
	- Les broches n° 12 et 15 sont nécessaires pour le DDC/CI.
- Virtual Remote Tool peut ne pas fonctionner correctement, en fonction des caractéristiques de votre ordinateur, ou de la version de votre carte ou pilote graphique.
- Pour executer Virtual Remote Tool, « Microsoft .NET Framework Version 2.0 » est nécessaire. Microsoft .NET Framework Version 2.0, 3.0 ou 3.5 est disponible sur le site internet de Microsoft. Téléchargez-le et installez-le sur votre ordinateur.
- Les données de logo (graphiques) pouvant être envoyées au projecteur avec Virtual Remote Tool présentent les restrictions suivantes : (Uniquement via une connexion série ou réseau local)
	- - Taille du fichier : Inférieure à 1 Mo
	- Taille d'image (résolution) : P554U/P474U : Horizontal 1 920  $\times$  vertical 1 200 points ou moins P554W/P474W : Horizontal 1 280  $\times$  vertical 800 points ou moins P604X/P603X/PE523X : Horizontal 1 024 x vertical 768 points ou moins
- Nombres de couleurs : 256 couleurs ou moins
- Pour insérer le « logo NEC » par défaut dans le logo du papier peint, vous devez l'enregistrer en tant que logo du papier peint en utilisant le fichier image (P554U/P474U: /Logo/necpj\_bbwux.bmp, P554W/P474W: /Logo/necpj\_bbwx.bmp, P604X/P603X/PE523X: /Logo/ necpj\_bb\_x.bmp) inclus sur le CD-ROM NEC Projector fourni.

ASTUCE :

- Virtual Remote Tool peut être utilisé avec un réseau local et une connexion série.
- La borne ORDINATEUR IN du projecteur supporte la norme DDC/CI (Interface de Commande du Canal d'Affichage de Données). Le protocole DDC/CI est une interface standard utilisée pour la gestion des communications bidirectionnelles entre un ordinateur et un écran/projecteur.

## 9 Liste des éléments à vérifier en cas de panne

Avant de contacter votre vendeur ou le service après-vente, vérifiez la liste suivante pour être sûr que des réparations sont nécessaires en vous référant également à la section « Dépistage des pannes » de votre mode d'emploi. Cette liste de vérification ci-dessous vous aidera à résoudre votre problème plus efficacement.

\* Imprimez cette page ainsi que la suivante pour réaliser la vérification.

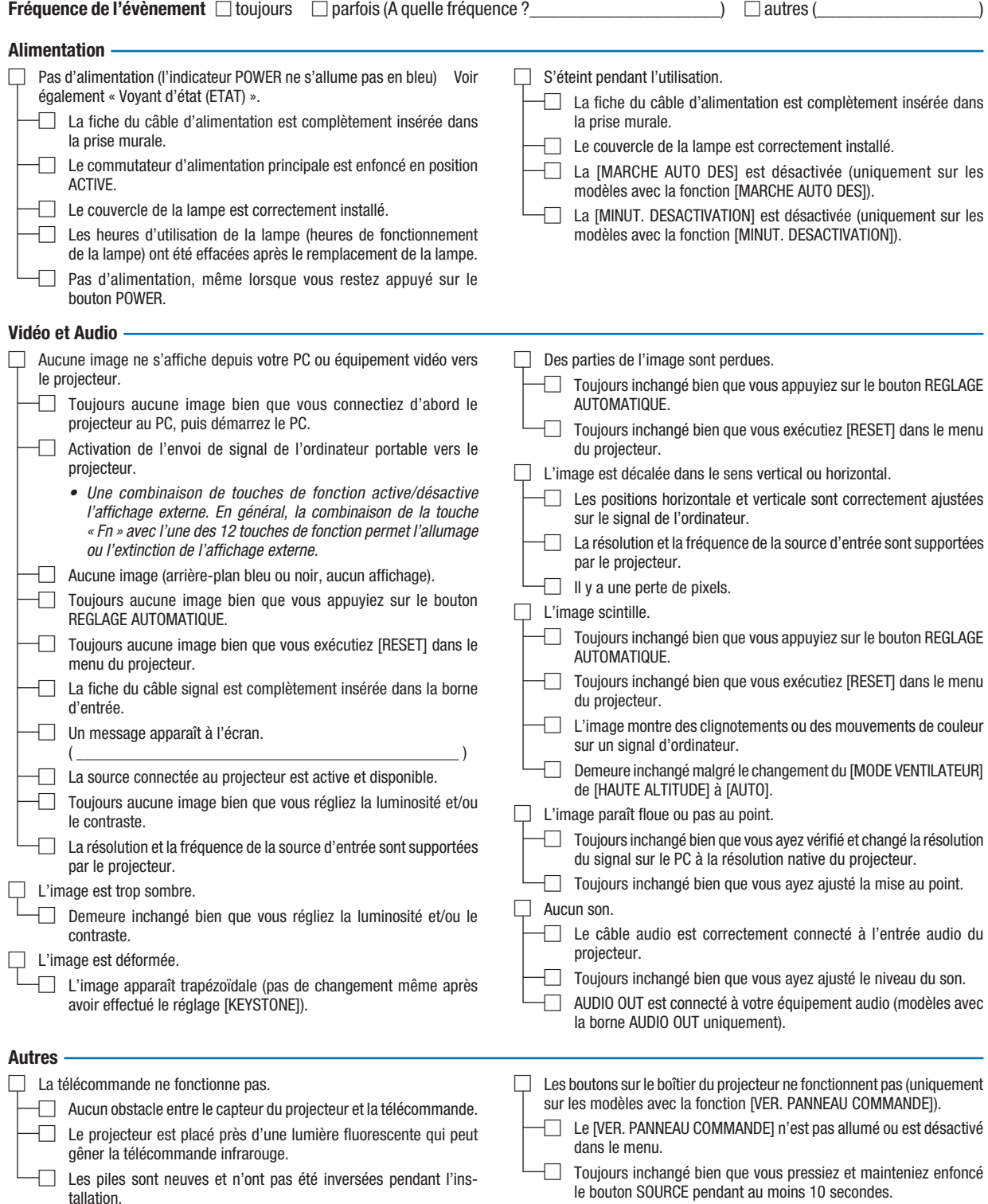

Veuillez décrire votre problème de façon détaillée dans l'espace ci-dessous.

## Informations sur l'application et l'environnement dans lequel votre projecteur est utilisé

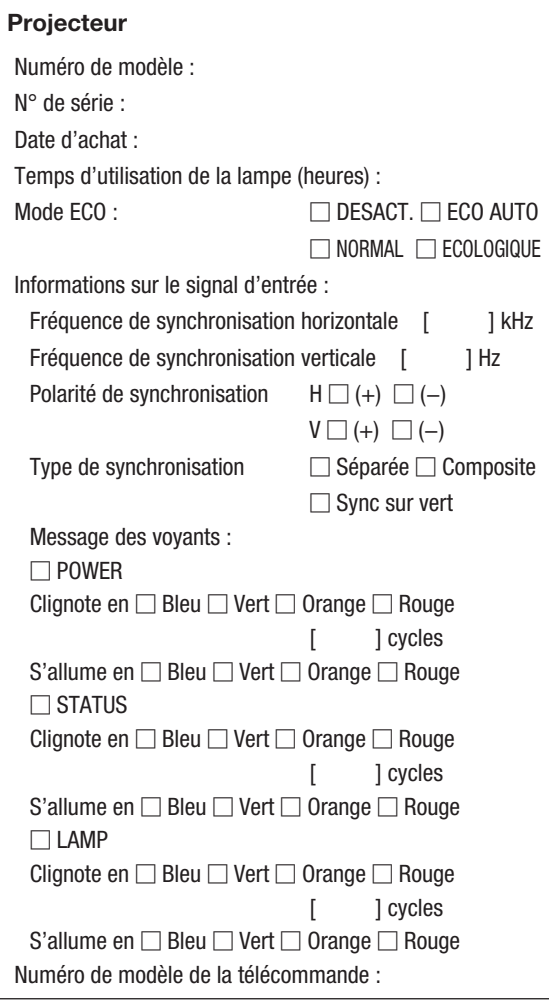

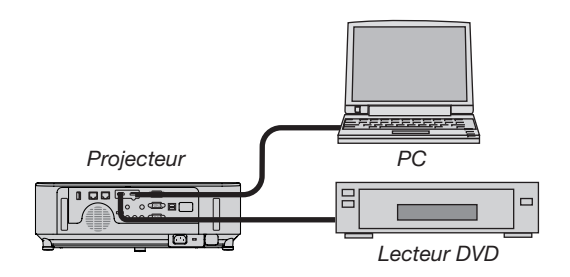

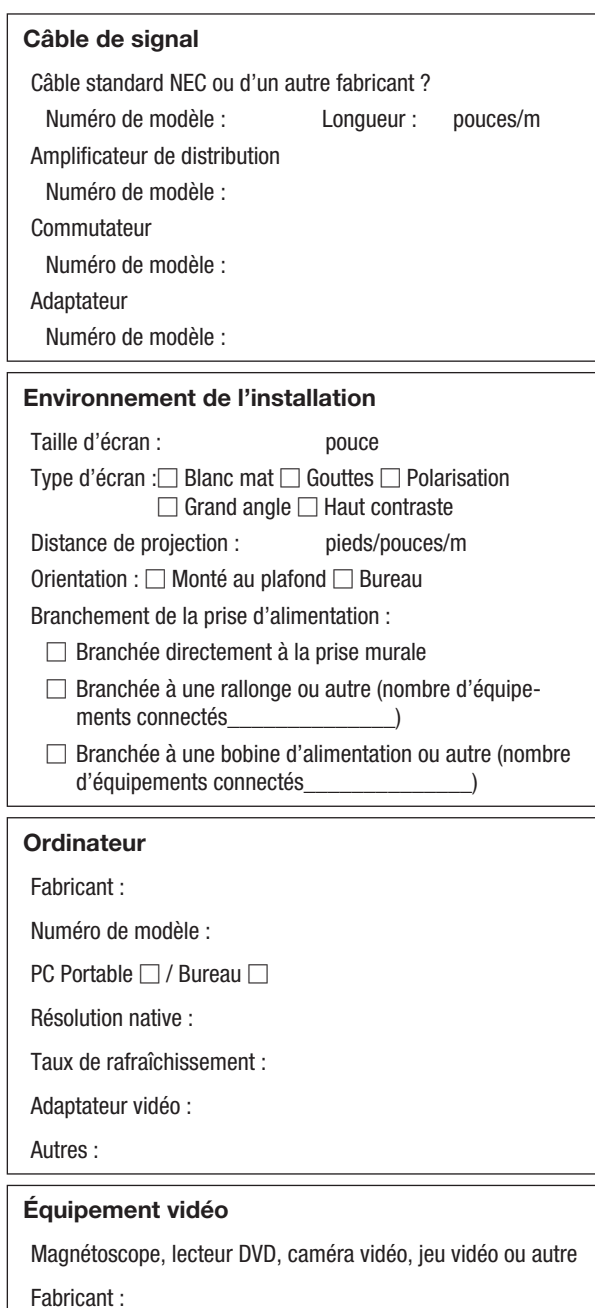

Numéro de modèle :

## ❿ ENREGISTREZ VOTRE PROJECTEUR ! (pour les résidents aux États-Unis, Canada et Mexique)

Veuillez prendre le temps d'enregistrer votre nouveau projecteur. Ceci activera votre garantie limitée pièces et main d'œuvre et le programme de service InstaCare.

Visitez notre site web sur www.necdisplay.com, cliquez sur le centre de support/enregistrer le produit et soumettez en ligne votre formulaire dûment rempli.

Dès réception, nous vous enverrons une lettre de confirmation comprenant tous les détails dont vous aurez besoin pour profiter des programmes de garantie et de service rapides et fiables du leader de l'industrie, NEC Display Solutions of America, Inc.

# **NEC**